### aludu CISCO.

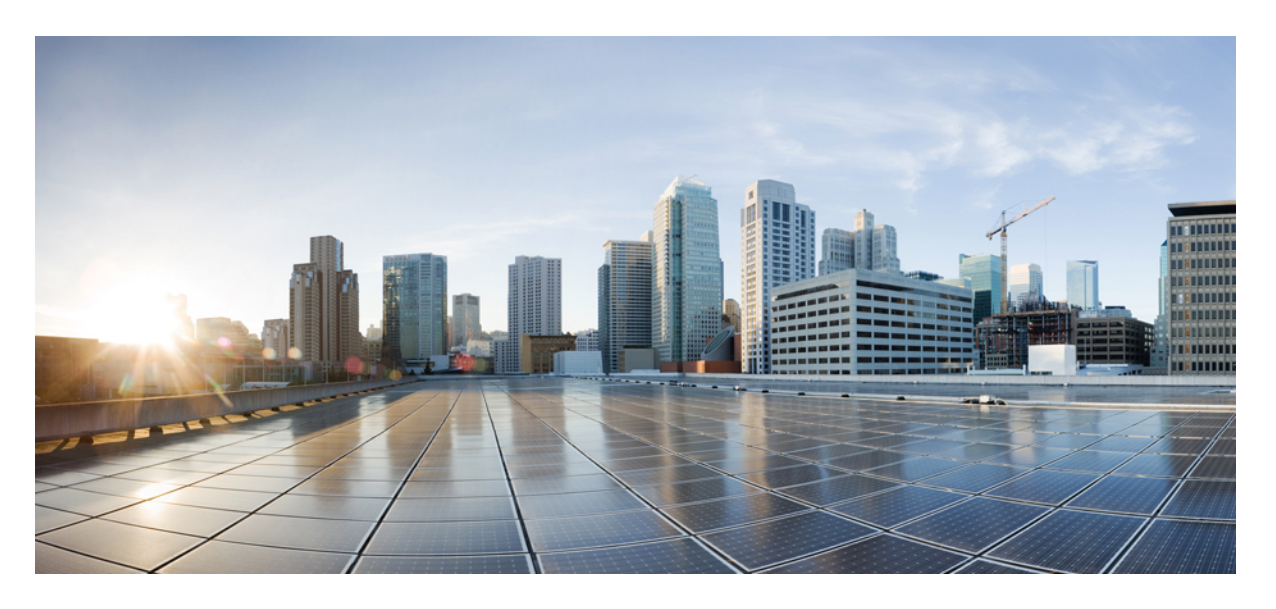

## **Cisco UCS C220 M7** サーバ設置およびサービス ガイド

初版:2023 年 4 月 12 日 最終更新:2024 年 2 月 23 日

### シスコシステムズ合同会社

〒107-6227 東京都港区赤坂9-7-1 ミッドタウン・タワー http://www.cisco.com/jp お問い合わせ先:シスコ コンタクトセンター 0120-092-255 (フリーコール、携帯・PHS含む) 電話受付時間:平日 10:00~12:00、13:00~17:00 http://www.cisco.com/jp/go/contactcenter/

© 2023, 2024 Cisco Systems, Inc. All rights reserved.

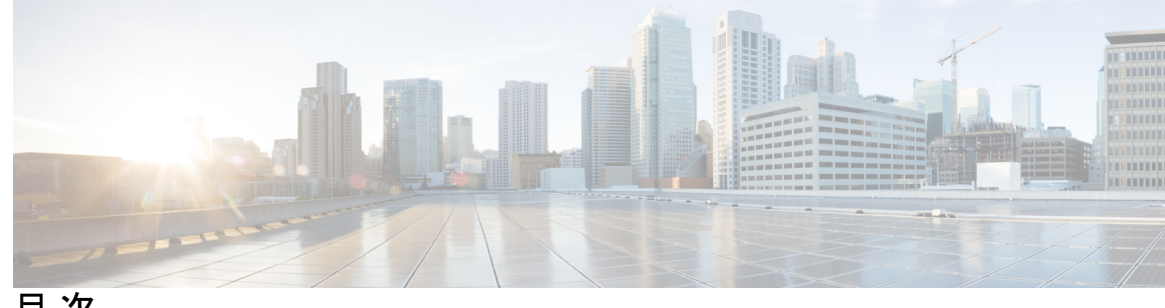

目 次

第 **1** 章 システムの概要 **1**

概要 **1**

外部機能 **4**

サービス可能なコンポーネントの場所 **7**

サーバ機能の概要 **11**

#### 第 **2** 章 サーバのインストール **19**

設置の準備 **19** 設置に関する警告とガイドライン **19** ラックに関する要件 **21** 前面ベゼル **22** ラックへのサーバの設置 **22** ケーブル マネジメント アームの取り付け(オプション) **25** ケーブル管理アームの反転取り付け(オプション) **27** サーバの初期設定 **27** 設定のためのサーバへのローカル接続 **28** リモート接続によるサーバの設定 **29** Cisco IMC 設定ユーティリティを使用したシステムの設定 **31** NIC モードおよび NIC 冗長化の設定 **33** BIOS および Cisco IMC のファームウェアの更新 **35** システム BIOS へのアクセス **36** スマート アクセス(シリアル) **36**

スマート アクセス(USB) **37**

第 3 章 **サーバの保守 39** 

- ステータス LED およびボタン **39**
	- フロント パネルの LED **39**
		- フロント パネルの LED **39**
	- 背面パネルの LED **42**
- 内部診断 LED **43**
- シリアル番号の場所 **44**
- ホット スワップとホット プラグ **45**
- 上部カバーの取り外し **45**
- エア ダクトの交換 **47**
	- エアダクトの取り外し **48**
	- エアダクトの取り付け **48**
- コンポーネントの取り付け準備 **50**
	- サービス手順に必要な工具 **50**
	- サーバのシャットダウンと電源切断 **51**
		- 電源ボタンを使用したシャットダウン **51**
		- Cisco IMC CLI を使用したシャットダウン **51**
		- Cisco IMC GUI を使用したシャットダウン **52**
- コンポーネントの取り外しおよび取り付け **52**
	- サービス可能なコンポーネントの場所 **53**
	- SAS/SATA ハード ドライブまたはソリッドステート ドライブの交換 **57**
		- SAS/SATA ドライブの装着に関するガイドライン **57**
		- SAS/SATA ドライブの交換 **58**
		- 基本的なトラブルシューティング: SAS/SATA ドライブの取り付け直し **59**
- フロントローディング NVMe SSD の交換 **61**
	- フロントローディング NVMe SSD 取り付けガイドライン **62**
	- フロントローディング NVMe SSD の要件と制限事項 **62**
	- フロントローディング NVMe SSD の交換 **63**
- ファン モジュールの交換 **65**
- ライザー ケージの交換 **66**

目次

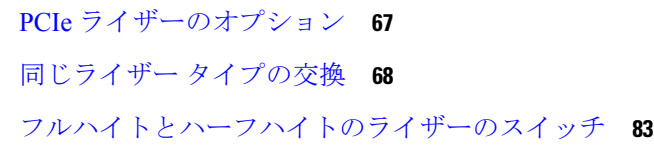

ライザー ケージの交換に必要な器具 **67**

CPU およびヒートシンクの交換 **98**

CPU 構成ルール **98**

CPU の交換に必要な工具 **99**

CPU とヒート シンクの取り外し **100**

CPU およびヒートシンクの取り付け **104**

RMA 交換 CPU の注文に追加する CPU 関連パーツ **106**

Intel Xeon 第 5 世代スケーラブル サーバー プロセッサへのアップグレード **107**

メモリ(DIMM)の交換 **108**

DIMM 装着規則とメモリ パフォーマンスに関するガイドライン **109**

DIMM の交換 **111**

電源装置の交換 **112**

AC 電源装置の交換 **113**

DC 電源装置の交換 **114**

DC 電源装置の取り付け(初回の取り付け) **116**

DC 電源装置の接地 **117**

PCIe カードの交換 **117**

Cisco 仮想インターフェイス カード(VIC)に関する考慮事項 **119**

mLOM カードの交換 **120**

mLOM カード(2FH ライザー ケージ)の取り外し **121**

mLOM カード (2FH ライザー ケージ)の取り付け 124

mLOM カードの取り外し(3HH ライザー ケージ) **127**

mLOM カード (3HH ライザー ケージ)の取り付け 130

OCP カードの交換 **134**

Cisco VIC mLOM および OCP カードの交換に関する考慮事項 **135**

OCP カードの取り外し、2FH ライザー ケージ **137**

OCP カードの取り付け、2FH ライザー ケージ **139**

OCP カードの取り外し、3HH ライザー ケージ **141**

OCP カードの取り付け、3HH ライザー ケージ **143** RAID カードの交換 **146** SAS ストレージ コントローラ カードの交換(RAID または HBA) **147** ストレージ コントローラ カードのファームウェアの互換性 **148** SAS ストレージ コントローラ カードの交換(RAID または HBA) **148** ブート最適化 M.2 RAID コントローラ モジュールの交換 **149** Cisco ブート最適化 M.2 RAID コントローラに関する考慮事項 **150** Cisco ブート最適化 M.2 RAID コントローラの交換 **152** Supercap の交換(RAID バックアップ) **155** SATA インタポーザ カードの交換 **160** シャーシ侵入スイッチの交換 **162** RTC バッテリの交換 **163** トラステッド プラットフォーム モジュール (TPM) の取り付け 164 TPM に関する考慮事項 **165** TPM の取り付けおよび有効化 **165** トラステッド プラットフォーム モジュール (TPM) の交換 **168** サービス ヘッダーおよびジャンパ **169** クリア CMOS スイッチ(SW4、スイッチ 9)の使用 **171** クリア BIOS パスワードスイッチ (SW4、スイッチ 6) の使用 172 Cisco IMC 代替イメージ起動ヘッダー (CN5、ピン 1 ~ 2) の使用 172 第 **4** 章 サーバ コンポーネントのリサイクル **175**

サーバのリサイクルと電子廃棄物 **175** バッテリー警告 **175** メイン マザーボード PCB アセンブリのリサイクル(PCBA) **176** フロント メザニン モジュール PCBAのリサイクル(NVMe バックプレーン) **177** フロント メザニン モジュール PCBAのリサイクル(SAS バックプレーン) **179** サーバのフロントパネル PCBA のリサイクル **182**

第 **5** 章 サーバの仕様 **185**

サーバの仕様 **185**

目次

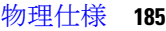

環境仕様 **186**

電力仕様 **187**

770 W AC 電源装置 **187**

1050 W V2 DC 電源 **188** 1200 W AC 電源装置 **189**

1600 W AC 電源装置 **190**

2300 W AC 電源装置 **191**

電源コードの仕様 **192**

- 付 録 **A** : ストレージ コントローラの考慮事項 **199** サポートされているストレージ コントローラとケーブル **199** ストレージ コントローラ カードのファームウェアの互換性 **200** RAID バックアップ(Supercap) **201** Cisco 12G SAS モジュラ RAID コントローラ用の書き込みキャッシュ ポリシー **201** RAID グループでのドライブ タイプの混在使用 **202** RAID コントローラの移行 **202** ストレージ コントローラとバックプレーン コネクタ **203** RAID ユーティリティに関する詳細情報 **204**
- 付 録 **B** : **GPU** カードの取り付け **205** サーバー ファームウェアの要件 **205** GPU カードの構成規則 **205** すべての GPU に関する要件:メモリマップド I/O 4 GB 以上 **206** シングル幅の GPU カードの交換 **207** GPU カードをサポートするドライバのインストール **212** 1. サーバ BIOS の更新 **213** 2. GPU カード ドライバの更新 **213**
- 付 録 **C** : **Cisco** ソフトウェア管理のインストール **215** Cisco UCS Manager 統合に適した設置方法 **215**

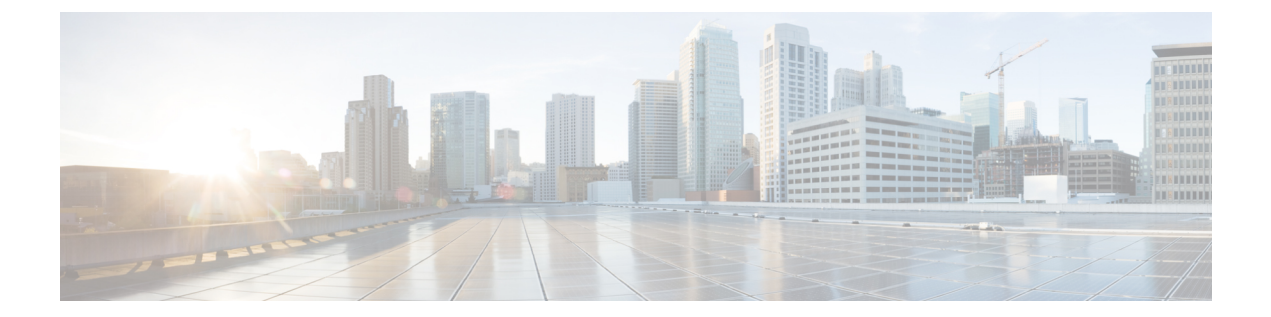

## はじめに

- バイアスのないドキュメント (ix ページ)
- Full Cisco Trademarks with Hardware License, on page ix
- 通信、サービス、およびその他の情報 (xi ページ)

## バイアスのないドキュメント

•

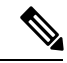

(注)

この製品のマニュアルセットは、偏向のない言語を使用するように配慮されています。 このドキュメントセットでの偏向のない言語とは、年齢、障害、性別、人種的アイデ ンティティ、民族的アイデンティティ、性的指向、社会経済的地位、およびインター セクショナリティに基づく差別を意味しない言語として定義されています。製品ソフ トウェアのユーザーインターフェイスにハードコードされている言語、基準ドキュメ ントに基づいて使用されている言語、または参照されているサードパーティ製品で使 用されている言語によりドキュメントに例外が存在する場合があります。

## **Full Cisco Trademarks with Hardware License**

THE SPECIFICATIONS AND INFORMATION REGARDING THE PRODUCTS IN THIS MANUAL ARE SUBJECT TO CHANGE WITHOUT NOTICE. ALL STATEMENTS, INFORMATION, AND RECOMMENDATIONS IN THIS MANUAL ARE BELIEVED TO BE ACCURATE BUT ARE PRESENTED WITHOUT WARRANTY OF ANY KIND, EXPRESS OR IMPLIED. USERS MUST TAKE FULL RESPONSIBILITY FOR THEIR APPLICATION OF ANY PRODUCTS.

THE SOFTWARE LICENSE AND LIMITED WARRANTY FOR THE ACCOMPANYING PRODUCT ARE SET FORTH IN THE INFORMATION PACKET THAT SHIPPED WITH THE PRODUCT AND ARE INCORPORATED HEREIN BY THIS REFERENCE. IF YOU ARE UNABLE TO LOCATE THE SOFTWARE LICENSE OR LIMITED WARRANTY, CONTACT YOUR CISCO REPRESENTATIVE FOR A COPY.

The following information is forFCC compliance of Class A devices: This equipment has been tested and found to comply with the limits for a Class A digital device, pursuant to part 15 of the FCC rules. These limits are designed to provide reasonable protection against harmful interference when the equipment is operated in a commercial environment. This equipment generates, uses, and can radiate radio-frequency energy and, if not installed and used in accordance with the instruction manual, may cause harmful interference to radio communications. Operation of this equipment in a residential area is likely to cause harmful interference, in which case users will be required to correct the interference at their own expense.

The following information is for FCC compliance of Class B devices: This equipment has been tested and found to comply with the limits for a Class B digital device, pursuant to part 15 of the FCC rules. These limits are designed to provide reasonable protection against harmful interference in a residential installation. This equipment generates, uses and can radiate radio frequency energy and, if not installed and used in accordance with the instructions, may cause harmful interference to radio communications. However, there is no guarantee that interference will not occur in a particular installation. If the equipment causes interference to radio or television reception, which can be determined by turning the equipment off and on, users are encouraged to try to correct the interference by using one or more of the following measures:

- Reorient or relocate the receiving antenna.
- Increase the separation between the equipment and receiver.
- Connect the equipment into an outlet on a circuit different from that to which the receiver is connected.
- Consult the dealer or an experienced radio/TV technician for help.

Modifications to this product not authorized by Cisco could void the FCC approval and negate your authority to operate the product.

The Cisco implementation of TCP header compression is an adaptation of a program developed by the University of California, Berkeley (UCB) as part of UCB's public domain version of the UNIX operating system. All rights reserved. Copyright <sup>©</sup> 1981, Regents of the University of California.

NOTWITHSTANDING ANY OTHER WARRANTY HEREIN, ALL DOCUMENT FILES AND SOFTWARE OF THESE SUPPLIERS ARE PROVIDED "AS IS" WITH ALL FAULTS. CISCO AND THE ABOVE-NAMED SUPPLIERS DISCLAIM ALL WARRANTIES, EXPRESSED OR IMPLIED, INCLUDING, WITHOUT LIMITATION, THOSE OF MERCHANTABILITY, FITNESS FOR A PARTICULAR PURPOSE AND NONINFRINGEMENT OR ARISING FROM A COURSE OF DEALING, USAGE, OR TRADE PRACTICE.

IN NO EVENT SHALL CISCO OR ITS SUPPLIERS BE LIABLE FOR ANY INDIRECT, SPECIAL, CONSEQUENTIAL, OR INCIDENTAL DAMAGES, INCLUDING, WITHOUT LIMITATION, LOST PROFITS OR LOSS OR DAMAGE TO DATA ARISING OUT OF THE USE OR INABILITY TO USE THIS MANUAL, EVEN IF CISCO OR ITS SUPPLIERS HAVE BEEN ADVISED OF THE POSSIBILITY OF SUCH DAMAGES.

Any Internet Protocol (IP) addresses and phone numbers used in this document are not intended to be actual addresses and phone numbers. Any examples, command display output, network topology diagrams, and other figures included in the document are shown for illustrative purposes only. Any use of actual IP addresses or phone numbers in illustrative content is unintentional and coincidental.

All printed copies and duplicate soft copies of this document are considered uncontrolled. See the current online version for the latest version.

Cisco has more than 200 offices worldwide. Addresses and phone numbers are listed on the Cisco website at www.cisco.com/go/offices.

Cisco and the Cisco logo are trademarks or registered trademarks of Cisco and/or its affiliates in the U.S. and other countries. To view a list of Cisco trademarks, go to this URL: [https://www.cisco.com/c/en/us/](https://www.cisco.com/c/en/us/about/legal/trademarks.html) [about/legal/trademarks.html](https://www.cisco.com/c/en/us/about/legal/trademarks.html). Third-party trademarks mentioned are the property of their respective owners. The use of the word partner does not imply a partnership relationship between Cisco and any other company. (1721R)

## 通信、サービス、およびその他の情報

- シスコからタイムリーな関連情報を受け取るには、Cisco Profile [Manager](https://www.cisco.com/offer/subscribe) でサインアップ してください。
- 重要な技術によりビジネスに必要な影響を与えるには、[CiscoServices](https://www.cisco.com/go/services)[英語]にアクセスし てください。
- サービス リクエストを送信するには、Cisco [Support](https://www.cisco.com/c/en/us/support/index.html) [英語] にアクセスしてください。
- 安全で検証済みのエンタープライズクラスのアプリケーション、製品、ソリューション、 およびサービスを探して参照するには、Cisco [Marketplace](https://developer.cisco.com/site/marketplace/) にアクセスしてください。
- 一般的なネットワーク、トレーニング、認定関連の出版物を入手するには、[CiscoPress](http://www.ciscopress.com)[英 語] にアクセスしてください。
- 特定の製品または製品ファミリの保証情報を探すには、Cisco [Warranty](http://www.cisco-warrantyfinder.com) Finder にアクセス してください。

#### シスコバグ検索ツール

Cisco バグ検索ツール (BST) は、シスコ製品とソフトウェアの障害と脆弱性の包括的なリス トを管理する Cisco バグ追跡システムへのゲートウェイとして機能する、Web ベースのツール です。BST は、製品とソフトウェアに関する詳細な障害情報を提供します。

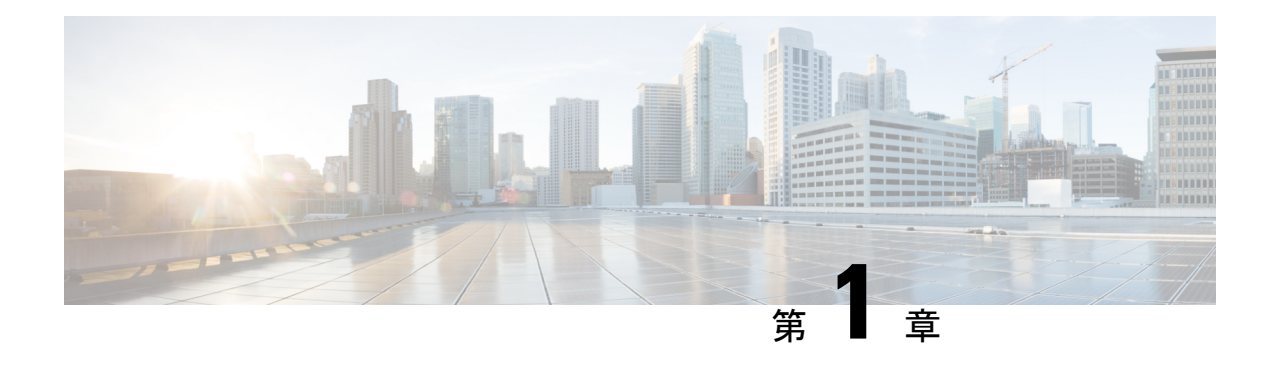

## システムの概要

この章は次のトピックで構成されています。

- 概要 (1 ページ)
- 外部機能 (4 ページ)
- サービス可能なコンポーネントの場所 (7 ページ)
- サーバ機能の概要 (11 ページ)

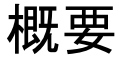

Cisco UCS C220 M7 サーバは 1 ラック ユニットのサーバで、スタンドアロンとしても Cisco UnifiedComputingSystemの一部としても導入でき、コンピューティング、ネットワーキング、 管理、仮想化、ストレージ アクセスを単一のアーキテクチャとして統合します。Cisco UCS は さらに、エンドツーエンド サーバーの可視性、管理、ベア メタル環境と仮想環境の両方の制 御も実現します。各 Cisco UCS C220 M7 には、次の Intel® Xeon® スケーラブル プロセッサを サポートできる 2 つの CPU ソケットがあります。

- 第 4 世代 Intel Xeon スケーラブル サーバー プロセッサ
- 第 5 世代 Intel Xeon スケーラブル サーバー プロセッサ

さらに、サーバーは、1 つの CPU または 2 つの同一の CPU で次の機能をサポートします。

• RDIMM に対して 32 DDR5 DIMM (RDIMM)、 4400 MHz (2 DPC)、最大 5600 MHz (1 DPC)のサポート。

合計 4 TB のシステム メモリ(最大 128 GB DDR5 DIMM)に対して、CPU ごとに 16 の DIMM がサポートされます。

- DDR5 DIMM のキャパシティは、コンピューティング ノードの CPU タイプによって異な ります。
	- Intel 第 4 世代 Xeon スケーラブル プロセッサは、16、32、64、および 128 GB DDR5 DIMM をサポート
	- Intel 第 5 世代 Xeon スケーラブル プロセッサは、 、および 128 GB の DDR5 DIMM を サポート
- サーバーの DIMM 構成は、サーバーに装着されている CPU の世代によって異なります。
	- 第 4 世代 Intel Xeon スケーラブル サーバー プロセッサを搭載したコンピューティング ノードは、1DPC で最大 4800 MT/秒、2DPC で最大 4400 MT/秒の DDR5 DIMM をサ ポートします。
	- 第 5 世代 Intel Xeon スケーラブル サーバー プロセッサを搭載したコンピューティング ノードは、1 DPC で最大 5600 MT/s、2DPC で最大 4400 MT/s の DDR5 DIMM をサポー トします。
- リアメザニンの「フルハイト」および「ハーフハイト」のPCI-eアダプタ用のスロットを 提供する 3 つの PCI Express ライザー コネクタ。
- 1+1 および冷却冗長電源冗長モードをサポートする 2 つの電源(PSU)。サポートされて いる PSU については、電力仕様 (187 ページ) を参照してください。
- 1 Gb イーサネット専用管理ポート X 1。
- M.2 ドーター スロット X 1 で構成される内部ストレージ。
- リア メザニン接続オプションは次のとおりです。
	- 1 つの mLOM カードは、100 ギガビット イーサネット ポート X 2 を提供します。
	- オプションの Intel X710 OCP 3.0 カードは、インターポーザ カードを使用して mLOM スロットでサポートされます。
- 1つのmLOM/VICスロットは、10G/25G/40G/50G/100G/200G接続を提供します。サポート されるカード:
	- イーサネットまたは Fibre Channel over Ethernet (FCoE) をサポートする 4 つの 10G/25G/50G SFP+/SFP28/SFP56/QSFP56 ポートを備えた Cisco UCS VIC 15428 mLOM。
	- Cisco UCS VIC 15427 クワッド ポート CNA MLOM(UCSC-M-V5Q50GV2)は以下を サポートします。
		- ラック サーバへの x16 PCIe Gen4 ホスト インターフェイス
		- 4 つの 10G/25G/50G SFP+/SFP28/SFP56 ポート
		- 4GB DDR4  $\times \pm 0$ , 3200 MHz
		- 最適な換気のための一体型ブロワー
		- セキュア ブートのサポート
	- Cisco UCS VIC 15425 クアッド ポート 10G/25G/50G SFP56 CNA PCIe (UCSC-P-V5Q50G-D)
		- ラック サーバへの x16 PCIe Gen4 ホスト インターフェイス
		- •4つの 10G/25G/50G OSFP56 ポート
		- 4GB DDR4 メモリ、3200 MHz

概要

- 最適な換気のための一体型ブロワー
- Cisco UCS VIC 15237 デュアル ポート 40G/100G/200G QSFP56 mLOM (UCSC-M-V5D200GV2)は以下をサポートします。
	- ラック サーバへの x16 PCIe Gen4 ホスト インターフェイス
	- 2 つの 40G/100G/200G QSFP/QSFP28/QSFP56 ポート
	- 4GB DDR4  $\times \pm 1$ , 3200 MHz
	- 最適な換気のための一体型ブロワー
	- セキュア ブートのサポート
- イーサネットまたは Fibre Channel over Ethernet (FCoE) をサポートする 2 つの 40G/100G/200G QSFP/QSFP28 ポートを備えた Cisco VIC 15238 mLOM。
- Cisco UCS VIC 15235 デュアル ポート 40G/100G/200G QSFP56 CNA PCIe (UCSC-P-V5D200G-D)
	- ラック サーバへの x16 PCIe Gen4 ホスト インターフェイス
	- 2 個の 40G/100G/200G QSFP56 ポート
	- 4GB DDR4  $\times \text{ } \div 1$ , 3200 MHz
	- 最適な換気のための一体型ブロワー
- サーバの前面と背面に 1 つずつ、2 つの KVM ポート
- モジュラの信頼されたプラットフォームモジュール(TPM 2.0)
- 2 つの異なるフロントローディング ハードウェア構成が利用できます。
	- Cisco UCS C220 M7 SFF (UCSC-C220-M7S): このモデルは、スモールフォームファ クタ((SFF)ドライブのみをサポートし、10 台のドライブ バックプレーンを備えて います。最大 10 台のフロントローディング 2.5 インチ SAS/SATA ドライブをサポー トし、最大 4 台のドライブを NVMe にすることができます。

このモデルが Cisco 24G Tri-Mode RAID コントローラ(UCSC-RAID-HP)で構成され ている場合、最大 10 台の NVMe ドライブがサポートされます。

- Cisco UCS C220 M7 NVMe (UCSC-C220-M7N): このモデルは、スモール フォーム ファクタ(SFF)ドライブのみをサポートし、10台のドライブバックプレーンを備え ています。最大 10 台のフロントローディング 2.5 インチ NVMe 専用 SSD をサポー ト。
- •背面 PCI ライザーは、1~3個のハーフハイト ハーフレングス (HHHL) PCIe ライザー、 または 1 ~ 2 個のフルハイト ¾ 長 PCIe ライザーとしてサポートされます。
- サーバには、次のいずれかの内部スロットがあります。
- PCH (AHCI) から SATA ドライブを制御する SATA インターポーザ、または
- SAS/SATA ドライブを制御するキャッシュ バックアップを備えた Cisco 12G RAID コ ントローラ、または
- SAS/SATA ドライブを制御する Cisco 12G SAS パススルー HBA
- SAS/SATA/NVMe ドライブを制御するためのキャッシュ バックアップを備えた Cisco 24G トライモード Raid コントローラ

## 外部機能

このトピックでは、各サーバー バージョンの外部機能について説明します。

#### **Cisco UCS C220 M7** サーバ フロント パネル機能

次の図に、小型フォームファクタのドライブバージョンのサーバの前面パネルの機構を示しま す。

LED の状態の定義については、フロント パネルの LED (39 ページ) を参照してください。 図 **<sup>1</sup> : Cisco UCS C220 M7** サーバ フロント パネル

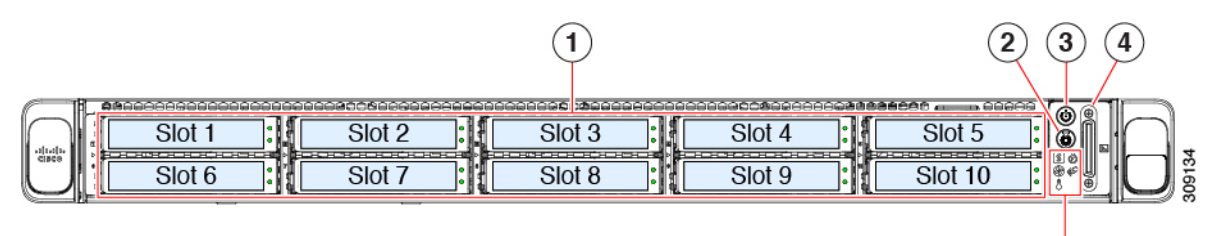

 $(5)$ 

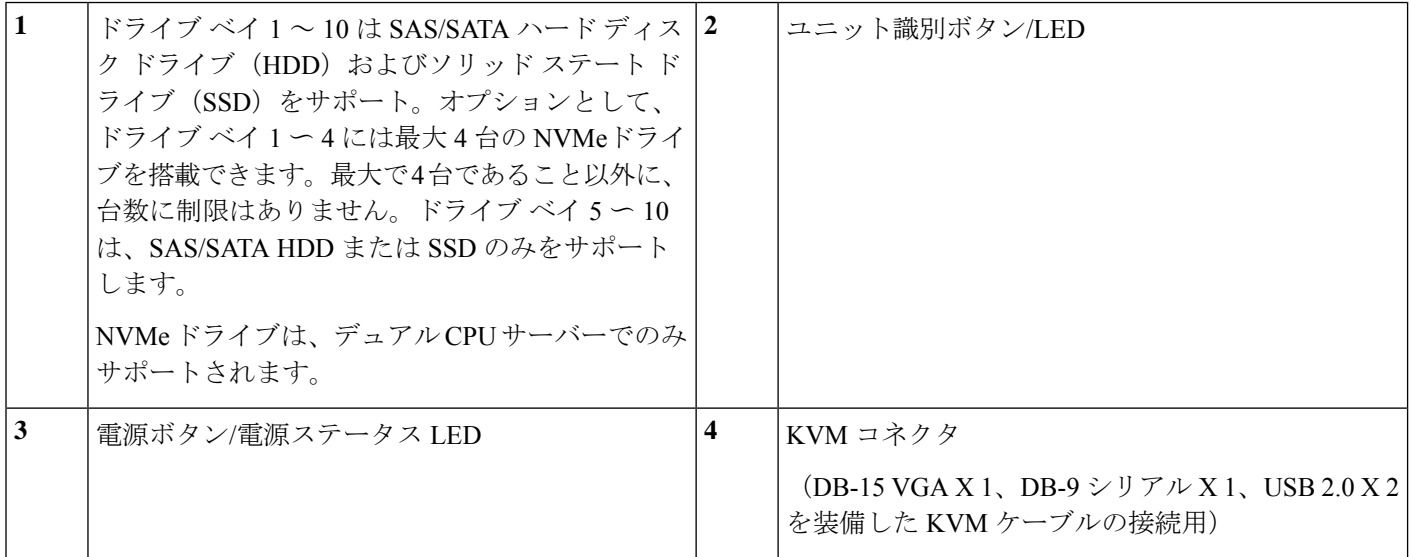

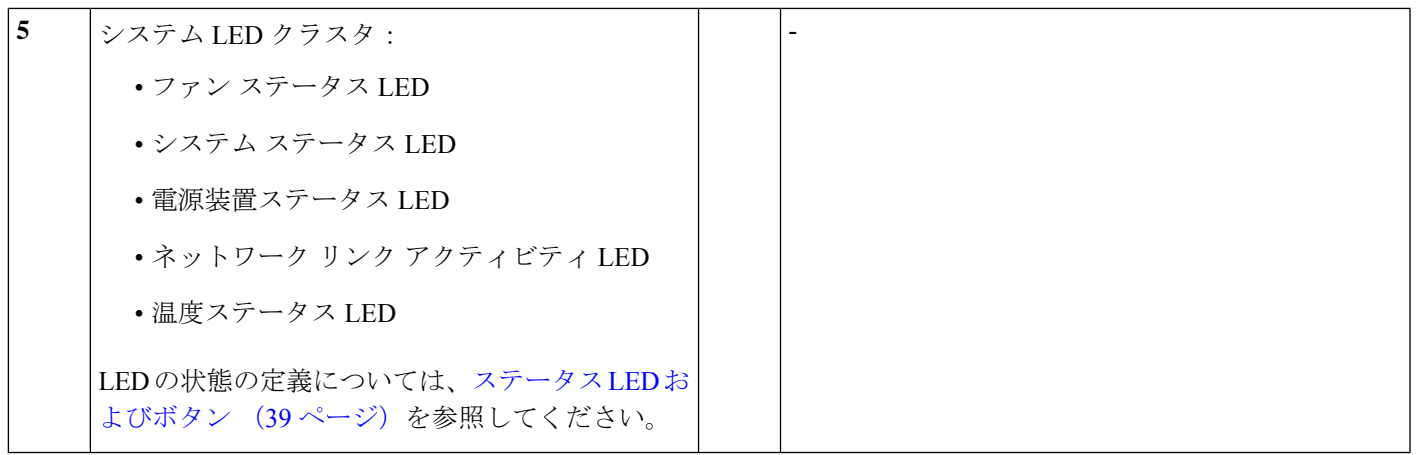

#### **Cisco UCS C220 M7** サーバのリア パネルの機能

背面パネルの機能は、サーバー内の PCIe カードの数とタイプによって異なります。

サーバ構成に必要なライザーを選択する必要があります。背面 PCIe ライザーは、次の構成の いずれかになります。

- ハーフハイト ライザー:
	- ハーフハイト、長さ 3/4 のライザー(表示されていません)。この構成では、PCIe ス ロット(スロット1)は 1枚のハーフハイト、長さ 3/4、x16 レーンの PCIe カードを サポートし、CPU 1 によって制御されます。
	- 3つのハーフハイト、長さ3/4ライザー。以下の「UCSC220M7サーバの背面パネル、 ハーフ ハイト、3/4 長の PCIe カード」を参照してください。
- 1 CPU のサーバは、スロット 1 とスロット 2 で最大 2 つのハーフハイト、3/4 長のライ ザー、またはスロット 1 で最大 1 個のフルハイト、フルレングスのライザーをサポートし ます。
- フルハイト ライザー:2 つのフル ハイト、長さ 3/4 のライザー。以下の「Cisco UCS C220 M7 サーバのリア パネル、フル ハイト、3/4 長の PCIe カード」を参照してください。
- 2つのCPUを搭載したサーバは、これらのライザーオプションに加えて、前述のオプショ ンをサポートします。

(注) LED の状態の定義については、背面パネルの LED (42 ページ)を参照してください。

#### 図 **2 : Cisco UCS C220 M7** サーバの背面パネル、ハーフ ハイト、**3/4** 長の **PCIe** カード

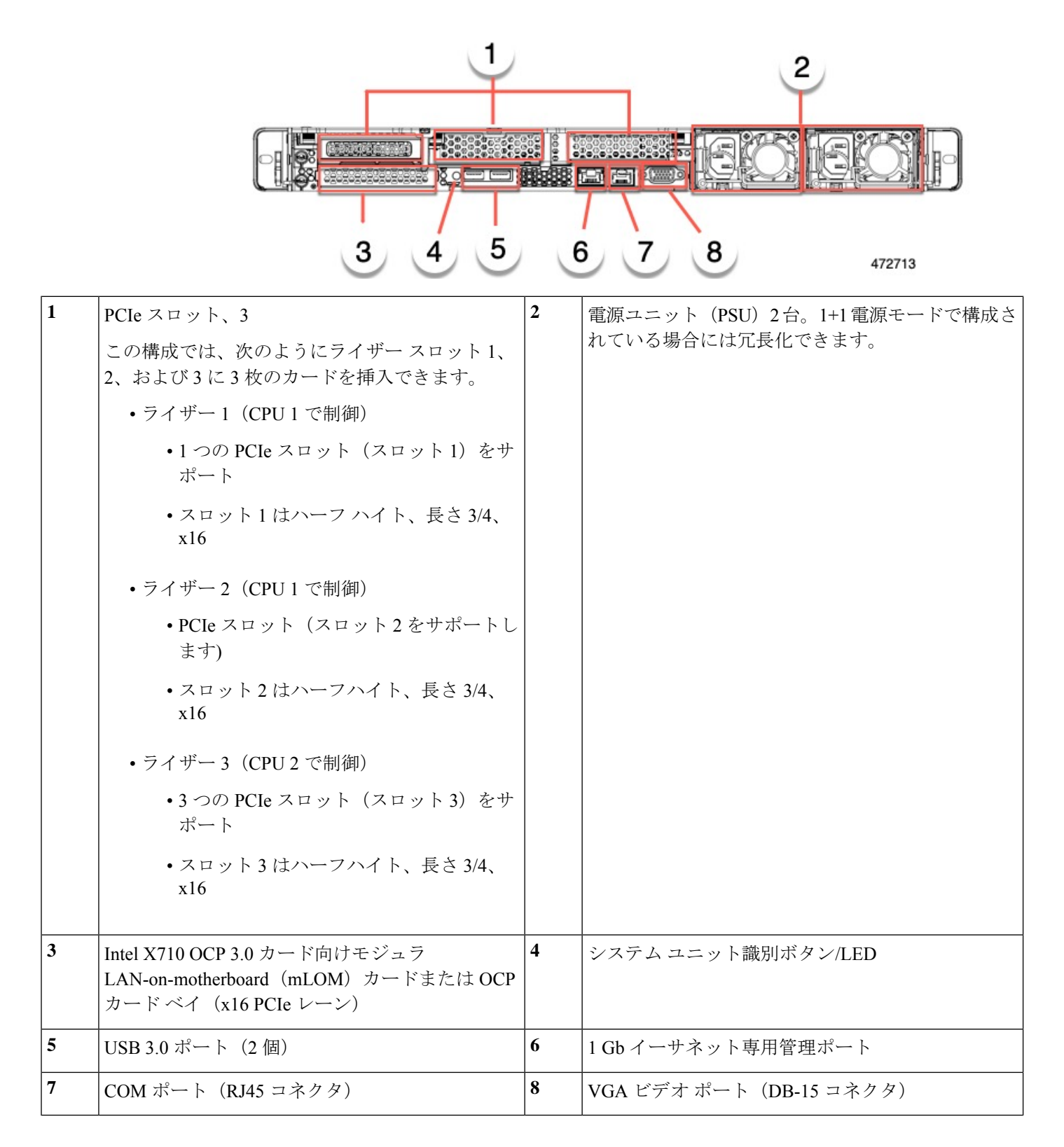

#### 図 **3 : Cisco UCS C220 M7** サーバの背面パネル、フル ハイト、**3/4** 長の **PCIe** カード

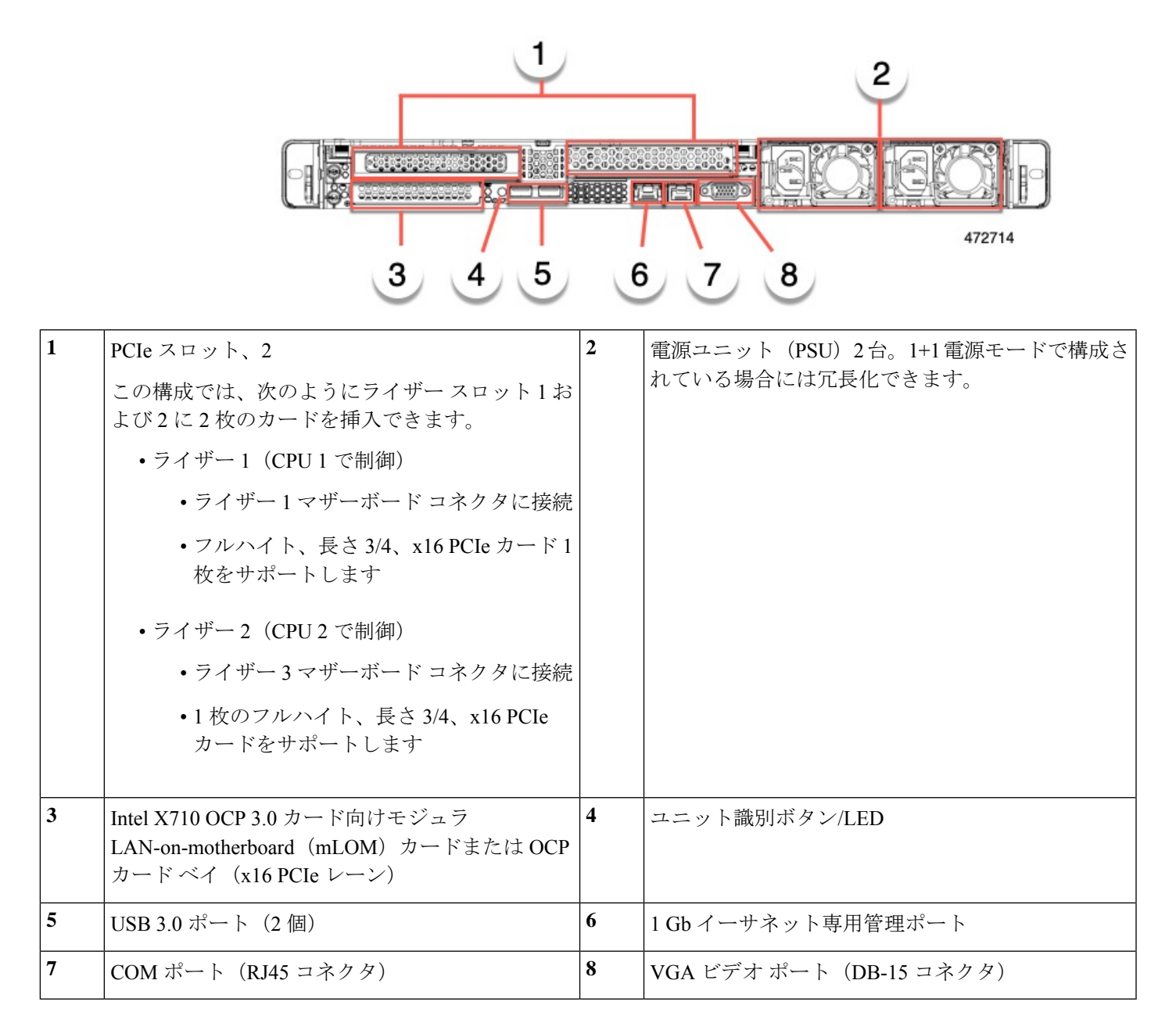

## サービス可能なコンポーネントの場所

ここでは、フィールドで交換可能なコンポーネントとサービス関連の品目の場所を示します。 次の図に、上部カバーを取り外した状態のサーバーを示します。

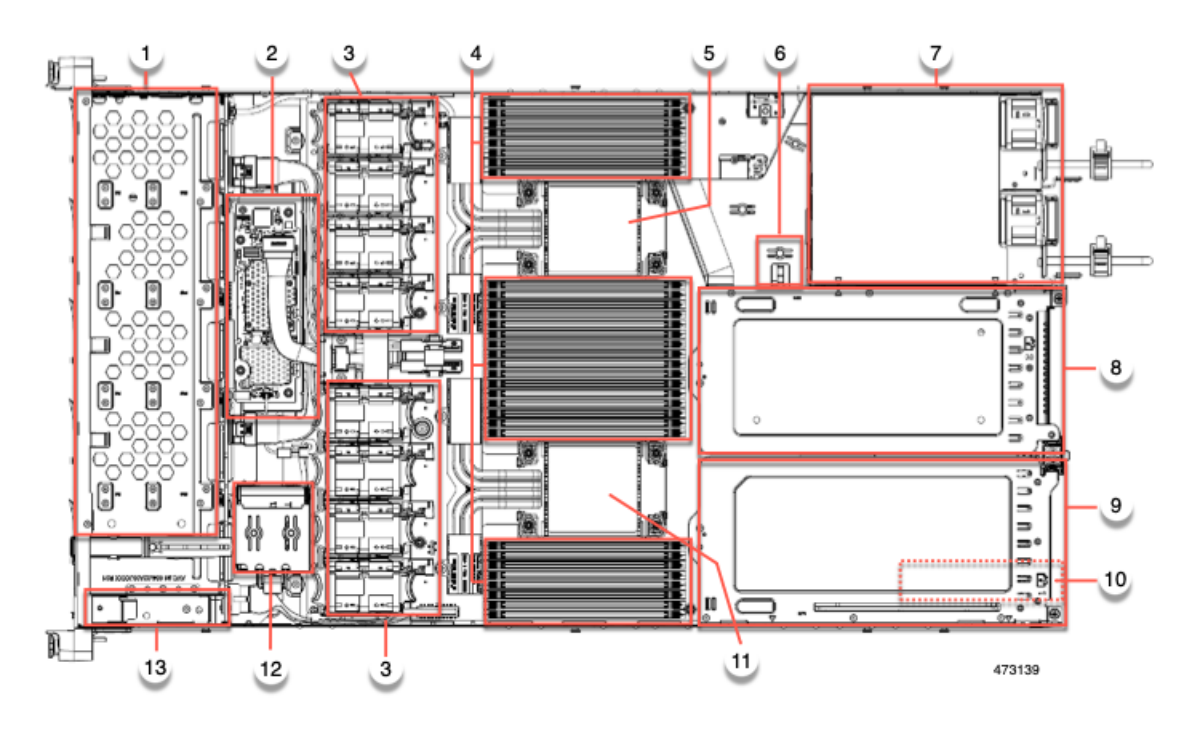

#### 図 **<sup>4</sup> : Cisco UCS C220 M7** サーバ、フル ハイト、**¾** 長 **PCIe** カード、サービス可能なコンポーネントの場所

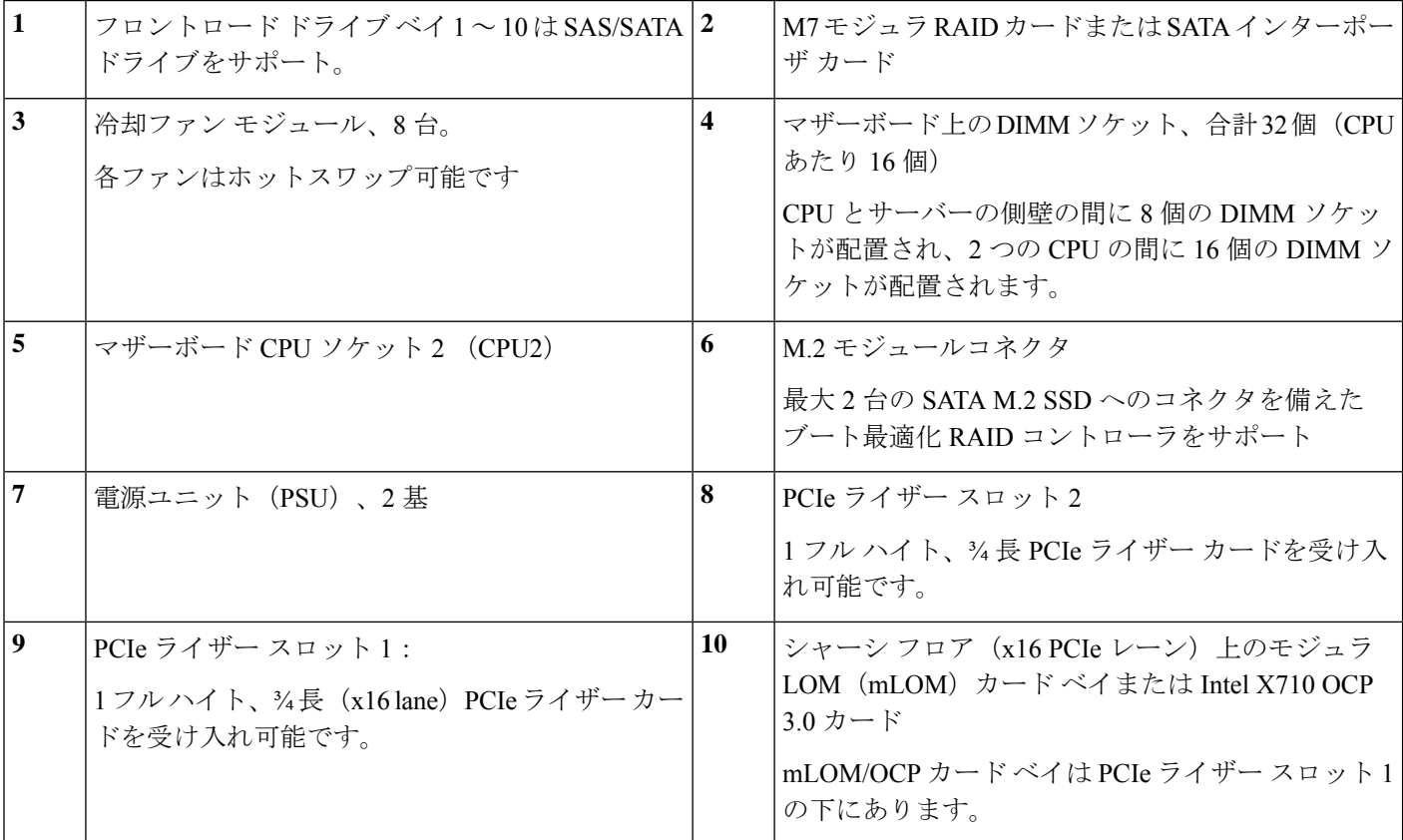

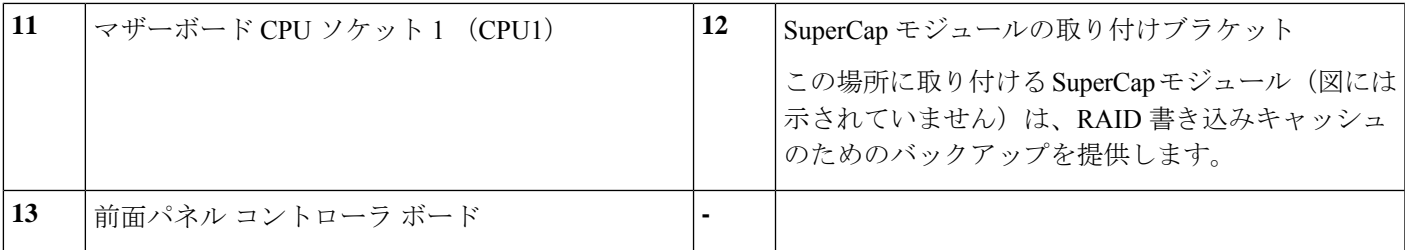

次の図のビューは、FH ¾ 長 PCIe カードを含む個々のコンポーネントの位置と番号付けを示し ています。

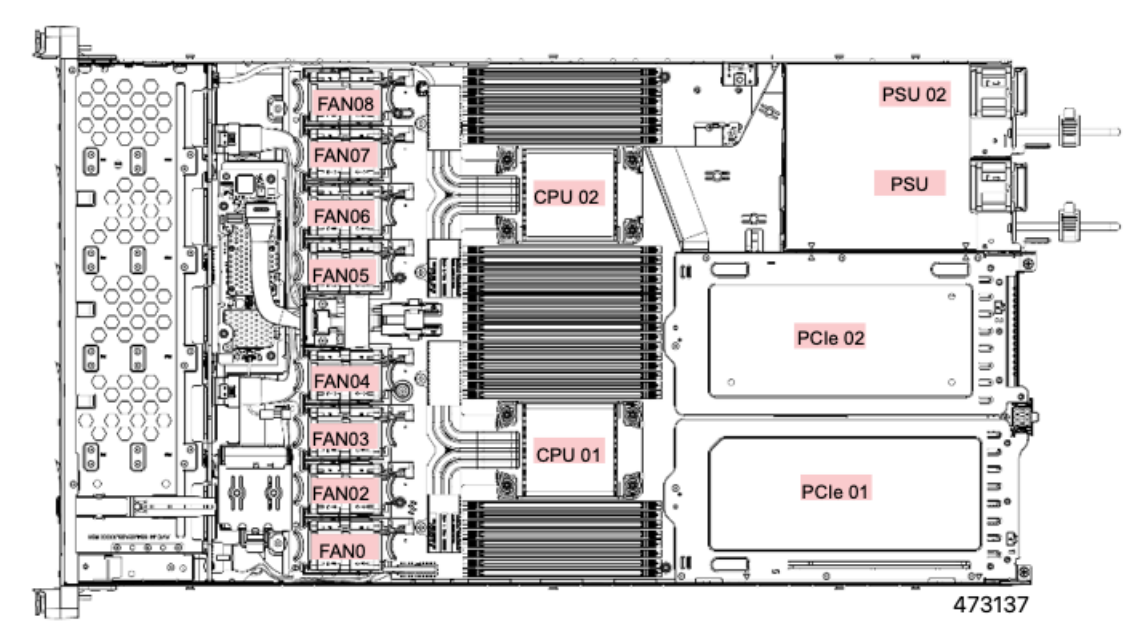

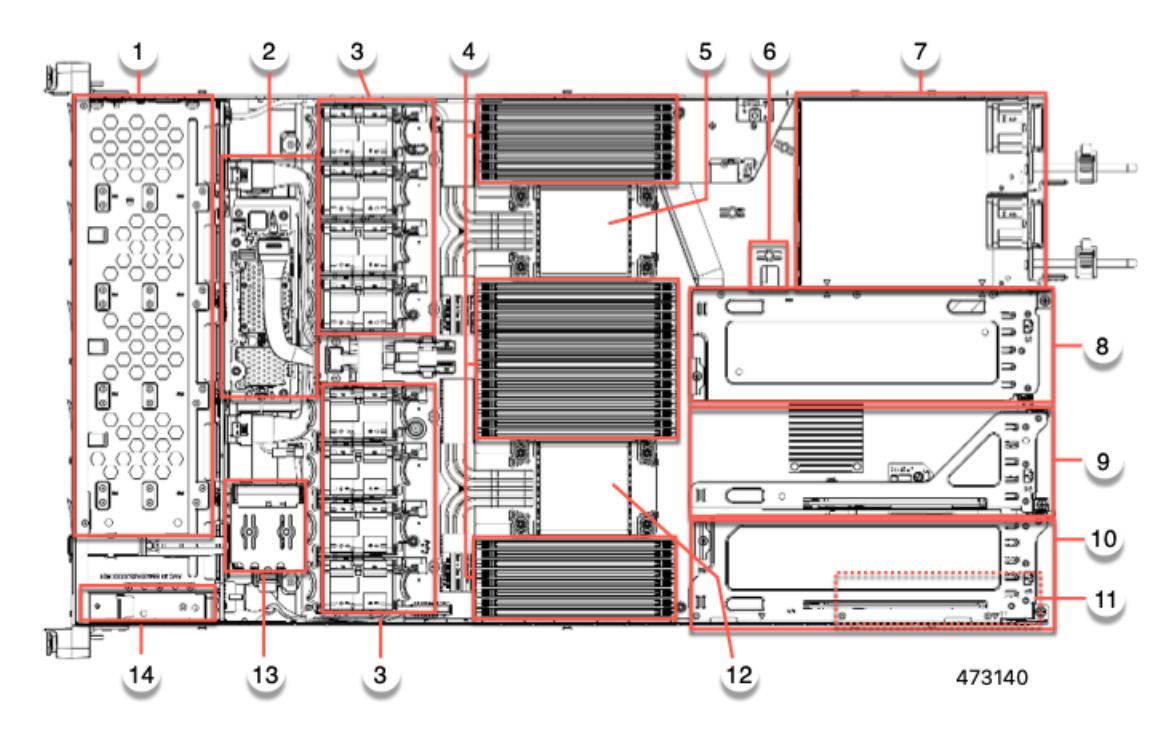

図 **5 : Cisco UCS C220 M7** サーバ、ハーフ ハイト、ハーフ レングス **PCIe** カード、サービス可能なコンポーネントの場所

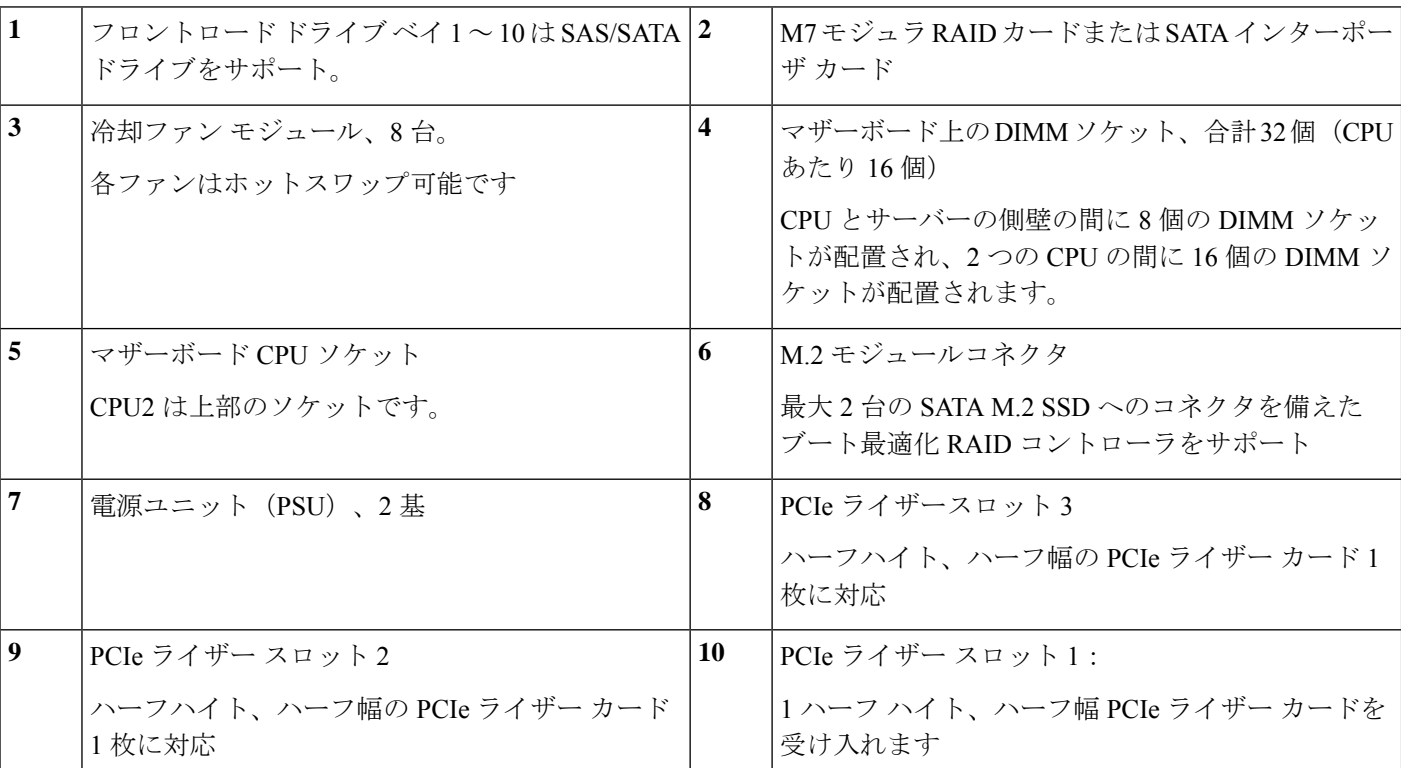

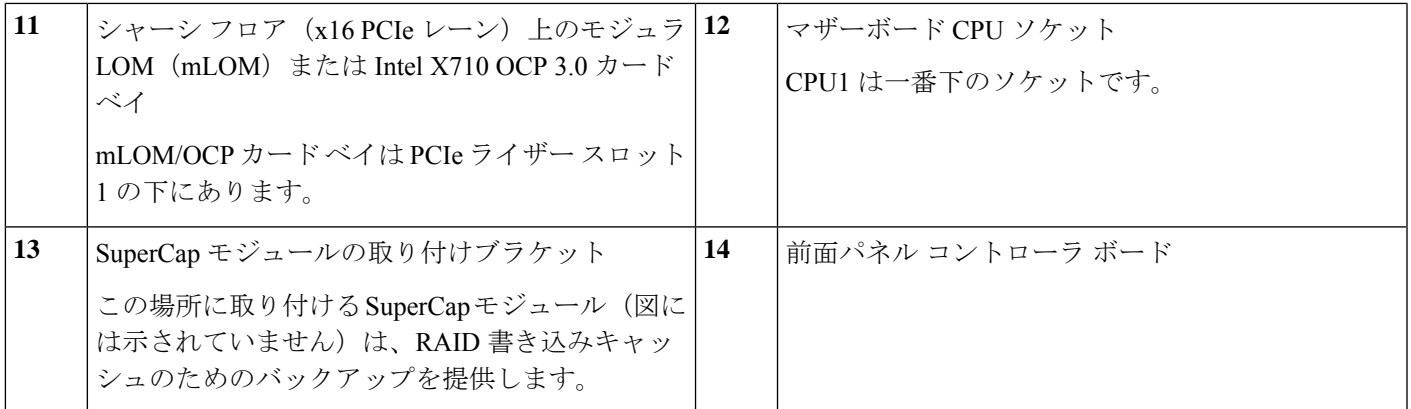

次の図のビューは、HHHL PCIe スロットを含む、個々のコンポーネントの位置と番号付けを 示しています。

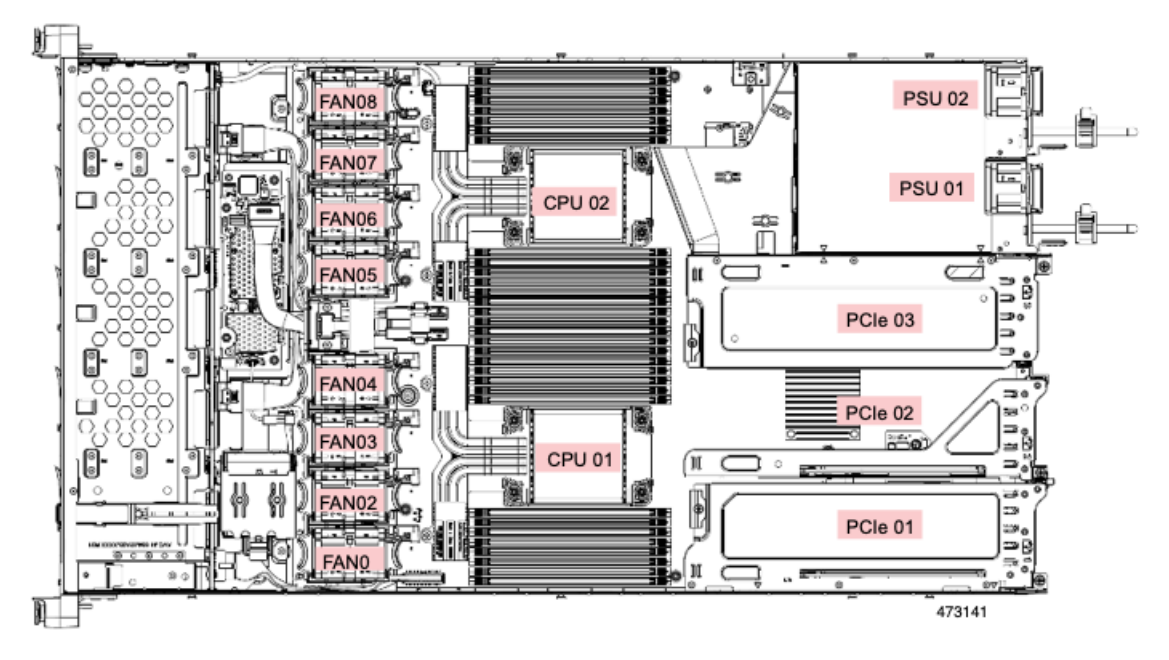

サポートされるコンポーネントの部品番号などの、このサーバのすべてのバージョンの技術仕 様シートは、『Cisco [UCSServersTechnicalSpecificationsSheets](http://www.cisco.com/c/en/us/products/servers-unified-computing/ucs-c-series-rack-servers/datasheet-listing.html)』に記載されています(「*Technical Specifications*」まで下へスクロールしてください)。

## サーバ機能の概要

以下の表に、サーバ機能の概要を示します。

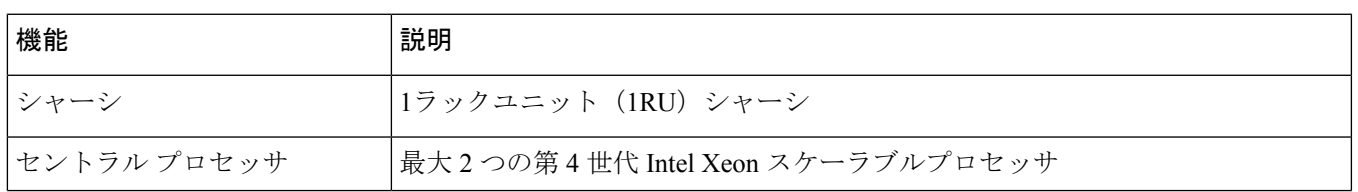

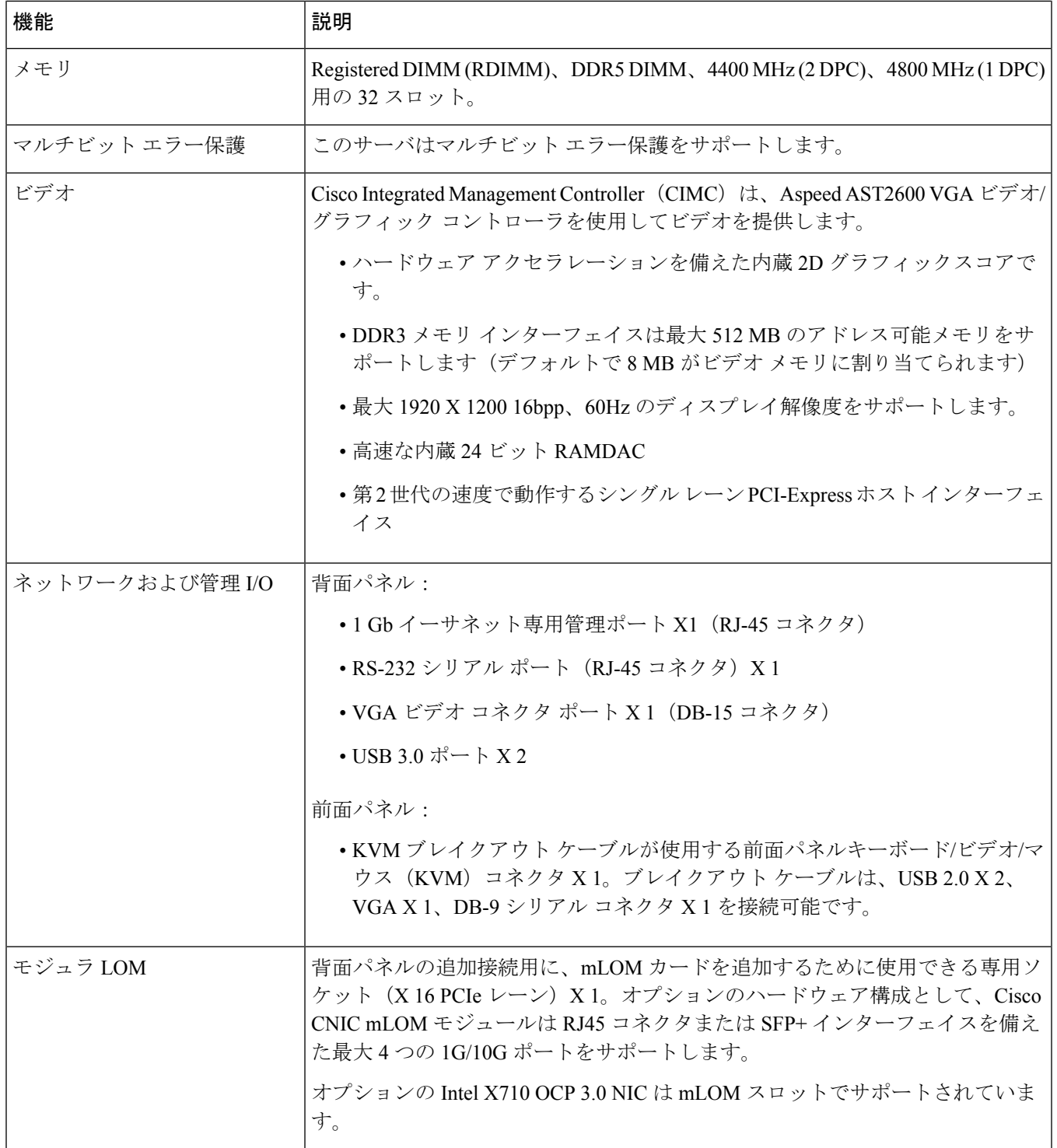

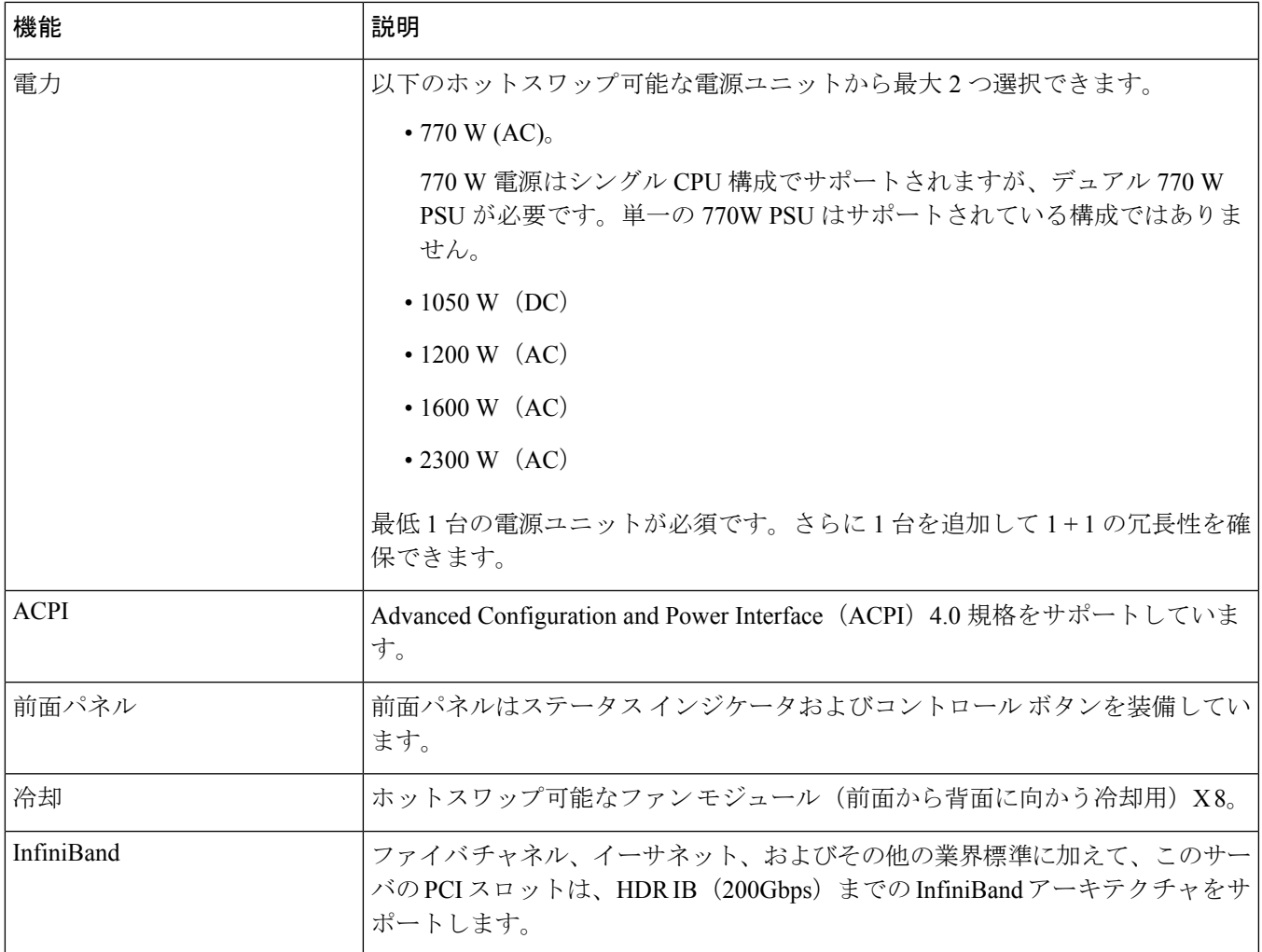

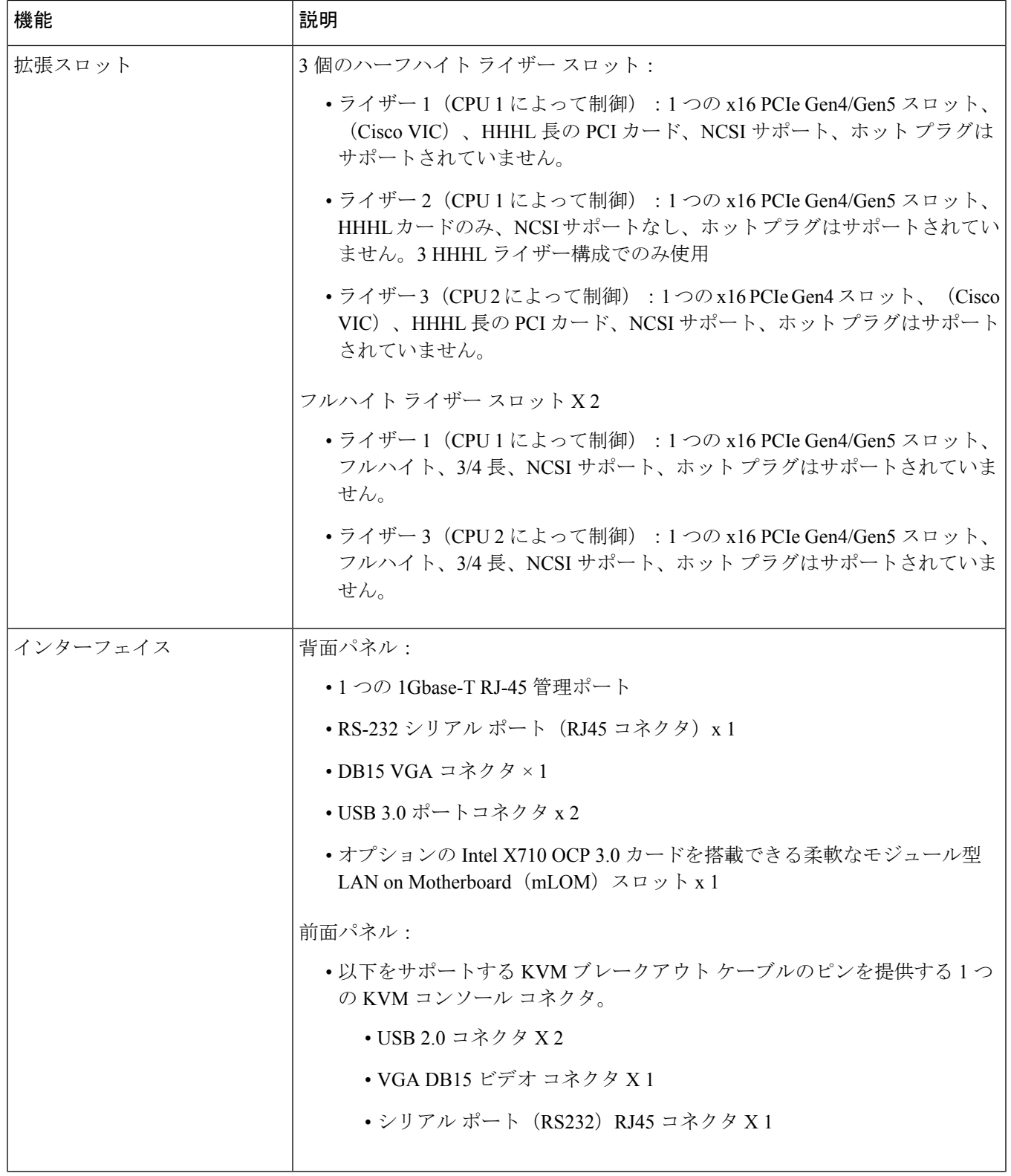

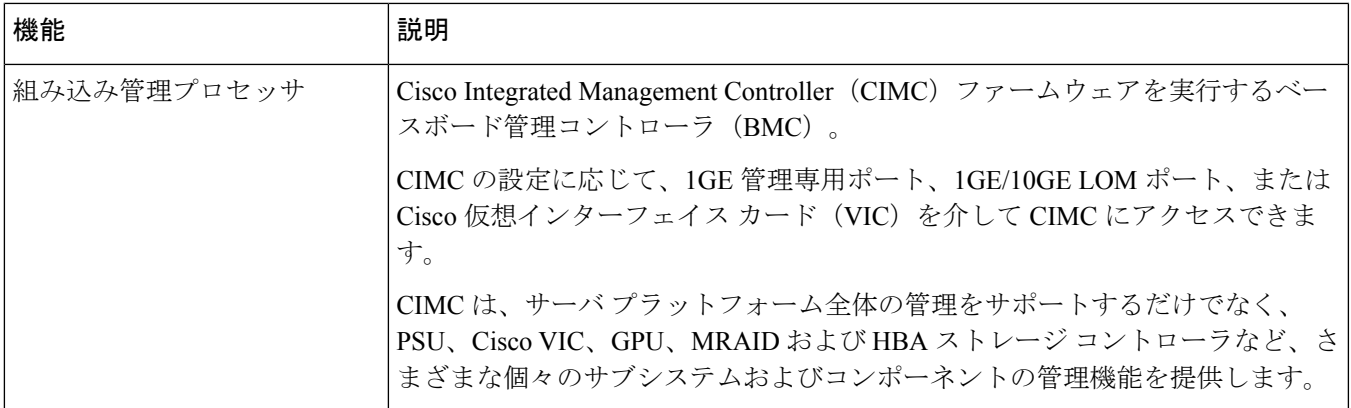

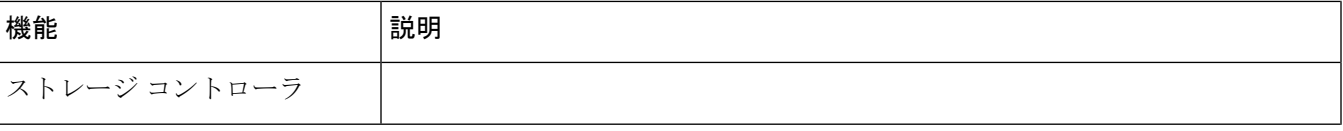

Ι

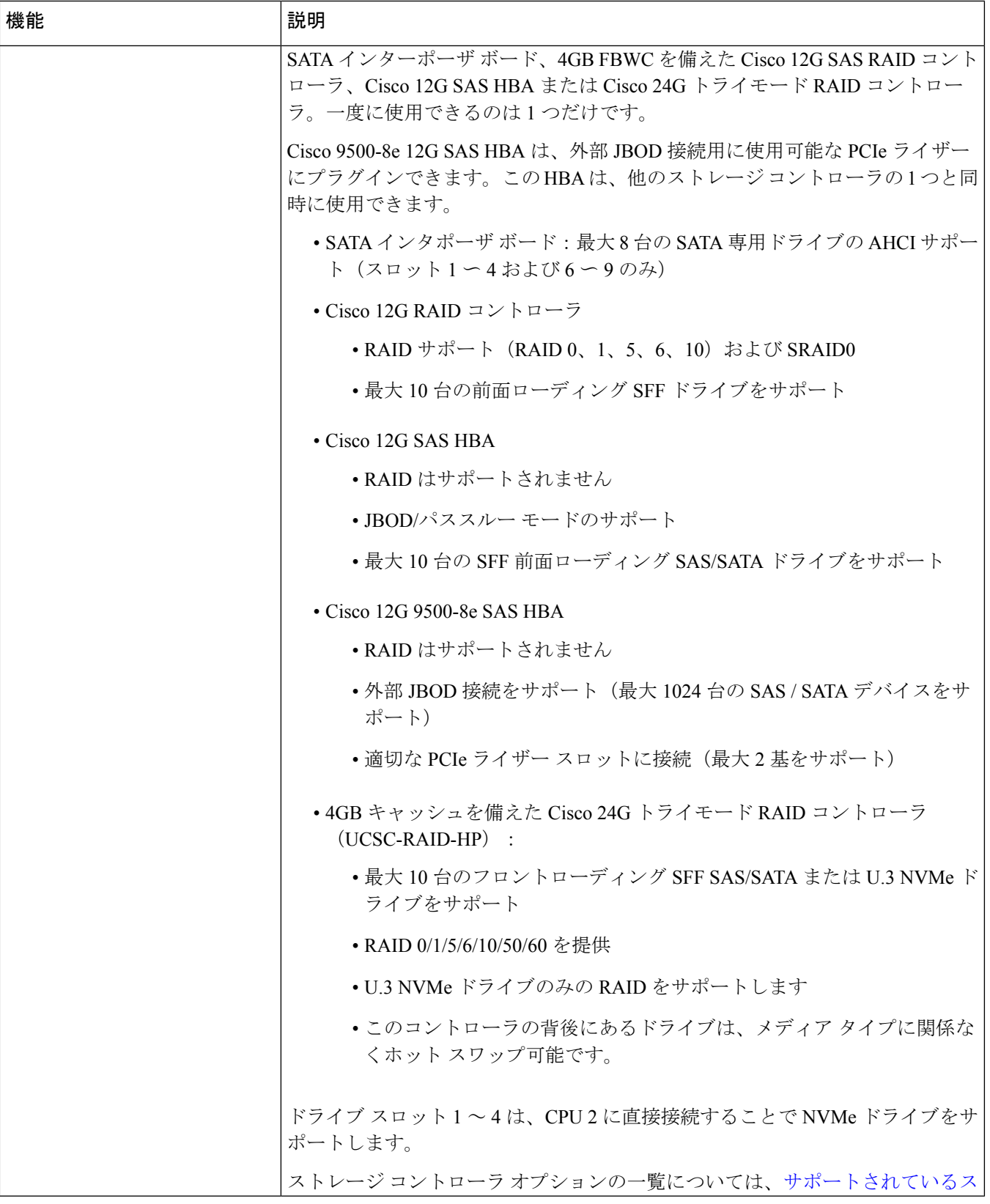

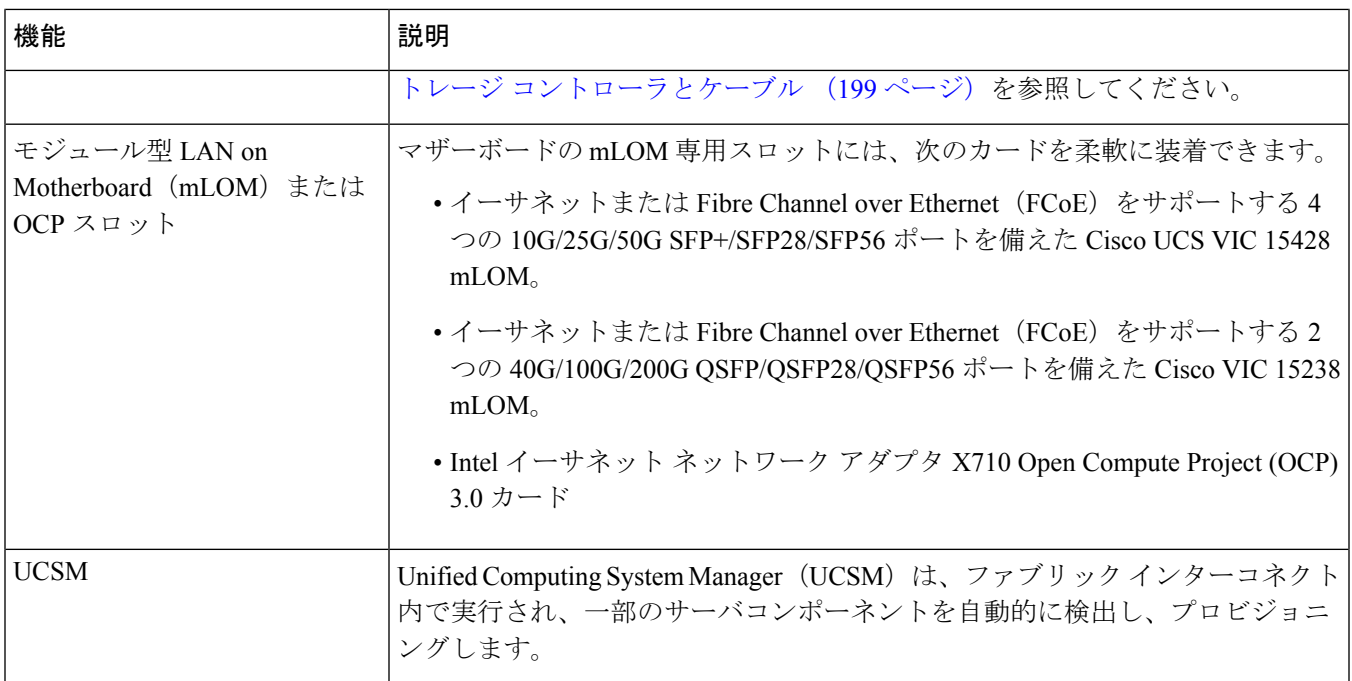

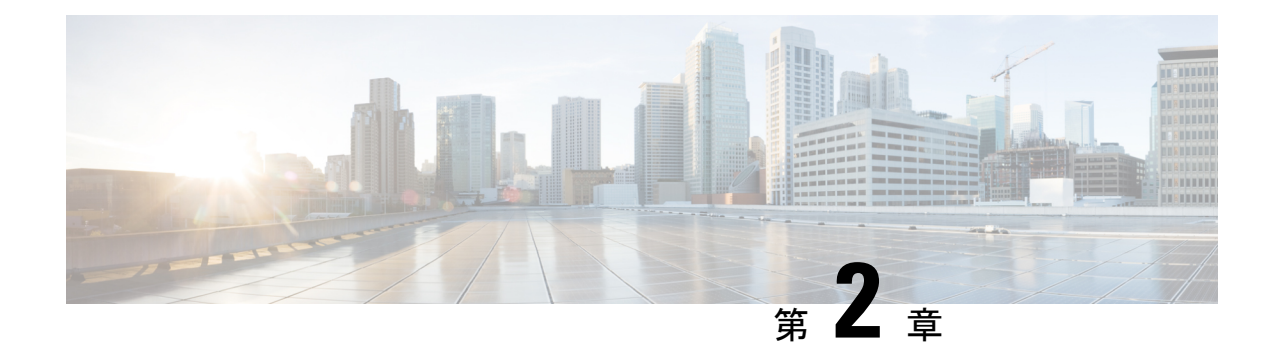

# サーバのインストール

この章は次のトピックで構成されています。

- 設置の準備 (19 ページ)
- ラックへのサーバの設置 (22 ページ)
- サーバの初期設定 (27 ページ)
- NIC モードおよび NIC 冗長化の設定 (33 ページ)
- BIOS および Cisco IMC のファームウェアの更新 (35 ページ)
- システム BIOS へのアクセス (36 ページ)
- スマート アクセス(シリアル) (36 ページ)
- スマート アクセス (USB) (37 ページ)

### 設置の準備

ここでは、次の内容について説明します。

### 設置に関する警告とガイドライン

サーバの設置、操作、または保守を行う前に、『CiscoUCSC-[シリーズサーバの規制コンプラ](http://www.cisco.com/c/en/us/td/docs/unified_computing/ucs/c/regulatory/compliance/cseries_regulatory_compliance_information.html) [イアンスと安全性情報](http://www.cisco.com/c/en/us/td/docs/unified_computing/ucs/c/regulatory/compliance/cseries_regulatory_compliance_information.html) 』を参照して重要な安全情報を確認してください。 (注)

### $\boldsymbol{\mathbf{\Lambda}}$

 $\begin{picture}(20,5) \put(0,0){\line(1,0){155}} \put(0,0){\line(1,0){155}} \put(0,0){\line(1,0){155}} \put(0,0){\line(1,0){155}} \put(0,0){\line(1,0){155}} \put(0,0){\line(1,0){155}} \put(0,0){\line(1,0){155}} \put(0,0){\line(1,0){155}} \put(0,0){\line(1,0){155}} \put(0,0){\line(1,0){155}} \put(0,0){\line(1,0){155}} \put(0,0){\line(1,$ 

安全上の重要事項 警告

> この警告マークは「危険」の意味です。人身事故を予防するための注意事項が記述されていま す。装置の取り扱い作業を行うときは、電気回路の危険性に注意し、一般的な事故防止策に留 意してください。各警告の最載されているステートメント番号を基に、装置に付属の安全につ いての警告を参照してください。

ステートメント 1071

 $\mathbf{\Lambda}$ 

システムの過熱を防ぐため、最大推奨周囲温度の **35° C**(**95° F**)を超えるエリアで操作しない でください。 警告

ステートメント 1047

### $\blacktriangle$

いつでも装置の電源を切断できるように、プラグおよびソケットにすぐ手が届く状態にしてお いてください。 警告

ステートメント 1019

#### $\mathbf{A}$

この製品は、設置する建物に短絡(過電流)保護機構が備わっていることを前提に設計されて います。この保護装置の定格が **250 V**、**15 A** 以下であることを確認します。 警告

ステートメント 1005

### $\blacktriangle$

機器の取り付けは各地域および各国の電気規格に適合する必要があります。 警告

ステートメント 1074

 $\blacktriangle$ 

この装置は、立ち入りが制限された場所への設置を前提としています。立ち入り制限区域と は、特別な器具、鍵、錠、またはその他の保全手段を使用しないと入ることができないスペー スを意味します。 警告

ステートメント 1017

### $\sqrt{N}$

サーバを取り付ける際は、適切なエアーフローを確保するために、レールキットを使用する必 要があります。レールキットを使用せずに、ユニットを別のユニットの上に物理的に置く、つ まり「積み重ねる」と、サーバの上部にある通気口がふさがれ、過熱したり、ファンの回転が 速くなったり、電力消費が高くなったりする原因となる可能性があります。サーバをラックに 取り付けるときは、これらのレールによりサーバ間で必要な最小の間隔が提供されるので、 レール キットにサーバをマウントすることを推奨します。レール キットを使用してユニット をマウントする場合は、サーバ間の間隔を余分にとる必要はありません。 注意

 $\sqrt{N}$ 

鉄共振テクノロジーを使用する無停電電源装置(UPS)タイプは使用しないでください。この タイプの UPS は、Cisco UCS などのシステムに使用すると、データ トラフィック パターンの 変化によって入力電流が大きく変動し、動作が不安定になるおそれがあります。 注意

サーバを設置する際には、次のガイドラインに従ってください。

- サーバを設置する前に、設置場所の構成を計画し、設置環境を整えます。設置場所を計画 する際に推奨される作業については、『CiscoUCS[サイト準備ガイド](http://www.cisco.com/c/en/us/td/docs/unified_computing/ucs/hw/site-prep-guide/ucs_site_prep.html)』を参照してくださ い。
- サーバの周囲に、保守作業および適切な通気のための十分なスペースがあることを確認し ます。このサーバのエアーフローは、前面から後面へと流れます。
- 空調が、環境仕様 (186ページ)に記載された温度要件に適合していることを確認します。
- キャビネットまたはラックが、ラックに関する要件 (21 ページ)に記載された要件に適 合していることを確認します。
- •設置場所の電源が、電力仕様(187ページ)に記載された雷源要件に適合していることを 確認します。使用可能な場合は、電源障害に備えて無停電電源装置(UPS)を使用してく ださい。

### ラックに関する要件

次のタイプのラックを使用する必要があります。

- •標準的な 19 インチ (48.3 cm)幅 4 支柱 EIA ラック (ANSI/EIA-310-D-1992 のセクション 1 に準拠した英国ユニバーサル ピッチに適合するマウント支柱付き)。
- シスコが提供するスライド レールを使用する場合、ラック支柱の穴は、0.38 インチ(9.6 mm) の正方形、0.28 インチ (7.1 mm) の丸形、#12-24 UNC、または #10-32 UNC になり ます。
- サーバーあたりの縦方向の最小ラック スペースは、1 ラック ユニット(RU)、つまり 44.45 mm(1.75 インチ)である必要があります。

#### サポートされている **Cisco** スライド レール キット

サーバでは、次のレール キット オプションがサポートされています。

- シスコ部品 UCSC-RAIL-D(ボールベアリング スライド レール キット)
- •シスコ製品 UCSC-CMA-C220-D=(ケーブル マネジメント アーム)

#### 必要なラック取り付け工具

このサーバ用にシスコが販売するスライド レールの場合、設置に必要な工具はありません。

#### スライド レールおよびケーブル管理アームの寸法

このサーバのスライド レールの調整範囲は 24 ~ 36 インチ(610 ~ 914 mm)です。

オプションのケーブル管理アーム (CMA) には、長さに関する追加の要件があります。

• サーバの背面から CMA の背面までの追加の距離は、5.4 インチ (137.4 mm) です。

• CMA を含むサーバ全体の長さは 35.2 インチ(894 mm)です。

### 前面ベゼル

オプションのロック式フロント ベゼル(UCSC-BZL-C220-D)を使用すると、フロント ロー ディング SFF ドライブへの不正アクセスを防止してセキュリティを強化できます。UCS C220 サーバの M5、M6 および M7 バージョンの両方に同じベゼルが使用されています。

### ラックへのサーバの設置

この項では、Cisco が販売する対応レール キット(UCSC-RAIL-D)スライド レールを使用し て、サーバをラックに取り付ける方法について説明します。

 $\blacktriangle$ 

ラックにこの装置をマウントしたり、ラック上の装置の作業を行うときは、ケガをしないよう に、装置が安定した状態に置かれていることを十分に確認してください。次の注意事項に従っ てください。 警告

ラックにこの装置を一基のみ設置する場合は、ラックの一番下方に設置します。

ラックに別の装置がすでに設置されている場合は、最も重量のある装置を一番下にして、重い 順に下から上へ設置します。

ラックに安定器具が付属している場合は、その安定器具を取り付けてから、装置をラックに設 置するか、またはラック内の装置の保守作業を行ってください。

ステートメント 1006

- ステップ **1** サーバーの側面に内側レールを装着します。
	- a) レール内の 3 つのキー付きスロットがサーバー側面の 3 個のペグの位置に合うように、内側レールを サーバーの一方の側の位置に合わせます。
	- b) キー付きスロットをペグに設定し、レールを前面に向けてスライドさせて、ペグの所定の位置にロッ クします。
	- c) 2 つ目の内側レールをサーバーの反対側に取り付けます。

図 **6 :** サーバ側面への内側レールの取り付け

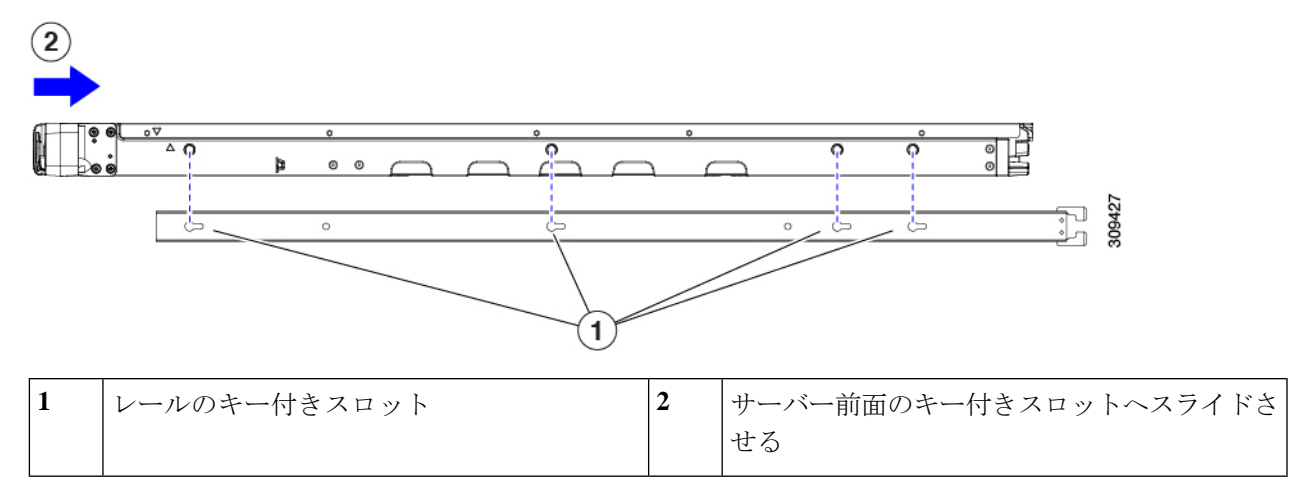

ステップ **2** 両方のスライドレール部品で前面の固定プレートを開きます。スライドレール部品の前端に、バネ仕掛け の固定プレートがあります。取り付けペグをラック支柱の穴に挿入する前に、この固定プレートが開いて いる必要があります。

部品の外側で、背面を向いている緑色の矢印ボタンを押して、固定プレートを開きます。

#### 図 **<sup>7</sup> :** 前面の固定部分、前端の内側

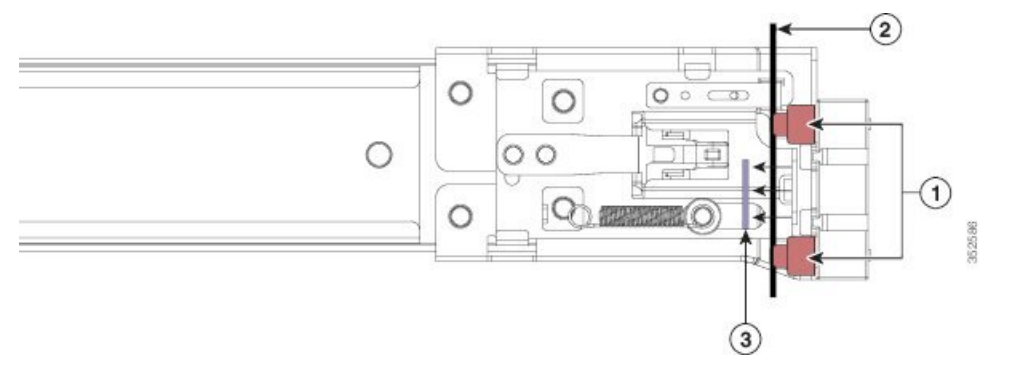

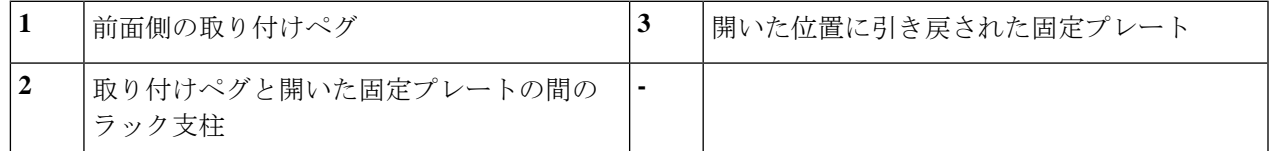

- ステップ **3** 外側のスライドレールをラックに取り付けます。
	- a) 片側のスライドレール部品の前端を、使用する前面ラック支柱の穴の位置に合わせます。 スライドレールの前部がラック支柱の外側を回り込むように配置され、取り付けペグが外側の前部か らラック支柱の穴に入ります。
		- (注) ラック支柱は、取り付けペグと開いた固定プレートの間にある必要があります。
	- b) 取り付けペグを、外側前面からラック支柱の穴に差し込みます。
- c) 「PUSH」のマークが付いた固定プレートのリリースボタンを押します。ばね仕掛けの固定プレートが 閉じて、ペグが所定の位置にロックされます。
- d) スライドレールの長さを調整したら、背面取り付けペグを対応する背面ラック支柱の穴に差し込みま す。スライド レールは前面から背面に向かって水平である必要があります。

背面取り付けペグを、ラック支柱の内側から背面ラック支柱の穴に入れます。

- e) 2 つ目のスライド レール部品を、ラックの反対側に取り付けます。2 つのスライド レール部品が同じ 高さであり、水平になっていることを確認します。
- f) 所定の位置に収まって留まるまで、各部品の内側のスライドレールをラック前方へ引き出します。
- ステップ **4** サーバを次のようにスライド レールに装着します。
	- このサーバーは、コンポーネントがフルに搭載されている場合、最大で 27 kg (60 ポンド)の 重量になります。サーバを持ち上げるときは、2 人以上で行うか、リフトを使用することを推 奨します。この手順を1人で実行しようとすると、怪我や機器の損傷を招くおそれがあります。 注意
	- a) サーバーの側面に装着されている内側レールの後端を、ラック上の空のスライド レールの前端の位置 に合わせます。
	- b) 内部の停止位置で止まるまで、内側レールをラック上のスライド レールに押し込みます。

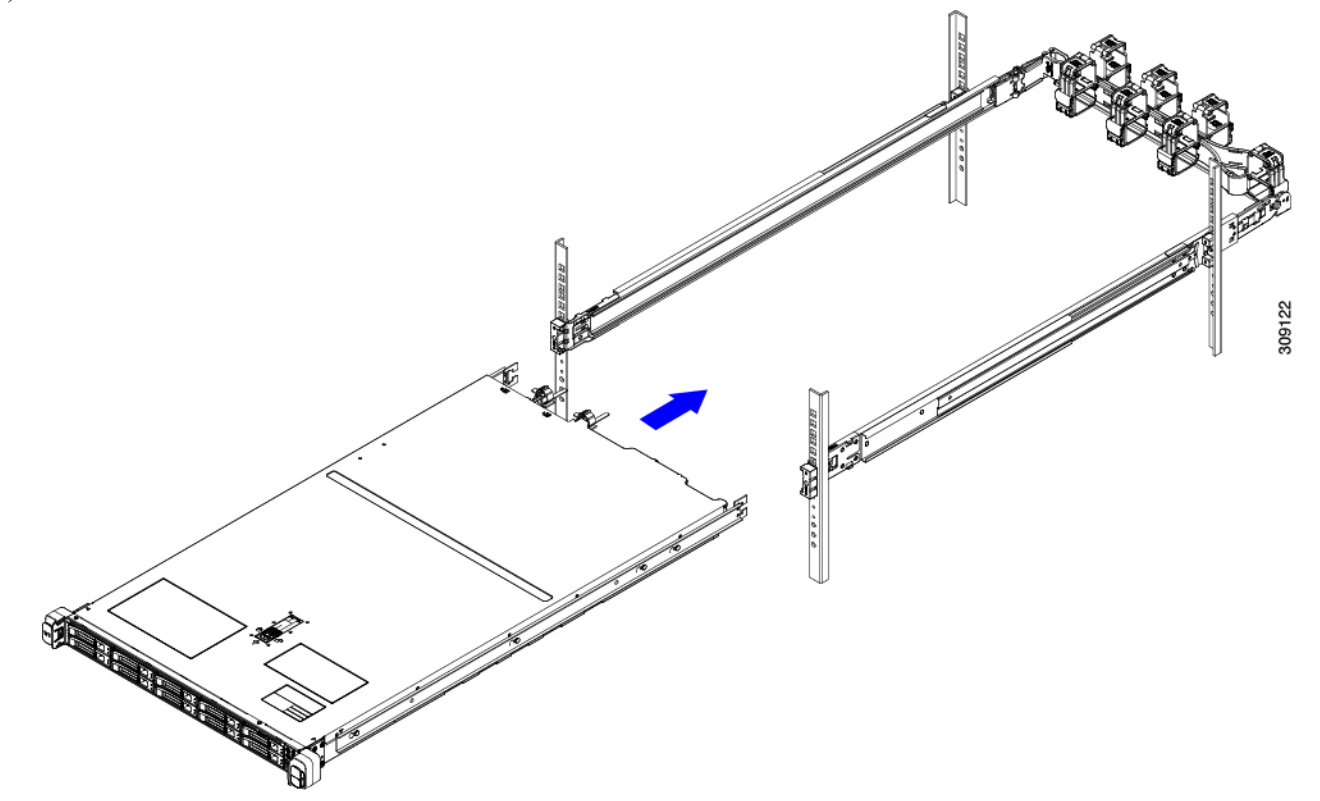

c) 両方の内側レールで内側レール リリース クリップを背面に向けてスライドさせたら、前面のスラム ラッチがラック支柱に収まるまで、サーバーをラックに押し込みます。
図 **8 :** 内側レール リリース クリップ

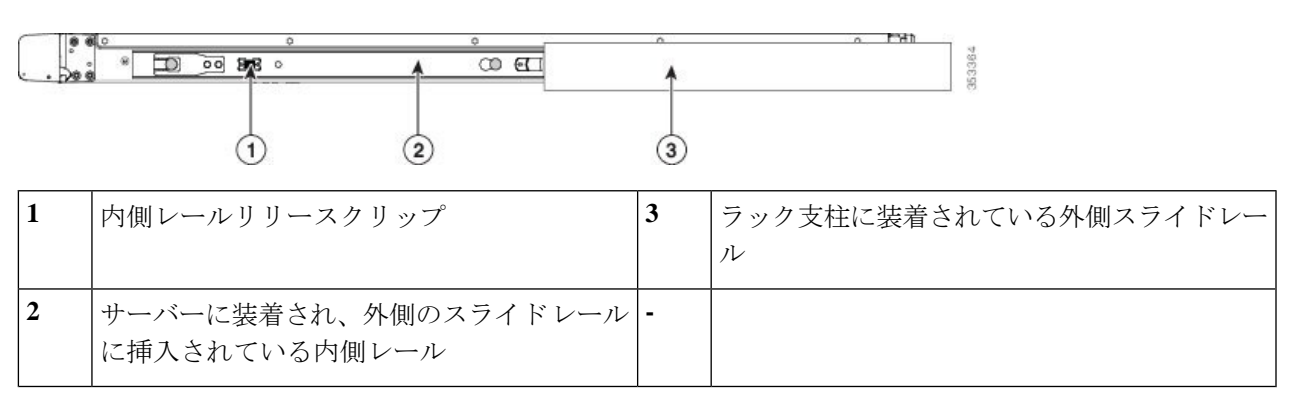

ステップ **5** (オプション)スライド レールに付属の 2 本のネジを使用して、サーバをさらに確実にラックに固定しま す。サーバーを取り付けたラックを移動する場合は、この手順を実行します。

> サーバをスライドレールに完全に押し込んだ状態で、サーバ前面のヒンジ付きスラムラッチのレバーを開 き、レバーの下にある穴からネジを挿入します。ネジがラック支柱のレールの静止部分に挿入され、サー バが引き抜かれるのを防ぎます。反対のスラムラッチについても行ってください。

- ステップ6 (オプション)該当する場合は、次の手順を実行します。
	- a) ケーブル マネジメント アームを取り付けます。ケーブル マネジメント アームの取り付け(オプショ ン) (25ページ)またはケーブル管理アームの反転取り付け(オプション) (27ページ)に移動し ます。
	- b) ロック ベゼルを取り付けます。

### ケーブル マネジメント アームの取り付け(オプション)

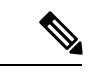

- ケーブル マネジメント アーム (CMA、UCSC-CMA-C220-D)は、左右を逆にして取り付ける ことができます。CMA を逆に取り付けるには、取り付ける前に ケーブル管理アームの反転取 り付け(オプション) (27 ページ) を参照してください。 (注)
- ステップ **1** サーバをラックに完全に押し込んだ状態で、サーバから最も離れたCMAアームのCMAタブを、ラック支 柱に装着された固定スライドレールの終端にスライドさせます。カチッと音がしてロックされるまで、タ ブをレールの終端にスライドさせます。

#### 図 **9 : CMA** のスライド レール後方への取り付け

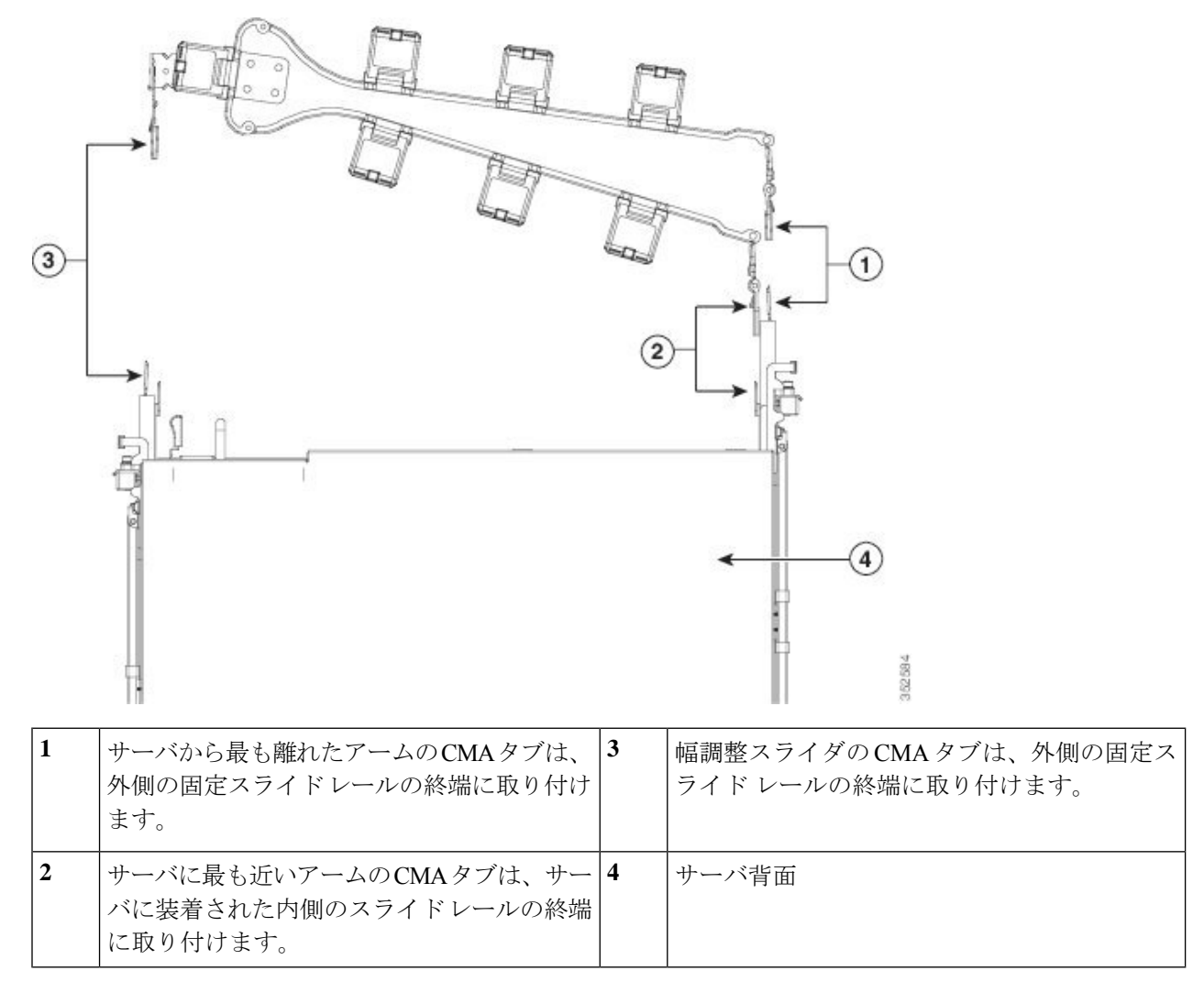

- ステップ **2** サーバに最も近い CMA タブを、サーバに装着された内側レールの終端にスライドさせます。カチッと音 がしてロックされるまで、タブをレールの終端にスライドさせます。
- ステップ **3** ラックの幅に一致するまで、CMA アセンブリの反対側の終端にある幅調整スライダを引き出します。
- ステップ **4** 幅調整スライダの終端にある CMA タブを、ラック支柱に装着された固定スライド レールの終端にスライ ドさせます。カチッと音がしてロックされるまで、タブをレールの終端にスライドさせます。
- ステップ **5** 各プラスチック製ケーブルガイドの上部でヒンジ付きフラップを開き、必要に応じてケーブルガイドを通 してケーブルを配線します。

## ケーブル管理アームの反転取り付け(オプション)

- ステップ **1** CMA アセンブリ全体を左から右に 180 度回転させます。プラスチック製ケーブル ガイドは、上向きのま まにしておく必要があります。
- ステップ **2** CMA アームの両端にあるタブを反転させ、サーバの背面を向くようにします。
- ステップ **3** 幅調整スライダの終端にあるタブを回転させます。タブの外側の金属製ボタンを押したままタブを 180 度 回転させ、サーバの背面を向くようにします。

図 **10 : CMA** の反転

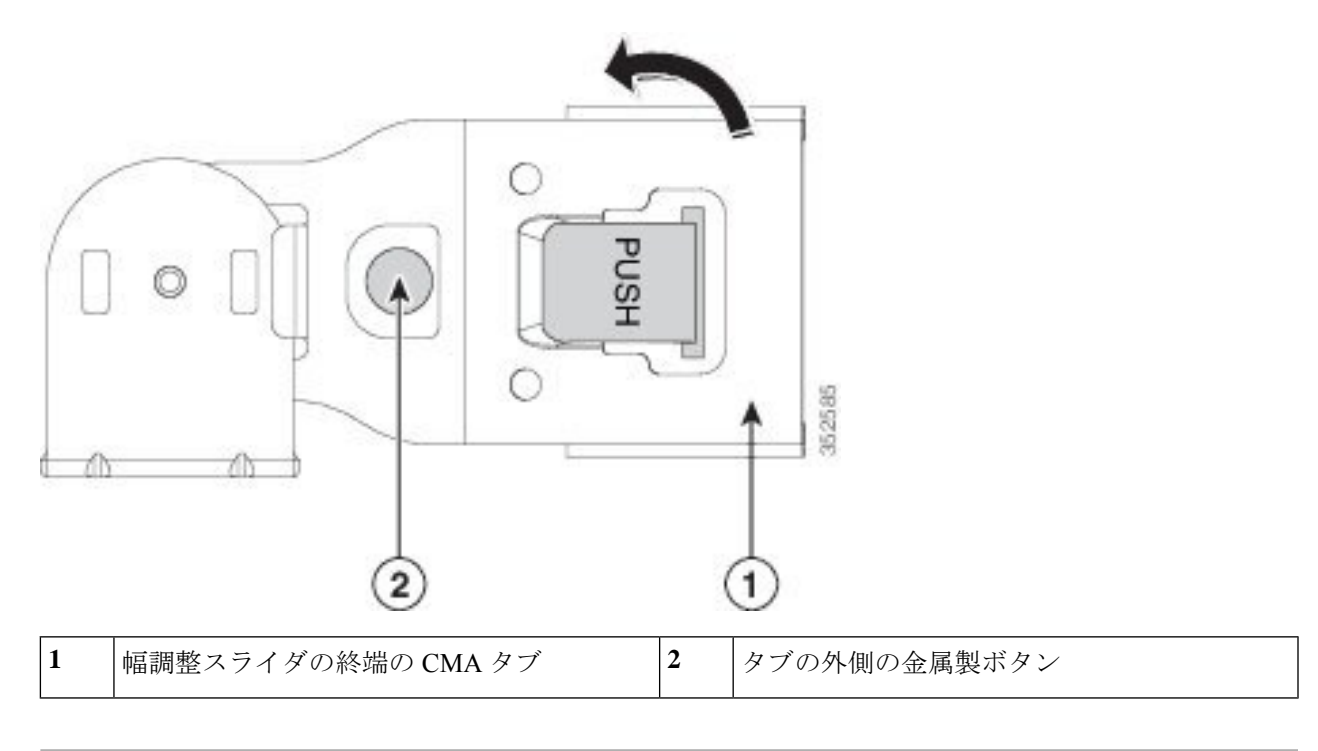

# サーバの初期設定

ここでは、サーバをスタンドアロン モードで使用する場合のサーバの電源投入方法、IP アド レスの割り当て方法、サーバ管理への接続方法について説明します。 (注)

#### サーバのデフォルト設定

サーバは次のデフォルト設定で出荷されます。

• NIC モードは共有 *OCP* 拡張です。

このモードでは、DHCP 応答は OCP アダプタ カード (Intel X710 OCP 3.0 カード) および Cisco 仮想インターフェイス カード(VIC)ポートに返されます。サーバがスタンドアロ ン モードであるために、Cisco VIC 接続でその IP アドレスが Cisco UCS Manager システム から取得されないと判別された場合は、その Cisco VIC からのその後の DHCP 要求は無効 になります。10/100/1000 専用管理ポートを使用して Cisco IMC にアクセスする場合は、 Cisco IMC設定ユーティリティを使用したシステムの設定(31ページ)の説明に従って、 サーバーに接続して NIC モードを変更できます。

- NIC の冗長性はアクティブ*-*アクティブです。すべてのイーサネット ポートが同時に使用 されます。
- DHCP は有効になっています。
- IPv4 は有効です。

#### 接続方法

システムに接続して初期設定を行うには、次の 2 つの方法があります。

- ローカル設定:キーボードとモニタをシステムに直接接続して設定を行う場合は、この手 順を使用します。この手順では、KVMケーブル(Cisco PID N20-BKVM-D)またはサーバ の背面にあるポートを使用できます。
- リモート設定:専用管理 LAN 経由で設定を行う場合は、この手順を使用します。

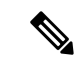

システムをリモートで設定するには、システムと同じネットワー ク上にDHCPサーバが存在する必要があります。このサーバノー ドの MAC アドレスの範囲を、DHCP サーバにあらかじめ設定し ておく必要があります。MAC アドレスは、前面パネルの引き抜 きアセット タグにあるラベルに印字されています。このサーバ ノードでは、Cisco IMC に 6 つの MAC アドレスの範囲が割り当て られています。ラベルに印字されている MAC アドレスは、6 つ の連続する MAC アドレスの範囲のうち最初のものです。 (注)

ここでは、次の内容について説明します。

### 設定のためのサーバへのローカル接続

この手順では、次の機器が必要です。

- VGA モニタ
- USB キーボード
- サポートされている Cisco KVM ケーブル(Cisco PID N20-BKVM-D)、または USB ケー ブルと VGA DB-15 ケーブル
- ステップ **1** 電源コードをサーバーの各電源装置に接続し、次に、接地された電源コンセントに各コードを接続します。 最初のブート中、サーバがスタンバイ電源でブートするまでに約 2 分かかります。システムの電源ステー タスは、前面パネルのシステムの電源ステータスLEDで確認できます。LEDがオレンジの場合、サーバは スタンバイ電源モードです。
- ステップ **2** 次のいずれかの方法を使用して、USB キーボードと VGA モニタをサーバに接続します。
	- オプションの KVM ケーブル (Cisco PID N20-BKVM-D) をフロント パネルの KVM コネクタに接続し ます。USB キーボードと VGA モニタを KVM ケーブルに接続します。
	- USB キーボードと VGA モニタを背面パネルの対応するコネクタに接続します。
- ステップ **3** Cisco IMC 設定ユーティリティを開きます。
	- a) 前面パネルの電源ボタンを 4 秒間長押しして、サーバを起動します。
	- b) ブートアップ時に、Cisco IMC 設定ユーティリティを開くよう求められたら **F8** を押します。
		- Cisco IMC設定ユーティリティを初めて開始すると、デフォルトのパスワードの変更を要求 するプロンプトが表示されます。デフォルトのパスワードは*password*です。強力なパスワー ド機能を有効にします。 (注)

強力なパスワードの要件は、次のとおりです。

- パスワードは最小 8 文字、最大 14 文字とすること。
- パスワードにユーザの名前を含めないこと。
- パスワードには、以下の 4 つのカテゴリのうちの 3 つに属する文字が含まれていなければなりま せん。
	- 大文字の英字(A ~ Z)
	- 小文字の英字 $(a \sim z)$
	- 10 進数の数字 (0 ~ 9)
	- 非英字文字 (!、@、#、\$、%、^、&、\*、-、\_、、=、")

ステップ **4** Cisco IMC 設定ユーティリティを使用したシステムの設定 (31 ページ)に進みます。

### リモート接続によるサーバの設定

この手順では、次の機器が必要です。

• 管理 LAN に接続した RJ-45 イーサネット ケーブル X 1。

始める前に

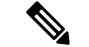

- システムをリモートで設定するには、システムと同じネットワーク上にDHCPサーバが存在す る必要があります。このサーバ ノードの MAC アドレスの範囲を、DHCP サーバにあらかじめ 設定しておく必要があります。MAC アドレスは、前面パネルの引き抜きアセット タグにある ラベルに印字されています。このサーバ ノードでは、Cisco IMC に 6 つの MAC アドレスの範 囲が割り当てられています。ラベルに印字されている MAC アドレスは、6 つの連続する MAC アドレスの範囲のうち最初のものです。 (注)
- ステップ **1** 電源コードをサーバーの各電源装置に接続し、次に、接地された電源コンセントに各コードを接続します。 最初のブート中、サーバがスタンバイ電源でブートするまでに約 2 分かかります。システムの電源ステー タスは、前面パネルのシステムの電源ステータスLEDで確認できます。LEDがオレンジの場合、サーバは スタンバイ電源モードです。
- ステップ **2** 管理イーサネット ケーブルを背面パネルの専用管理ポートに差し込みます。
- ステップ **3** 事前設定された DHCP サーバで、サーバ ノードに IP アドレスを割り当てられるようにします。
- ステップ **4** 割り当てられた IP アドレスを使用して、サーバ ノードの Cisco IMC にアクセスし、ログインします。IP アドレスを特定するには、DHCP サーバの管理者に相談してください。
	- (注) サーバのデフォルトのユーザ名は *admin* です。デフォルトのパスワードは *password* です。
- ステップ **5** Cisco IMC の **[**サーバ サマリー(**Server Summary**)**]** ページで、[KVM コンソールの起動(Launch KVM Console)] をクリックします。別の KVM コンソール ウィンドウが開きます。
- ステップ **6** Cisco IMC の [サマリー(Summary)] ページで、**[**サーバの電源の再投入(**Power Cycle Server**)**]** をクリッ クします。システムがリブートします。
- ステップ **7** KVM コンソール ウィンドウを選択します。
	- 次のキーボード操作を有効にするには、KVM コンソール ウィンドウがアクティブ ウィンドウ である必要があります。 (注)
- ステップ **8** プロンプトが表示されたら、**F8** を押して、Cisco IMC 設定ユーティリティを起動します。このユーティリ ティは、KVM コンソール ウィンドウで開きます。
	- Cisco IMC 設定ユーティリティを初めて開始すると、デフォルトのパスワードの変更を要求す るプロンプトが表示されます。デフォルトのパスワードは *password* です。強力なパスワード機 能を有効にします。 (注)

強力なパスワードの要件は、次のとおりです。

- パスワードは最小 8 文字、最大 14 文字とすること。
- パスワードにユーザの名前を含めないこと。
- パスワードには、以下の4つのカテゴリのうちの3つに属する文字が含まれていなければなりません。
	- 大文字の英字(A ~ Z)
- 小文字の英字 (a ~ z)
- 10 進数の数字 (0 ~ 9)
- 非英字文字(!、@、#、\$、%、^、&、\*、-、\_、、=、'')

ステップ **9** Cisco IMC 設定ユーティリティを使用したシステムの設定 (31 ページ)に進みます。

### **Cisco IMC** 設定ユーティリティを使用したシステムの設定

#### 始める前に

システムに接続して Cisco IMC 設定ユーティリティを開いた後、次の手順を実行します。

- ステップ **1** NICモードを設定して、サーバ管理のためCisco IMCにアクセスする際に使用するポートを選択します。
	- 共有 OCP 拡張:この NIC モードで、DHCP 応答は OCP アダプタ カード (Intel X710 OCP 3.0 カー ド) およびシスコ仮想インターフェイス カード (VIC) ポートに返されます。 サーバがスタンドア ロン モードであるために、Cisco VIC 接続でその IP アドレスが Cisco UCS Manager システムから取 得されないと判別された場合は、その Cisco VIC からのその後の DHCP 要求は無効になります。
	- 共有 *OCP*:OCP アダプタ カードは、Cisco IMC にアクセスするために使用されます。次のステップ で、[アクティブ-アクティブ(Active-active)] または [アクティブ-スタンバイ(Active-standby)] の いずれかの NIC 冗長化設定を選択する必要があります。
	- *[*専用(*Dedicated*)*]*:Cisco IMC へのアクセスに専用管理ポートを使用します。次の手順で、*[*なし (*None*)*]* NIC 冗長化設定を選択する必要があります。
	- *[Cisco* カード(*Cisco Card*)*]*:Cisco IMC へのアクセスに、取り付け済みの Cisco UCS 仮想インター フェイス カード(VIC)のポートを使用します。次のステップで、*[*アクティブ*-*アクティブ (*Active-active*)*]* または *[*アクティブ*-*スタンバイ(*Active-standby*)*]* のいずれかの NIC 冗長化設定を 選択する必要があります。

下記にある必須の VIC スロットの設定も参照してください。

- *[VIC* スロット(*VIC Slot*)*]*:Cisco Card NIC モードを使用する場合にのみ、VIC を取り付けた場所に 合わせて、この設定を選択する必要があります。Riser1、Riser2、またはMLOM(mLOMスロット) のいずれかを選択します。
	- [ライザー1(Riser1)] を選択した場合は、スロット 1 に VIC を取り付ける必要があります。
	- [ライザー2(Riser2)] を選択した場合は、スロット 2 に VIC を取り付ける必要があります。
	- [MLOM] を選択した場合は、mLOM スロットに mLOM タイプの VIC を取り付ける必要があり ます。
- ステップ **2** 必要に応じて NIC 冗長化を設定します。このサーバでは、次の 3 つの NIC 冗長化設定を行うことができ ます。
	- *[*なし(*None*)*]*:イーサネット ポートは個別に動作し、障害が発生してもフェールオーバーを行い ません。この設定は、「専用」NIC モードでのみ使用できます。
	- *[*アクティブ*-*スタンバイ(*Active-standby*)*]*:アクティブなイーサネット ポートに障害が発生した場 合、スタンバイ ポートにトラフィックをフェールオーバーします。共有 OCP および Cisco カード モードは、それぞれアクティブ/スタンバイまたはアクティブ/アクティブ設定を使用できます。
	- *[*アクティブ*-*アクティブ(*Active-active*)*]*(デフォルト):すべてのイーサネットポートが同時に使 用されます。共有 OCPEXT モードでは、この NIC 冗長設定のみを使用する必要があります。 共有 OCPおよびCiscoカードモードは、それぞれアクティブ/スタンバイまたはアクティブ/アクティブ設 定を使用できます。
- ステップ **3** ダイナミックネットワーク設定用にDHCPを有効にするか、スタティックネットワーク設定を開始する かを選択します。
	- DHCP を有効にするには、このサーバの MAC アドレスの範囲を DHCP サーバにあらかじめ 設定しておく必要があります。MACアドレスはサーバ背面のラベルに印字されています。こ のサーバでは、Cisco IMC に 6 つの MAC アドレスの範囲が割り当てられています。ラベルに 印字されている MAC アドレスは、6 つの連続する MAC アドレスの範囲のうち最初のもので す。 (注)
	- スタティック IPv4 および IPv6 の設定を以下に示します。
		- Cisco IMC の IP アドレス。

IPv6 では、有効な値は 1 ~ 127 です。

• ゲートウェイ。

IPv6では、ゲートウェイが不明な場合、::(2つのコロン)を入力して「なし」と設定することがで きます。

• 優先 DNS サーバ アドレス。

IPv6 では、::(2 つのコロン)を入力して「なし」と設定することができます。

- ステップ4 (オプション) VLAN を設定します。
- ステップ **5 F1** を押して 2 番目の設定ウィンドウに移動し、次の手順に進みます。 2 番目のウィンドウで **F2** を押すと、最初のウィンドウに戻ることができます。
- **ステップ6** (オプション)サーバのホスト名を設定します。
- ステップ **7** (オプション)ダイナミック DNS を有効にし、ダイナミック DNS(DDNS)ドメインを設定します。
- ステップ **8** (オプション)[工場出荷時のデフォルト(Factory Default)] チェックボックスをオンにすると、サーバ は工場出荷時の初期状態に戻ります。
- ステップ **9** (オプション)デフォルトのユーザ パスワードを設定します。
- サーバの工場出荷時デフォルトのユーザ名は*admin*です。デフォルトのパスワードは*password* です。 (注)
- ステップ **10** (オプション)ポート設定の自動ネゴシエーションを有効にするか、またはポート速度とデュプレック ス モードを手動で設定します。
	- 自動ネゴシエーションは専用NICモードを使用する場合にのみ適用できます。自動ネゴシエー ションを適用すると、サーバが接続されているスイッチ ポートに基づいて自動的にポート速 度とデュプレックスモードが設定されます。自動ネゴシエーションを無効にした場合、ポー ト速度とデュプレックス モードを手動で設定する必要があります。 (注)
- ステップ11 (オプション)ポートプロファイルとポート名をリセットします。
- ステップ **12 F5** を押して設定を更新します。新しい設定と「ネットワーク設定が構成されました(Network settings configured)」というメッセージが表示されるまでに約 45 秒かかります。その後、次の手順でサーバを リブートします。
- ステップ **13 F10** を押して設定を保存し、サーバをリブートします。
	- DHCP の無効化を選択した場合、動的に割り当てられた IP アドレスと MAC アドレスがブー トアップ時にコンソール画面に表示されます。 (注)

#### 次のタスク

ブラウザと Cisco IMC の IP アドレスを使用して、Cisco IMC 管理インターフェイスに接続しま す。IP アドレスは、設定した内容(スタティック アドレスまたは DHCP サーバによって割り 当てられたアドレス)に基づいて決まります。

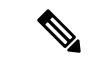

サーバの工場出荷時デフォルトのユーザ名は*admin*です。デフォルトのパスワードは*password* です。 (注)

サーバの管理については、『*Cisco UCS C-Series Rack-Mount Server Configuration Guide*』または 『*Cisco UCS C-Series Rack-Mount Server CLI Configuration Guide*』を参照し、ご使用の Cisco IMC リリースに対応するインターフェイスの使用手順を確認してください。構成ガイドへのリンク は、Cisco UCS C [シリーズのドキュメント](http://www.cisco.com/c/en/us/td/docs/unified_computing/ucs/overview/guide/UCS_rack_roadmap.html) ロードマップ [英語] にあります。

# **NIC** モードおよび **NIC** 冗長化の設定

#### 表 **<sup>1</sup> :** 各 **NIC** モードの有効な **NIC** 冗長化の設定

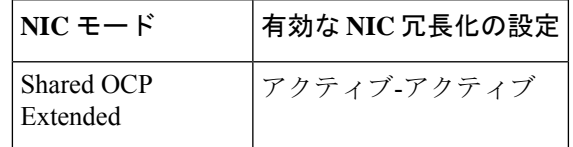

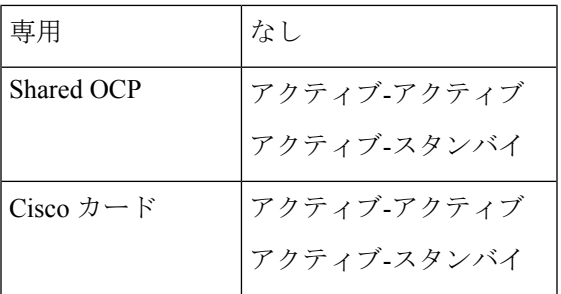

このサーバには、次のような選択可能な NIC モード設定があります。

- 共有 *OCP* 拡張:この NIC モードで、DHCP 応答は OCP アダプタ カード(Intel X710 OCP 3.0カード)およびシスコ仮想インターフェイスカード(VIC)ポートに返されます。 サー バがスタンドアロン モードであるために、Cisco VIC 接続でその IP アドレスが Cisco UCS Manager システムから取得されないと判別された場合は、その Cisco VIC からのその後の DHCP 要求は無効になります。
- 共有 *OCP*:OCP アダプタ カードは、Cisco IMC にアクセスするために使用されます。次 のステップで、[アクティブ-アクティブ(Active-active)] または [アクティブ-スタンバイ (Active-standby)] のいずれかの NIC 冗長化設定を選択する必要があります。
- *[*専用(*Dedicated*)*]*:Cisco IMC へのアクセスに専用管理ポートを使用します。次の手順 で、*[*なし(*None*)*]* NIC 冗長化設定を選択する必要があります。
- *[Cisco* カード(*Cisco Card*)*]*:Cisco IMC へのアクセスに、取り付け済みの Cisco UCS 仮 想インターフェイス カード(VIC)のポートを使用します。次のステップで、*[*アクティ ブ*-*アクティブ(*Active-active*)*]* または *[*アクティブ*-*スタンバイ(*Active-standby*)*]* のいず れかの NIC 冗長化設定を選択する必要があります。

下記にある必須の VIC スロットの設定も参照してください。

- *[VIC* スロット(*VIC Slot*)*]*:Cisco Card NIC モードを使用する場合にのみ、VIC を取り付 けた場所に合わせて、この設定を選択する必要があります。Riser1、Riser2、またはMLOM (mLOM スロット) のいずれかを選択します。
	- [ライザー1(Riser1)]を選択した場合は、スロット1にVICを取り付ける必要があり ます。
	- [ライザー2(Riser2)]を選択した場合は、スロット2にVICを取り付ける必要があり ます。
	- [MLOM] を選択した場合は、mLOM スロットに mLOM タイプの VIC を取り付ける必 要があります。

このサーバには、次のような選択可能な NIC 冗長化設定があります。

- *[*なし(*None*)*]*:イーサネット ポートは個別に動作し、障害が発生してもフェールオー バーを行いません。この設定は、「専用」NIC モードでのみ使用できます。
- *[*アクティブ*-*スタンバイ(*Active-standby*)*]*:アクティブなイーサネット ポートに障害が 発生した場合、スタンバイ ポートにトラフィックをフェールオーバーします。共有 OCP

およびCiscoカードモードは、それぞれアクティブ/スタンバイまたはアクティブ/アクティ ブ設定を使用できます。

• *[*アクティブ*-*アクティブ(*Active-active*)*]*(デフォルト):すべてのイーサネット ポート が同時に使用されます。共有 OCP 拡張モードでは、この NIC 冗長設定のみを使用する必 要があります。 共有 OCP および Cisco カード モードは、それぞれアクティブ/スタンバイ またはアクティブ/アクティブ設定を使用できます。

## **BIOS** および **Cisco IMC** のファームウェアの更新

#### $\sqrt{ }$

BIOSファームウェアをアップグレードする場合、Cisco IMCファームウェアも同じバージョン にアップグレードする必要があります。アップグレードしないと、サーバがブートしません。 BIOS と Cisco IMC のファームウェアを一致させていない限り、電源をオフにしないでくださ い。オフにすると、サーバがブートしません。 注意

シスコは、BIOS、CIMC、およびその他のファームウェアを互換性のあるレベルに同時にアッ プグレードできるよう支援するために、*Cisco Host Upgrade Utility* を提供しています。

サーバには、シスコが提供し、承認しているファームウェアが使用されています。シスコは、 各ファームウェア イメージと共にリリース ノートを提供しています。ファームウェアを更新 するには、いくつかの実行可能な方法があります。

• ファームウェア更新の推奨される方法:Cisco Host Upgrade Utilityを使用して、Cisco IMC、 BIOS、およびコンポーネントファームウェアを互換性のあるレベルに同時にアップグレー ドします。

ファームウェアリリースについては、下記のマニュアルロードマップリンクにある『*Cisco Host Upgrade Utility Quick Reference Guide*』を参照してください。

• Cisco IMC の GUI インターフェイスを使用して Cisco IMC と BIOS ファームウェアをアッ プグレードできます。

『*Cisco UCS C-Series Rack-Mount Servers Configuration Guide*』を参照してください。

• Cisco IMC の CLI インターフェイスを使用して Cisco IMC と BIOS ファームウェアをアッ プグレードできます。

『*Cisco UCS C-Series Rack-Mount Servers CLI Configuration Guide*』を参照してください。

上記のマニュアルへのリンクについては、『Cisco UCS C-Series [Documentation](http://www.cisco.com/c/en/us/td/docs/unified_computing/ucs/overview/guide/UCS_rack_roadmap.html) Roadmap』を参 照してください。

# システム **BIOS** へのアクセス

ステップ **1** ブート中にメッセージが表示されたら、**F2** キーを押して BIOS セットアップ ユーティリティに切り替えま す。

(注) このユーティリティの [Main] ページに、現在の BIOS のバージョンとビルドが表示されます。

- ステップ **2** 矢印キーを使って、BIOS メニュー ページを選択します。
- ステップ **3** 矢印キーを使って、変更するフィールドを反転表示にします。
- ステップ **4 Enter** キーを押して変更するフィールドを選択し、そのフィールドの値を変更します。
- ステップ **5** Exit メニュー画面が表示されるまで右矢印キーを押します。
- ステップ **6** Exit メニュー画面の指示に従って変更内容を保存し、セットアップ ユーティリティを終了します(また は、**F10** キーを押します)。**Esc** キーを押すと、変更内容を保存せずにユーティリティを終了できます。

# スマート アクセス(シリアル)

このサーバーは、スマート アクセス(シリアル)機能をサポートしています。この機能によ り、ホストのシリアルと Cisco IMC CLI を切り替えることができます。

- この機能には、次の要件があります。
	- サーバの背面パネルの RJ-45 シリアル コネクタ、または前面パネルの KVM コンソー ル コネクタで DB-9 接続(KVM ケーブル(Cisco PID N20-BKVM-D)を使用する場 合)を使用することができる、シリアル ケーブル接続。
	- サーバーの BIOS でコンソール リダイレクションを有効にする必要があります。
	- 端末タイプは、VT100+ または VTUFT8 に設定する必要があります。
	- Serial over LAN (SoL) を無効にする必要があります (SoLはデフォルトで無効になっ ています)。
- ホストのシリアルから Cisco IMC CLI に切り替えるには、Esc キーを押した状態で 9 キー を押します。
	- 接続を認証するために Cisco IMC クレデンシャルを入力する必要があります。
- Cisco IMC CLI からホストのシリアルに切り替えるには、Esc キーを押した状態で 8 キーを 押します。

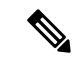

Serial over LAN (SoL) 機能が有効になっている場合は、Cisco IMC CLI に切り替えることができません。 (注)

• セッションが作成されると、CLI または Web GUI に serial という名前で表示されます。

# スマート アクセス(**USB**)

このサーバーは、スマートアクセス (USB) 機能をサポートしています。このサーバーのボー ド管理コントローラ(BMC)は、大容量の USB ストレージ デバイスに対応しており、その データにアクセスすることができます。この機能では、フロント パネルの USB デバイスをメ ディアとして使用して、ネットワーク接続を必要とせずに BMC とユーザ間でデータを転送で きます。これは、リモート BMC インターフェイスがまだ利用可能でない場合や、ネットワー クの不良構成によりリモート BMC インターフェイスにアクセスできない場合などに役立ちま す。

- この機能には、次の要件があります。
	- フロントパネルのKVMコンソールコネクタにKVMケーブル(CiscoPIDN20-BKVM) が接続されていること。
	- USB ストレージ デバイスが、KVM ケーブルにより、いずれかの USB 2.0 コネクタに 接続されていること。。電流保護回路による切断を避けるため、USBデバイスの電流 消費は 500 mA 未満である必要があります。

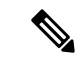

KVM ケーブルに接続されているマウスまたはキーボードは、ス マート アクセス(USB)を有効にすると切断されます。 (注)

- USB3.0ベースのデバイスも使用できますが、動作速度はUSB2.0の速度になります。
- USB デバイスには 1 つのパーティションのみを設定することをお勧めします。
- サポートされているファイル システム形式は、FAT16、FAT32、MSDOS、EXT2、 EXT3、および EXT4 です。NTFS はサポートされません。
- フロント パネルの KVM コネクタは、ホスト OS と BMC 間 で USB ポートを切り替える ように設計されています。
- •スマートアクセス (USB) は、いずれかのBMCユーザーインターフェイスを使用して有 効または無効にすることができます。たとえば、ブートアップ中にメッセージが表示され たときに **F8** を押すことにより、Cisco IMC 設定ユーティリティを使用できます。
	- 有効時:フロント パネルの USB デバイスは BMC に接続されます。
	- 無効時:フロント パネルの USB デバイスはホストに接続されます。
- 管理ネットワークを使用してリモートでCisco IMCに接続できない場合は、シリアルケー ブルを介してデバイス ファームウェア アップデート(DFU)シェルを使用できます。テ クニカル サポート ファイルを生成し、フロント パネルの USB ポートに装着されている USB デバイスにダウンロードすることができます。

I

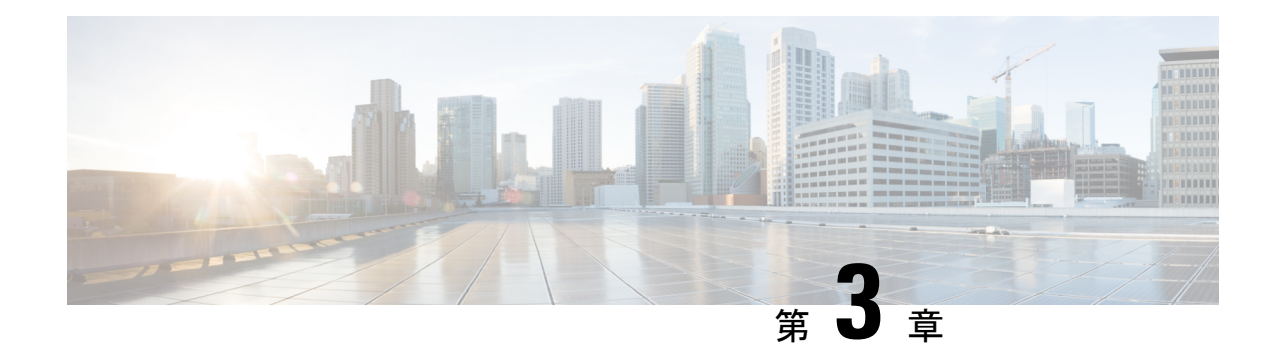

サーバの保守

この章は次のトピックで構成されています。

- ステータス LED およびボタン (39 ページ)
- シリアル番号の場所 (44 ページ)
- ホット スワップとホット プラグ (45 ページ)
- 上部カバーの取り外し (45 ページ)
- エア ダクトの交換 (47 ページ)
- コンポーネントの取り付け準備 (50 ページ)
- コンポーネントの取り外しおよび取り付け (52 ページ)
- サービス ヘッダーおよびジャンパ (169 ページ)

# ステータス **LED** およびボタン

ここでは、前面、背面、および内部の LED の状態について説明します。

## フロント パネルの **LED**

### フロント パネルの **LED**

次の図は、サーバのフロント パネルの LED を示しています。

図 **<sup>11</sup> :** 前面パネルの **LED**

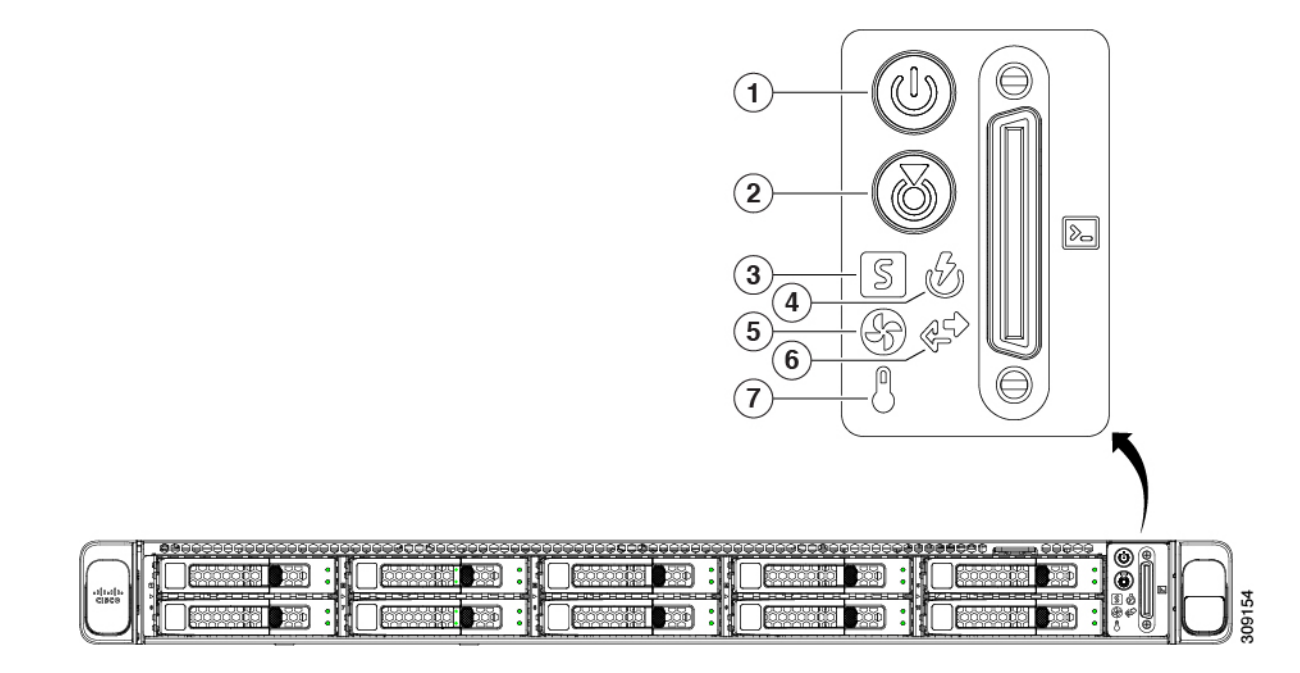

表 **2 :** 前面パネル **LED**、状態の定義

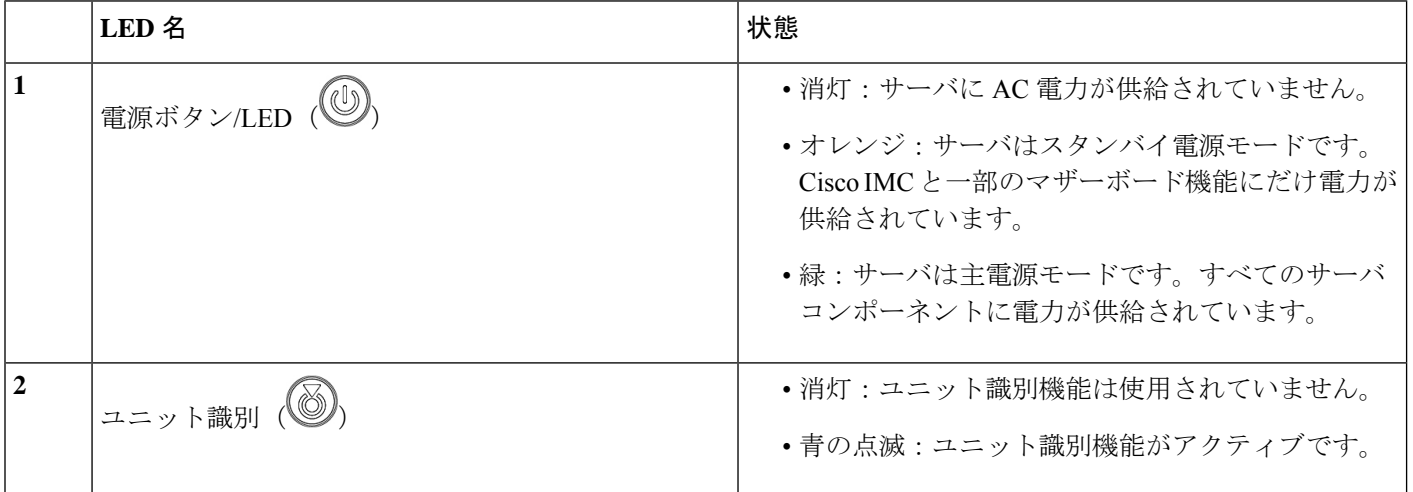

 $\mathbf I$ 

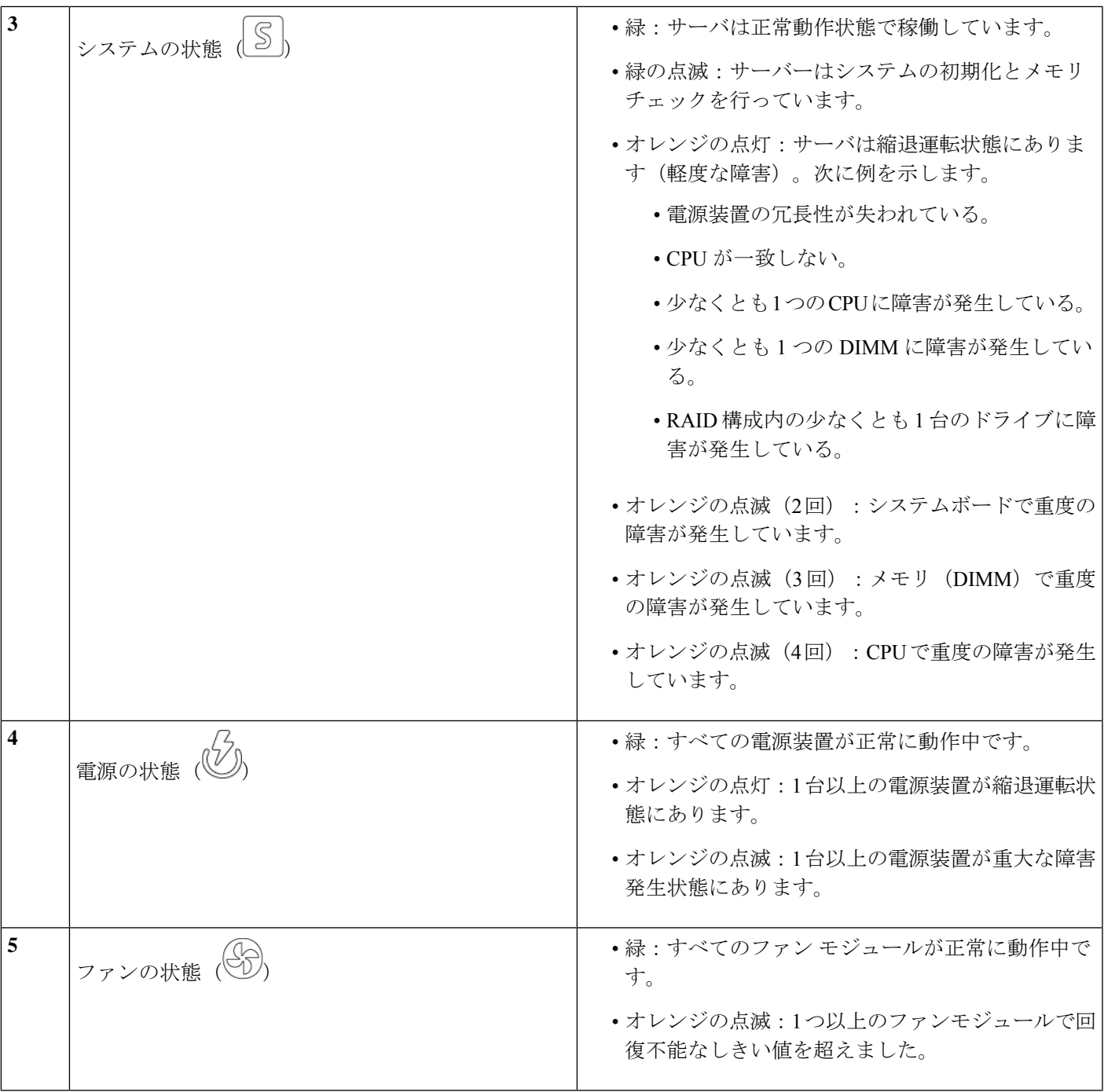

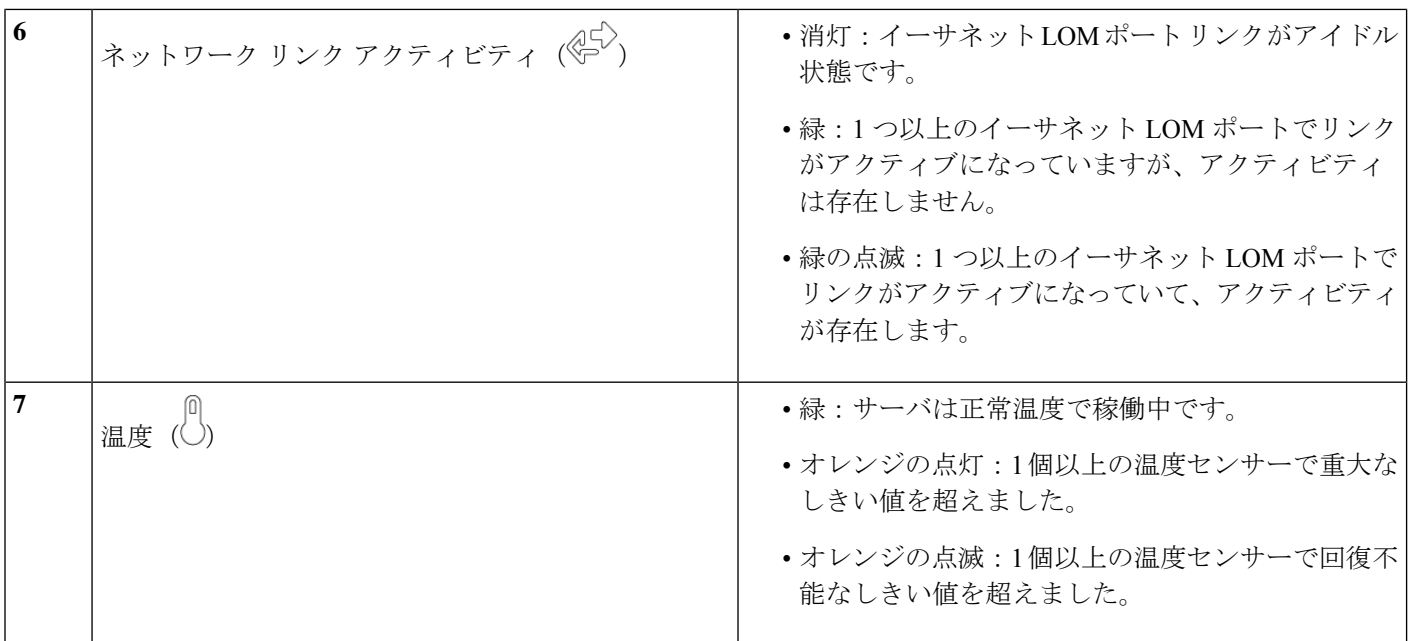

# 背面パネルの **LED**

#### 図 **12 :** 背面パネル **LED**

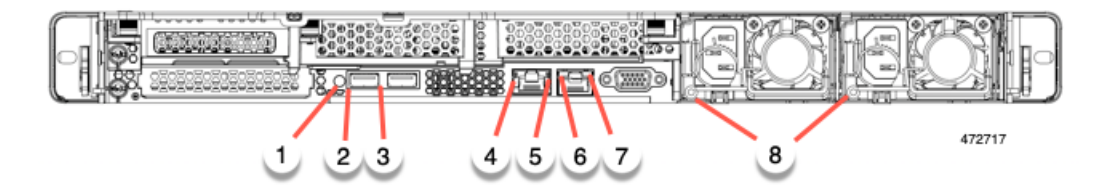

#### 表 **3 :** 背面パネル **LED**、状態の定義

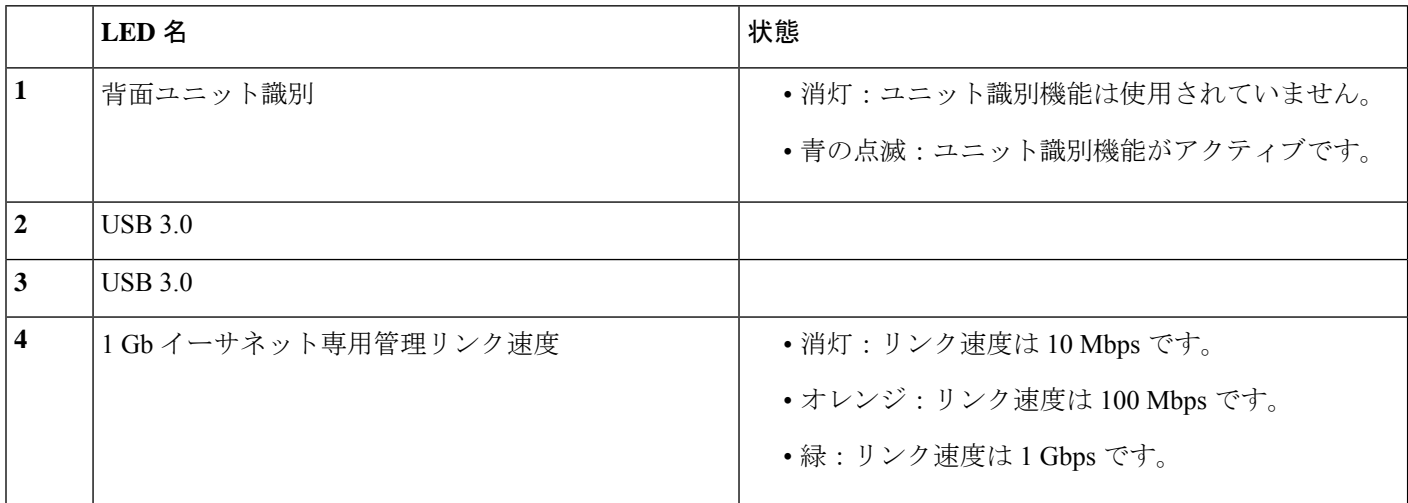

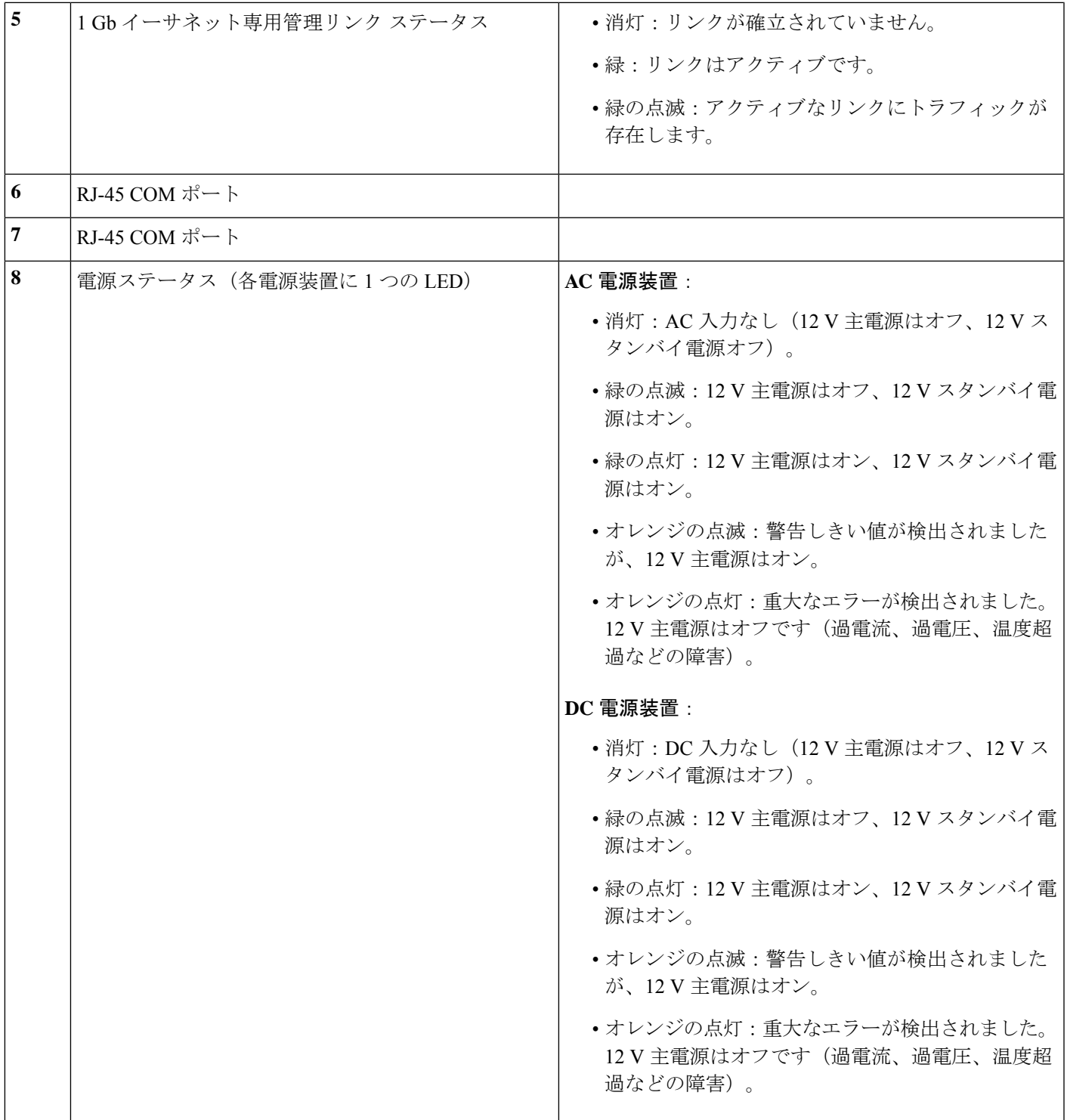

## 内部診断 **LED**

I

サーバーには、CPU、DIMM、およびファンモジュールの内部障害 LED があります。

#### 図 **13 :** 内部診断 **LED** の位置

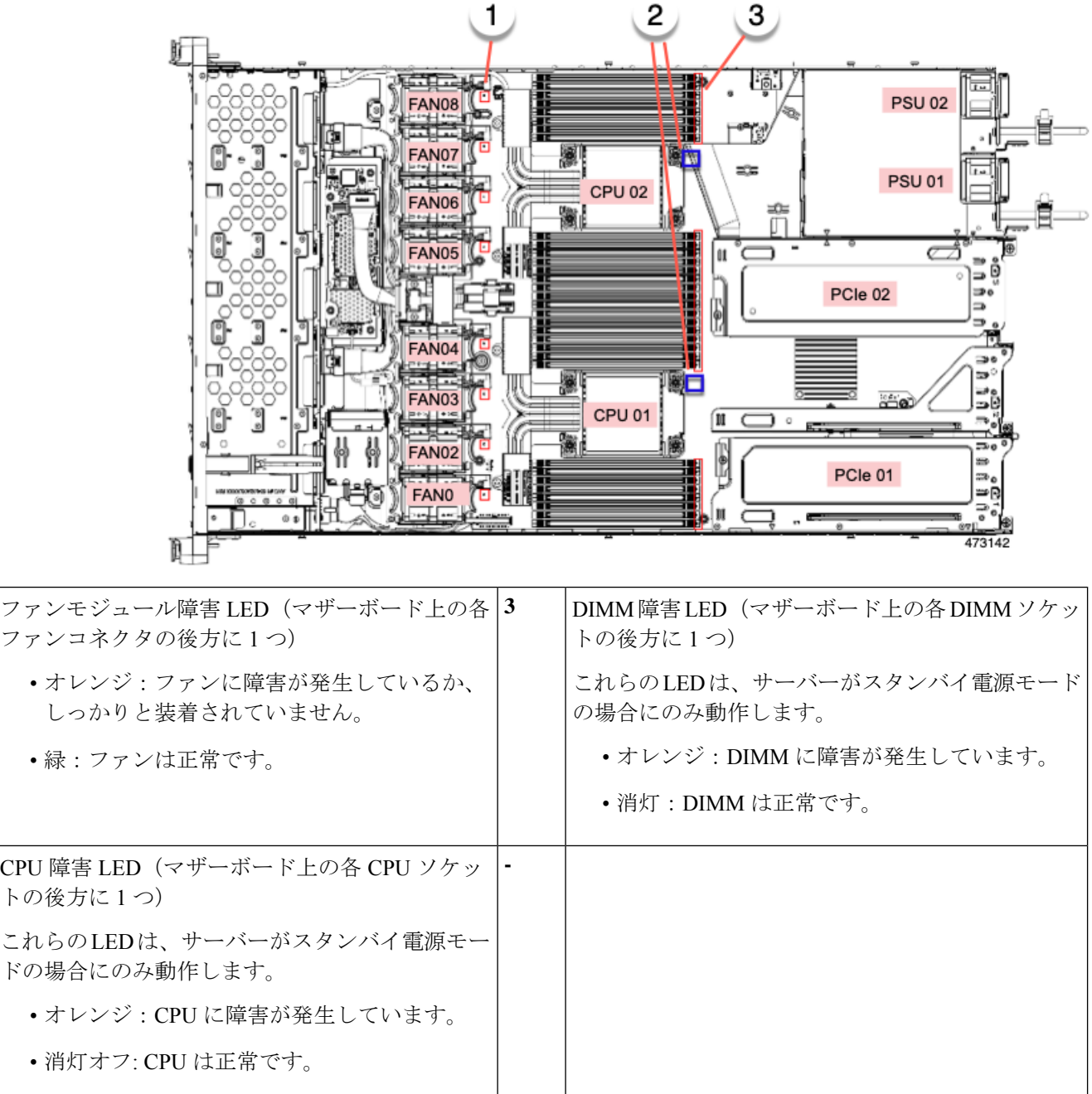

# シリアル番号の場所

サーバのシリアル番号はサーバ上部、前面近くのラベルに印刷されています。「上部カバーの 取り外し (45 ページ)」を参照してください。

**1**

**2**

## ホット スワップとホット プラグ

一部のコンポーネントは、シャットダウンしてサーバから電源を取り外さなくても、取り外し と交換が可能です。このタイプの交換には、ホットスワップとホットプラグの2種類がありま す。

- ホットスワップ交換:ソフトウェアまたはオペレーティングシステムでコンポーネントを シャット ダウンする必要はありません。これは、次のコンポーネントに適用されます。
	- SAS/SATA ハード ドライブ
	- SAS/SATA ソリッド ステート ドライブ
	- 冷却ファン モジュール
	- 電源装置(1+1 冗長の場合)
- ホットプラグ交換:次のコンポーネントは、取り外す前にオフラインにする必要がありま す。
	- NVMe PCIe ソリッド ステート ドライブ

# 上部カバーの取り外し

ステップ **1** 次のようにして、上部カバーを取り外します。

- a) カバーラッチがロックされている場合は、ロックを横にスライドさせてロックを解除します。 ラッチのロックが解除されると、ハンドルが持ち上がり、ハンドルをつかむことができます。
- b) ラッチの端を持ち上げて、垂直に 90 度回転するようにします。
- c) 同時に、カバーを背後方向にスライドさせ、上部カバーをサーバからまっすぐ持ち上げ、横に置きま す。
- ステップ **2** 次のようにして、上部カバーを取り付けます。
	- a) ラッチが完全に開いた位置にある状態で、カバーを、前面カバーパネルのへりから数インチ後方のサー バ上部に置きます。
	- b) ラッチが接触するまでカバーを前方にスライドさせます。
	- c) ラッチを閉じる位置まで押し下げます。ラッチを押し下げながら、カバーを閉じた位置まで前方に押 します。
	- d) ロックボタンを横に左にスライドさせて、ラッチをロックします。

ラッチをロックすると、ブレードの取り付け時にサーバのラッチ ハンドルがはみ出さないようになり ます。

図 **<sup>14</sup> :** 上部カバーの取り外し

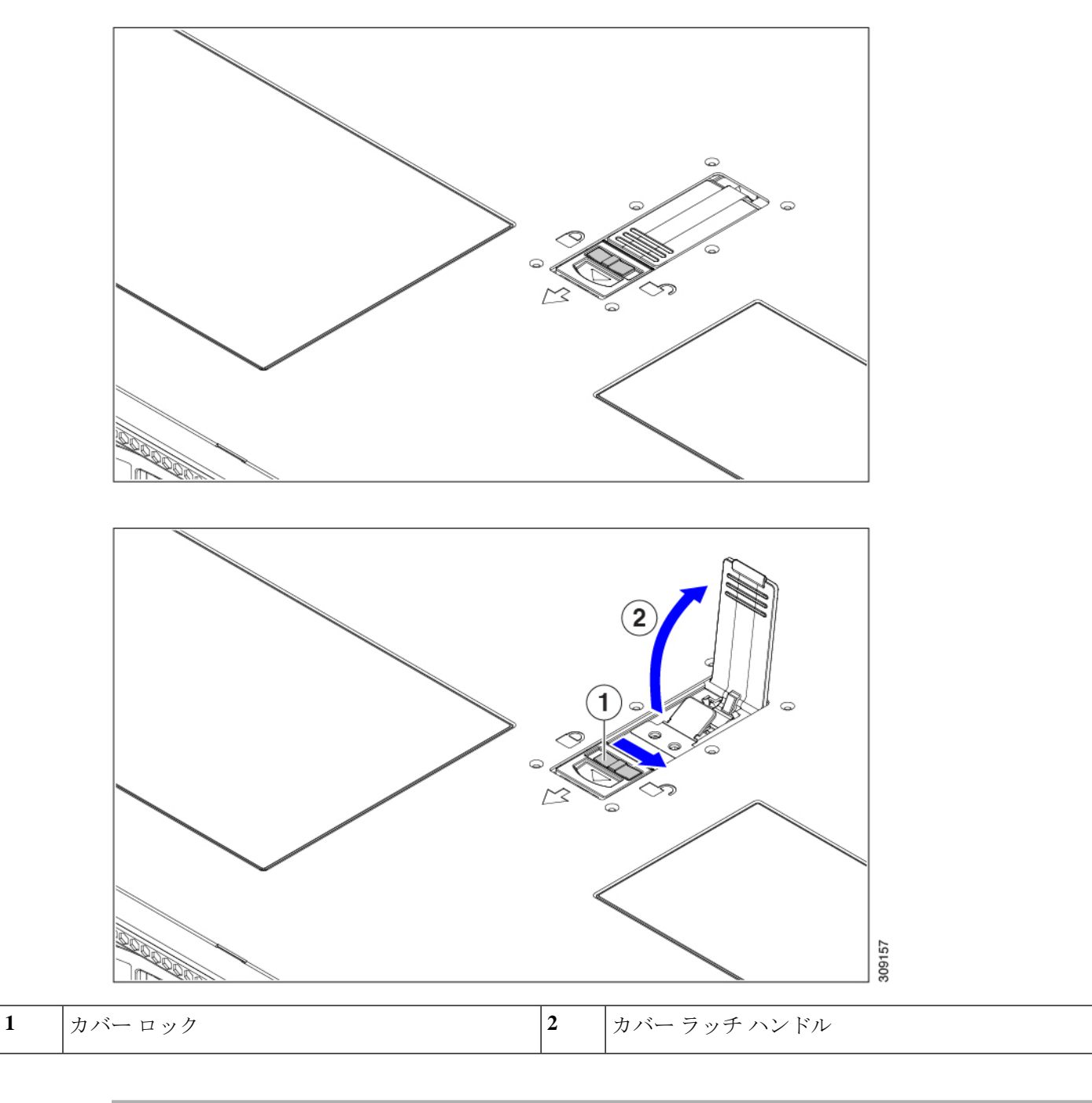

# エア ダクトの交換

サーバーには、上部のシート メタル カバーの下にエア ダクトがあります。エア ダクトによ り、吸気口(データセンターの冷却通路)から排気口(データセンターのホットアイル)ま で、サーバ全体で適切な冷却と空気の流れが確保されます。エア ダクトはサーバの中央にあ

り、CPUとDIMMをカバーします。

サーバーには 2 つのバージョンのエア ダクトがあります。

- Intel Xeon 第 4 世代スケーラブル プロセッサを搭載したサーバーでは、既存のエア ダクト を使用できます。
- Intel Xeon 第 5 世代スケーラブル プロセッサを搭載したサーバーの場合、新しいエア ダク トが必要です(UCSC-AD-C220M7=)。新しい Intel 第 5 世代サーバーでは、新しいエア ダクトが事前に取り付けられています。Intel 第 5 世代 Xeon プロセッサにアップグレード する既存の Intel 第 4 世代サーバーの場合は、新しいエア ダクトを購入し、CPU のアップ グレード後に取り付ける必要があります。新しいエアダクトはシスコから入手できます。

2つのエアダクトの識別可能な違いは、通気穴の寸法が異なることです。次の図を比較し てください。

図 **15 :** 既存のエア ダクト(**Intel** 第 **<sup>4</sup>** 世代スケーラブル プロセッサ)

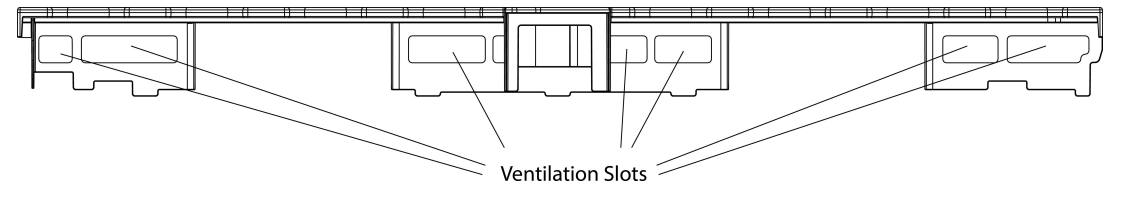

481371

図 **16 :** 新しいエア ダクト(**UCSC-AD-C220M7=**、**Intel** 第 **5** 世代スケーラブルプロセッサ用)

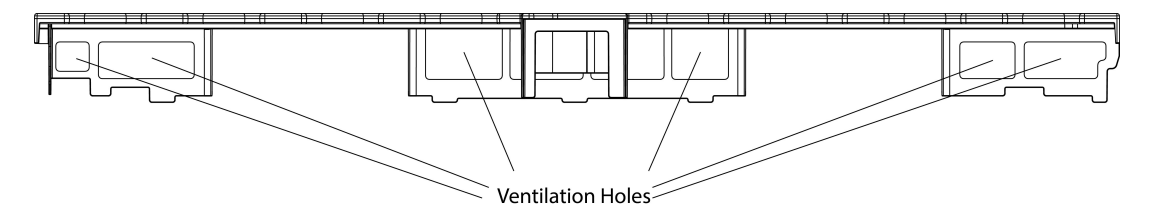

エア ダクトを取り外す場合は、正しい取り付け方法を使用してください。 サーバーのエア ダクトを交換するには、次の手順を実行します。

- エアダクトの取り外し (48 ページ)
- エアダクトの取り付け (48 ページ)

### エアダクトの取り外し

エアダクトの取り外しが必要になった場合は、この手順に従ってください。

- ステップ1 サーバの上部カバーを取り外します。
- ステップ **2** 指穴に指を入れ、エアーダクトをつかみます。
- ステップ **3** エアーダクトをサーバーから持ち上げます。
	- エアダクトを持ち上げながら、サーバーの正面または背面に向かってエアーダクトをスライド させることが必要な場合があります。 (注)

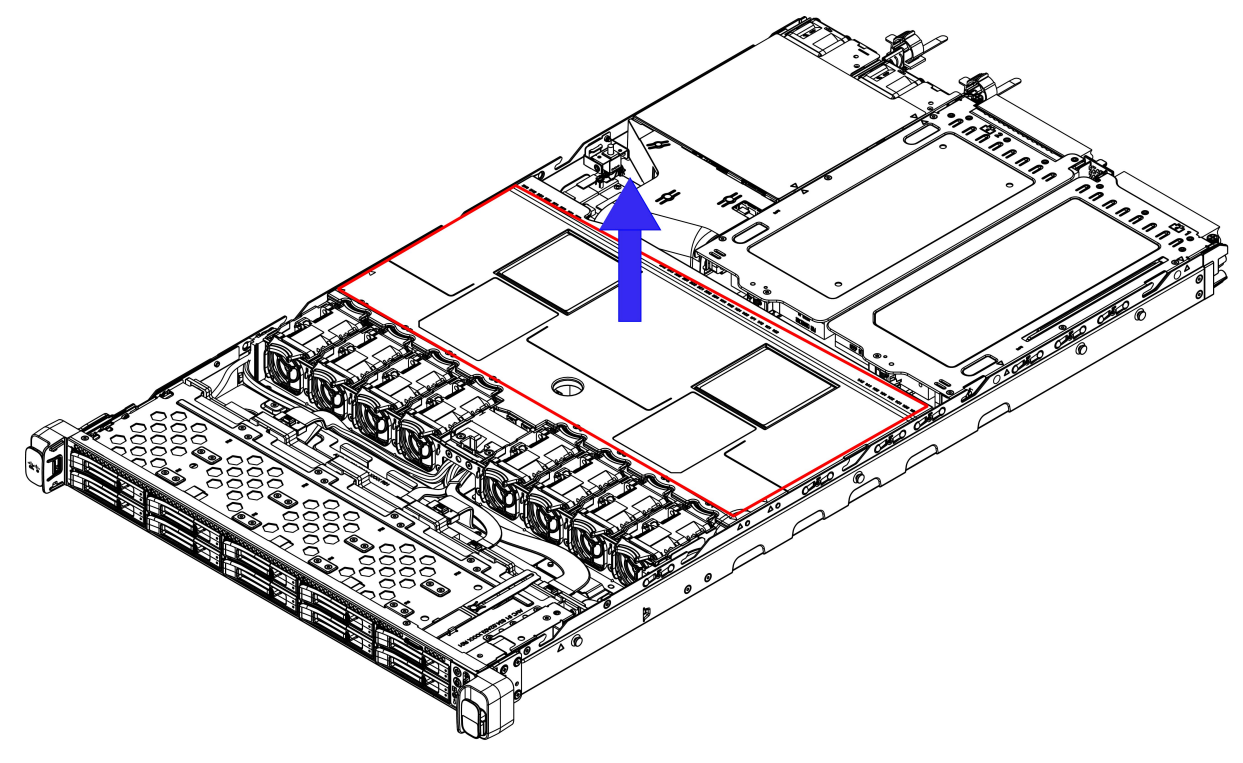

481373

#### 次のタスク

サーバの保守が完了したら、エアーダクトを取り付けます。「エアダクトの取り付け (48ペー ジ)」を参照してください。

## エアダクトの取り付け

エアダクトは前面ロードドライブケージの背後にあり、サーバーの中央にあるCPUとDIMM を覆います。

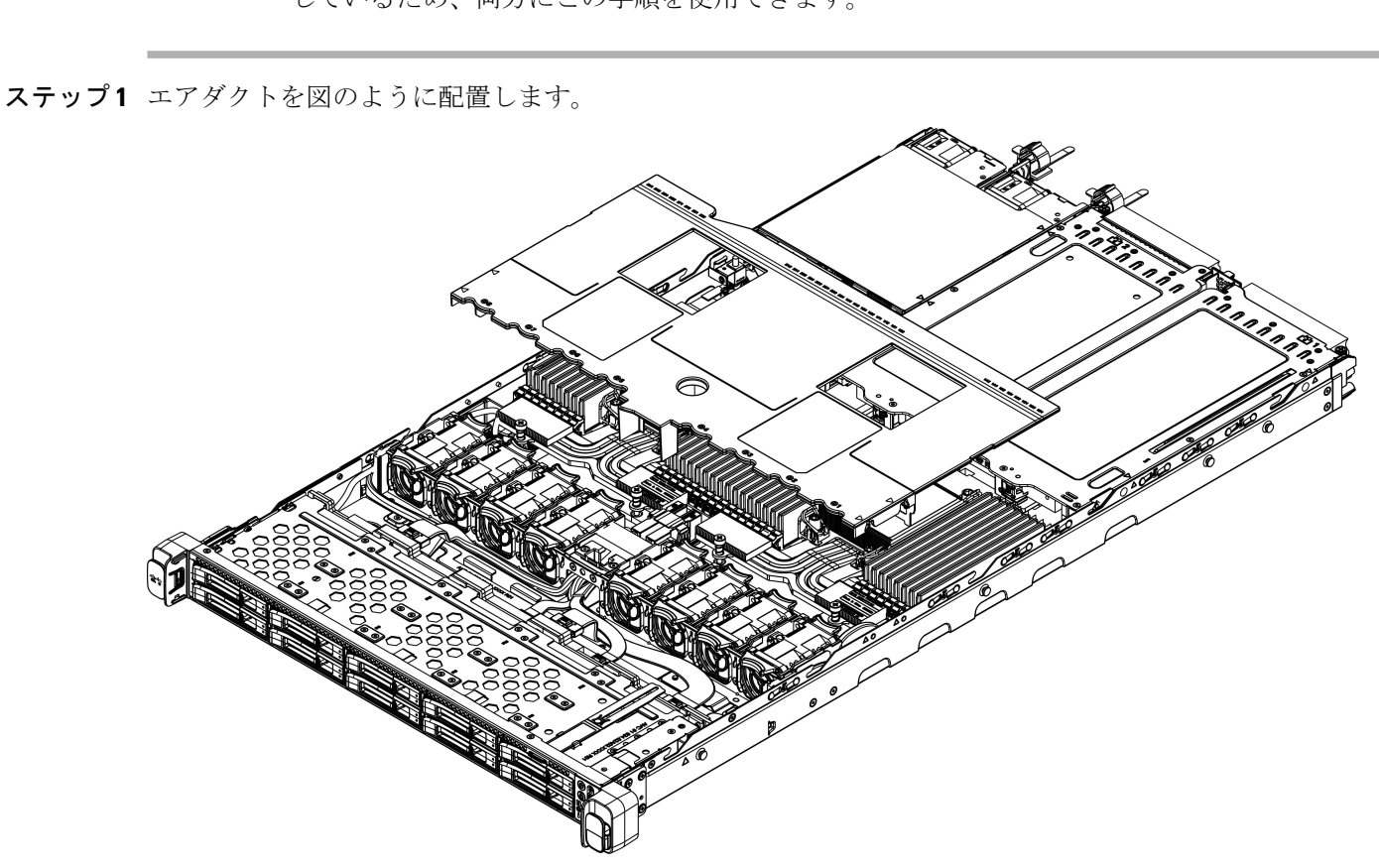

既存のエアーフロー バッフルと新しいエアーフロー バッフル(UCSC-AD-C220M7=)は類似 しているため、両方にこの手順を使用できます。

ステップ2 エアダクトを取り付けます。

- a) エアーダクトの戻り止めと位置合わせ機能をシャーシ壁面の位置合わせ機能に合わせます。
- b) エアーダクトを水平に持ち、シャーシの上に下げ、戻り止めがシャーシの板金壁の受け部と一致する ことを確認します。
- c) エアダクトを所定の位置まで下げ、ゆっくりと押し下げて、すべてのエッジが同じ高さになるように します。
- エアダクトが正しく取り付けられていないと、サーバーの上部カバーの取り付けが妨げられる ことがあります。 (注)

既存のエアーダクトの場合は、図のように取り付けます。

481374

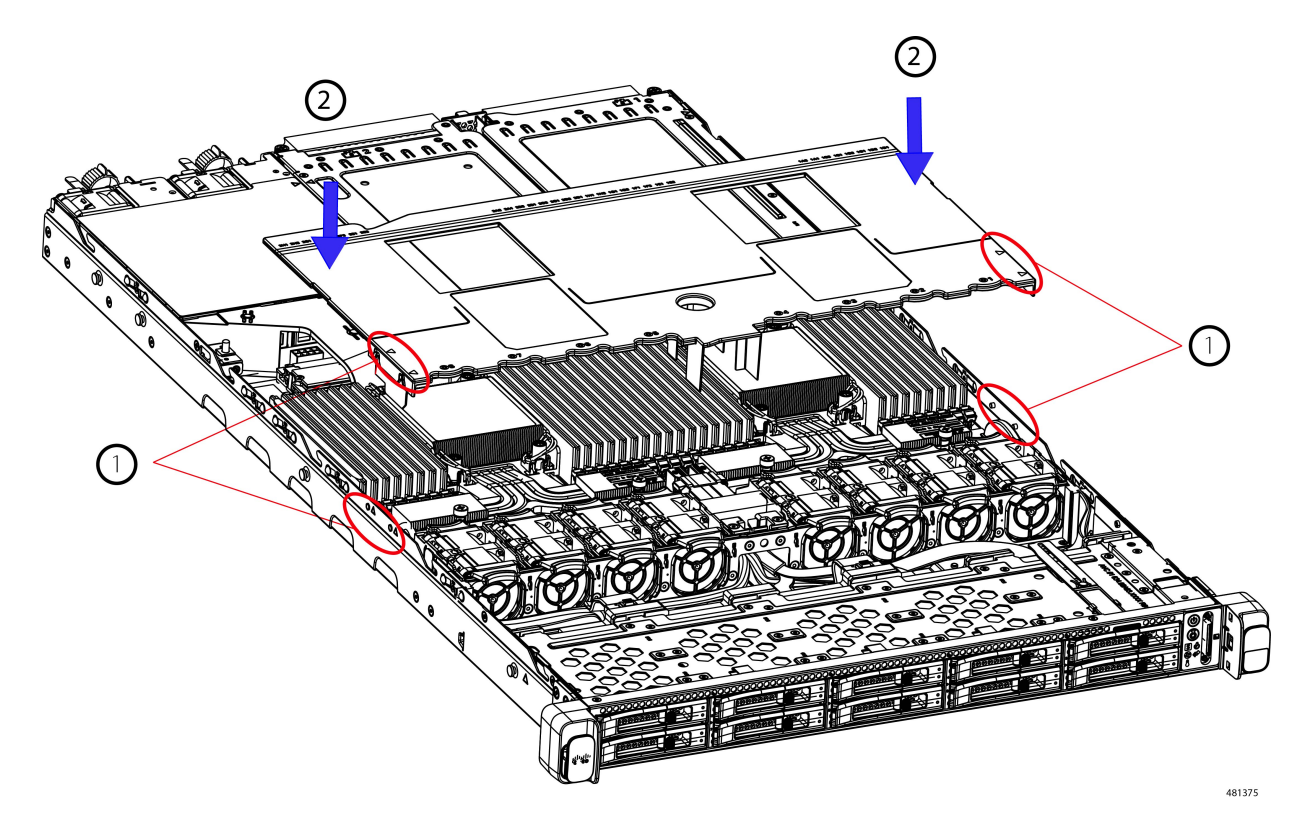

ステップ **3** エアダクトが正しく装着されたら、サーバの上部カバーを取り付けます。

サーバの上部カバーは、上部カバーの金属製タブがエアダクトの上部エッジのくぼみと一致するように、 平らになっている必要があります。

# コンポーネントの取り付け準備

このセクションには、コンポーネントを取り付けるための準備に役立つ情報とタスクが含まれ ています。

## サービス手順に必要な工具

この章の手順を実行する際に、次の工具を使用します。

- T-30 トルクス ドライバ (ヒートシンクを取り外すために交換用 CPU に付属)
- •#1 マイナス ドライバ (ヒートシンクを取り外すために交換用 CPU に付属)
- No. 1 プラス ドライバ (M.2 SSD および侵入スイッチ交換用)
- •静電気防止用 (ESD) ストラップまたは接地マットなどの接地用器具

### サーバのシャットダウンと電源切断

サーバは次の 2 つの電源モードで動作します。

- 主電源モード:すべてのサーバコンポーネントに電力が供給され、ドライブ上にある任意 のオペレーティング システムが動作できます。
- スタンバイ電源モード:電力はサービスプロセッサと特定のコンポーネントにのみ提供さ れます。このモードでは、オペレーティングシステムとデータの安全を確保しつつ、サー バから電源コードを取り外すことができます。

 $\sqrt{N}$ 

サーバがシャットダウンされてスタンバイ電源モードになった後も、電流は引き続きサーバ上 を流れ続けます。いくつかのサービス手順で指示されている完全な電源切断を行うには、サー バのすべての電源装置からすべての電源コードを外す必要があります。 注意

前面パネルの電源ボタンまたはソフトウェア管理インターフェイスを使用してサーバをシャッ トダウンすることができます。

### 電源ボタンを使用したシャットダウン

ステップ **1** 電源ボタン/LED の色を確認します。

- オレンジ色:サーバはスタンバイ モードです。安全に電源をオフにできます。
- 緑色:サーバは主電源モードです。安全に電源をオフするにはシャットダウンする必要があります。
- ステップ **2** 次の手順でグレースフル シャットダウンまたはハード シャットダウンを実行します。
	- データの損失やオペレーティングシステムへの損傷が発生しないようにするために、必ずオペ レーティング システムのグレースフル シャットダウンを実行するようにしてください。 注意
		- グレースフルシャットダウン:電源ボタンを短く押してから放します。オペレーティングシステムに よりグレースフルシャットダウンが実行され、サーバはスタンバイモードに移行します。このモード では、電源ボタン/LED がオレンジ色になります。
		- 緊急時シャットダウン:電源ボタンを 4 秒間押したままにすると、主電源モードが強制終了され、直 ちにスタンバイ モードに移行します。
- ステップ **3** サービス手順でサーバの電源を完全にオフにするように指示されている場合は、サーバの電源装置からす べての電源コードを外してください。

### **Cisco IMC CLI** を使用したシャットダウン

このタスクを実行するには、user または admin 権限を持つユーザとしてログインする必要があ ります。

ステップ1 サーバプロンプトで、次のコマンドを入力します。

例:

#### server# **scope chassis**

ステップ **2** シャーシ プロンプトで、次のコマンドを入力します。

例:

#### server/chassis# **power shutdown**

オペレーティング システムによりグレースフル シャットダウンが実行され、サーバはスタンバイ モード に移行します。このモードでは、電源ボタン/LED がオレンジ色になります。

ステップ **3** サービス手順でサーバの電源を完全にオフにするように指示されている場合は、サーバの電源装置からす べての電源コードを外してください。

### **Cisco IMC GUI** を使用したシャットダウン

このタスクを実行するには、ユーザまたは管理者権限を持つユーザとしてログインする必要が あります。

- ステップ **1** [ナビゲーション(Navigation)] ペインで **[**サーバ(**Server**)**]** タブをクリックします。
- ステップ **2** [サーバ(Server)] タブで **[**サマリー(**Summary**)**]** をクリックします。
- ステップ **3** [アクション(Actions)] 領域で **[**サーバの電源をオフにする(**Power Off Server**)**]** をクリックします。
- ステップ **4 [OK]** をクリックします。

オペレーティング システムによりグレースフル シャットダウンが実行され、サーバはスタンバイ モード に移行します。このモードでは、電源ボタン/LED がオレンジ色になります。

ステップ **5** サービス手順でサーバの電源を完全にオフにするように指示されている場合は、サーバの電源装置からす べての電源コードを外してください。

# コンポーネントの取り外しおよび取り付け

### $\blacktriangle$

ブランクの前面プレートおよびカバーパネルには、**3**つの重要な機能があります。シャーシ内 の危険な電圧および電流による感電を防ぐこと、他の装置への電磁干渉(**EMI**)の影響を防ぐ こと、およびシャーシ内の冷気の流れを適切な状態に保つことです。システムは、必ずすべて のカード、前面プレート、前面カバー、および背面カバーを正しく取り付けた状態で運用して ください。 警告

ステートメント 1029

**1**

サーバコンポーネントを取り扱う際は、フレームの端だけを持ち、また損傷を防ぐため静電放 注意 電(ESD)リスト ストラップまたは他の静電気防止用器具を使用します。

前面パネルまたは背面パネルにあるユニット識別ボタンを押すと、サーバの前面パネルと背面 パネルの両方でユニット識別 LED が点滅します。このボタンの確認によって、ラックの反対 側に移動しても対象のサーバを特定できます。これらの LED は、Cisco CIMC インターフェイ スを使用してリモートでアクティブにすることもできます。 ヒント

ここでは、サーバー コンポーネントの取り付けと交換の方法について説明します。

### サービス可能なコンポーネントの場所

 $\triangle$ 

 $\mathcal{L}$ 

ここでは、フィールドで交換可能なコンポーネントとサービス関連の品目の場所を示します。 次の図に、上部カバーを取り外した状態のサーバーを示します。

図 **<sup>17</sup> : Cisco UCS C220 M7** サーバ、フル ハイト、**¾** 長 **PCIe** カード、サービス可能なコンポーネントの場所

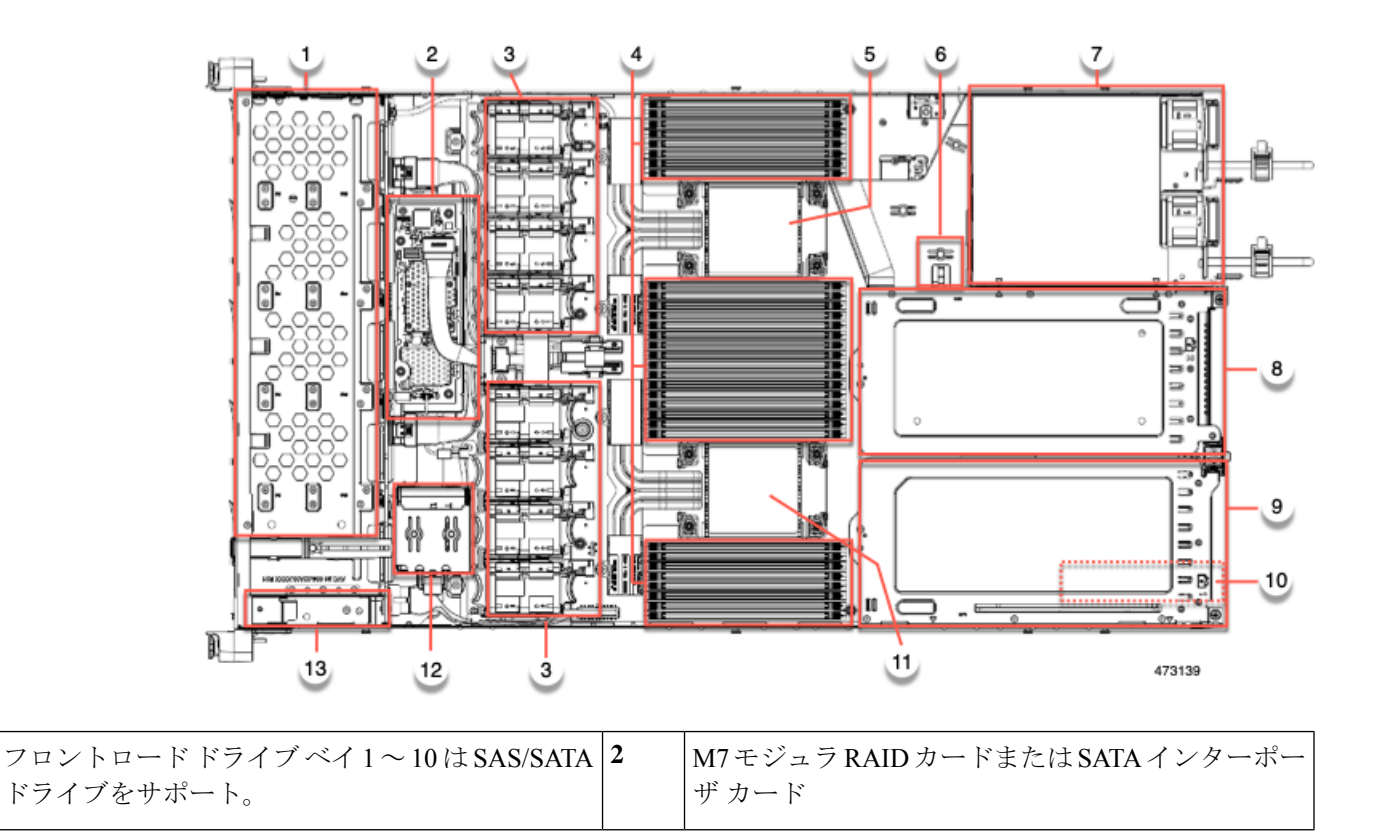

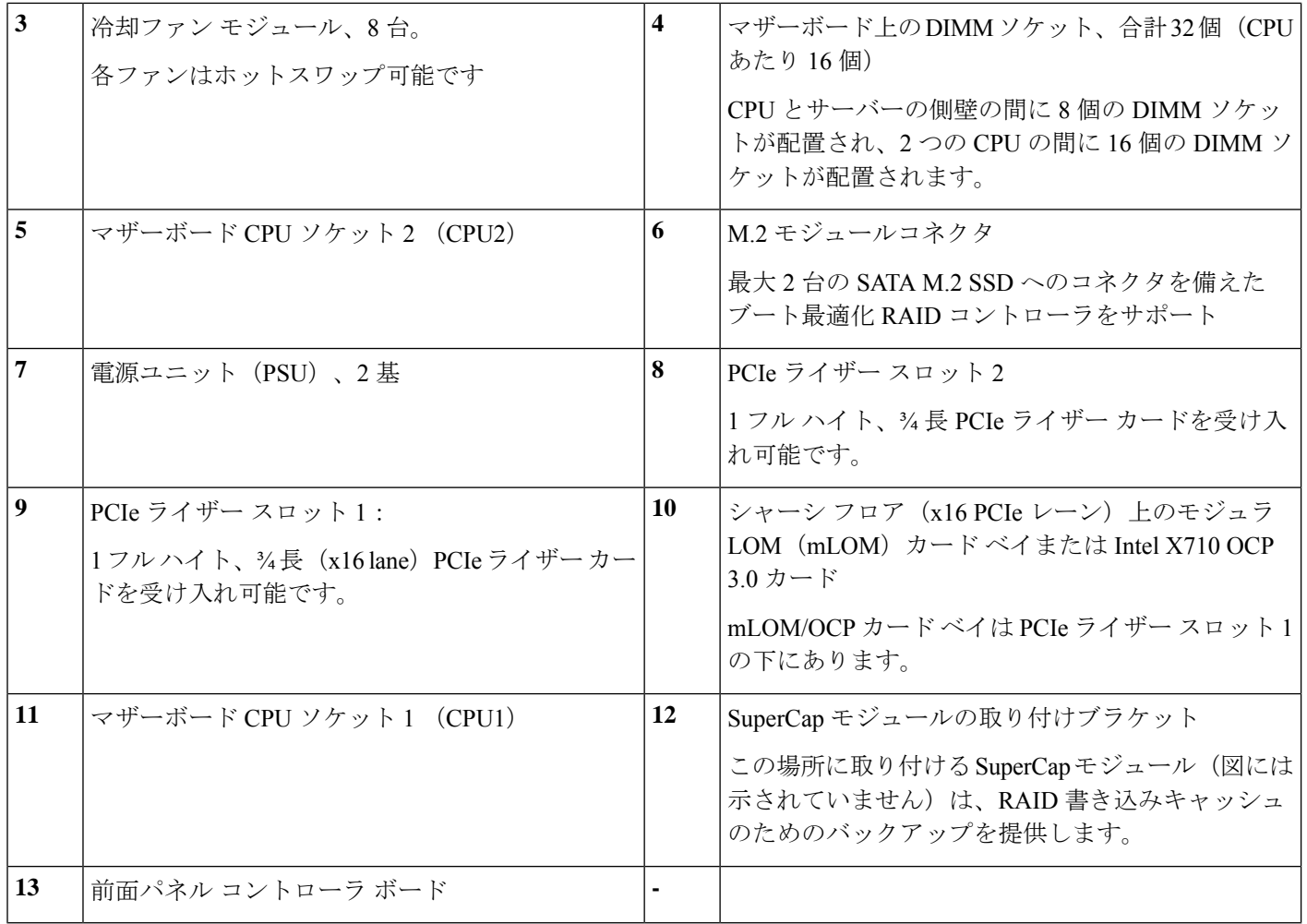

次の図のビューは、FH ¾ 長 PCIe カードを含む個々のコンポーネントの位置と番号付けを示し ています。

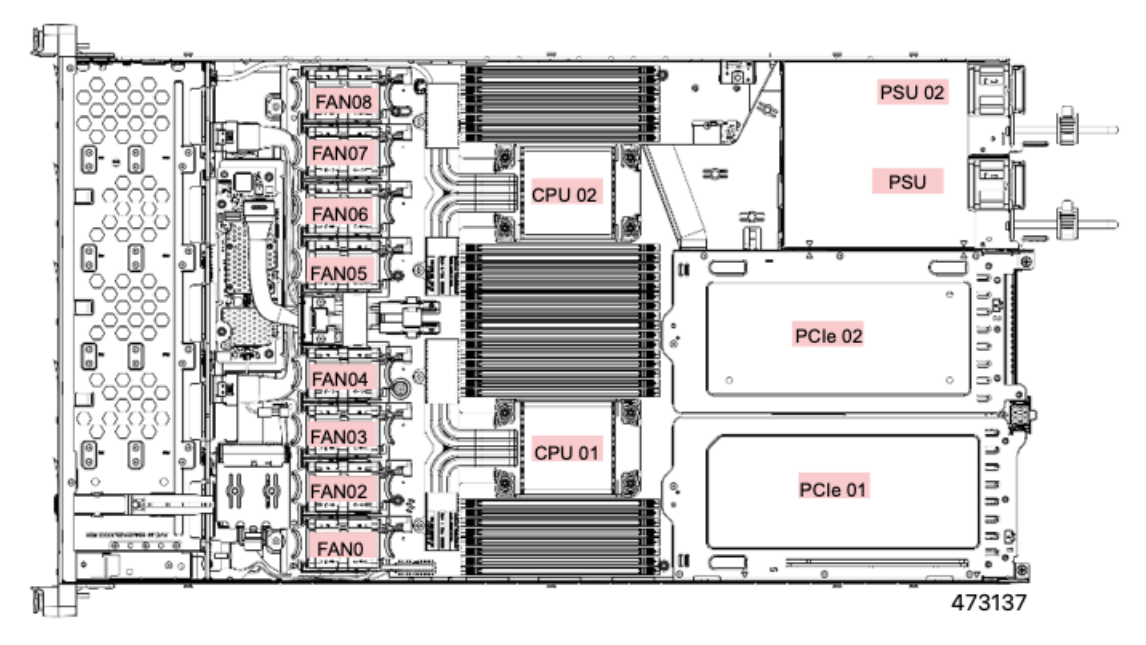

図 **18 : Cisco UCS C220 M7** サーバ、ハーフ ハイト、ハーフ レングス **PCIe** カード、サービス可能なコンポーネントの場所

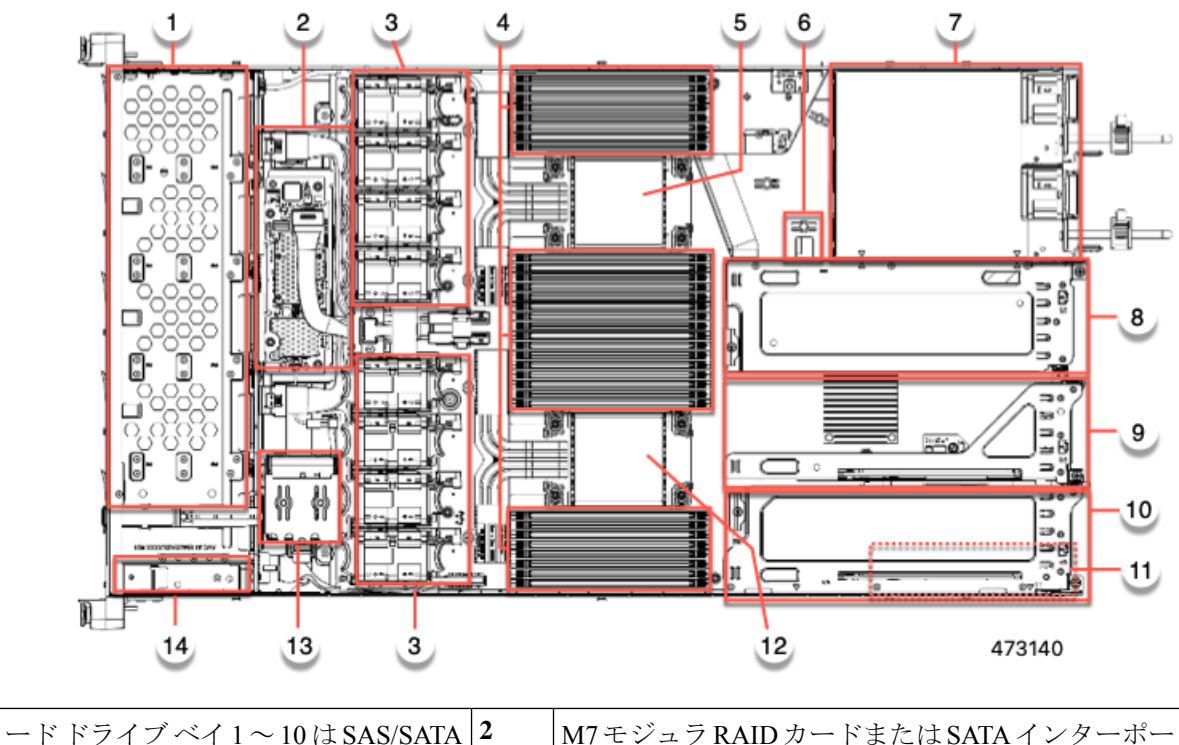

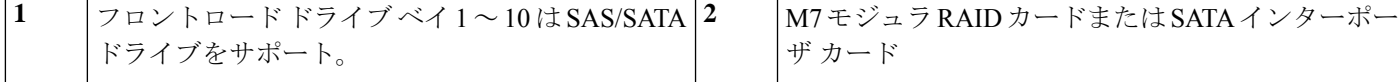

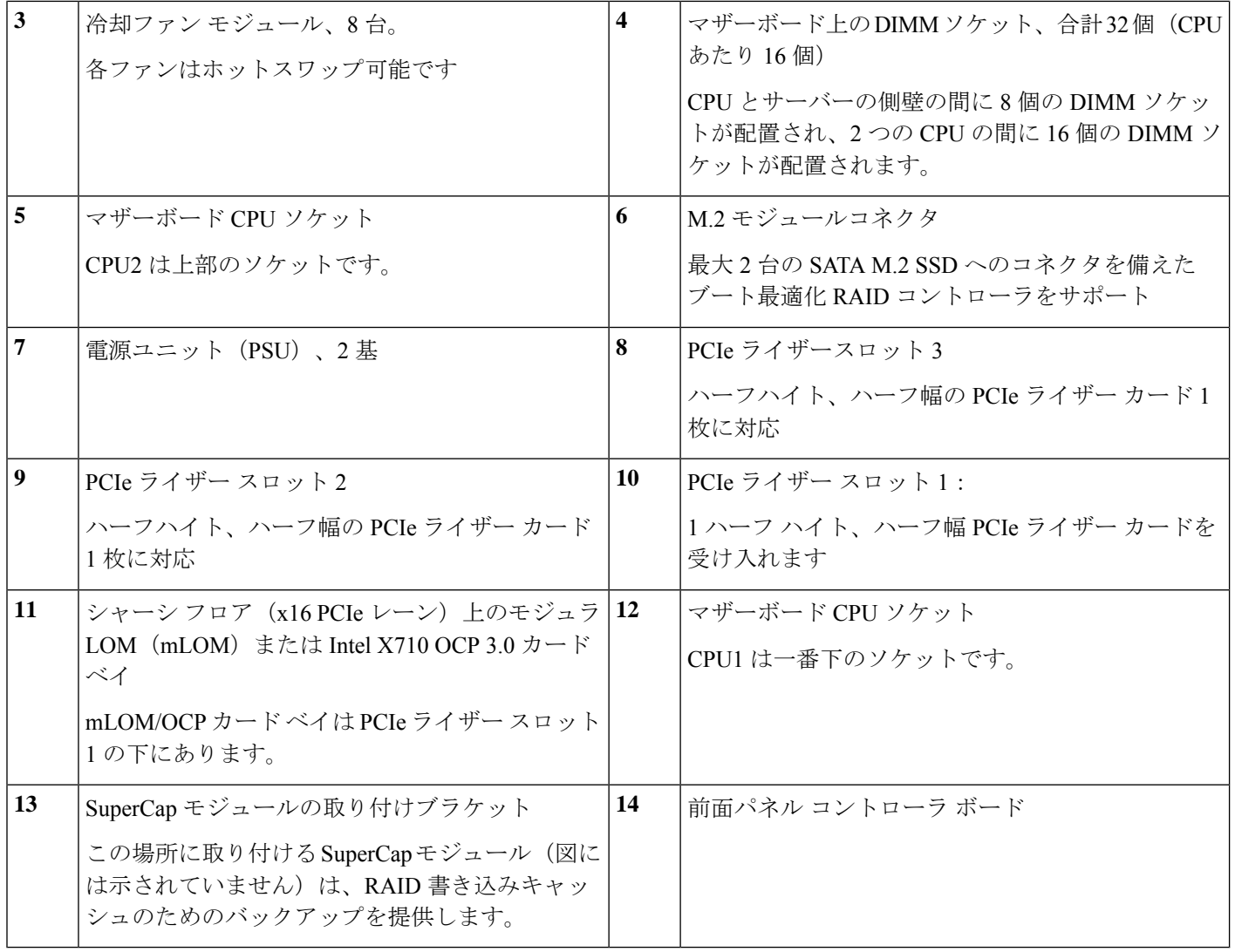

次の図のビューは、HHHL PCIe スロットを含む、個々のコンポーネントの位置と番号付けを 示しています。

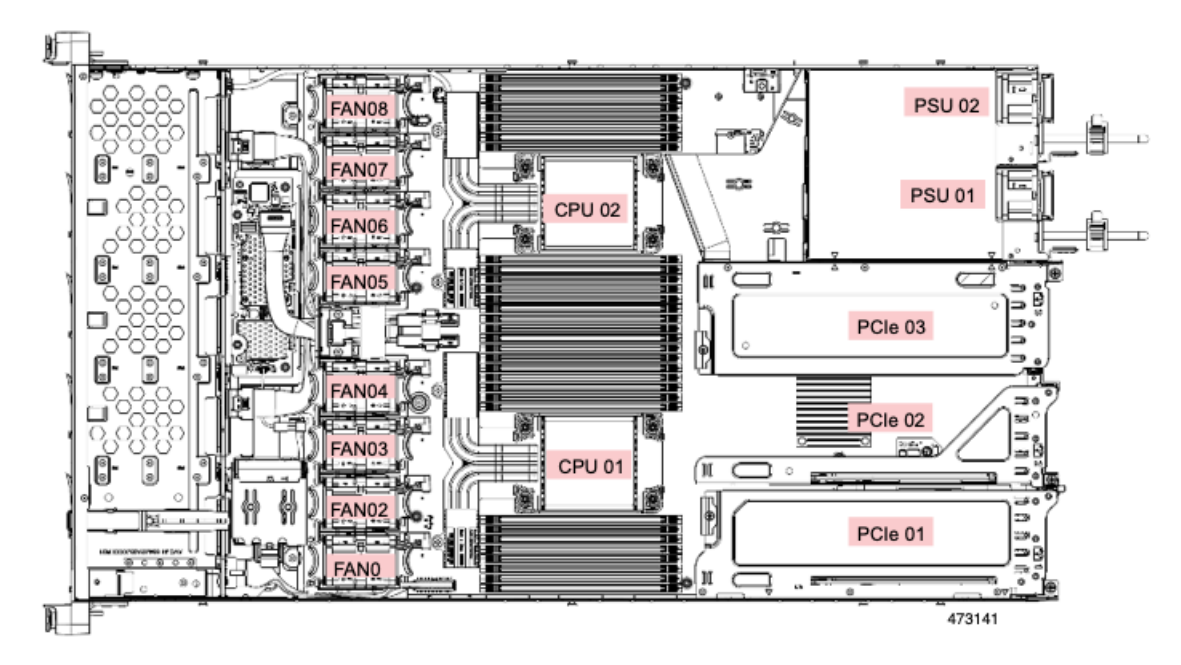

サポートされるコンポーネントの部品番号などの、このサーバのすべてのバージョンの技術仕 様シートは、『Cisco [UCSServersTechnicalSpecificationsSheets](http://www.cisco.com/c/en/us/products/servers-unified-computing/ucs-c-series-rack-servers/datasheet-listing.html)』に記載されています(「*Technical Specifications*」まで下へスクロールしてください)。

## **SAS/SATA** ハード ドライブまたはソリッドステート ドライブの交換

SAS/SATA ハード ドライブまたは SSD はホットスワップ可能であるため、交換時にサーバを シャットダウンしたり、電源をオフにしたりする必要はありません。取り外し前にシャットダ ウンする必要がある NVMe PCIe SSD ドライブを交換する場合には、フロントローディング NVMe SSD の交換 (61 ページ) を参照してください。 (注)

### **SAS/SATA** ドライブの装着に関するガイドライン

サーバは、前面パネル/ドライブ バックプレーン構成が異なる 4 種類のバージョンで注文可能 です。

- Cisco UCS C220 M7 SAS/SATA:小型フォーム ファクタ(SFF)ドライブ、10 ドライブ バックプレーン。最大 10 台の 2.5 インチ SAS/SATA ドライブをサポート。
- Cisco UCS C220 M7 NVMe :10 ドライブ バックプレーン付き、SFF ドライブ。最大 10 台 の 2.5 インチ NVMe 専用 SSD をサポート。最大 10 の NVMe SSD がサポートされるのは、 Cisco 24G トライモード RAID コントローラ(UCSC-RAID-HP)がサーバで構成されてい る場合のみです。

次の図に、ドライブ ベイの番号を示します。

図 **19 :** 小型フォームファクタのドライブ バージョン、ドライブ ベイ番号

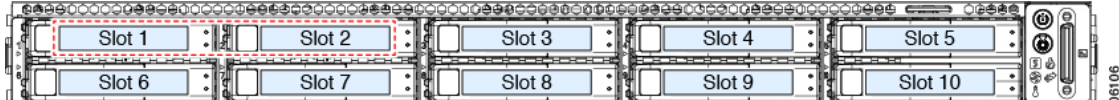

最適なパフォーマンスを得るためには、以下のドライブの装着に関するガイドラインを守って ください。

- ドライブを装着する場合は、最も番号の小さいベイから先に追加します。
- 未使用のベイには空のドライブ ブランキング トレイを付けたままにし、最適なエアー フ ローを確保します。
- 同じサーバ内で SAS/SATA ハード ドライブと SAS/SATA SSD を混在させることができま す。ただし、ハード ドライブと SSD が混在する論理ボリューム(仮想ドライブ)を構成 することはできません。つまり、論理ボリュームを作成するときは、すべて SAS/SATA ハード ドライブまたはすべて SAS/SATA SSD にする必要があります。

### **SAS/SATA** ドライブの交換

- ステップ **1** 次のようにして、交換するドライブを取り外すか、ベイからブランク ドライブ トレイを取り外します。
	- a) ドライブ トレイの表面にある解除ボタンを押します。
	- b) イジェクト レバーを持ってい開き、ドライブ トレイをスロットから引き出します。
	- c) 既存のドライブを交換する場合は、ドライブをトレイに固定している 4 本のドライブ トレイ ネジを外 し、トレイからドライブを取り外します。
- ステップ2 次のようにして、新しいドライブを取り付けます。
	- a) 空のドライブ トレイに新しいドライブを置き、4 本のドライブ トレイ ネジを取り付けます。
	- b) ドライブ トレイのイジェクト レバーを開いた状態で、ドライブ トレイを空のドライブ ベイに差し込 みます。
	- c) バックプレーンに触れるまでトレイをスロット内に押し込み、イジェクト レバーを閉じてドライブを 所定の位置に固定します。

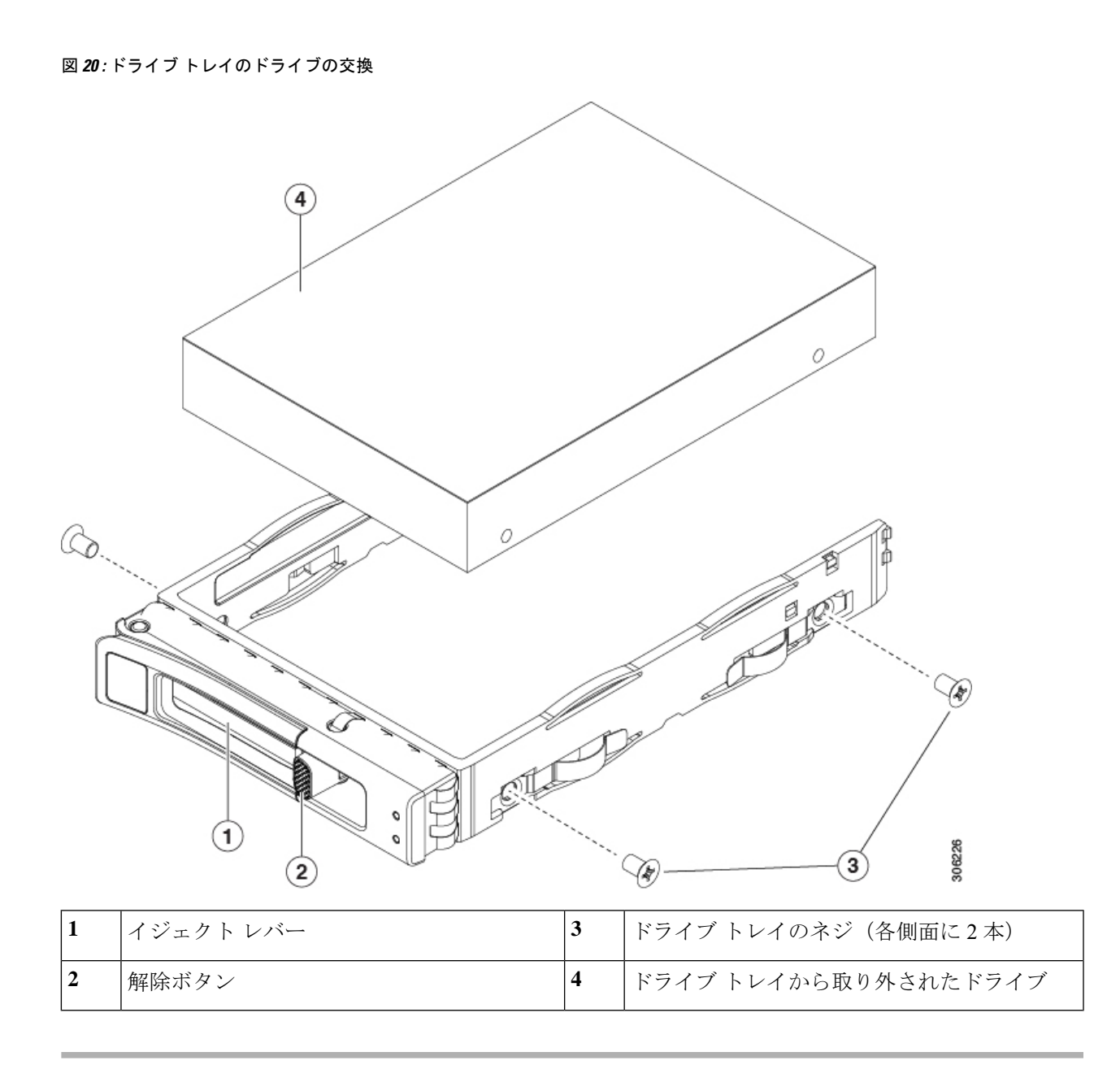

### 基本的なトラブルシューティング**: SAS/SATA** ドライブの取り付け直し

サーバーに取り付けられている SAS/SATA HDD で、誤検知の UBAD エラーが発生する場合が あります。

- UCS MegaRAID コントローラに管理されているドライブのみが影響されます。
- サーバ内のインストールの場所(フロント ローディング、リア ローディング、等々)に 関わらず、ドライブが影響される可能性があります。
- SFF と LFF フォーム ファクター ドライブの両方が影響を受ける可能性があります。
- M3 プロセッサとそれ以降と一緒の全ての Cisco UCS C シリーズ サーバーにインストール されたドライブは、影響される可能性があります。
- ドライブは、ホットプラグ用に構成されているかどうかに関係なく影響を受ける可能性が あります。
- UBAD エラーは、必ずしもターミナルではありません。なのでドライブは、いつも欠陥品 や修理や交換が必要ではありません。しかし、エラーがターミナルでドライブが交換が必 要な可能性もあります。

**RMA** プロセスにドライブを送信する前に、ドライブを再度装着するのがベスト プラクティス です。false UBAD エラーが存在する場合、ドライブを再度装着するとエラーがクリアになる可 能性があります。成功した場合、ドライブを再度装着することによって、手間、コストとサー ビスの中断を削減することができます。そしてサーバーの稼働時間を最適化することができま す。

Reseat the drive only if a UBAD エラーが発生した場合のみ、ドライブを再度装着します。その他 のエラーは一時的なものであり、Cisco の担当者の支援なしに診断やトラブル シューティング を試みないでください。他のドライブ エラーのサポートを受けるには、Cisco TAC にお問合せ ください。 (注)

ドライブを再度装着するには、SAS/SATA ドライブの再装着 (60 ページ)を参照します。

#### **SAS/SATA** ドライブの再装着

SAS/SATA ドライブが誤った UBAD エラーをスローする場合があり、ドライブを取り付け直す とエラーが解消されることがあります。

ドライブを再度装着するために次の手順を使用します。

この手順はサーバーの電源を切ることを必要とする可能性があります。サーバーの電源を切る ことは、サービスの中断を引き起こします。 注意

#### 始める前に

この手順を試行する前に、次のことに注意してください:

- ドライブを再度装着する前に、ドライブのどのデータもバックアップすることがベストプ ラクティスです。
- ドライブを再度装着する間、同じドライブ ベイを使用するようにします。
	- 他のスロットにドライブを移動させないでください。
	- 他のサーバーにドライブを移動させないでください。
- •同じスロットを再使用しない場合、Cisco管理ソフトウェア(例、Cisco IMM)がサー バーの再スキャン/再発見を必要とする可能性があります。
- ドライブを再度装着する間、取り外しと再挿入の間に 20 秒開けます。
- ステップ **1** 影響されたドライブのシステムを停止させずに再度装着。適切なオプションを選択してください。

SAS/SATA ドライブの交換 (58ページ)を参照してください。

ドライブの取り外しの最中、目視検査を行うことがベストプラクティスです。埃やゴミがない ことを確認するため、ドライブベイをチェックします。そして、障害物や損傷を調べるため、 ドライブの後ろのコネクタとサーバー内のコネクタをチェックします。 (注)

そして、ドライブを再度装着している間、取り外しと再挿入の間に 20 秒開けます。

ステップ **2** ブート アップと最中、正しい操作をしているか検証するためにドライブの LED を確認します。 「ステータス LED およびボタン (39 ページ)」を参照してください。

- ステップ **3** エラーが継続する場合、ドライブをコールドに再度装着します。ドライブのコールドに再度装着は、サー バーの電源を切る必要があります。適切なオプションを選択してください。
	- a) サーバー管理ソフトウェアを使用してサーバーの電源をグレースフルに切ります。 適切な Cisco 管理ソフトウェア ドキュメントを参照します。
	- b) ソフトウェアを通して、電源を切ることが可能ではないなら、電源ボタンを押してサーバーの電源を 切ることができます。

「ステータス LED およびボタン (39 ページ)」を参照してください。

- c) ステップ 1 の説明に従って、ドライブを取り付け直します。
- d) ドライブが正しく取り付けられたら、サーバーを再起動し、手順 2 の説明に従って、ドライブの LED が正しく動作しているかどうかを確認します。
- ステップ **4** ドライブのシステムを停止させずに再度装着とコールドな再度装着がUBADエラーをクリアにしない場合、 適切なオプションを選択します:
	- a) トラブルシューティングのサポートを受けるため Cisco Systems にお問い合わせします。
	- b) エラーのあるドライブの RMA を開始します。

# フロントローディング **NVMe SSD** の交換

このセクションでは、前面パネル ドライブ ベイでの 2.5 インチ フォームファクタ NVMe SSD の交換について扱います。

## フロントローディング **NVMe SSD** 取り付けガイドライン

サーバは、2.5 インチ NVMe SSD を搭載する次の前面ドライブ ベイ構成をサポートしていま す。

• SFF ドライブを搭載した UCS C220 M7、10 ドライブ バックプレーンドライブ ベイ 1 ~ 10 で 2.5 インチ NVMe 専用 SSD をサポート。

## フロントローディング **NVMe SSD** の要件と制限事項

以下の要件を確認してください。

- ベスト プラクティスとして、サーバには 2 つの CPU が必要です。
- シングル CPU サーバでは、取り付けられているライザーのタイプによってはライザー 2 は使用できません。
	- 3 つの HHHL ライザーを備えたシングル CPU 構成では、ライザー 1 とライザー 2 が CPU 1 に直接接続されるため、この構成ではライザー 1 とライザー 2 がサポートされ ます。
	- 2 つの FHFL ライザーを備えたシングル CPU 構成では、ライザー 1 のみがサポートさ れます。

PCIe ライザー 2 は、シングル CPU システムでは使用できません。PCIe ライザー 2 には、 前面パネル ドライブ バックプレーンへの接続ケーブルのコネクタがあります。

- PCIe ケーブル CBL-FNVME-C220M7。フロント パネル ドライブ バックプレーンから マ ザーボードに PCIe 信号を伝送するケーブルです。このケーブルは、このサーバのすべて のバージョンに使用できます。
- ホットプラグ サポートは、システム BIOS で有効にする必要があります。NVMe ドライブ が付属するシステムを注文した場合、ホットプラグサポートは工場出荷時に有効にされて います。
- NVMe に最適化された SFF 10 ドライブ バージョンは NVMe ドライブのみをサポートしま す。すべてのドライブは、CPU ルート コンプレックスに直接接続されています。

次の制限事項に従います。

- NVMeSFF2.5 インチ SSD は、UEFI モードでの起動のみをサポートしています。レガシー ブートはサポートされていません。
- NVMe SSD は PCIe バス経由でサーバとやり取りするため、SAS RAID コントローラを使 用して NVMe PCIe SSD を制御することはできません。
- UEFI ブートは、サポートされているすべてのオペレーティング システムでサポートされ ます。ホット挿入およびホット取り外しは、VMWare ESXi を除くすべてのサポートされ ているオペレーティング システムでサポートされます。

## フロントローディング **NVMe SSD** の交換

ここでは、前面パネル ドライブ ベイ内の 2.5 インチ フォームファクタ NVMe SSD を交換する 方法について説明します。

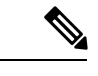

- OS通知を伴わない取り外しはサポートされていません。サポートされているすべてのオペレー ティング システム (VMware ESXi を除く) で、OS 通知を伴うホットインサーションとホット リムーブがサポートされています。 (注)
- ステップ **1** 既存のフロントローディング NVMe SSD を取り外します。
	- a) NVMe SSD をシャットダウンして、OS 通知を伴う取り外しを開始します。オペレーティング システ ムのインターフェイスを使用してドライブをシャットダウンし、ドライブ トレイの LED を確認しま す。
		- 緑色:ドライブは使用中で、正常に機能しています。取り外さないでください。
		- 緑色で点滅:シャットダウン コマンドの後、ドライバをアンロード中です。取り外さないでくだ さい。
		- 消灯:ドライブは使用されておらず、安全に取り外すことができます。
	- b) ドライブ トレイの表面にある解除ボタンを押します。
	- c) イジェクト レバーを持ってい開き、ドライブ トレイをスロットから引き出します。
	- d) SSD をトレイに固定している 4 本のドライブ トレイ ネジを外し、トレイから SSD を取り外します。
	- フロントロード NVMeSSD を初めてサーバに取り付ける場合は、ドライブを取り付ける前に、 PCIe ケーブル CBL-NVME-C220FF を取り付ける必要があります。フロントロード NVMe SSD 用 PCIe ケーブルの取り付け (64 ページ) を参照してください。 (注)
- ステップ **2** 新しいフロントローディング NVMe SSD を取り付けます。
	- a) 空のドライブ トレイに新しい SSD を置き、4 本のドライブ トレイ ネジを取り付けます。
	- b) ドライブ トレイのイジェクト レバーを開いた状態で、ドライブ トレイを空のドライブ ベイに差し込 みます。
	- c) バックプレーンに触れるまでトレイをスロット内に押し込み、イジェクト レバーを閉じてドライブを 所定の位置に固定します。
- ステップ **3** ドライブ トレイの LED を確認し、緑色に戻るまで待ってからドライブにアクセスします。
	- 消灯:ドライブは使用されていません。
	- 緑色で点滅:ホットプラグ インサーションの後、ドライバが初期化中です。
	- 緑色:ドライブは使用中で、正常に機能しています。

図 **21 :** ドライブ トレイのドライブの交換

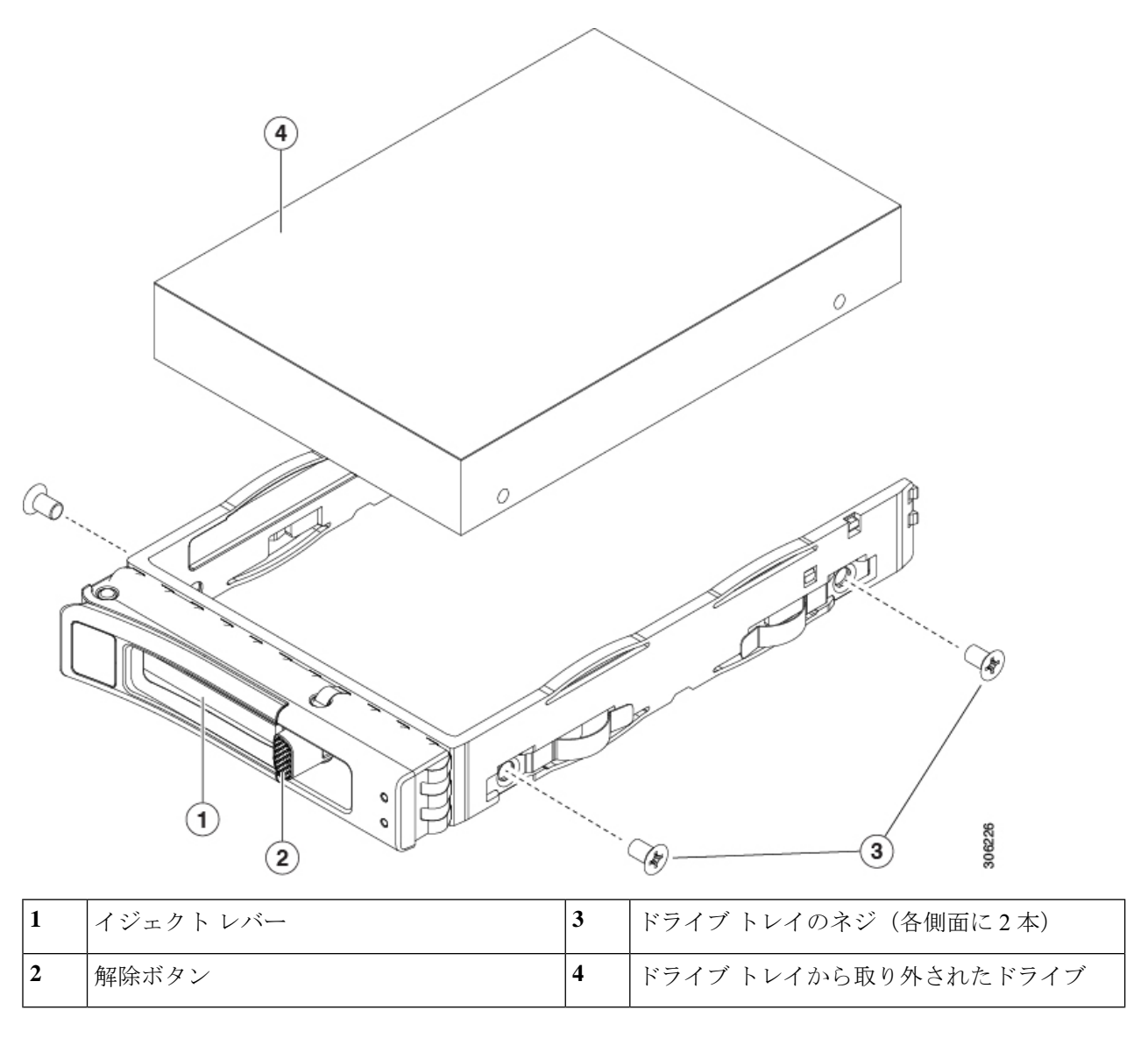

## フロントロード **NVMe SSD** 用 **PCIe** ケーブルの取り付け

フロントロード NVMe SSD インターフェイスは、PCIe バス経由でサーバに接続します。ケー ブル CBL-FNVME-C220M7 はフロントパネル ドライブ バックプレーンをマザーボードび接続 します。

- サーバに 2.5 インチ フォームファクタ NVMe SSD を指定している場合は、このケーブル は工場出荷時にあらかじめ取り付けられています。特に対処の必要はありません。
- 2.5 インチ フォームファクタ NVMeSSD を初めて追加する場合は、このケーブルを注文し て、次の手順の説明に従って取り付ける必要があります。
- ステップ **1** ケーブルの一方の端にある 2 つのコネクタをドライブ バックプレーンの PCIE-A1 および PCIE-A2 コネク タに接続します。
- ステップ **2** 下の図のように、シャーシのケーブル ガイドを通じてサーバの背面にケーブルを配線します。
- ステップ **3** ケーブルの他方の端にある 1 つのコネクタをマザーボード の PCIE-FRONT コネクタに接続します。

# ファン モジュールの交換

サーバの 8 台のファン モジュールには、図 4 : Cisco UCS C220 M7 サーバ、フル ハイト、¾ 長 PCIe カード、サービス可能なコンポーネントの場所 (8ページ)に示すように番号が割り当 てられています。

 $\boldsymbol{\mathcal{Q}}$ 

ヒント 各ファンモジュールには、マザーボード上のファン コネクタの隣に1個の障害 LED がありま す。この LED が緑色に点灯している場合は、ファンが正しく設置されており、動作が良好で す。ファンに障害が発生している場合、またはファンが正しく装着されていない場合、LEDは オレンジ色に点灯します。

 $\sqrt{N}$ 

- ファン モジュールはホットスワップ可能であるため、ファン モジュールの交換時にサーバを シャットダウンしたり電源をオフにしたりする必要はありません。ただし、適切な冷却を保て るよう、ファンモジュールを取り外した状態でのサーバの稼働は、1分以内にしてください。 注意
- ステップ1 次のようにして、既存のファン モジュールを取り外します。
	- a) 上部カバーを取り外せるように、サーバをラックの前方に引き出します。場合によっては、リア パネ ルからケーブルを取り外して隙間を空ける必要があります。
		- コンポーネントへの接触や確認作業を安全に行えない場合は、ラックからサーバを取り出 してください。 注意
	- b) 上部カバーの取り外し (45 ページ)の説明に従ってサーバから上部カバーを取り外します。
	- c) ファン モジュールの前面および背面のつまみをつかみます。マザーボードからコネクタをまっすぐ持 ち上げて外します。
- ステップ **2** 次のようにして、新しいファン モジュールを取り付けます。
	- a) 新しいファン モジュールを所定の位置にセットします。ファン モジュールの上部に印字されている矢 印がサーバの背面を指すはずです。
	- b) ファン モジュールをゆっくりと押し下げて、マザーボード上のコネクタにしっかりと差し込みます。
	- c) 上部カバーをサーバに再度取り付けます。

d) サーバをラックの元の位置に戻し、ケーブルを再度接続したら、電源ボタンを押してサーバの電源を 入れます。

# ライザー ケージの交換

サーバは、背面の PCIe スロットで 3 つのハーフハイト PCIe ライザー ケージまたは 2 つのフル ハイト PCIe ライザー ケージのいずれかをサポートできます。Cisco では、PID で注文できる個 別のリア ライザーを提供しています。

- (注)
	- mLOM を削除してライザー ケージをインストールする必要がある場合は、mLOM カードの交 換 (120 ページ) を参照してください。

OCP カードを削除してライザー ケージをインストールする必要がある場合は、OCP カードの 交換 (134 ページ) を参照してください。

## 同じライザー タイプの交換

フルハイトのライザーを他のフルハイトのライザーに交換するか、ハーフハイトのライザーを 他のハーフハイトのライザーに交換できます。同じタイプのライザーを交換するには、次のト ピックを参照してください。

- ハーフ ハイト ライザー ケージの取り外し (68 ページ)
- ハーフ ハイト ライザー ケージの取り付け (71 ページ)
- フル ハイト ライザー ケージの取り外し (75 ページ)
- フル ハイト ライザー ケージの取り付け (80 ページ)

### ライザー タイプの切り替え

必要に応じて、サーバのライザー タイプを変更できます。HH ライザーから FH ライザーに変 更する場合、または FH ライザーから HH ライザーに変更する場合は、このライザー タイプの 変更に対応する正しい PID を注文してください。

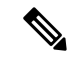

同じサーバでライザータイプを混合することはできません。サーバには、すべてがフルハイト のライザーまたはすべてがハーフハイトのライザーが含まれている必要があります。 (注)

ライザー タイプを切り替えるには、次のトピックを参照してください。

- ハーフ ハイト ライザー ケージの取り外し (68 ページ)
- フル ハイト ライザー ケージの取り付け (80 ページ)
- フル ハイト ライザー ケージの取り外し (75 ページ)
- ハーフ ハイト ライザー ケージの取り付け (71 ページ)

## ライザー ケージの交換に必要な器具

サーバの 3 つのハーフハイト(HH)リア PCIe ライザー ケージを 2 つのフルハイト(FH)リ アPCIeライザーケージと交換するには、適切なライザーケージキットを注文する必要があり ます。

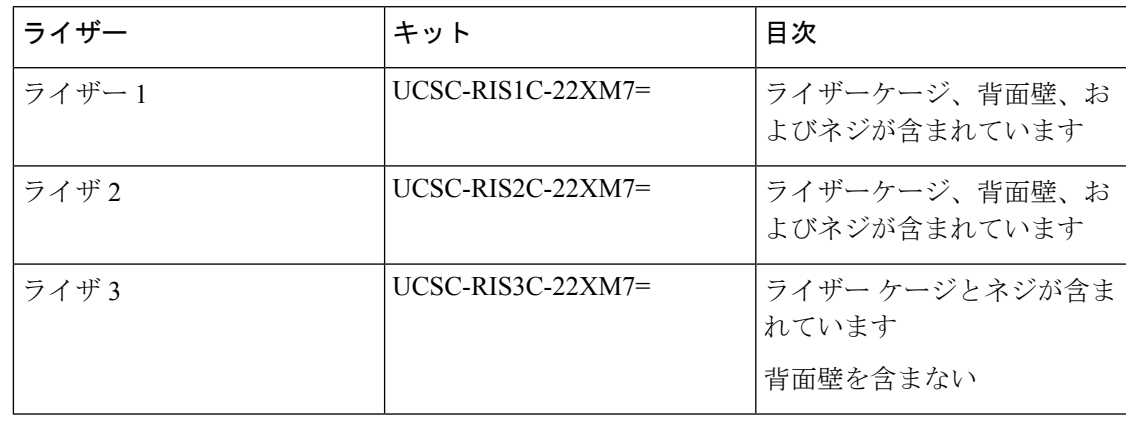

ねじの取り外しと取り付けには #2 プラス ドライバも必要ですが、これはシスコでは提供して いません。 (注)

## **PCIe** ライザーのオプション

Cisco UCS C220 M7 には、さまざまなストレージ オプションをサポートするライザー スロッ ト 1 ~ 3 があります。

#### ライザー **1**

• ライザー1Aには、NCSIポートと12Vスタンバイ電源サポートを含む200ピンの標準SMT x24 PCIe コネクタがあります。

スロット 1 は x16 幅、Gen4PCIe で、ハーフハイト、¾ 長の PCIe カードをサポートします

• ライザー1Bには、NCSIポートと12Vスタンバイ電源サポートを含む200ピンの標準SMT x24 PCIe コネクタがあります。

スロット 1 は x16 幅、Gen5PCIe で、ハーフハイト、¾ 長の PCIe カードをサポートします

• ライザー1Cには、NCSIポートと12Vスタンバイ電源サポートを含む200ピンの標準SMT x24 PCIe コネクタがあります。

スロット 1 は x16 幅、Gen5 PCIe で、フルハイト、¾ 長の PCIe カードをサポートします

ライザ **2**

• ライザー 2A には 164 ピンの標準 SMT x16 PCIe コネクタがあります

スロット 2 は x16 幅、Gen4 PCIe で、ハーフハイト、¾ 長の PCIe カードをサポートしま す。このライザーは、3 つの HHHL スロットで構成されたサーバでのみ使用されます。

• ライザー 2B には 164 ピンの標準 SMT x24 PCIe コネクタがあります

スロット 1 は x16 幅、Gen5PCIe で、ハーフハイト、¾ 長の PCIe カードをサポートします

### ライザ **3**

• ライザー3Aには、NCSIポートと12Vスタンバイ電源サポートを含む200ピンの標準SMT x24 PCIe MB コネクタがあります。

スロット 3 は x16 幅、Gen4 PCIe で、ハーフハイト、¾ 長の PCIe カードをサポートしま す。

• ライザー3Cには、NCSIポートと12Vスタンバイ電源サポートを含む200ピンの標準SMT x24 PCIe MB コネクタがあります。

スロット 3 は x16 幅、Gen5 PCIe で、フルハイト、¾ 長の PCIe カードをサポートします

## 同じライザー タイプの交換

ハーフ ハイト ライザー ケージの取り外し

このタスクにより、3 FH リア PCIe ケージから 2 HH リア PCIe ケージに切り替えることができ ます。この手順を完了するには、必要な機器が揃っていることを確認してください。「ライ ザー ケージの交換に必要な器具 (67 ページ)」を参照してください。

- ステップ **1** サーバの上部カバーを取り外して、PCIe ライザー ケージにアクセスできるようにします。 「上部カバーの取り外し (45 ページ)」を参照してください。
- ステップ **2** 3 つの背面 PCIe ライザー ケージを取り外します。
	- a) ライザー ケージを見つけます。
	- b) #2 プラス ドライバーまたは指を使用して、ライザー ケージごとに非脱落型ネジを緩めます。

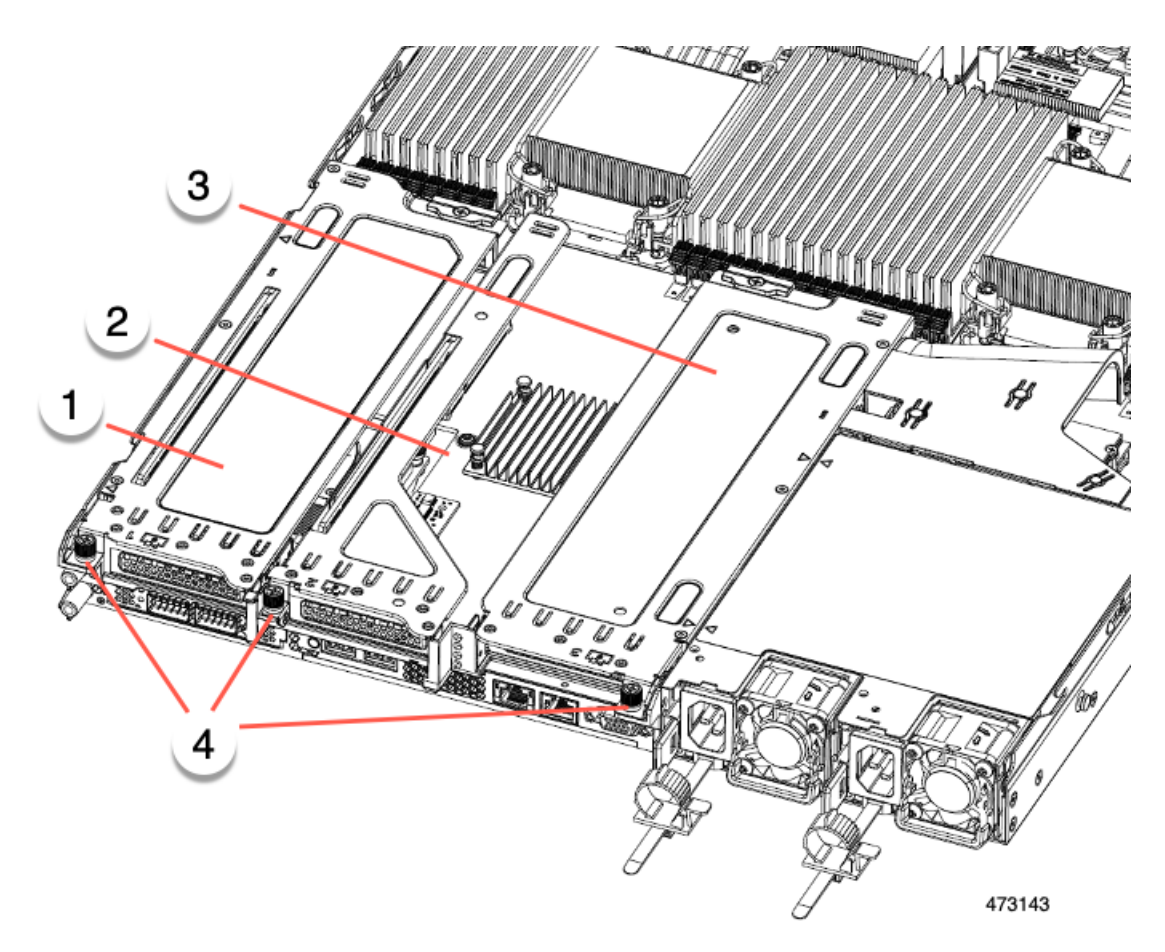

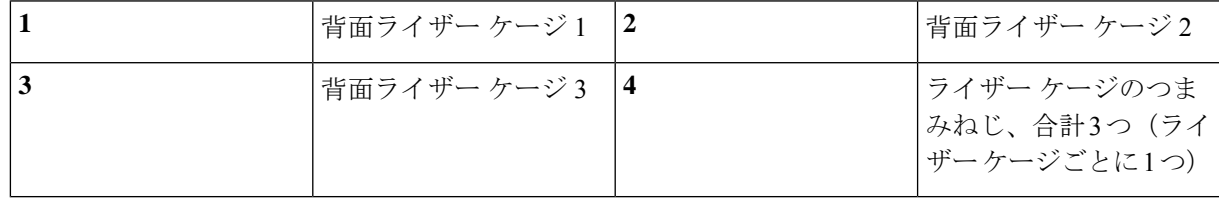

- c) サーバからライザーを持ち上げます。
- ステップ **3** No.2 プラス ドライバーを使用して、ハーフ ハイトの背面壁と mLOM/OCP ブラケットをシャーシの板金に 固定している 4 本のネジを取り外します。
	- サーバの背面ライザー スロットに向かっているとき、ねじの 1 つが背面壁の後ろにあるため見 にくい場合があります。 (注)

図 **22 :** 背面ライザー スロットに面する固定ねじの位置

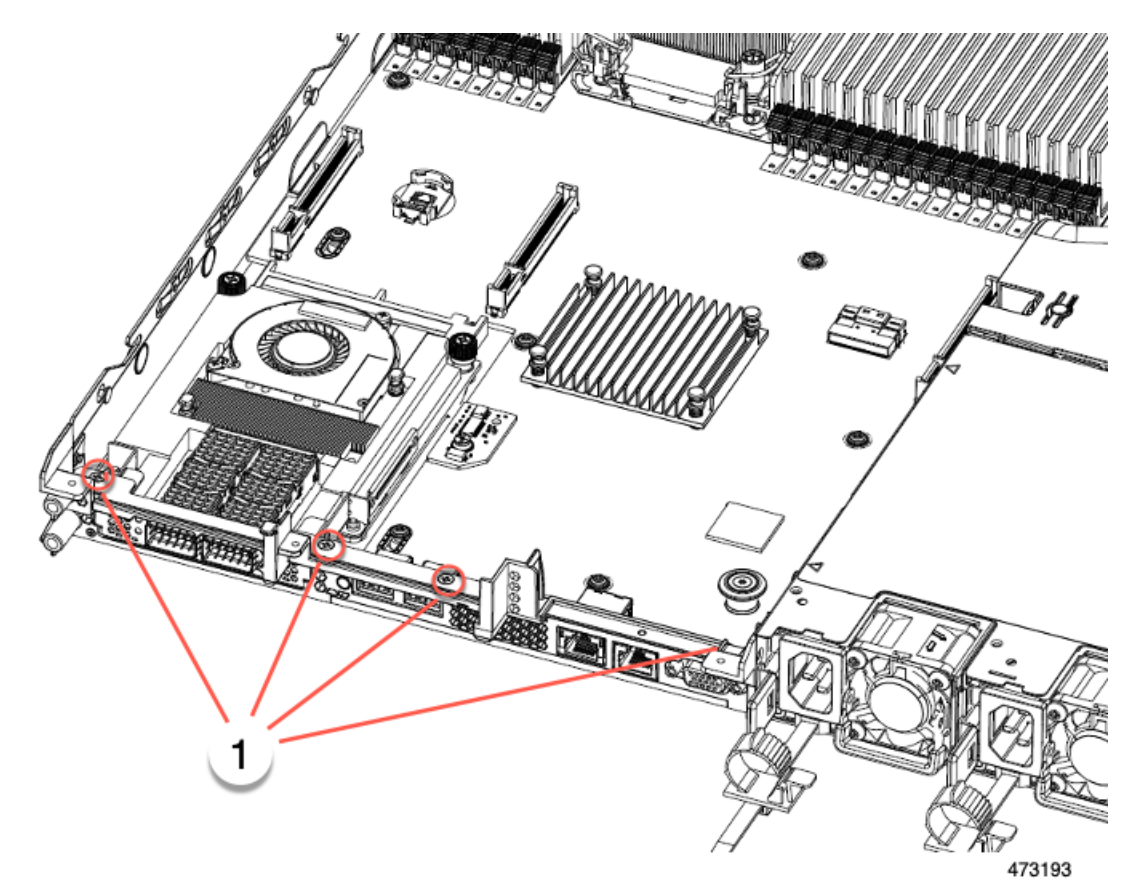

- ステップ **4** ハーフハイトの背面壁と mLOM/OCP カード ブラケットを取り外します。
	- a) ハーフ ハイト背面壁の両端をつかんで取り外します。
	- b) mLOM/OCP ブラケットの両端をつかみ、取り外します。

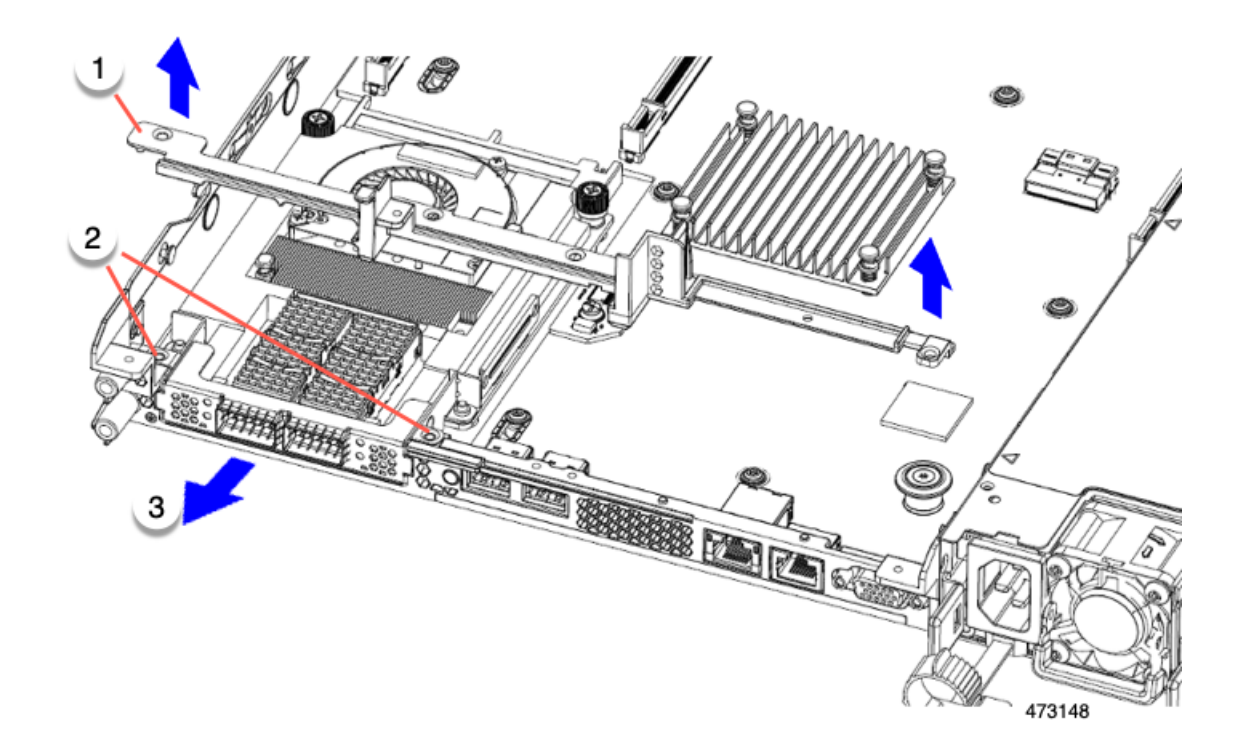

ステップ **5** 3 つの HH ライザー ケージと半分の高さの背面壁を保存します。

## 次のタスク

2 つのフルハイト ライザー ケージを取り付けます。「フル ハイト ライザー ケージの取り付け (80 ページ)」を参照してください。

ハーフ ハイト ライザー ケージの取り付け

この作業では、2つのFH背面ライザーケージを取り外した後で、3つのHH背面ライザーケー ジを取り付けます。

この手順を行う前に、ライザー ケージの交換に必要な器具 (67 ページ) を参照します。

ステップ1 mLOM/OCP カードブラケットを取り付けます。

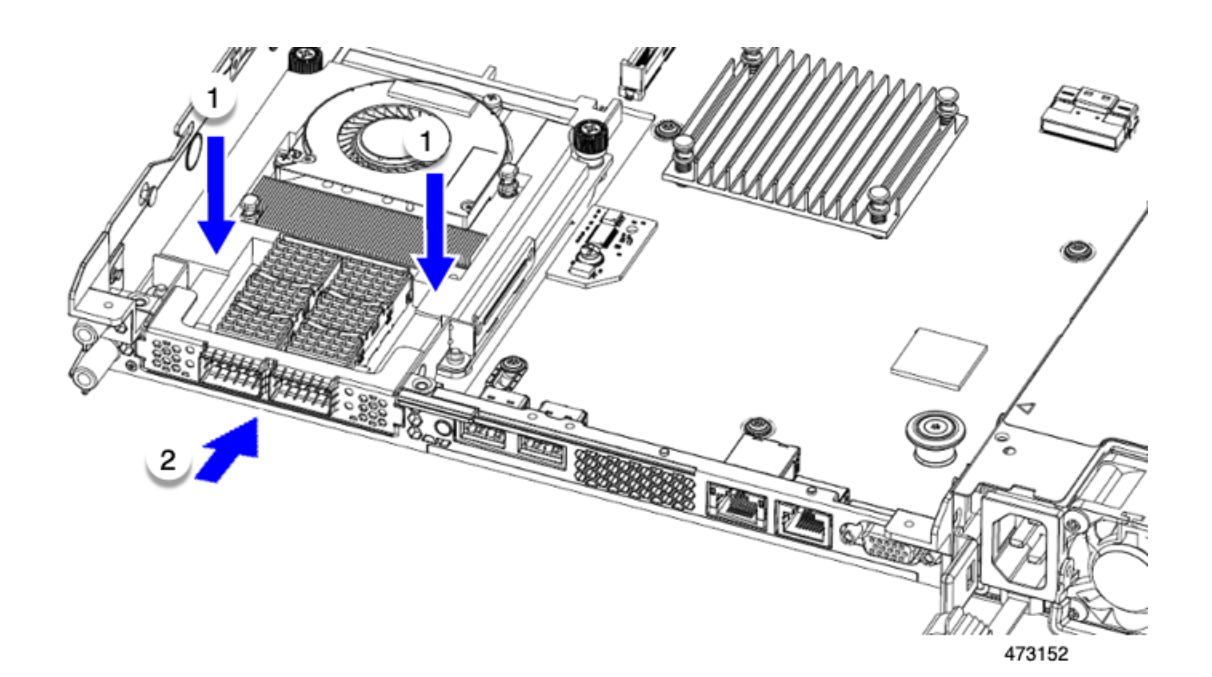

- ステップ **2** ハーフハイトの背後壁を取り付けます。
	- a) 折りたたまれた金属タブが上を向くようにして、図のようにハーフハイト背面壁の向きを合わせます。
	- b) HH の背面壁のねじ穴をサーバのシート メタルのねじ穴に合わせます。
	- c) 背面壁を水平に保ち、サーバー シート メタルに配置し、ねじ穴が揃っていることを確認します。

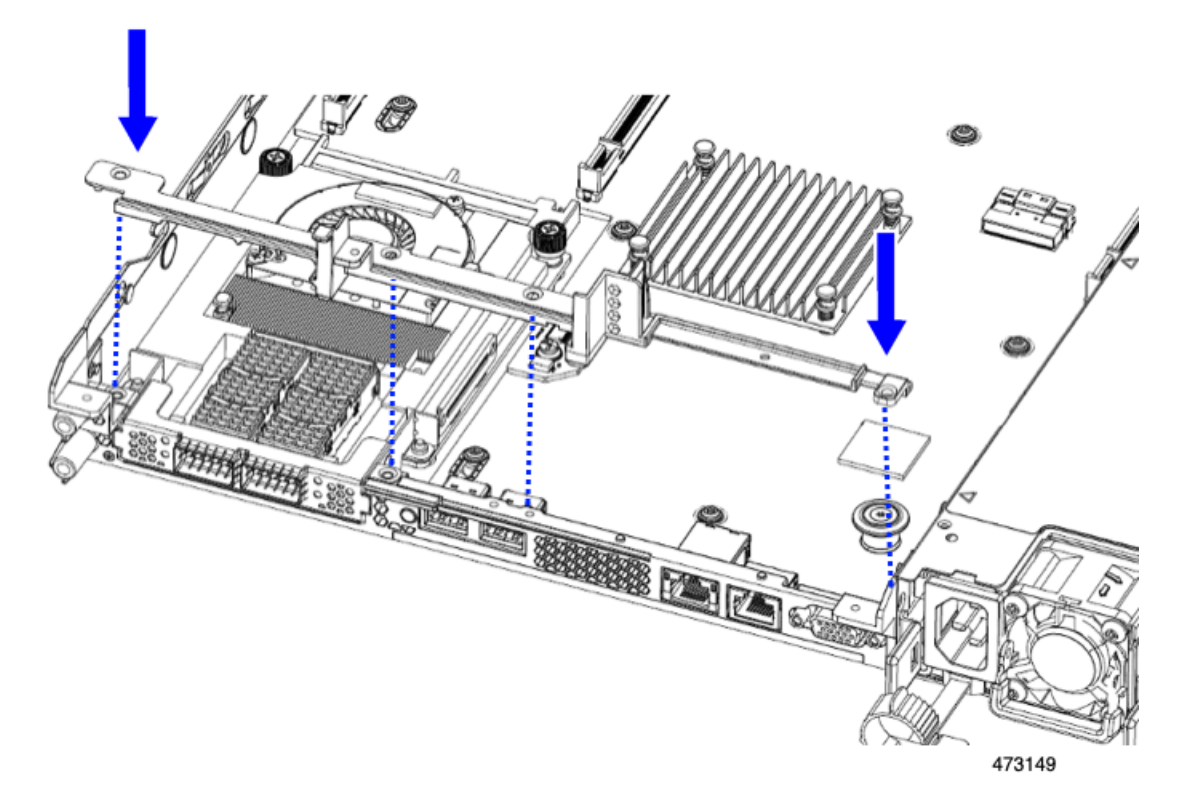

ステップ **3** #2 プラス ドライバーを使用して、mLOM/OCP カード ブラケットとハーフハイト背面壁をサーバの板金に 固定するため 4 本のねじを取り付けます。

注意 ネジを 4 lbs-in で締めます。ねじを締めすぎると破損する恐れがあります。

図 **23 :** 背面ライザー スロットに面する固定ねじの取り付け

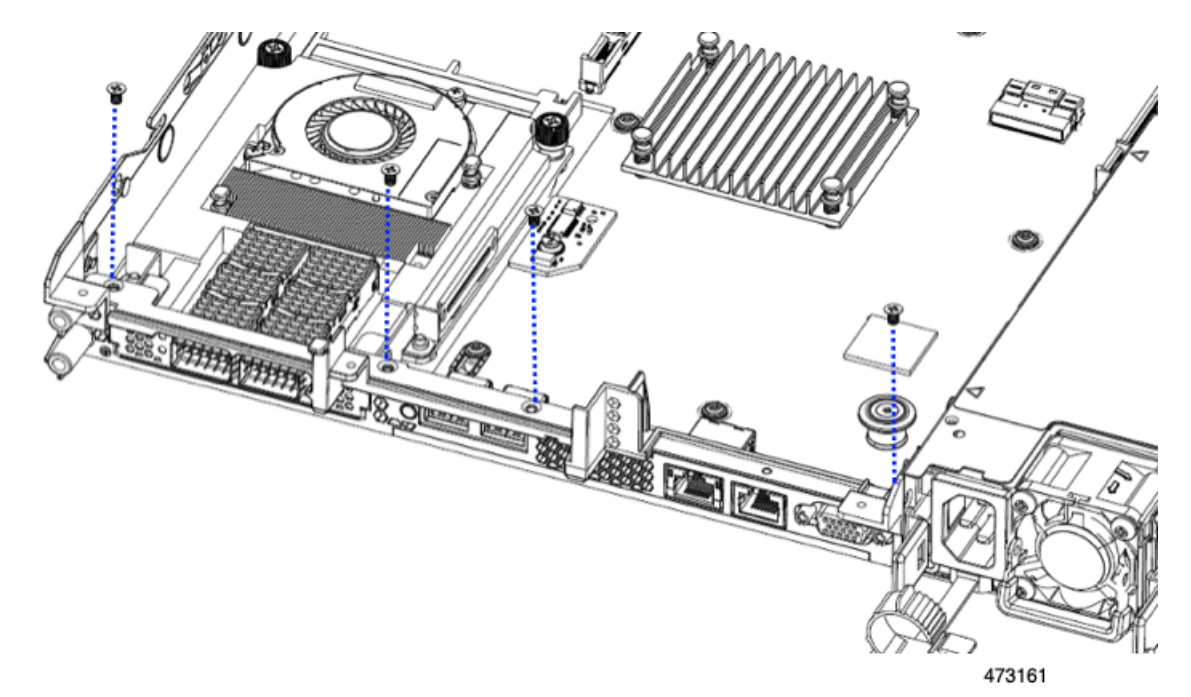

ステップ **4** 2 つのハーフハイト ライザー ケージを取り付けます。

- a) ライザー ケージ 1、2、および 3 を PCIe スロットに合わせ、非脱落型ねじがねじ穴に合っていること を確認します。
- b) 各ライザー ケージを水平に保ち、PCIe スロットまで下げ、#2 プラス ドライバーまたは指を使用して つまみねじを締めます。

 $\overline{\phantom{a}}$ 

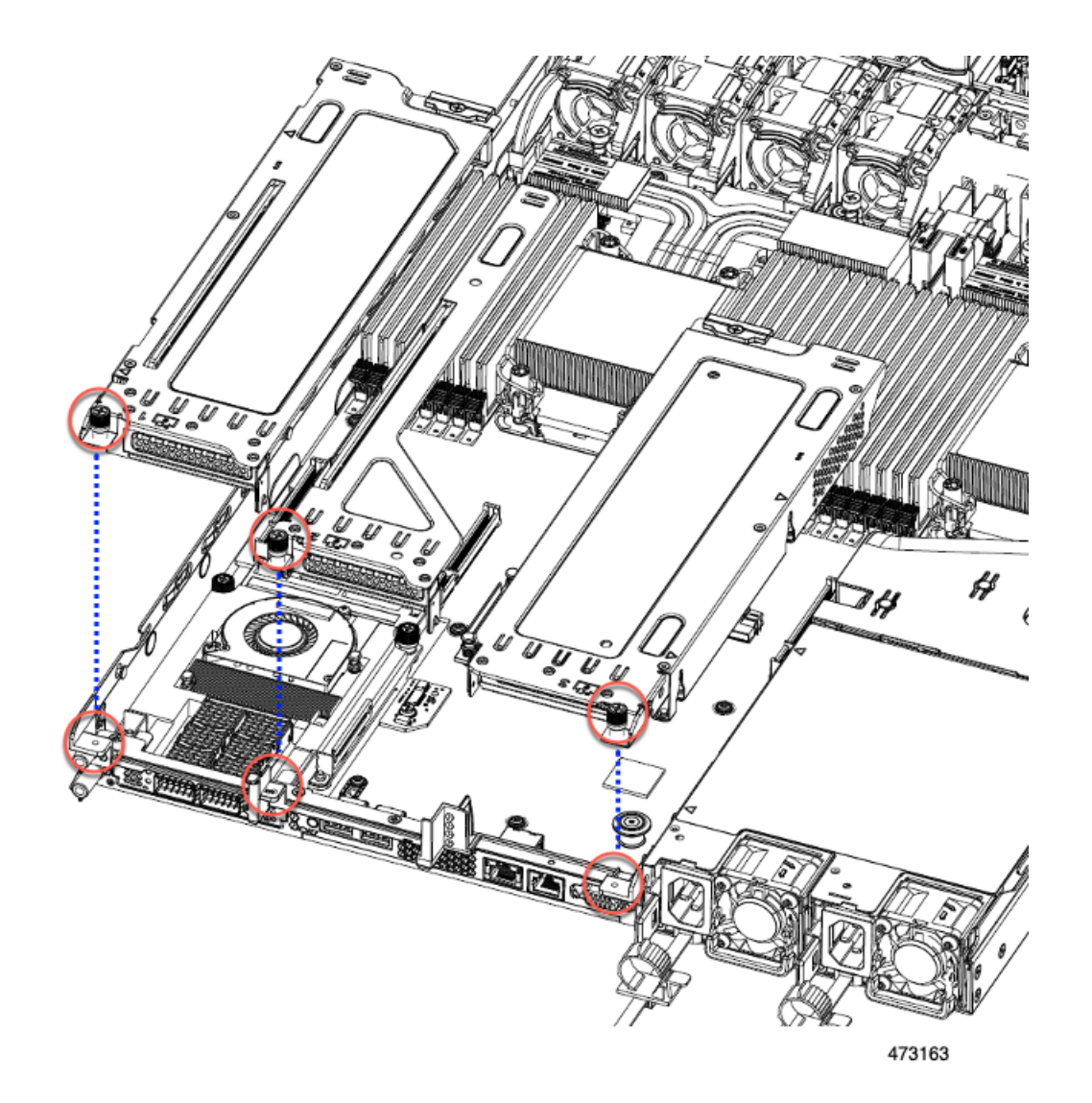

٦

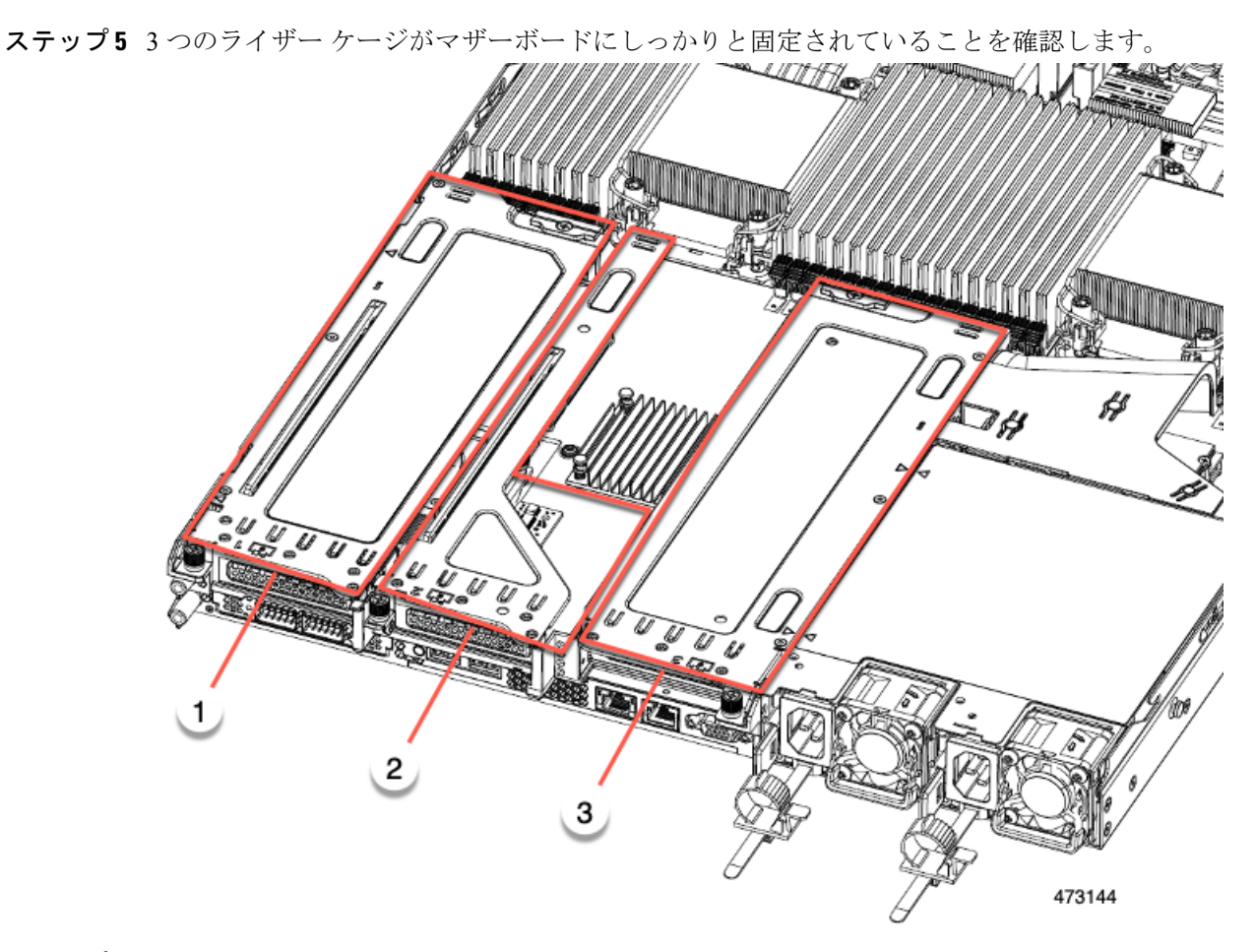

ステップ **6** サーバの上部カバーを交換します。

#### フル ハイト ライザー ケージの取り外し

このタスクにより、2 FH リア PCIe ケージから 3 HH リア PCIe ケージに切り替えることができ ます。この手順を完了するには、必要な機器が揃っていることを確認してください。「ライ ザー ケージの交換に必要な器具 (67 ページ)」を参照してください。

ステップ **1** サーバの上部カバーを取り外して、PCIe ライザー ケージにアクセスできるようにします。

「上部カバーの取り外し (45 ページ)」を参照してください。

ステップ **2** 2 つの背面 PCIe ライザー ケージを取り外します。

- a) ライザー ケージを見つけます。
- b) #2 プラス ドライバーまたは指を使用して、ライザー ケージごとに非脱落型ネジを緩めます。

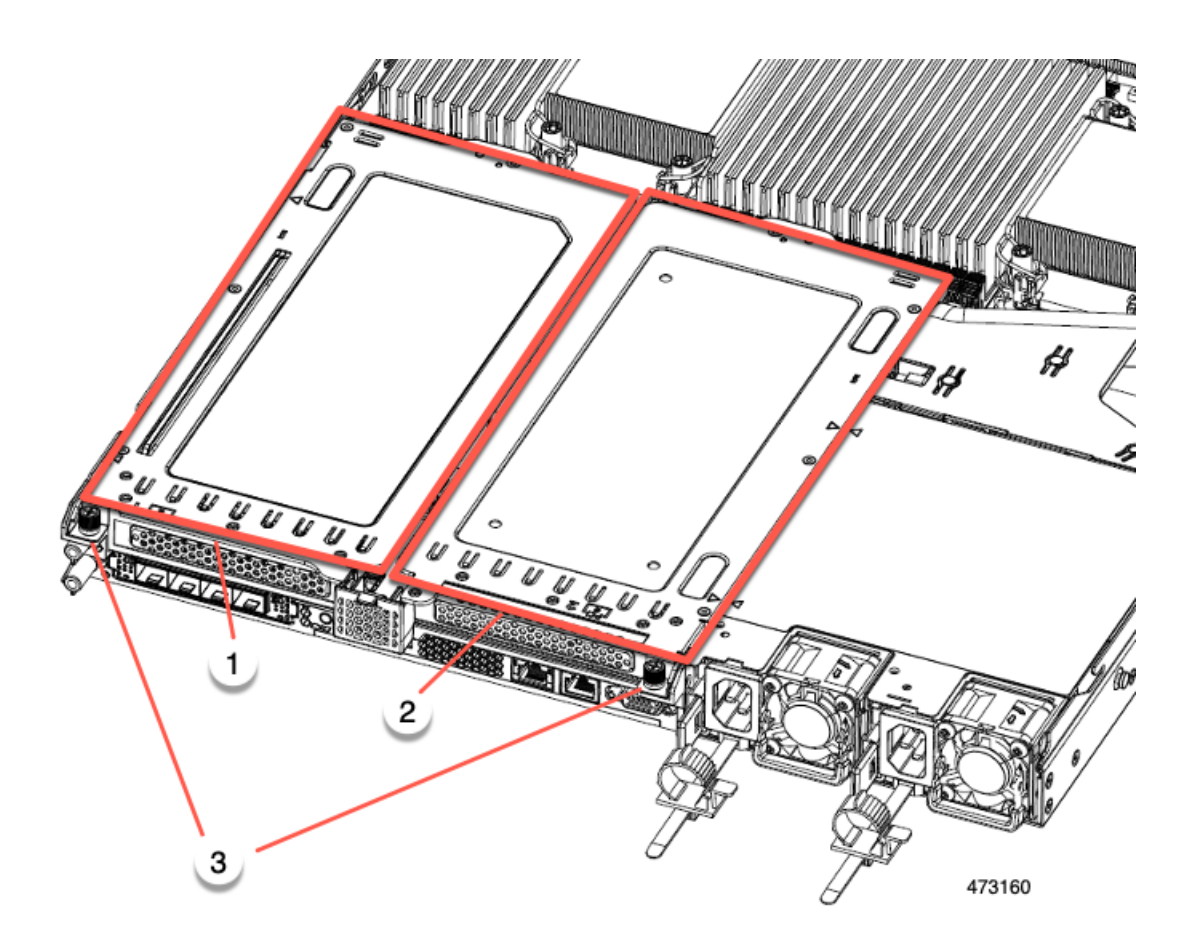

| 背面ライザー ケージ1  2                                    | 背面ライザー ケージ2 |
|---------------------------------------------------|-------------|
| │ライザー ケージのつま │•<br> みねじ、合計2つ(ライ <br>  ザーケージごとに1つ) |             |

c) サーバからライザー ケージを持ち上げます。

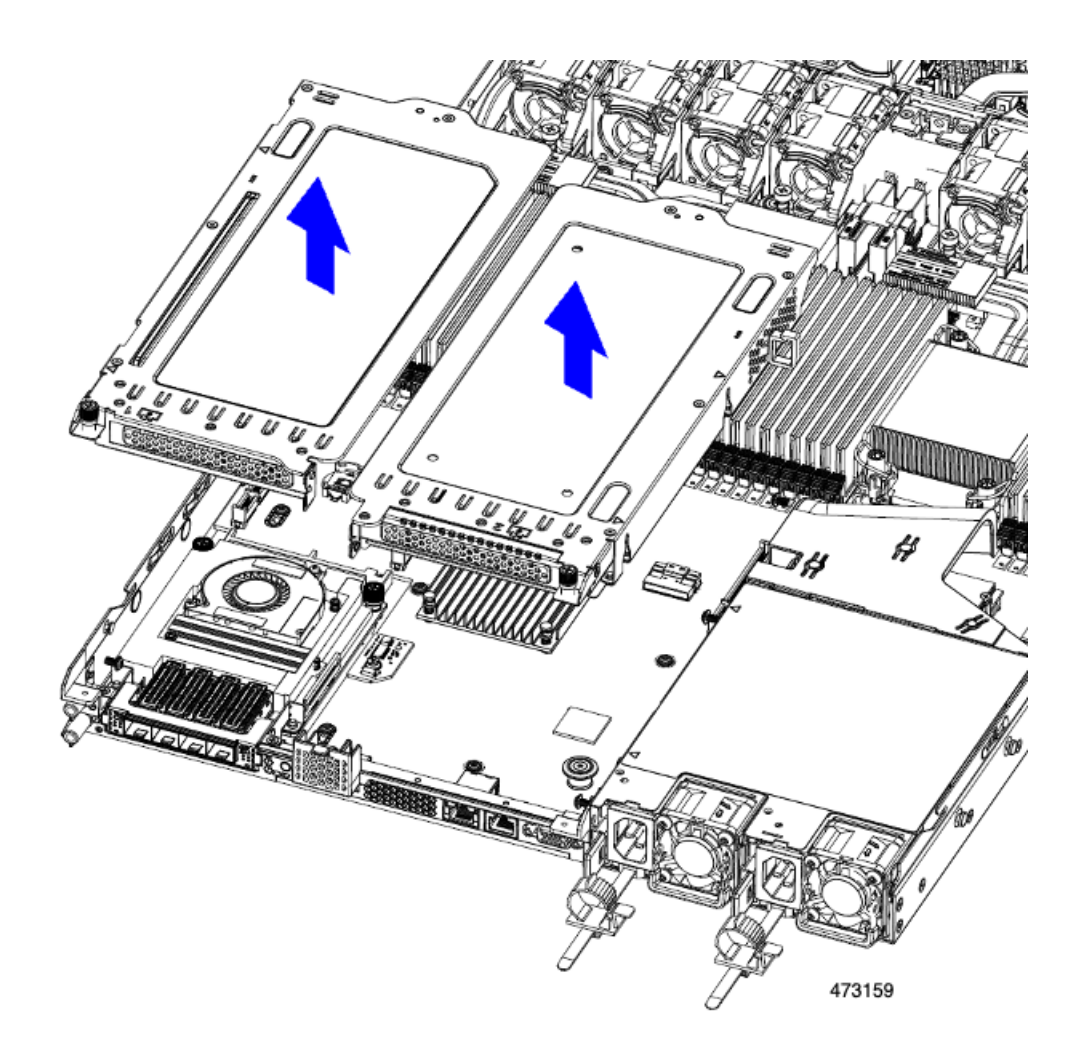

- ステップ **3** No.2 プラス ドライバーを使用して、フル ハイトの背面壁と mLOM/OCP ブラケットをシャーシの板金に固 定している 4 本のネジを取り外します。
	- サーバのリアライザースロットに向かっているとき、ネジの1つが背面壁の後ろにあるため見 にくい場合があります。 (注)

図 **24 :** 固定ネジの位置

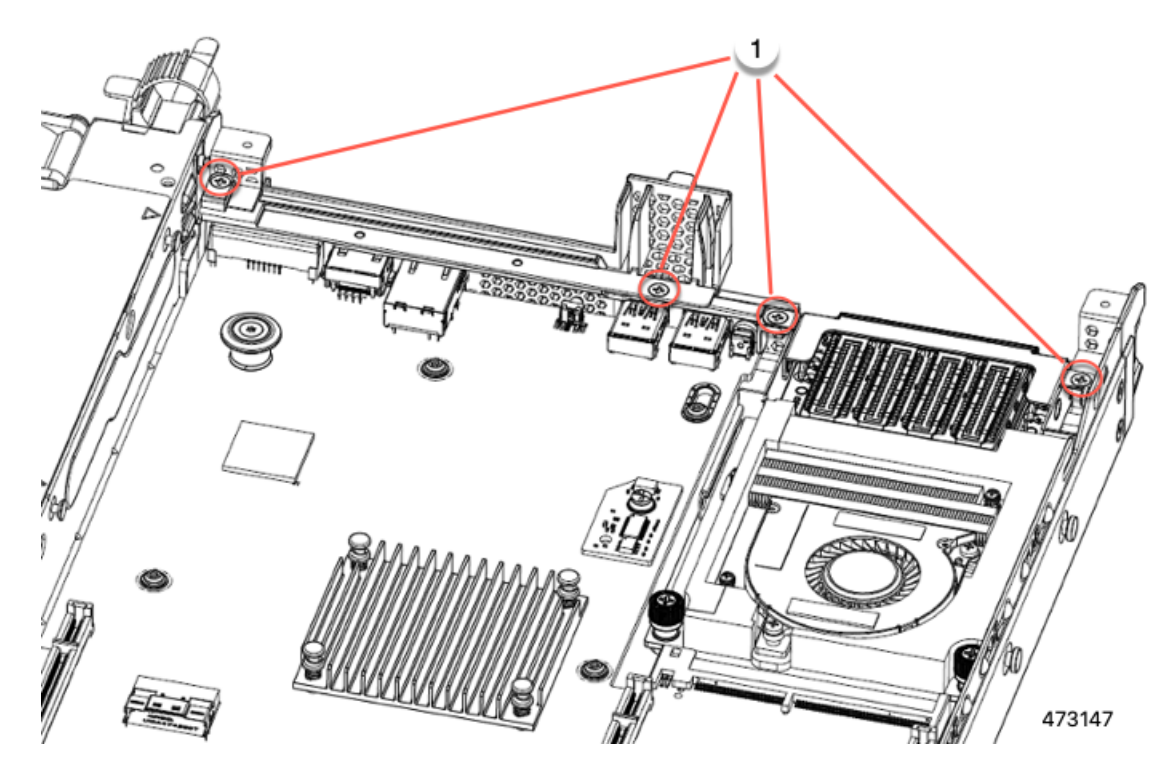

- ステップ **4** 背面壁と mLOM/OCP カード ブラケットを取り外します。
	- a) フル ハイト背面壁の両端をつかんで取り外します。

## 図 **25 :** フル ハイト背面壁の取り外し

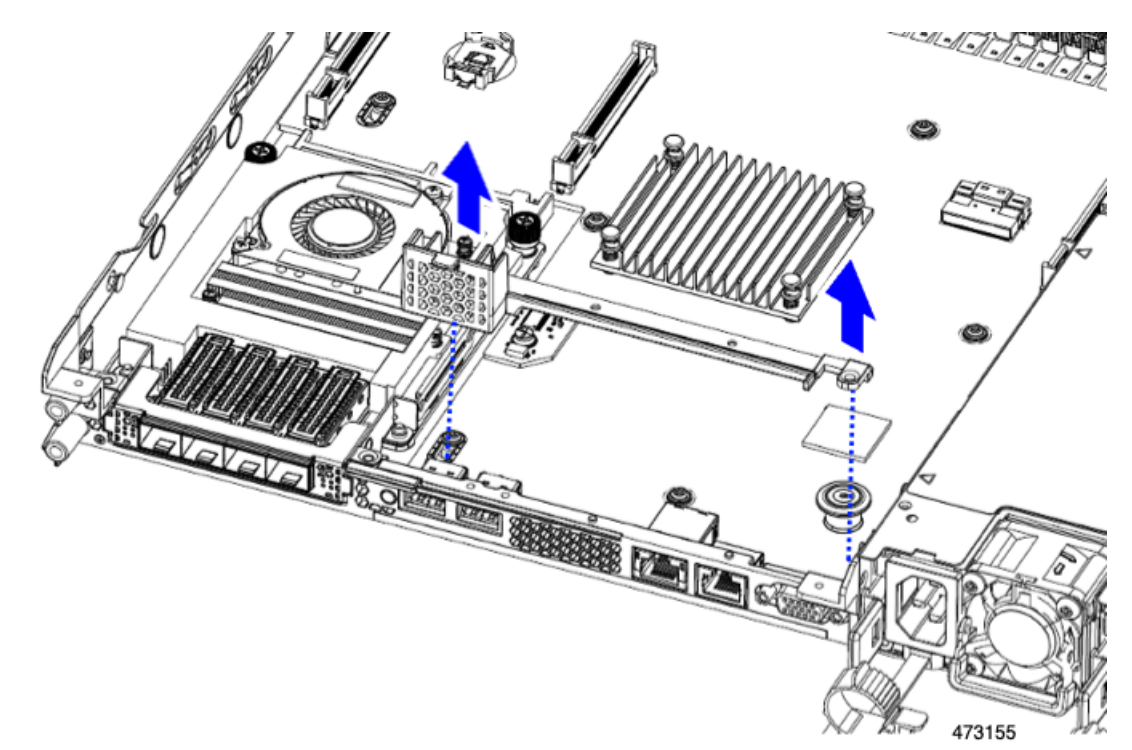

b) mLOM/OCP カード ブラケットの両端をつかみ、取り外します。

図 **26 : mLOM/OCP** カード ブラケットの取り外し

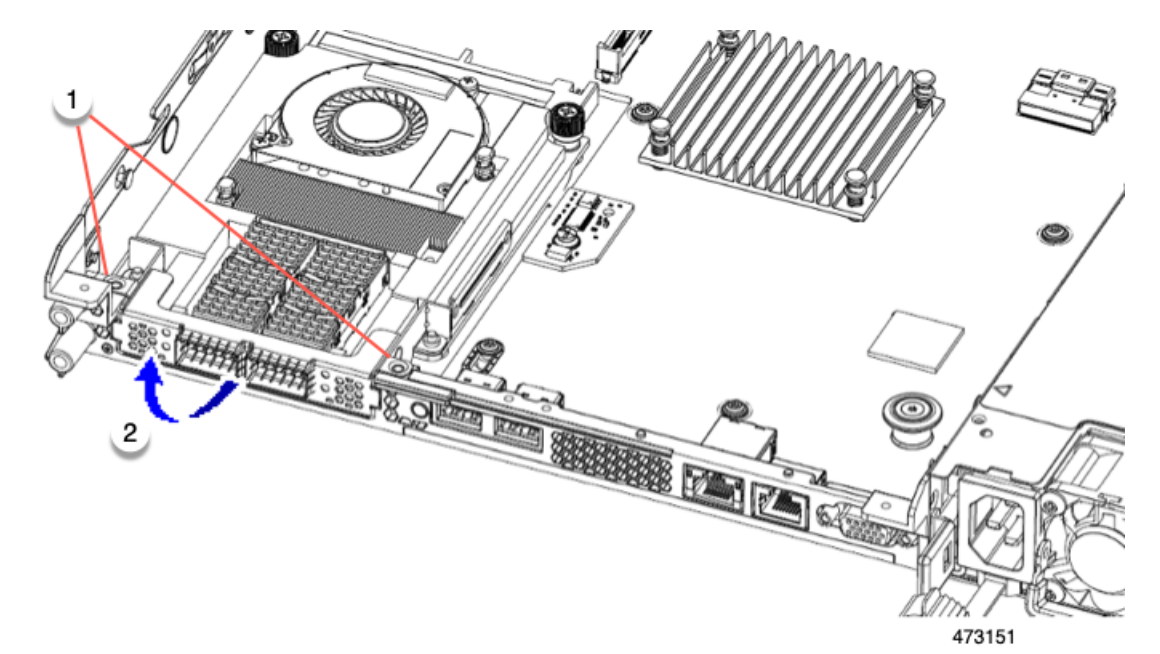

ステップ **5** FH ライザー ケージとフル ハイトの背面壁を保存します。

#### 次のタスク

2 つのハーフハイト ライザー ケージを取り付けます。ハーフ ハイト ライザー ケージの取り付 け (71 ページ)を参照してください。

フル ハイト ライザー ケージの取り付け

この作業では、2つのFH背面ライザーケージを取り外した後で、3つのHH背面ライザーケー ジを取り付けます。

この手順を行う前に、ライザー ケージの交換に必要な器具 (67 ページ) を参照します。

ステップ **1** mLOM/OCP カード ブラケットを取り付けます。

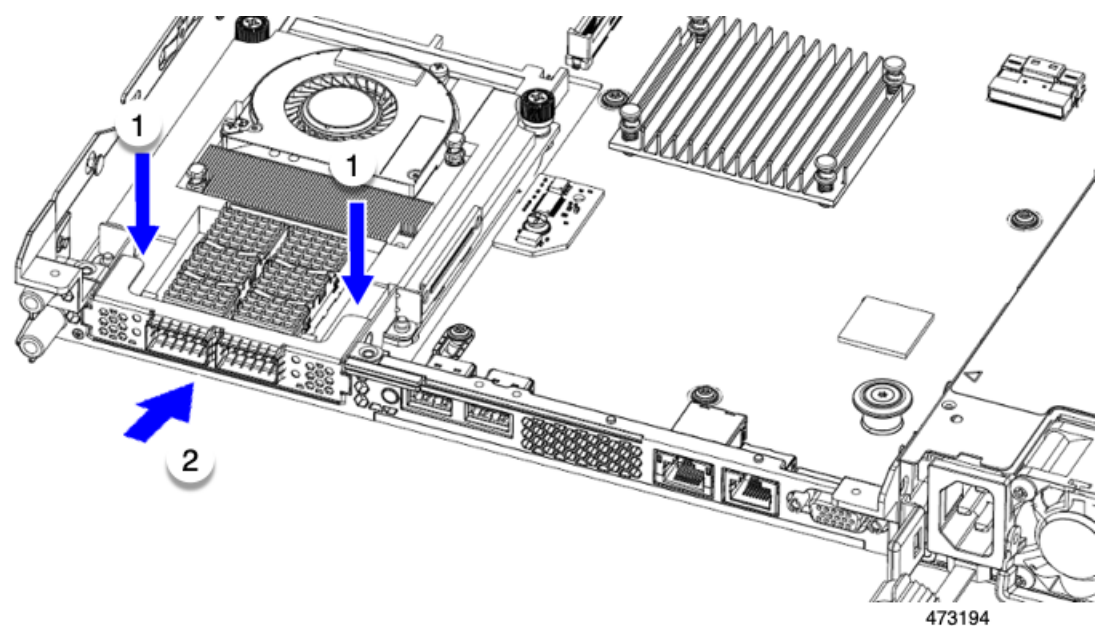

ステップ **2** フルハイト背面壁を取り付けます。

- a) 折り畳まれたメタル タブが上を向いていることを確認して、図のようにフルハイト背面壁の向きを合 わせます。
- b) FH 背面壁のねじ穴をサーバのシート メタルのねじ穴に合わせます。
- c) 背面壁を水平に保ち、サーバー シート メタルに配置し、ねじ穴が揃っていることを確認します。

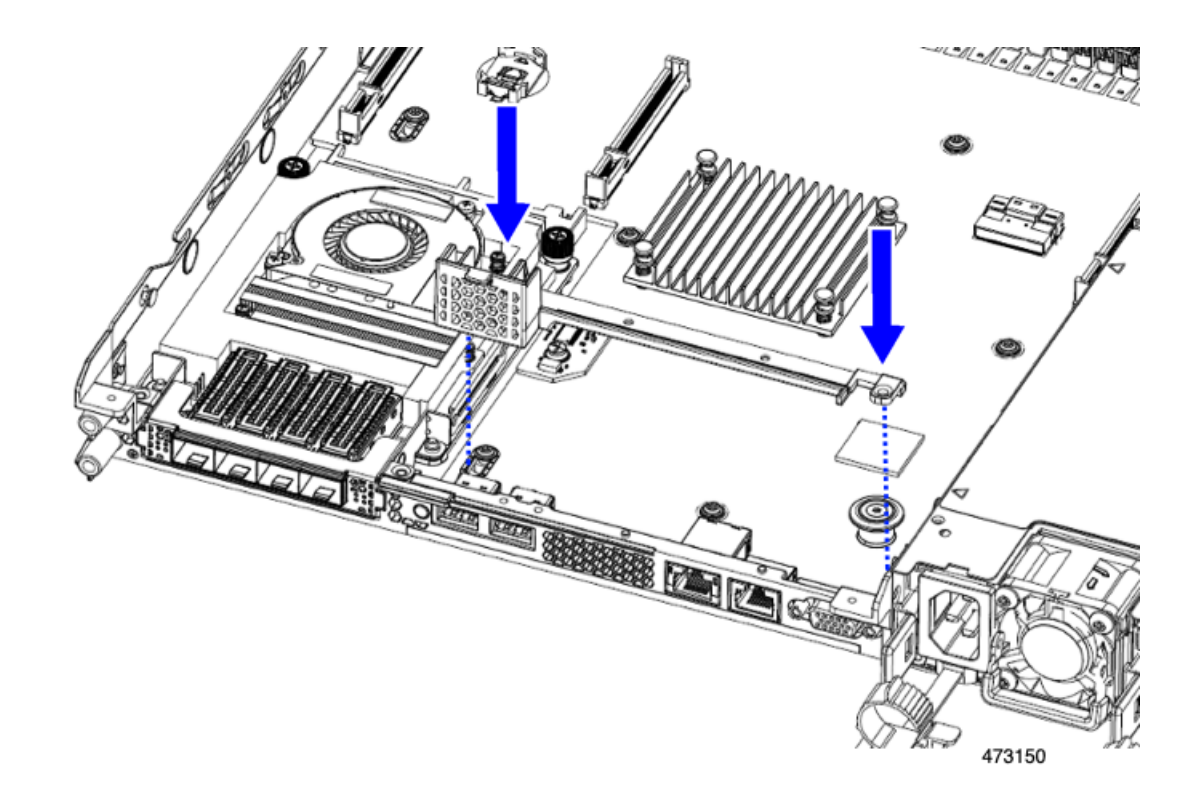

- ステップ **3** No.2 プラス ドライバーを使用して、4 本のネジを取り付けて、mLOM/OCP ブラケットと FH の背面壁を サーバの板金に固定します。
	- ねじをを4 lbs-inのトルクで締めます。ネジを締めすぎないでください。ネジが外れる危険性が あります。 注意

図 **27 :** 固定ネジの取り付け、代替図

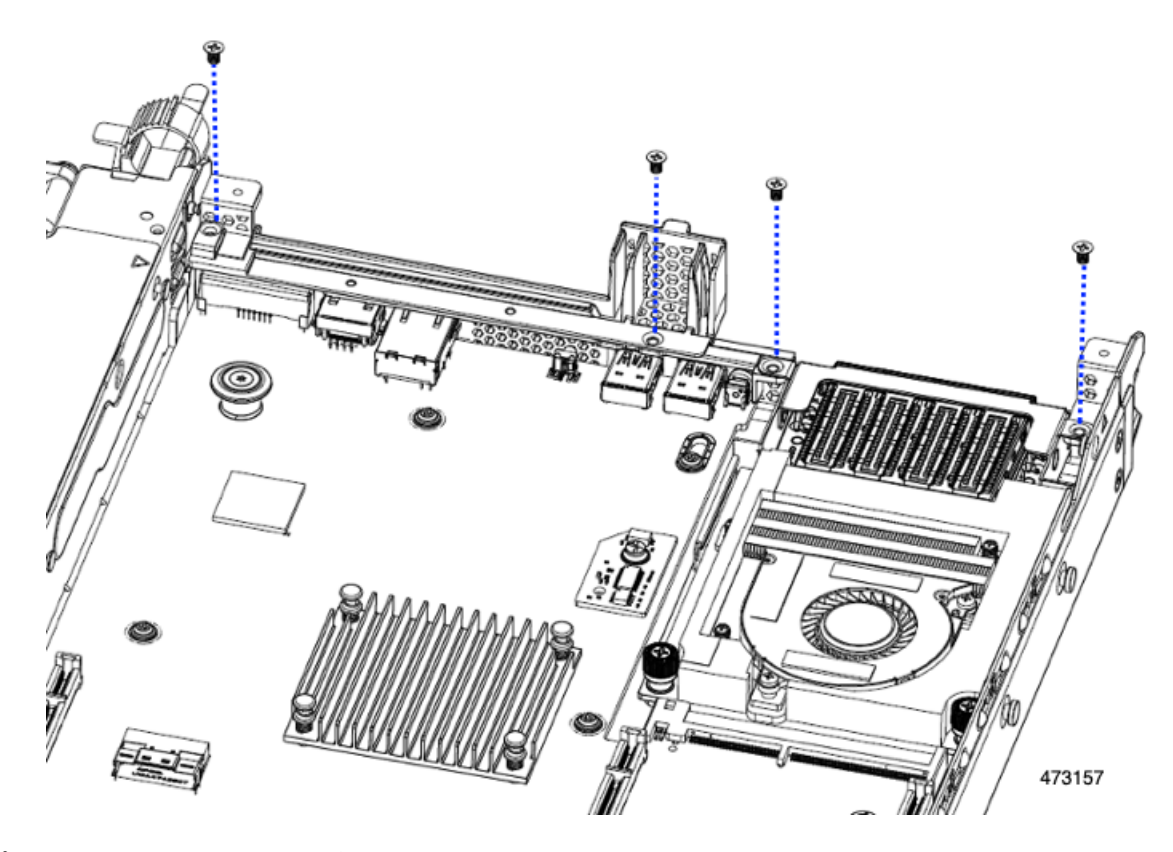

ステップ **4** 2 つのフル ハイト ライザー ケージを取り付けます。

- a) PCIe スロット上でケージ 1 と 2 を合わせ、つまみねじがねじ穴に合っていることを確認します。
- b) 各ライザー ケージを水平に保ち、PCIe スロットまで下げ、#2 プラス ドライバーまたは指を使用して つまみねじを締めます。
	- ねじをを 4 lbs-in のトルクで締めます。ねじを締めすぎないでください。ねじがつぶれる危 険があります。 注意

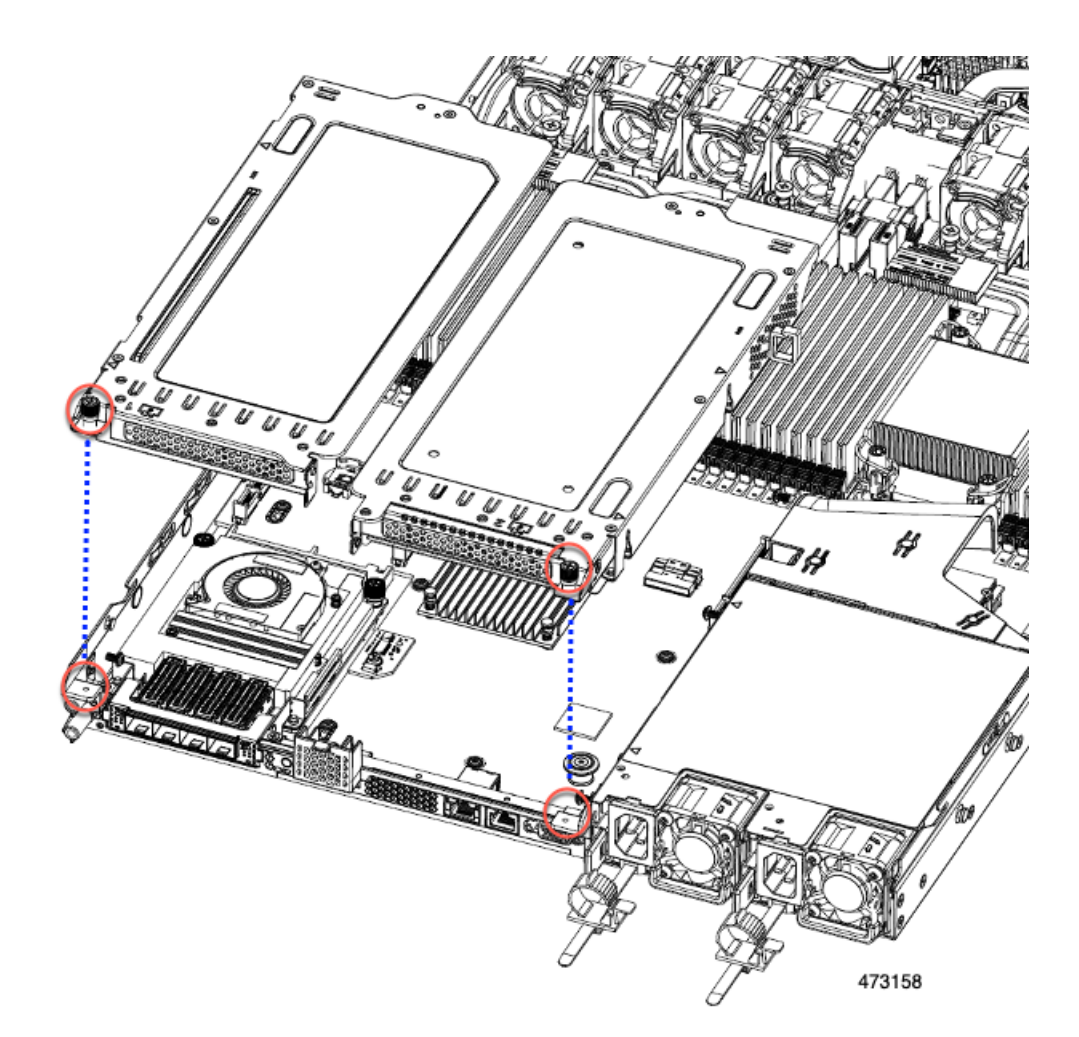

ステップ **5** サーバの上部カバーを交換します。

## フルハイトとハーフハイトのライザーのスイッチ

ハーフ ハイト ライザー ケージの取り外し

このタスクにより、3 FH リア PCIe ケージから 2 HH リア PCIe ケージに切り替えることができ ます。この手順を完了するには、必要な機器が揃っていることを確認してください。「ライ ザー ケージの交換に必要な器具 (67 ページ)」を参照してください。

ステップ **1** サーバの上部カバーを取り外して、PCIe ライザー ケージにアクセスできるようにします。 「上部カバーの取り外し (45 ページ)」を参照してください。

## ステップ **2** 3 つの背面 PCIe ライザー ケージを取り外します。

- a) ライザー ケージを見つけます。
- b) #2 プラス ドライバーまたは指を使用して、ライザー ケージごとに非脱落型ネジを緩めます。

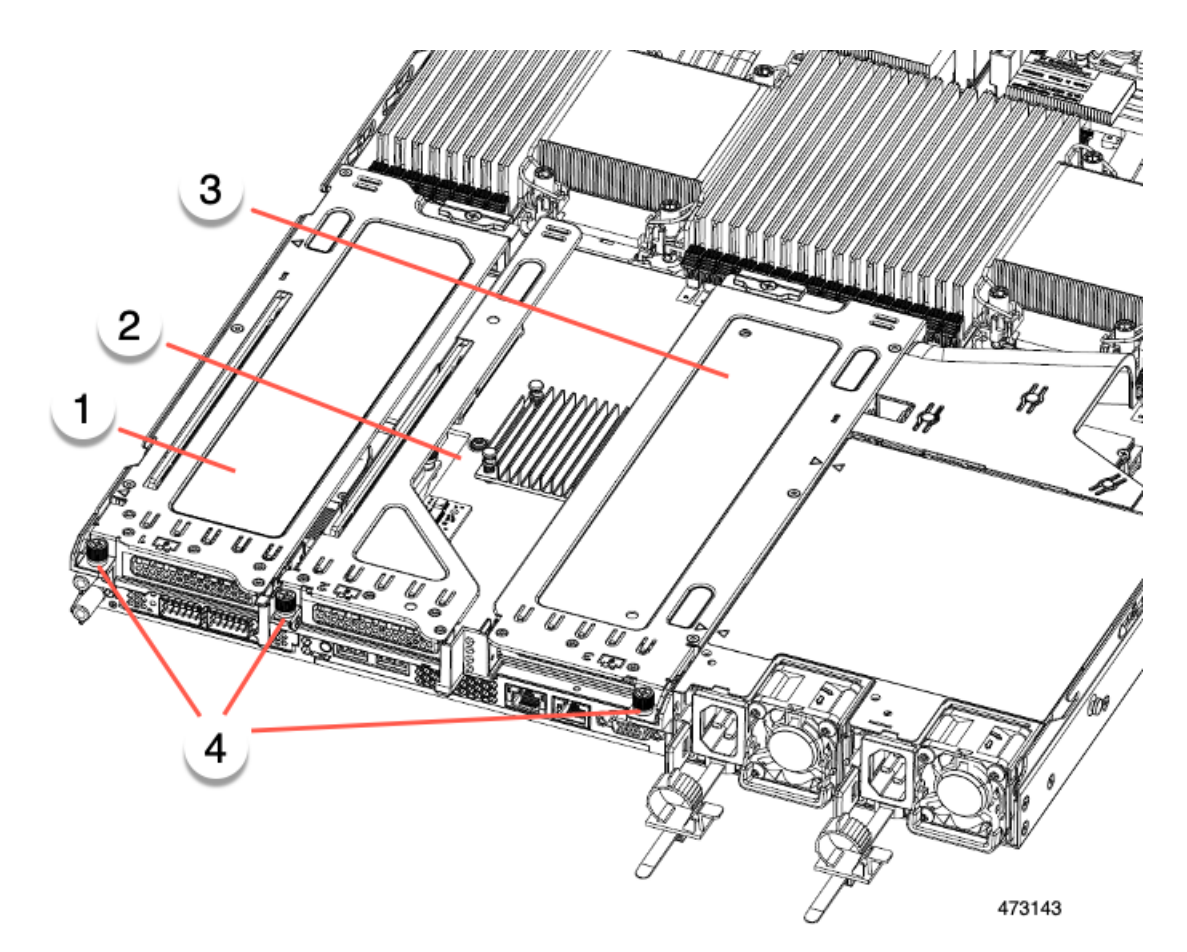

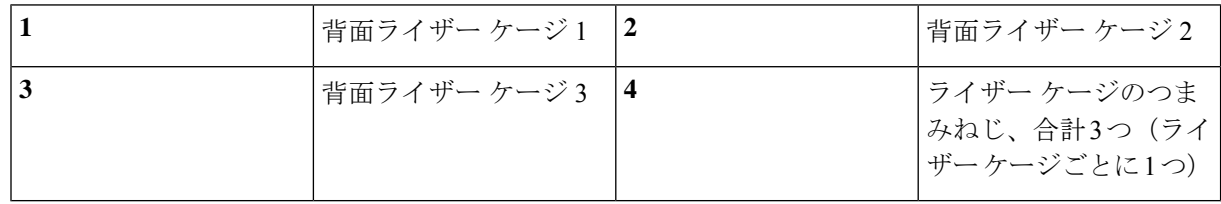

- c) サーバからライザーを持ち上げます。
- ステップ **3** No.2 プラス ドライバーを使用して、ハーフ ハイトの背面壁と mLOM/OCP ブラケットをシャーシの板金に 固定している 4 本のネジを取り外します。
	- サーバの背面ライザー スロットに向かっているとき、ねじの 1 つが背面壁の後ろにあるため見 にくい場合があります。 (注)

図 **28 :** 背面ライザー スロットに面する固定ねじの位置

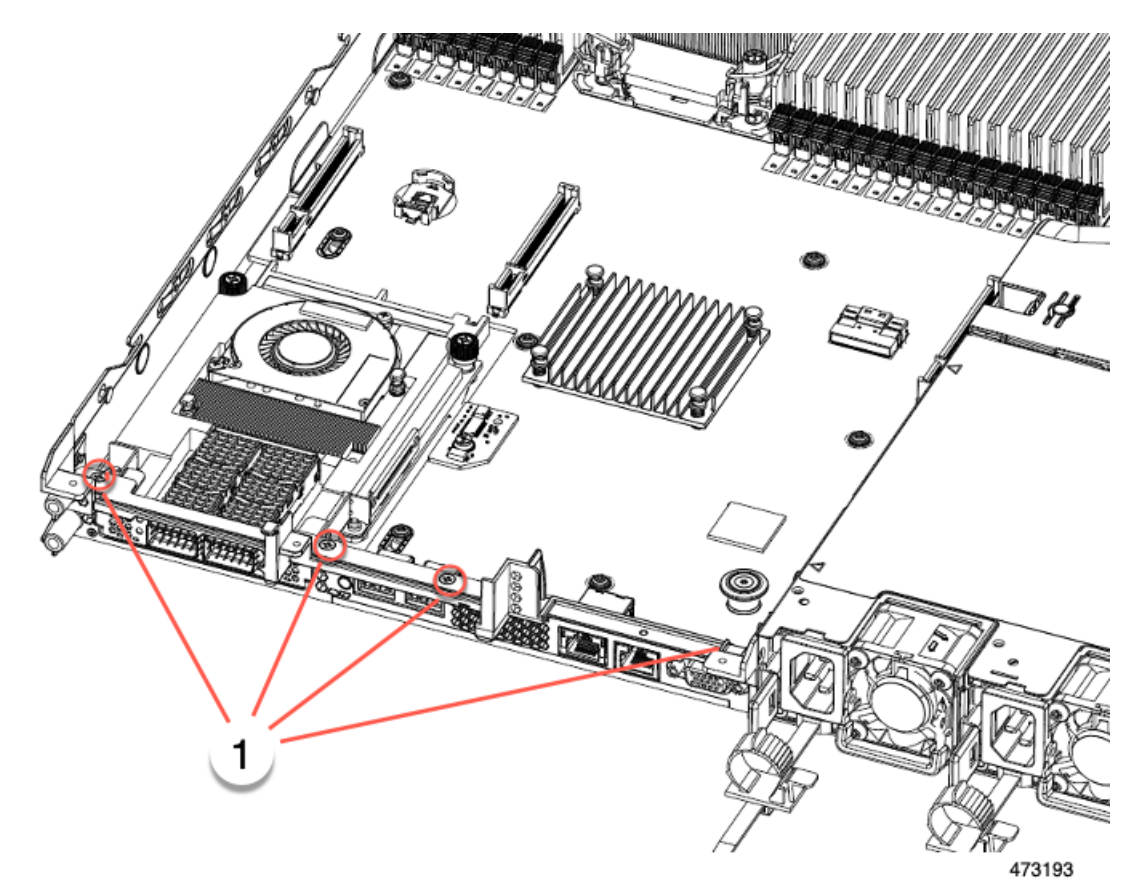

- ステップ **4** ハーフハイトの背面壁と mLOM/OCP カード ブラケットを取り外します。
	- a) ハーフ ハイト背面壁の両端をつかんで取り外します。
	- b) mLOM/OCP ブラケットの両端をつかみ、取り外します。

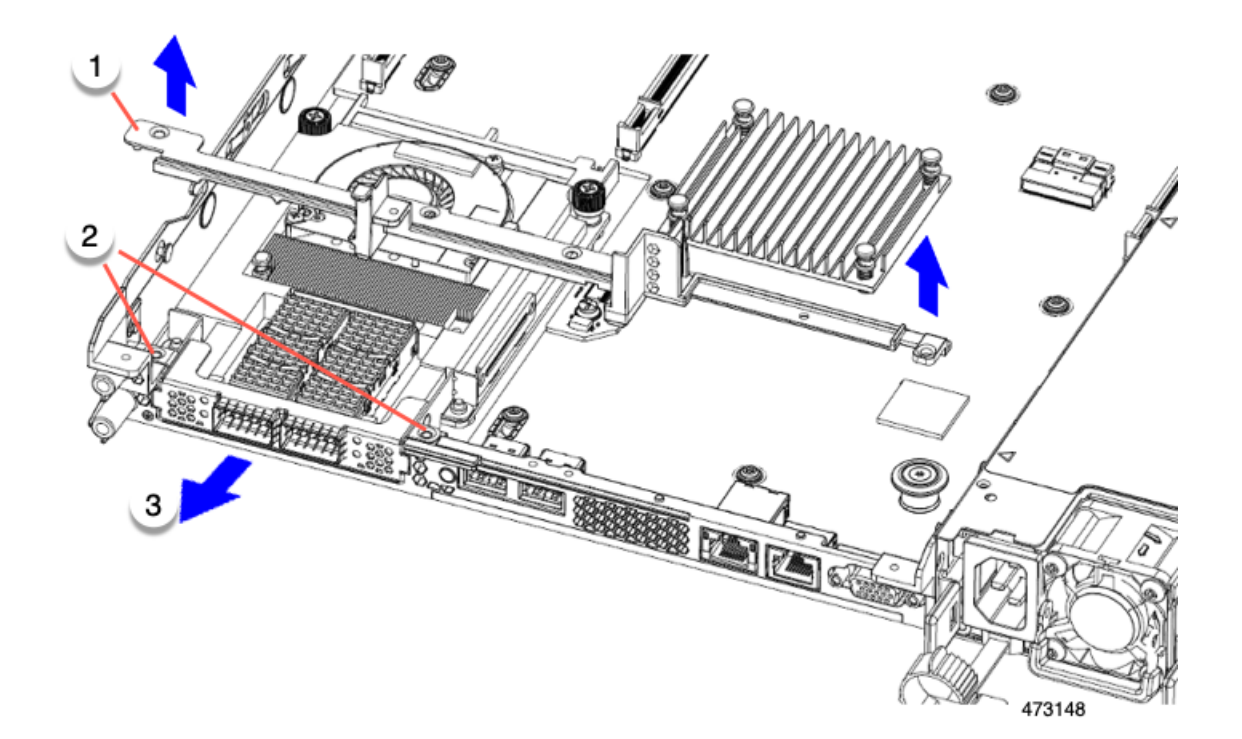

ステップ **5** 3 つの HH ライザー ケージと半分の高さの背面壁を保存します。

## 次のタスク

2 つのフルハイト ライザー ケージを取り付けます。「フル ハイト ライザー ケージの取り付け (80 ページ)」を参照してください。

## フル ハイト ライザー ケージの取り付け

この作業では、2つのFH背面ライザーケージを取り外した後で、3つのHH背面ライザーケー ジを取り付けます。

この手順を行う前に、ライザー ケージの交換に必要な器具 (67 ページ) を参照します。

ステップ1 mLOM/OCP カードブラケットを取り付けます。

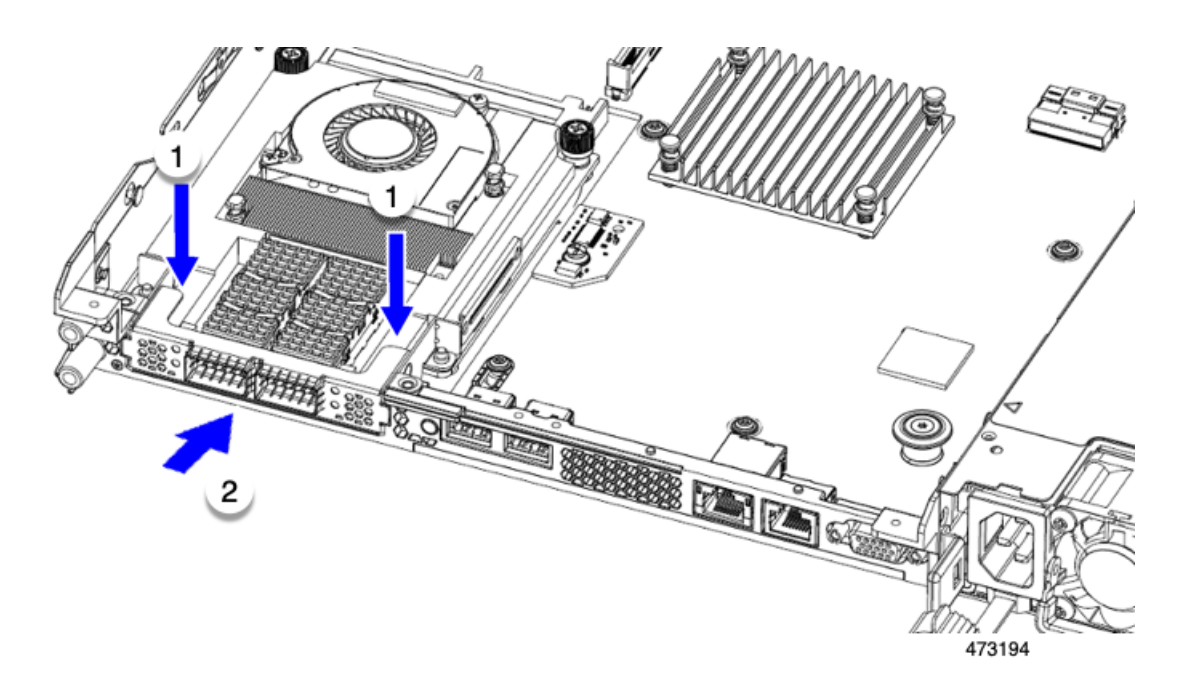

- ステップ **2** フルハイト背面壁を取り付けます。
	- a) 折り畳まれたメタル タブが上を向いていることを確認して、図のようにフルハイト背面壁の向きを合 わせます。
	- b) FH 背面壁のねじ穴をサーバのシート メタルのねじ穴に合わせます。
	- c) 背面壁を水平に保ち、サーバー シート メタルに配置し、ねじ穴が揃っていることを確認します。

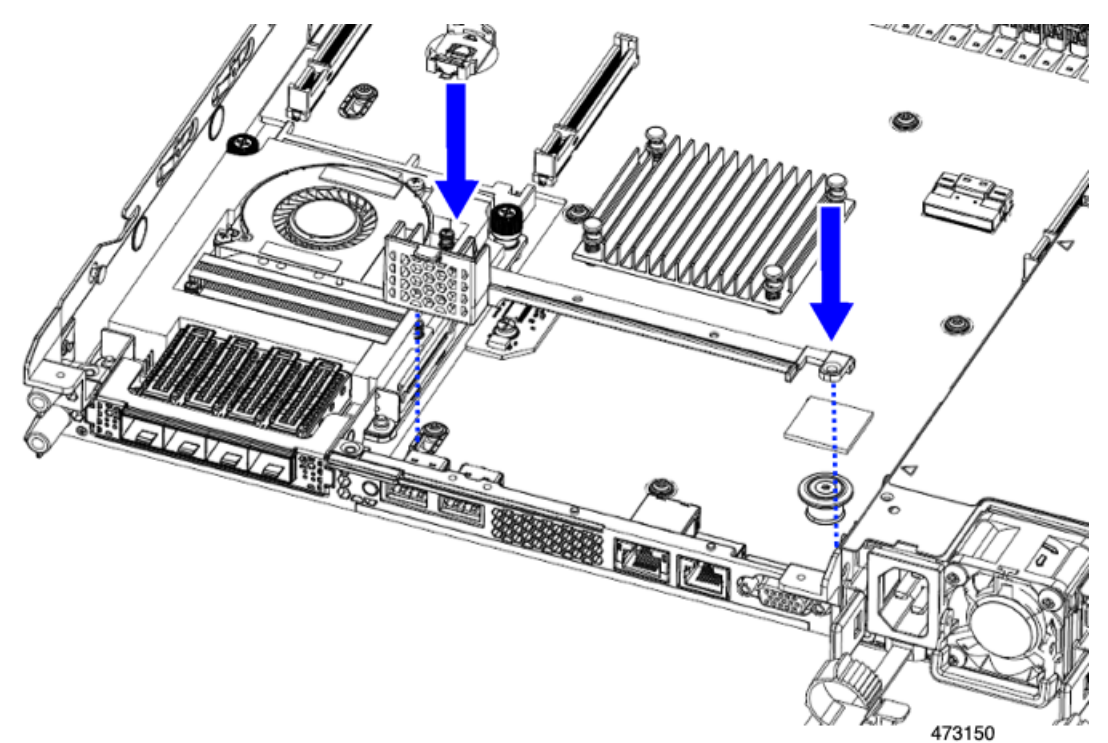

- ステップ **3** No.2 プラス ドライバーを使用して、4 本のネジを取り付けて、mLOM/OCP ブラケットと FH の背面壁を サーバの板金に固定します。
	- ねじをを4 lbs-inのトルクで締めます。ネジを締めすぎないでください。ネジが外れる危険性が あります。 注意

図 **29 :** 固定ネジの取り付け、代替図

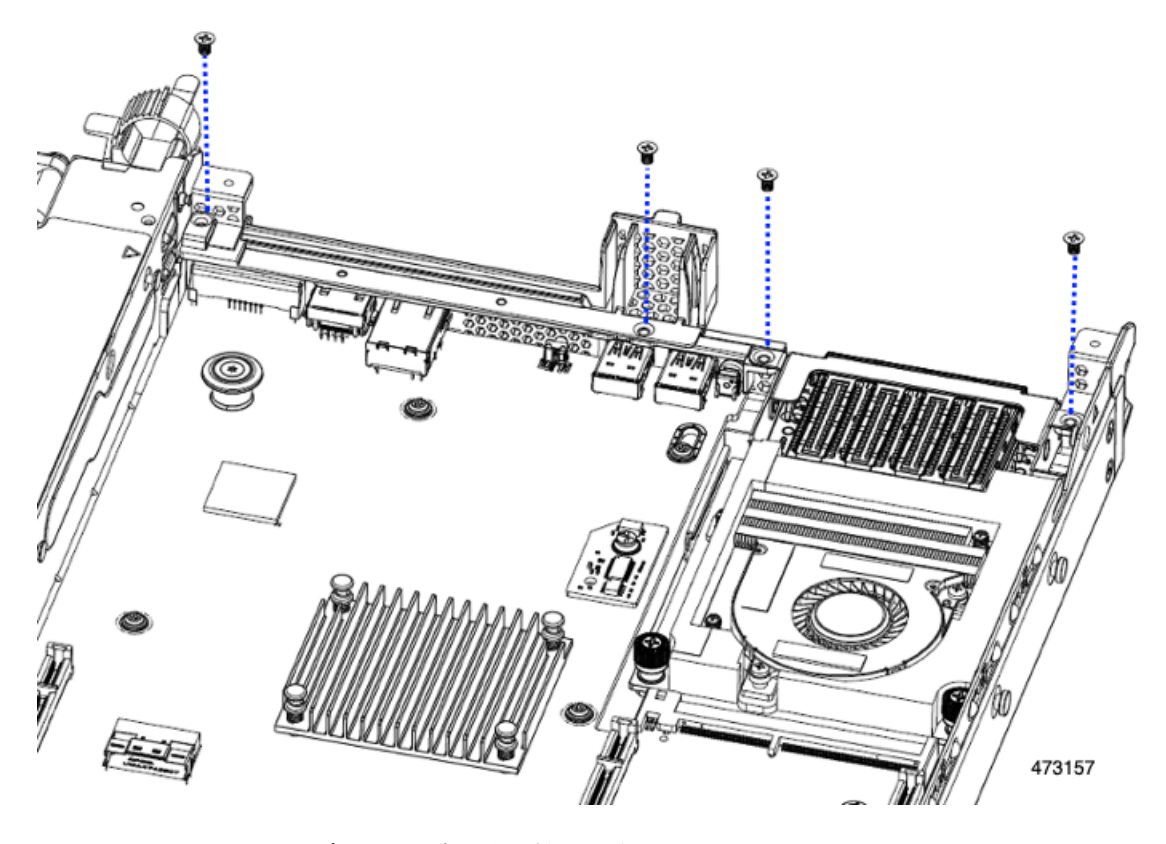

ステップ **4** 2 つのフル ハイト ライザー ケージを取り付けます。

- a) PCIe スロット上でケージ 1 と 2 を合わせ、つまみねじがねじ穴に合っていることを確認します。
- b) 各ライザー ケージを水平に保ち、PCIe スロットまで下げ、#2 プラス ドライバーまたは指を使用して つまみねじを締めます。
	- ねじをを 4 lbs-in のトルクで締めます。ねじを締めすぎないでください。ねじがつぶれる危 険があります。 注意

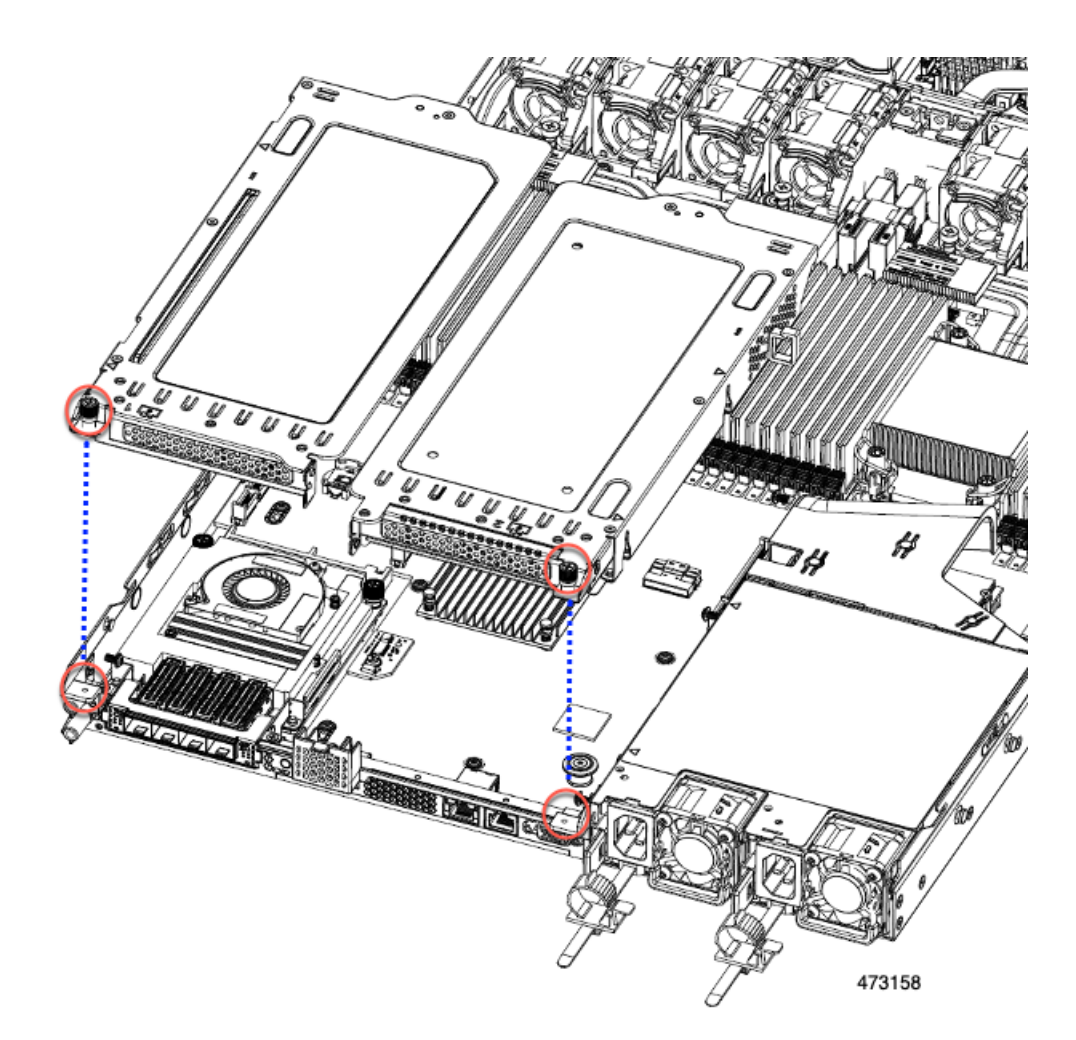

ステップ **5** サーバの上部カバーを交換します。

## フル ハイト ライザー ケージの取り外し

このタスクにより、2 FH リア PCIe ケージから 3 HH リア PCIe ケージに切り替えることができ ます。この手順を完了するには、必要な機器が揃っていることを確認してください。「ライ ザー ケージの交換に必要な器具 (67 ページ)」を参照してください。

- ステップ **1** サーバの上部カバーを取り外して、PCIe ライザー ケージにアクセスできるようにします。 「上部カバーの取り外し (45 ページ)」を参照してください。
- ステップ **2** 2 つの背面 PCIe ライザー ケージを取り外します。
	- a) ライザー ケージを見つけます。
	- b) #2 プラス ドライバーまたは指を使用して、ライザー ケージごとに非脱落型ネジを緩めます。

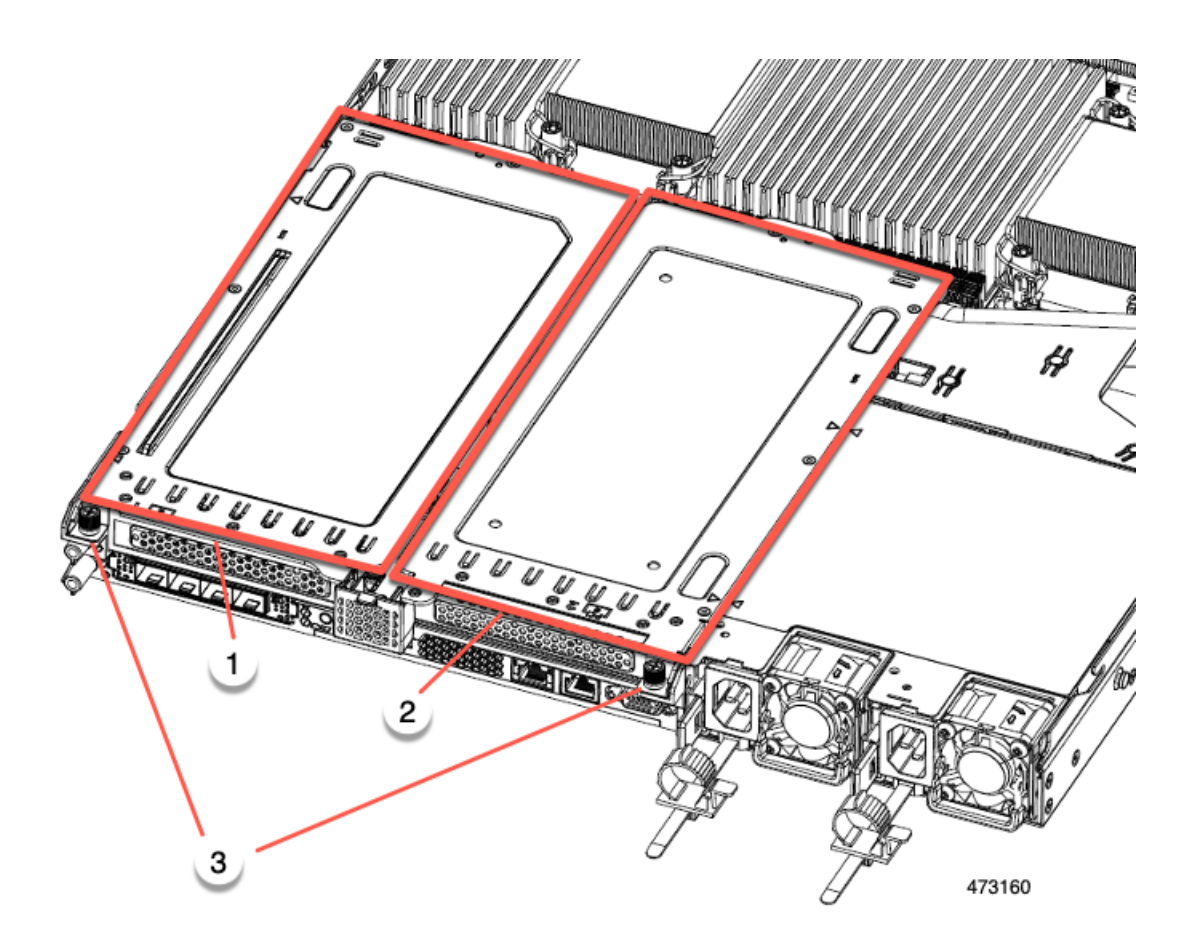

| 背面ライザー ケージ1  2                                    | 背面ライザー ケージ2 |
|---------------------------------------------------|-------------|
| │ライザー ケージのつま │•<br> みねじ、合計2つ(ライ <br>  ザーケージごとに1つ) |             |

c) サーバからライザー ケージを持ち上げます。

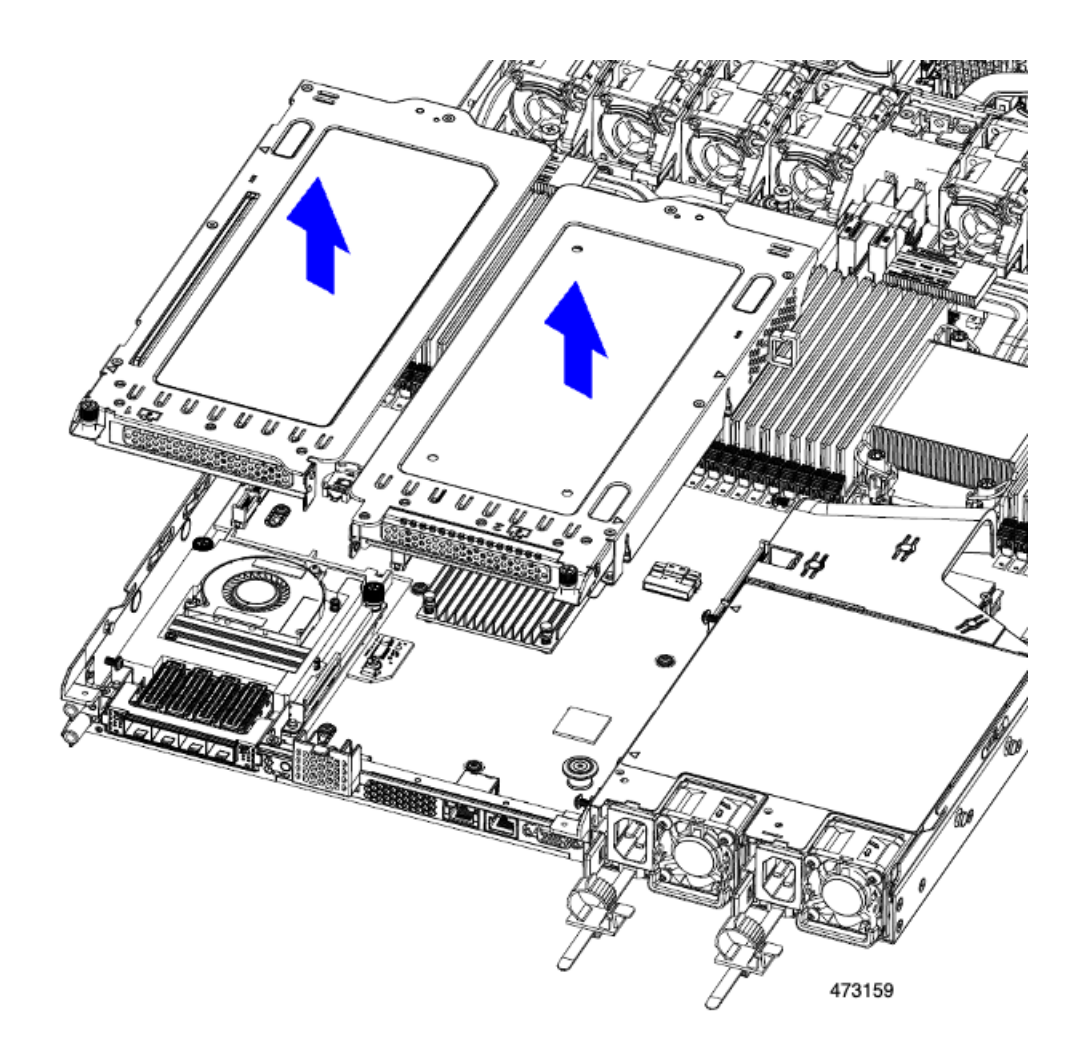

- ステップ **3** No.2 プラス ドライバーを使用して、フル ハイトの背面壁と mLOM/OCP ブラケットをシャーシの板金に固 定している 4 本のネジを取り外します。
	- サーバのリアライザースロットに向かっているとき、ネジの1つが背面壁の後ろにあるため見 にくい場合があります。 (注)

図 **30 :** 固定ネジの位置

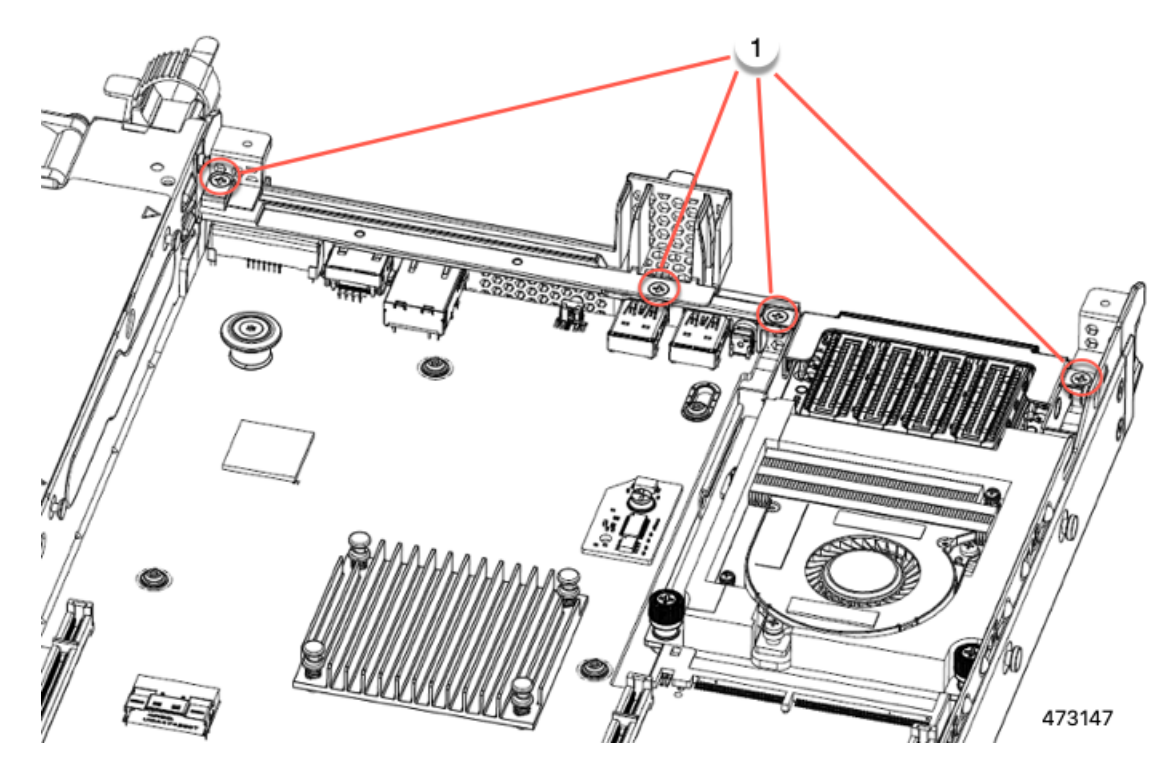

- ステップ **4** 背面壁と mLOM/OCP カード ブラケットを取り外します。
	- a) フル ハイト背面壁の両端をつかんで取り外します。

## 図 **31 :** フル ハイト背面壁の取り外し

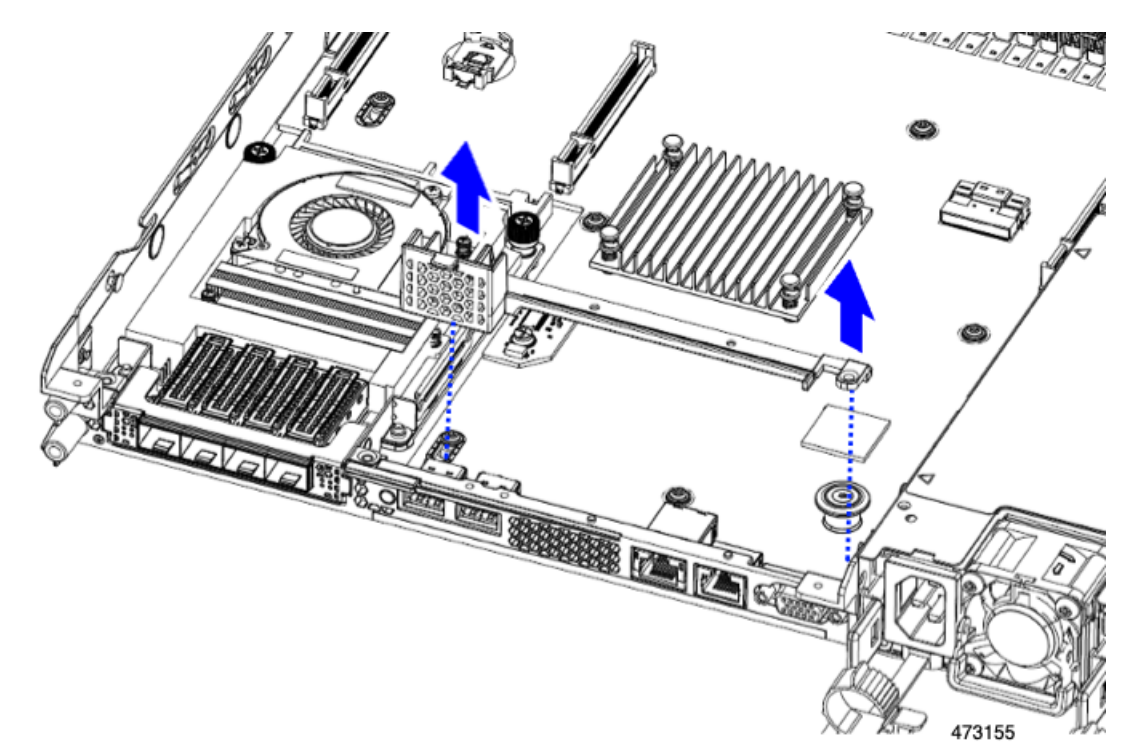

b) mLOM/OCP カード ブラケットの両端をつかみ、取り外します。

図 **32 : mLOM/OCP** カード ブラケットの取り外し

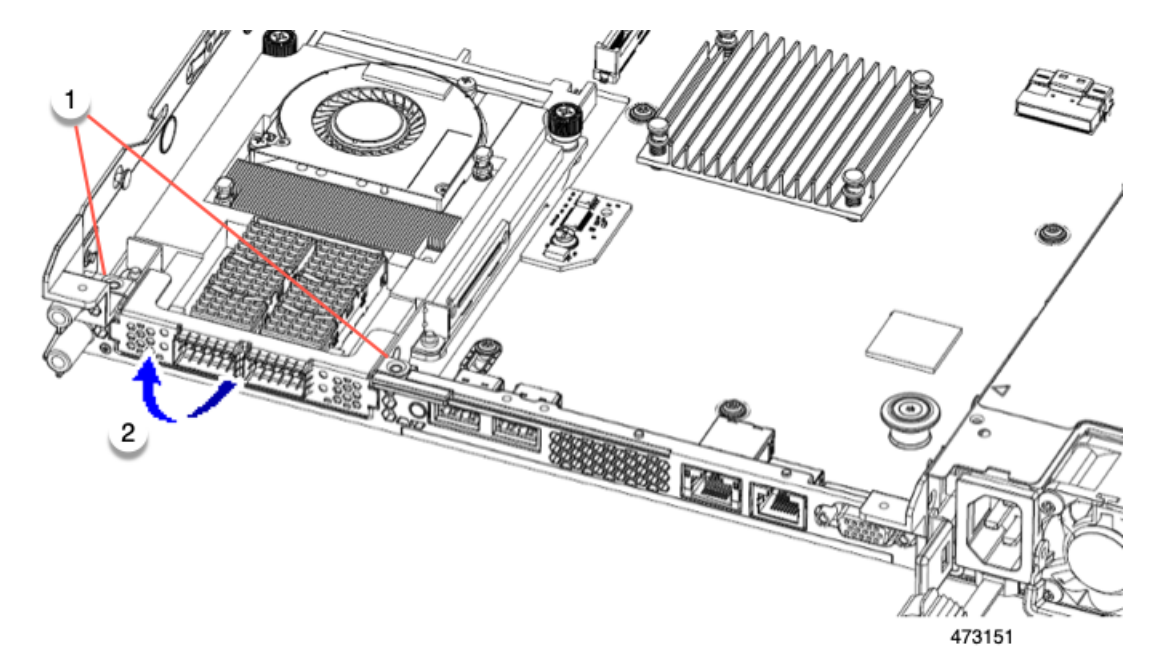

ステップ **5** FH ライザー ケージとフル ハイトの背面壁を保存します。

#### 次のタスク

2 つのハーフハイト ライザー ケージを取り付けます。ハーフ ハイト ライザー ケージの取り付 け (71 ページ)を参照してください。

ハーフ ハイト ライザー ケージの取り付け

この作業では、2つのFH背面ライザーケージを取り外した後で、3つのHH背面ライザーケー ジを取り付けます。

この手順を行う前に、ライザー ケージの交換に必要な器具 (67 ページ) を参照します。

ステップ **1** mLOM/OCP カード ブラケットを取り付けます。

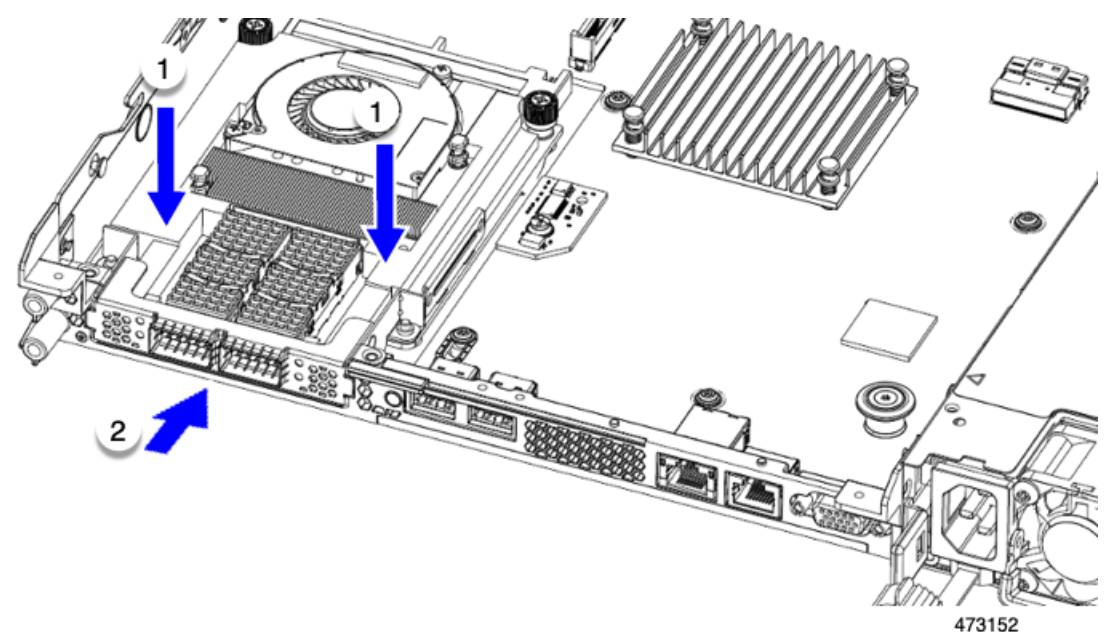

ステップ **2** ハーフハイトの背後壁を取り付けます。

- a) 折りたたまれた金属タブが上を向くようにして、図のようにハーフハイト背面壁の向きを合わせます。
- b) HH の背面壁のねじ穴をサーバのシート メタルのねじ穴に合わせます。
- c) 背面壁を水平に保ち、サーバー シート メタルに配置し、ねじ穴が揃っていることを確認します。

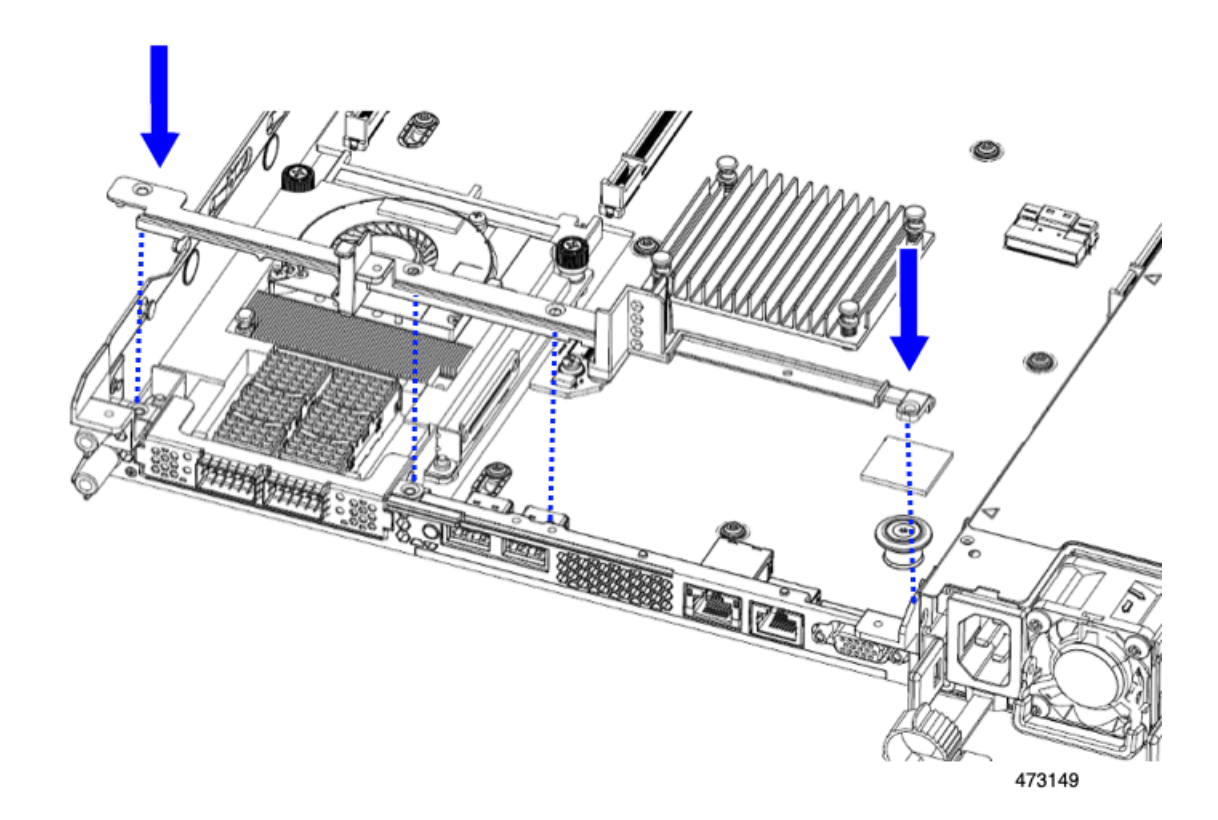

ステップ **3** #2 プラス ドライバーを使用して、mLOM/OCP カード ブラケットとハーフハイト背面壁をサーバの板金に 固定するため 4 本のねじを取り付けます。

注意 ネジを 4 lbs-in で締めます。ねじを締めすぎると破損する恐れがあります。

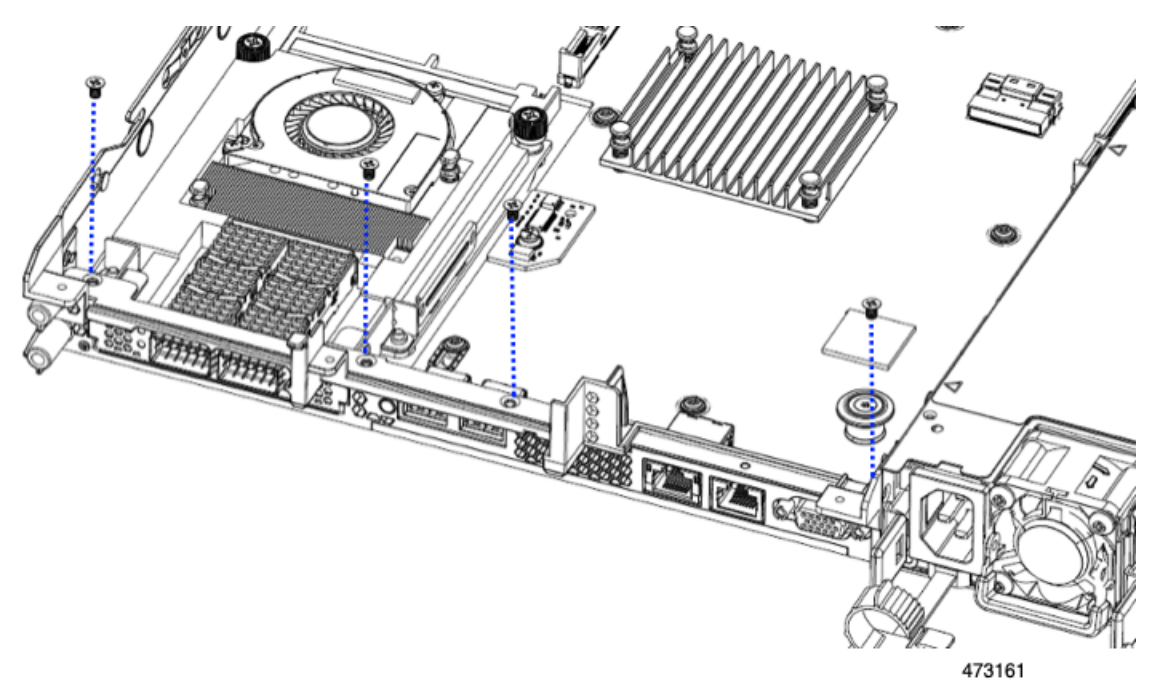

図 **33 :** 背面ライザー スロットに面する固定ねじの取り付け

- ステップ **4** 2 つのハーフハイト ライザー ケージを取り付けます。
	- a) ライザー ケージ 1、2、および 3 を PCIe スロットに合わせ、非脱落型ねじがねじ穴に合っていること を確認します。
	- b) 各ライザー ケージを水平に保ち、PCIe スロットまで下げ、#2 プラス ドライバーまたは指を使用して つまみねじを締めます。
ı

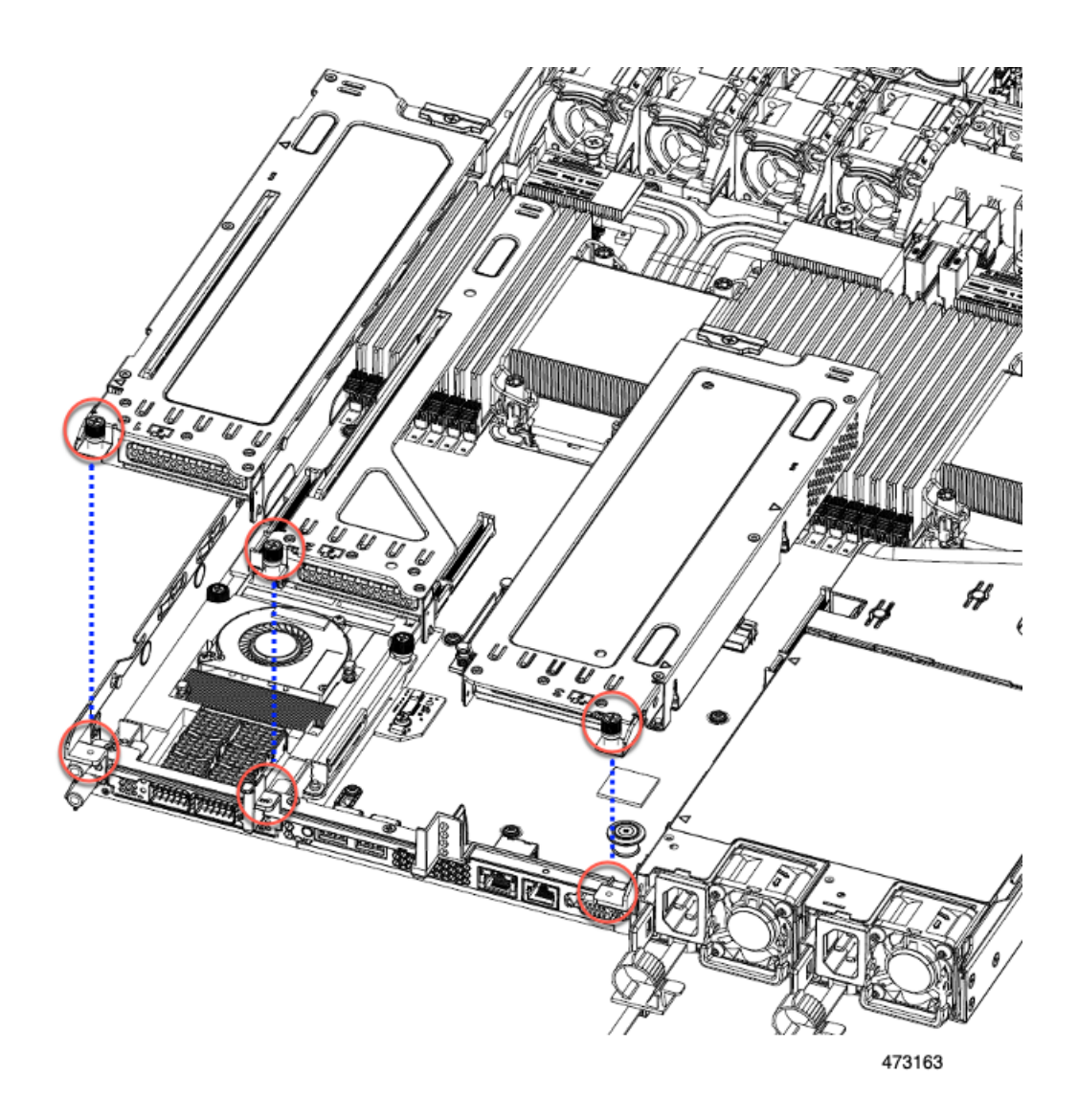

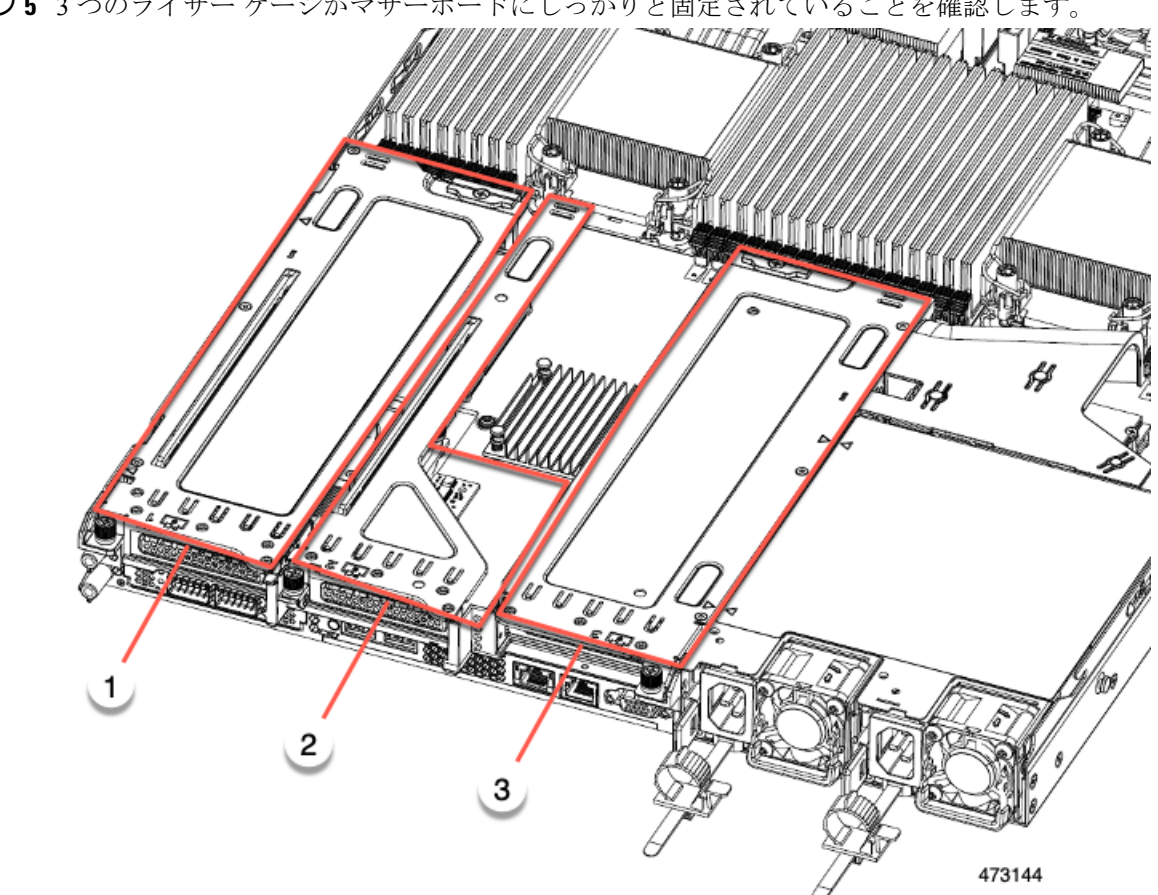

ステップ **5** 3 つのライザー ケージがマザーボードにしっかりと固定されていることを確認します。

ステップ **6** サーバの上部カバーを交換します。

# **CPU** およびヒートシンクの交換

ここでは、CPU 構成ルール、および CPU とヒートシンクの交換手順について説明します。

**CPU** 構成ルール

このサーバのマザーボードには 2 個の CPU ソケットがあります。各 CPU は、8 つの DIMM チャネル(16DIMMスロット)をサポートします。DIMMスロットの番号付け(109ページ) を参照してください。

• サーバーは、Intel Xeon 第 4 世代 Xeon スケーラブル プロセッサまたは Intel 第 5 世代 Xeon スケーラブル プロセッサのいずれかで構成できます。

サーバーが Intel 第 5 世代 Xeon スケーラブル プロセッサで構成されている場合、または アップグレードする場合は、最適なエアーフローのためにエアーフローバッフルが必要で す(UCSC-AD-C220M7=)。バッフルは Cisco を通じて注文できます。

• サーバーは、1 つの CPU または 2 つの同型 CPU が取り付けられた状態で動作できます。

- 最小構成では、サーバーに最低でもCPU1が取り付けられている必要があります。最初に CPU 1、次に CPU 2 を取り付けます。
- 次の制約事項は、シングル CPU 構成を使用する場合に適用されます。
	- 未使用 CPU ソケットがある場合は、工場出荷時からあるダスト カバーの装着が必要 です。
	- DIMM の最大数は 16 です (CPU 1 チャネル A、B、C、D、E、F 、G、H のみ)。
	- シングルCPUサーバでは、最大2HHHLまたは1FHFLライザーがサポートされます。 ライザー 3 は使用できません。
	- •フロントロード NVME ドライブは使用できません (CPU 2 が必要です)。
- このサーバでは、1 種類の CPU ヒート シンク、ロー プロファイル ヒート シンク (UCSC-HSLP-C220M7)を使用できます。このヒートシンクには、メインヒートシンクに 4 本の T30 トルクスネジがあり、拡張ヒートシンクに 2 本のプラスネジがあります。

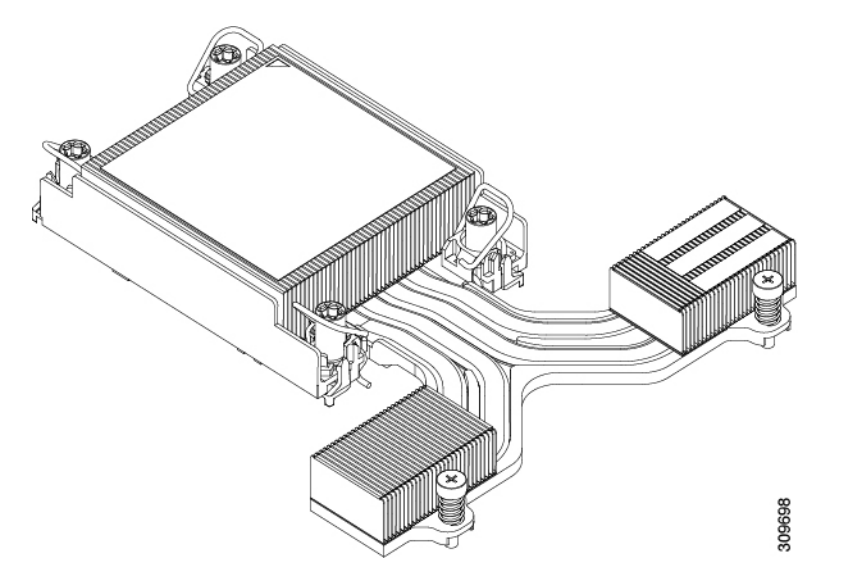

## **CPU** の交換に必要な工具

#### **CPU** のアップグレード

Intel 第 4 世代 Xeon プロセッサから Intel 第 5 世代 Xeon プロセッサにアップグレードする場合 は、最適なエアフローを確保するために新しいエアバッフルが必要です。CPUをアップグレー ドするには、バッフルを別途注文し(UCSC-AD-C220M7=)、既存のバッフルを新しいバッフ ル(UCSC-AD-C220M7=)と交換する必要があります。

ただし、Intel 第 4 世代 Xeon プロセッサを引き続き使用する場合は、新しいエアフロー バッフ ルを注文する必要はありません。既存のエアフロー バッフルを使用する必要があります。

サーバーの CPU をアップグレードするには、以下の「CPU の交換」に記載されている標準の ツール セットも必要です。

#### **CPU** の交換

すべての CPU の交換、取り付け、またはアップグレードには、次の工具が必要です。

- T-30 トルクス ドライバ(交換用 CPU に同梱されています)。
- #1 マイナス ドライバ(交換用 CPU に同梱されています)。
- #2 プラス ドライバ。
- CPUアセンブリツール(交換用CPUに同梱されています)。「CiscoPID UCS-CPUAT=」 として別個に発注可能です。
- ヒートシンク クリーニング キット(交換用 CPU に同梱されています)。「Cisco PID UCSX-HSCK=」として別個に発注可能です。

1 つのクリーニング キットで最大 4 つの CPU をクリーンアップできます。

• サーマル インターフェイス マテリアル(TIM)(交換用 CPU に同梱されているシリン ジ)。既存のヒートシンクを再利用する場合にのみ使用します(新しいヒートシンクに は、TIM がすでに塗布されたパッドが付属しています)。「Cisco PID UCS-CPU-TIM=」 として別個に発注可能です。

1 つの TIM キットが 1 つの CPU をカバーします。

RMA 交換 CPU の注文に追加する CPU 関連パーツ (106 ページ) も参照してください。

### **CPU** とヒート シンクの取り外し

サーバーから取り付けた CPU とヒートシンクを取り外すには、次の手順を使用します。この 手順では、マザーボードから CPU を取り外し、個々のコンポーネントを分解してから、CPU とヒートシンクを CPU に付属の固定具に取り付けます。

ステップ **1** エアフロー バッフルを取り外して、コンポーネントを露出させます。

- ステップ **2** CPU とヒートシンク(CPU アセンブリ)を CPU ソケットから取り外します。
	- a) #2 プラス ドライバを使用して、ヒートシンクの端の 2 本の非脱落型ネジを緩めます。
	- b) T30 トルクスドライバを使用して、すべての固定ナットを緩めます。
	- c) 回転ワイヤを互いに向かって押し、ロック解除位置に移動します。回転ワイヤのロック位置とロック 解除位置は、ヒートシンクの上部にラベルが付いています。
		- 回転するワイヤができるだけ内側にあることを確認します。完全にロック解除されると、 回転するワイヤの下部が外れ、CPU アセンブリを取り外すことができます。回転ワイヤが 完全にロック解除位置にない場合、CPU アセンブリを取り外すときに抵抗を感じることが あります。 注意
	- d) フィンの端に沿ってヒートシンクをつかみ、CPU アセンブリをマザーボードから持ち上げます。
		- CPU アセンブリを持ち上げる際は、ヒートシンクフィンを曲げないようにしてください。 また、CPU アセンブリを持ち上げるときに抵抗を感じる場合は、回転ワイヤが完全にロッ ク解除位置にあることを確認します。 注意

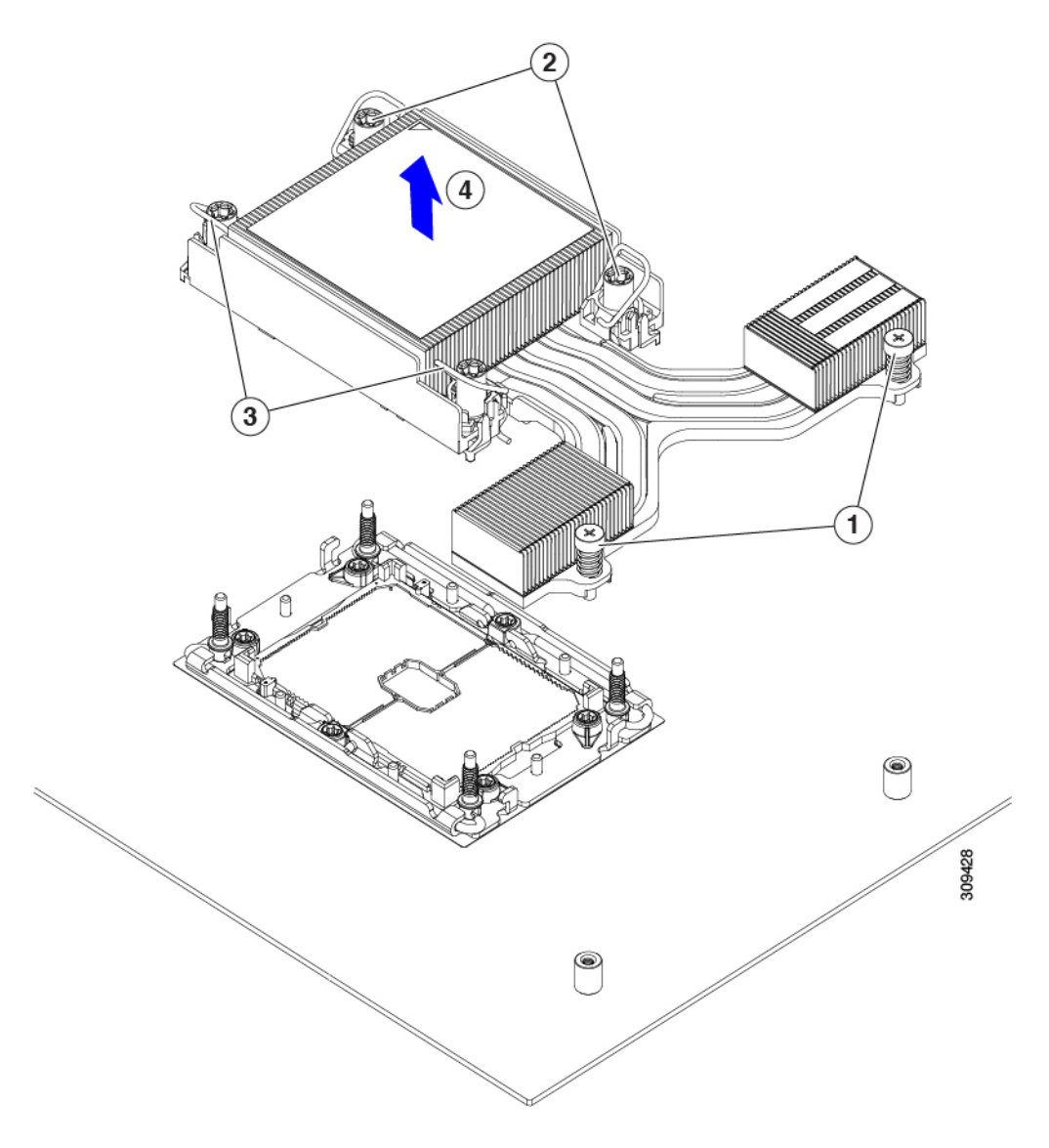

ステップ **3** CPU アセンブリをゴム製マットまたはその他の静電気防止作業台の上に置きます。

CPUを作業面に置くときは、ヒートシンクのラベルを上に向けます。CPUアセンブリを上下逆に回転させ ないでください。

ヒートシンクが作業台の水平になっていることを確認します。

- ステップ **4** CPU ダストカバーを CPU ソケットに取り付けます。
	- a) CPU 支持プレートの支柱を、ダストカバーの角にある切り欠きに合わせます。
	- b) ダストカバーを下げ、同時に CPU ソケットの所定の位置にカチッと収まるまで、エッジを押し下げま す。
		- 注意 ダストカバーの中央を押さないでください。

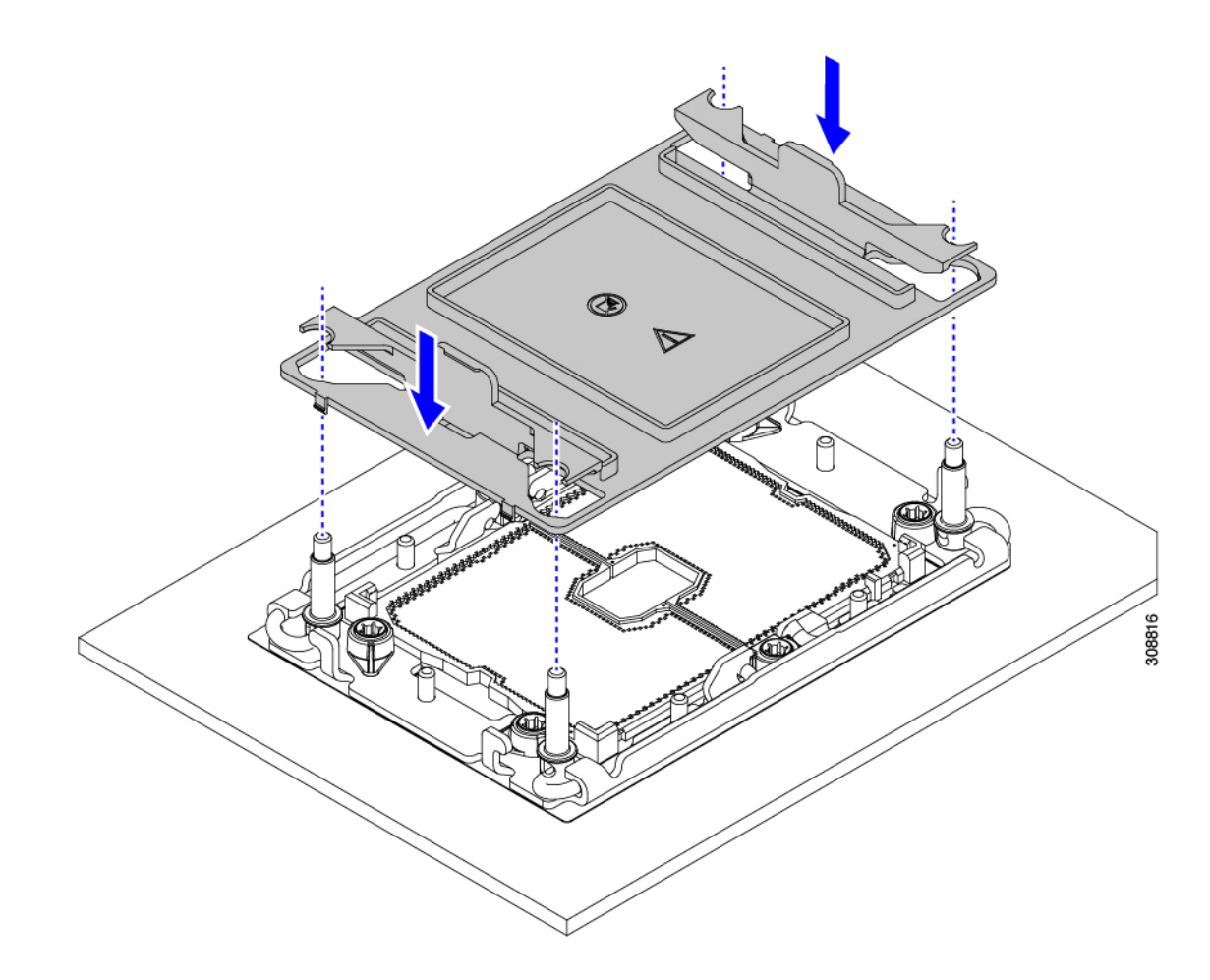

ステップ **5** CPU キャリアから CPU を取り外します。

- a) CPU アセンブリを上下逆にして、ヒートシンクが下を向くようにします。 この手順により、CPU 固定クリップにアクセスできるようになります。
- b) TIM ブレーカー (次の図の 1) を 90 度上向きにゆっくり持ち上げ、CPU キャリアのこの端の CPU ク リップを部分的に外します。
- c) CPU キャリアに簡単にアクセスできるように、TIM ブレーカーを U 字型の固定クリップに下げます。 (注) TIM ブレーカーが固定クリップに完全に装着されていることを確認します。
- d) CPU キャリアから伸びた端をゆっくりと引き上げ(1)、TIM ブレーカーの両端近くにある 2 番目の CPU クリップのペアを外します。
	- CPU キャリアを曲げるときは注意してください。無理な力を加えると、CPU キャリアが損 傷する可能性があります。CPU クリップを外すのに十分なだけキャリアを曲げます。CPU キャリアから外れるときを確認できるように、この手順の実行中にクリップを必ず確認し てください。 注意
- e) CPU キャリアの反対の端をゆっくりと引き上げ(2)、CPU クリップのペアを外します。

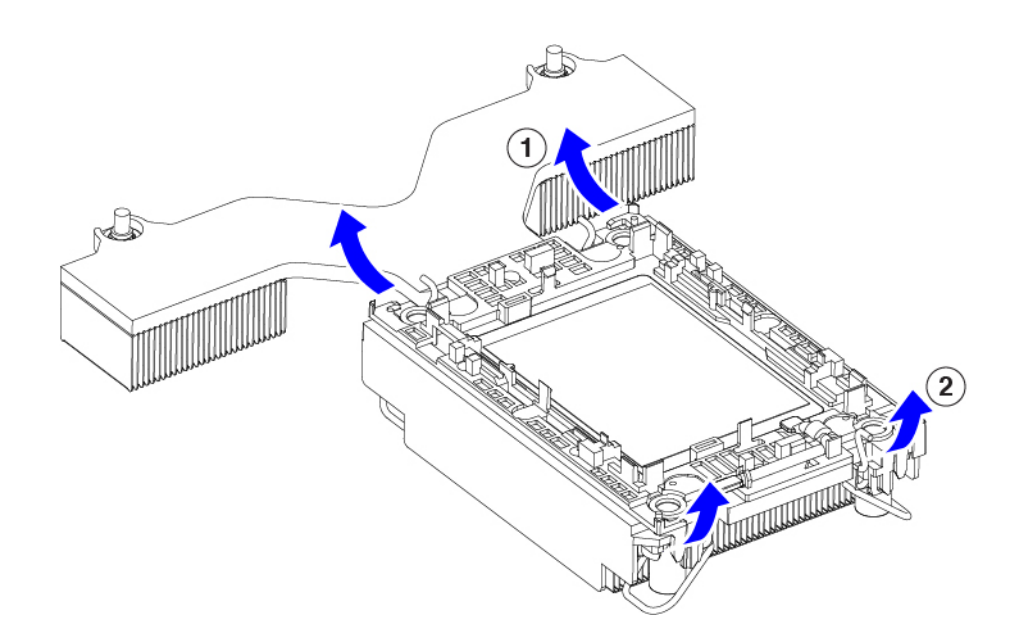

- ステップ **6** すべての CPU クリップが外れたら、キャリアをつかみ、CPU と CPU を持ち上げてヒートシンクから取り 外します。
	- (注) キャリアとCPUがヒートシンクから持ち上げられない場合は、CPUクリップを再度外します。
- ステップ7 付属のクリーニングキット (UCSX-HSCK) を使用して、CPU、CPU キャリア、およびヒートシンクから すべてのサーマルインターフェイスバリア(サーマルグリス)を取り除きます。
	- 必ずシスコ提供のクリーニングキットのみを使用し、表面、隅、または隙間にサーマルグリス が残っていないことを確認してください。CPU、CPU キャリア、およびヒートシンクが完全に 汚れている必要があります。 重要
- ステップ **8** CPU とキャリアを取り付け具に移動します。
	- a) CPU とキャリアの右側を上に向けます。
	- b) CPU とキャリアを固定具に合わせます。
	- c) CPU と CPU キャリアを固定具の上に下ろします。

### 次のタスク

適切なオプションを選択してください。

- CPU を取り付ける場合は、に進みます。CPU およびヒートシンクの取り付け (104 ペー ジ)
- CPU を取り付けない場合は、CPU ソケットカバーが取り付けられていることを確認しま す。このオプションは、CPU ソケット 2 に対してのみ有効です。これは、CPU ソケット 1 がランタイム展開で常に装着されている必要があるためです。

## **CPU** およびヒートシンクの取り付け

CPU を取り外した場合、または空の CPU ソケットに CPU を取り付ける場合は、この手順を使 用して CPU を取り付けます。CPU を取り付けるには、CPU を取り付け具に移動し、CPU アセ ンブリをサーバマザーボードの CPU ソケットに取り付けます。

- ステップ **1** サーバ マザーボードの CPU ソケット ダスト カバーを取り外します。
	- a) 2 つの垂直タブを内側に押して、ダストカバーを外します。
	- b) タブを押したまま、ダストカバーを持ち上げて取り外します。

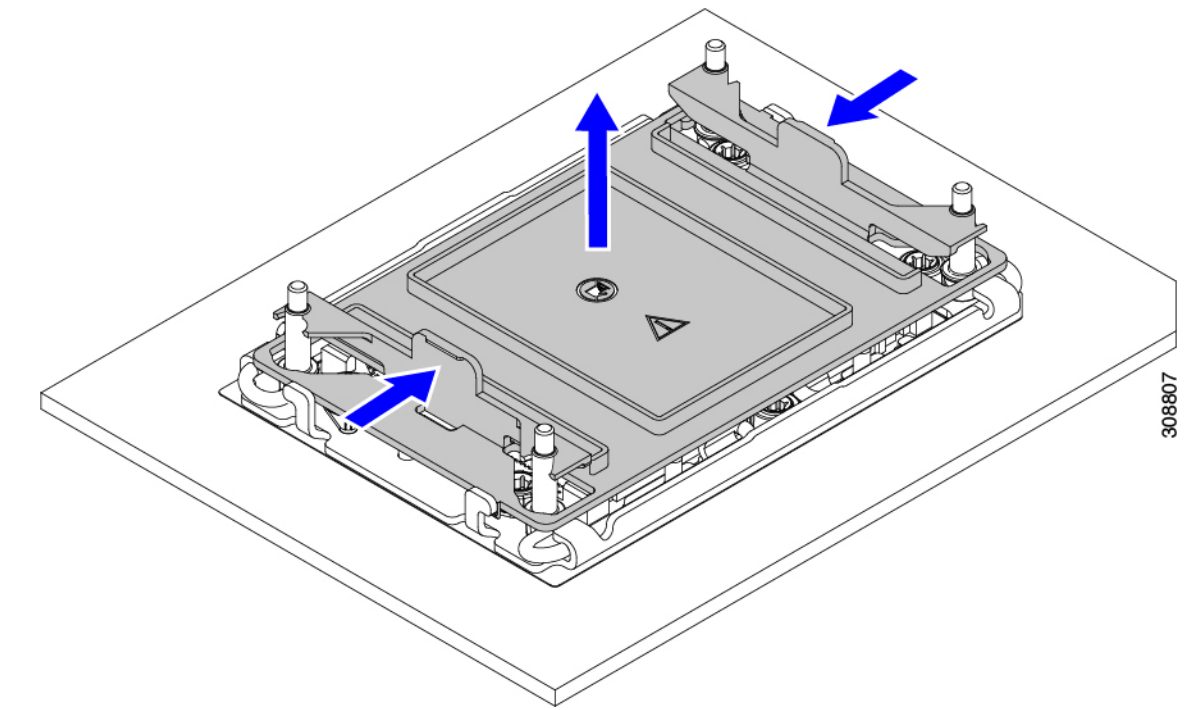

- c) ダストカバーは将来の使用に備えて保管しておいてください。
	- 空の CPU ソケットをカバーしないでください。CPU ソケットに CPU が含まれていない場 合は、CPU ダストカバーを取り付ける必要があります。 注意
- ステップ **2** CPU 取り付け具の PRESS というラベルが付いた端をつかみ、トレイから取り外し、CPU アセンブリを静 電気防止用の作業台の上に置きます。
- ステップ **3** 新しい TIM を適用します。
	- 適切に冷却し、期待されるパフォーマンスを実現するために、ヒートシンクのCPU側の表面に 新しい TIM を塗布する必要があります。 (注)
		- 新しいヒートシンクを取り付ける場合は、新しいヒートシンクには TIM が塗布されたパッドが付属し ています。ステップ 4 に進みます。
		- ヒートシンクを再利用する場合は、ヒートシンクから古い TIM を除去してから、付属のシリンジから 新しい TIM を CPU 表面に塗布する必要があります。次のステップ **a** に進みます。
- a) ヒートシンク クリーニング キット (UCSX-HSCK=) およびスペアの CPU パッケージに同梱されてい るボトル #1 洗浄液をヒートシンクの古い TIM に塗布し、15 秒以上浸しておきます。
- b) ヒートシンク クリーニング キットに同梱されている柔らかい布を使用して、ヒートシンクからすべて の TIM を拭き取ります。ヒートシンクの表面に傷をつけないように注意してください。
- c) ボトル #2 を使用してヒートシンクの底面を完全にきれいにして、ヒートシンクの取り付けを準備しま す。
- d) 新しい CPU (UCS-CPU-TIM=) に付属の TIM のシリンジを使用して、CPU の上部に 1.5 立方センチ メートル (1.5ml) のサーマル インターフェイス マテリアルを貼り付けます。均一に覆うために、次の 図に示すパターンを使用してください。

図 **34 :** サーマル インターフェイス マテリアルの貼り付けパターン

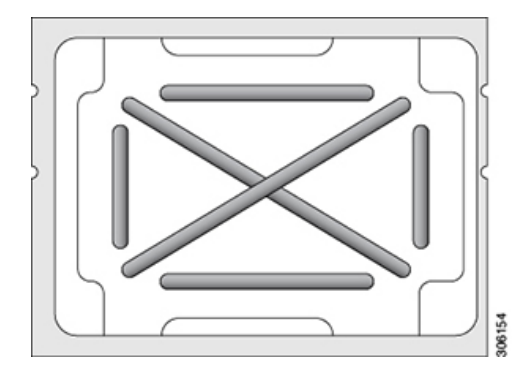

注意 CPUには CPU (UCSC-HSLP-C220M7) の正しいヒートシンクのみを使用してください。

ステップ **4** ソケットにヒートシンクを接続します。

- a) CPU とヒートシンクの位置を合わせます。
- b) ヒートシンクを CPU に下ろします。
- c) 回転するワイヤを閉じて、ヒートシンクを TIM グリースの所定の位置に固定します。
- ステップ **5** CPU をマザーボードに取り付けます。
	- a) 取り付けを妨げないように、回転するワイヤをロック解除位置に押します。
	- b) CPU のフィンを持ち、ソケットのポストに合わせます。
	- c) CPU をマザーボード ソケットに下ろします。
	- d) T30 トルクス ドライバを 12 インチポンドのトルクに設定し、4 個の固定ナットを締めて CPU をマザー ボードに固定します(3)。次に、トルクドライバを6インチポンドのトルクに設定し、拡張ヒートシ ンク用の2本のプラスネジを締めます(4)。

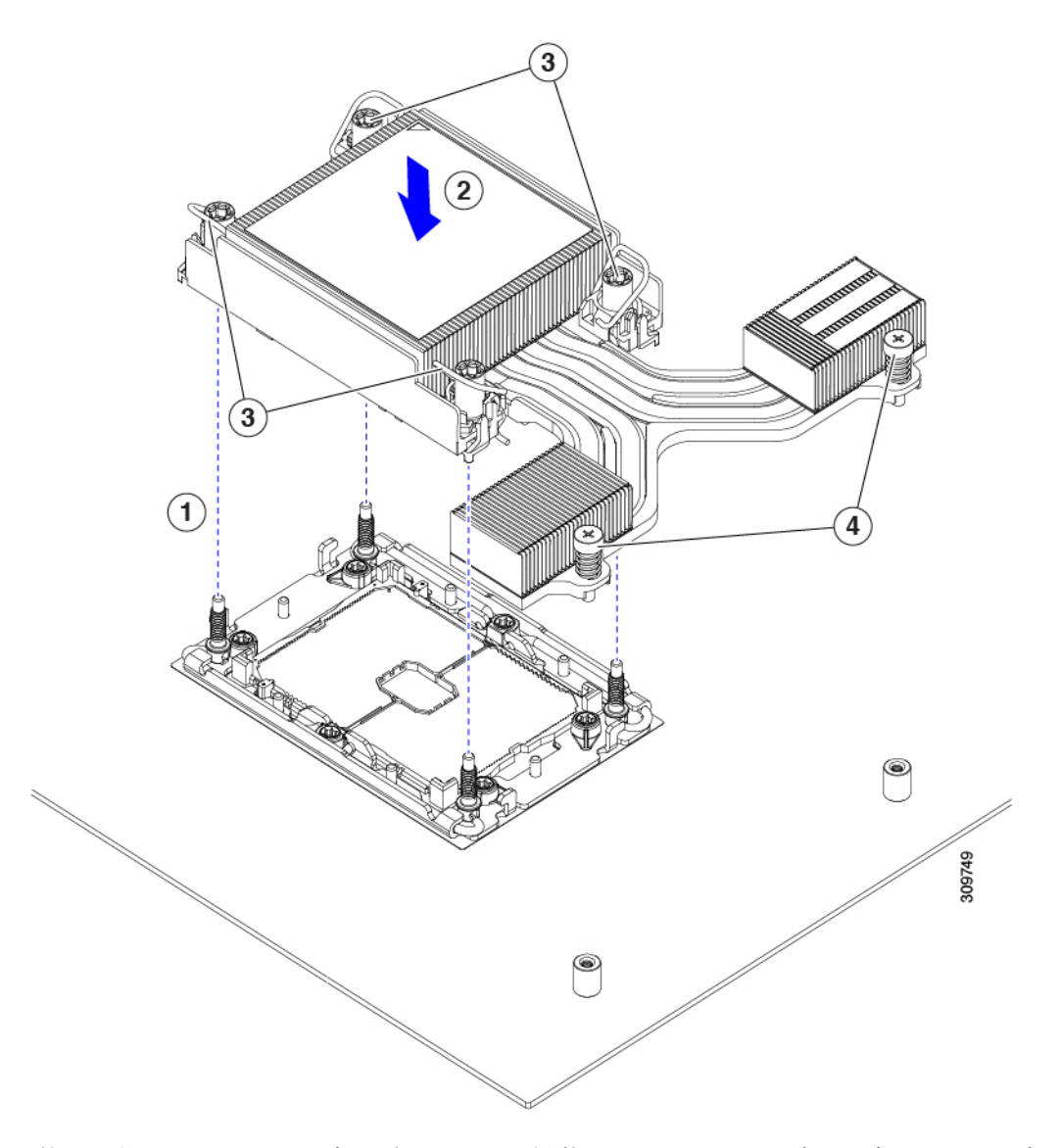

ステップ **6** Intel 第 5 世代 Xeon スケーラブル プロセッサを搭載したサーバーの場合は、新しいエア ダクト (UCSC-AD-C220M7=)を取り付けます。

## **RMA** 交換 **CPU** の注文に追加する **CPU** 関連パーツ

Cisco UCS C シリーズ サーバで CPU の返品許可(RMA)を行った場合、CPU スペアに追加部 品が含まれていないことがあります。TAC エンジニアが交換を行うためには、RMA に追加部 品を追加する必要がある場合があります。

$$
\mathscr{A}
$$

次の項目が CPU 交換シナリオに適用されます。システム シャーシを交換し、既存の CPU を新 しいマザーボードに移動する場合、ヒートシンクを CPU から分離する必要はありません。 (注)

- シナリオ 1:既存のヒートシンクを再利用します。
	- ヒートシンク クリーニング キット(UCSX-HSCK=) 1 つのクリーニング キットで最大 4 つの CPU をクリーンアップできます。
	- M7 サーバー用サーマル インターフェイス マテリアル (TIM) キット (UCS CPUTIM  $=$ )

1 つの TIM キットが 1 つの CPU をカバーします。

- シナリオ 2:既存のヒートシンクを交換しています。
	- ヒートシンク:UCSC-HSLP-C220M7 新しいヒートシンクには、TIM が事前に塗布されたパッドが付いています。
	- ヒートシンク クリーニング キット(UCSX-HSCK=)

1 つのクリーニング キットで最大 4 つの CPU をクリーンアップできます。

- シナリオ 3 : CPU キャリア (CPU の周りのプラスチック フレーム) が破損しています。
	- CPU キャリア
	- •#1 マイナス ドライバ (ヒートシンクから CPU を分離するためのもの)
	- ヒートシンク クリーニング キット(UCSX-HSCK=)
		- 1 つのクリーニング キットで最大 4 つの CPU をクリーンアップできます。
	- サーマル インターフェイス マテリアル (TIM) キット (UCS-CPU-TIM=)

1 つの TIM キットが 1 つの CPU をカバーします。

CPU ヒートシンク クリーニング キットは最大 4 CPU およびヒート シンクのクリーニングに最 適です。クリーニング キットには、古い TIM の CPU およびヒートシンクのクリーニング用に 1 本と、ヒートシンクの表面調整用に 1 本、合計 2 本の溶液のボトルが入っています。

新しいヒートシンク スペアには TIM パッドが事前に取り付けられています。ヒートシンクを 取り付ける前に、CPUの表面から古いTIMを取り除くことは重要です。このため、新しいヒー トシンクを注文する場合にも、ヒートシンククリーニングキットを注文する必要があります。

# **IntelXeon**第**5**世代スケーラブルサーバープロセッサへのアップグレー ド

Intel 第 5 世代スケーラブル サーバー プロセッサにアップグレードするには、このタスクを使 用します。

#### 始める前に

CPUをアップグレードするには、サーバーの電源をオフにする必要があるため、このタスクに よってサービスが中断されることに注意してください。

また、このタスクを実行するには、いくつかのツールが必要です。CPU の交換に必要な工具 (99 ページ)を参照してください。

- ステップ **1** まだ確認していない場合は、 CPU 構成ルール (98 ページ) を確認してください。
- ステップ **2** サーバーの上部カバーを取り外します。 「上部カバーの取り外し (45ページ)」を参照してください。
- ステップ **3** エアダクトを取り外します。. エアダクトの取り外し (48ページ)を参照してください。
- ステップ **4** 既存の第 4 世代 Intel Xeon スケーラブル プロセッサの削除 CPU とヒート シンクの取り外し (100 ページ)を参照してください。
- ステップ5 取り外した CPU は、静電気防止用袋に保管してください。
- ステップ **6** 新しい第 4 世代 Intel Xeon スケーラブル プロセッサを取り付けます。 CPU およびヒートシンクの取り付け (104 ページ)を参照してください。
- **ステップ1** エア ダクトを交換しまう。 エアダクトの取り付け (48ページ)を参照してください。
- ステップ **8** サーバの上部カバーを交換します。
- ステップ **9** 電源を再投入し、サーバーを稼働状態に戻します。

# メモリ (DIMM) の交換

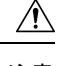

DIMMとそのソケットは壊れやすいので、取り付け中に損傷しないように、注意して扱う必要 注意 があります。

DIMMとそのスロットは、一方向にのみ挿入するように設計されています。DIMMの下部にあ る切り込みを DIMM スロットのキーに合わせてください。DIMM をスロットに装着して抵抗 を感じた場合は、DIMMを取り外して、そのノッチがスロットのキーに正しく位置合わせされ ていることを確認します。 (注)

 $\triangle$ 

シスコではサードパーティの DIMM はサポートしていません。シスコ以外の DIMM をサーバ で使用すると、システムに問題が生じたり、マザーボードが損傷したりすることがあります。 注意

サーバ パフォーマンスを最大限に引き出すには、DIMM の取り付けまたは交換を行う前に、 メモリ パフォーマンスに関するガイドラインと装着規則を熟知している必要があります。 (注)

## **DIMM** 装着規則とメモリ パフォーマンスに関するガイドライン

次の項では、メモリ使用量の一部について説明します。ミキシング、および人口ガイドライ ン。メモリ使用量と装着の詳細については、『Cisco [UCS/UCSX](https://www.cisco.com/c/dam/en/us/products/collateral/servers-unified-computing/ucs-c-series-rack-servers/c220-c240-b200-m6-memory-guide.pdf) M7 メモリ ガイド』の PDF を ダウンロードします。

#### **DIMM** スロットの番号付け

次の図に、マザーボード上の DIMM スロットの番号付けを示します。

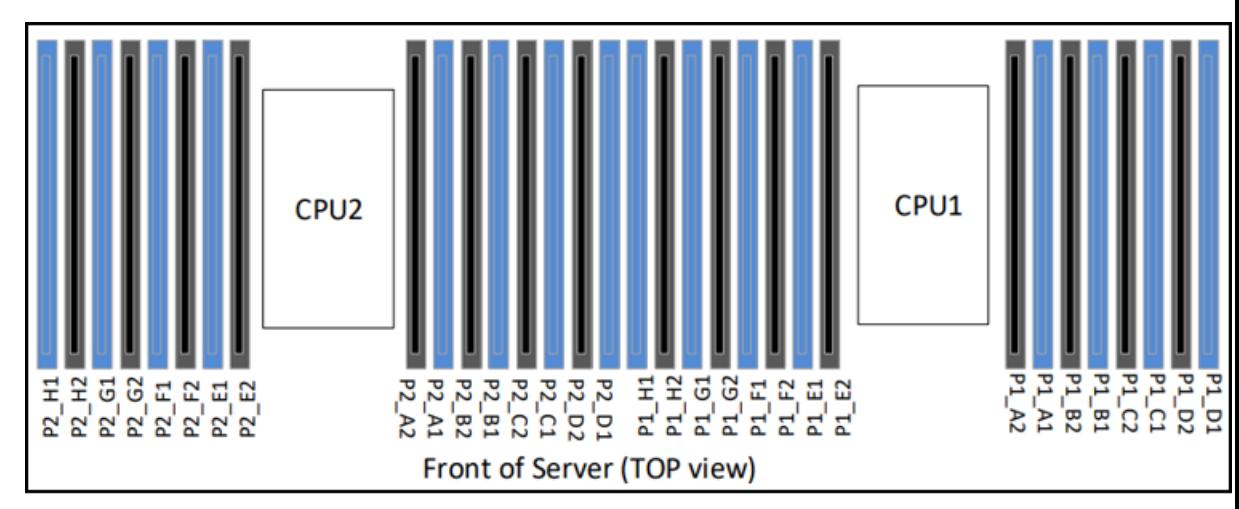

472718

### **DIMM** 装着ルール

最大限のパフォーマンスを引き出せるように、DIMMの取り付けまたは交換を行うときは、次 のガイドラインに従ってください。

- Cisco UCS C220 M7 は DIMM(RDIMM)をサポートしています。
- 各 CPU では A から H までの、8 つのメモリ チャネルがサポートされます、
	- CPU 1 は、チャネル P1 A1、P1 A2、P1 B1、P1 B2、P1 C1、P1 C2、P1 D1、P1 D2、P1 E1、P1 E2、P1 F1、P1 F2、P1 G1、P1 G2、P1 H1、および P1 H2。
- CPU 2 は、チャネル P2 A1、P2 A2、P2 B1、P2 B2、P2 C1、P2 C2、P2 D1、P2 D2、P2 E1、P2 E2、P2 F1、P2 F2、P2 G1、P2 G2、P2 H1、および P2 H2。
- 1 枚の DIMM を使用する場合は、特定のチャネルの DIMM スロット 1(CPU から最も遠 いスロット)に装着する必要があります。
- プロセッサ ソケットに 16 個すべての DIMM が装着されている場合、1 ランク + 2 ランク の組み合わせを除き、チャネルでランクを混在させることはできません。
- 各チャネルには DIMM ソケットが2 つあります(たとえば、チャネル A = スロット A1、  $(A2)$
- シングル CPU 構成の場合、CPU1 のチャネルのみに装着します(P1 A1 から P1 H2)。
- 最適なパフォーマンスを得るには、CPU の数および CPU あたりの DIMM の数に応じて、 次の表に示す順序で DIMM を装着します。サーバーに CPU が 2 つ搭載されている場合 は、次の表に示すように、2 つの CPU 間で DIMM が均等になるように調整します。CPU 1と CPU 2 (装着する場合) 用の DIMM の構成は、常に同一である必要があります。
- 
- 次のセクションに、推奨構成を示します。CPU あたり 5、7、9、 10、または 11 個の DIMM を使用することはお勧めしません。 (注)
	- •前世代サーバのシスコ メモリ(DDR3 および DDR4)は、サーバとは互換性がありませ  $h_{\circ}$
	- メモリは任意の数の DIMM でペアとして設定できますが、最適なパフォーマンスを得る には、次のドキュメントを参照してください。『Cisco [UCS/UCSX](https://www.cisco.com/c/dam/en/us/products/collateral/servers-unified-computing/ucs-c-series-rack-servers/c220-c240-b200-m6-memory-guide.pdf) M7 メモリ ガイド』
	- 同じチャネル内、異なるチャネル間、異なるソケット間で、非 3DS と 3DS RDIMM を混 在させることはできません。
		- すべての DDR5 DIMM は、プロセッサ ソケットごとに同じ速度である必要がありま す。そうでない場合、プロセッサは最低の DIMM/CPU 速度で動作します。
		- x8 DIMM と x4 DIMM を同じチャネルまたは同じプロセッサ ソケットに混在させるこ とはできません
		- RDIMM では異なるベンダーの DIMM を混在させることができますが、3DS RDIMM ではできません。
	- DIMMには正しい取り付け方向があります。それらを正しく取り付けるには、DIMMの下 部にある切り欠きがスロットのキーと合っていることを確認します。
	- すべてのスロットに DIMM または DIMM ブランクを装着します。DIMM スロットを空に することはできません。

#### メモリ装着順序

Cisco UCS C220 M7 サーバには、DIMM のみ、または DIMM と Intel Optane PMem 200 シリー ズ メモリの 2 つのメモリ オプションがあります。

メモリスロットは、青色と黒色に色分けされています。色分けされたチャネルの装着順序は、 最初は青色のスロット、次に黒色のスロットです。CPU1とCPU2(装着する場合)用のDIMM の構成は、常に同一である必要があります。

次の表に、各メモリオプションのメモリ装着順序を示します。

#### 表 **<sup>4</sup> : DIMM** 装着順序

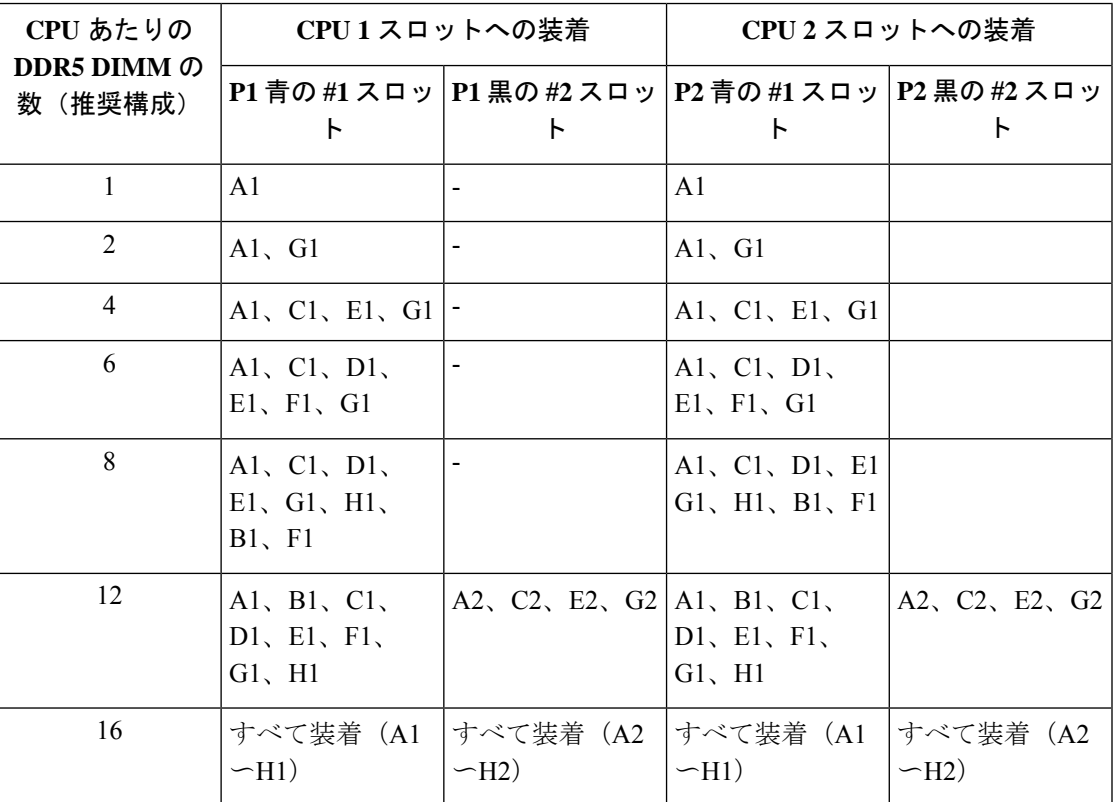

#### メモリ ミラーリング

偶数個のチャネルに DIMM を装着した場合にのみ、サーバーの CPU がメモリ ミラーリングを サポートします。1 つまたは 3 つのチャネルに DIMM を装着した場合、メモリのミラーリング は自動的に無効になります。

メモリのミラーリングを使用すると、2 つの装着済みチャネルの一方からしかデータが提供さ れないため、使用可能なメモリ量が 50 % 減少します。2 つ目の重複するチャネルは、冗長性 を提供します。

## **DIMM** の交換

### 障害のある **DIMM** の識別

各 DIMM ソケットの正面には、対応する DIMM 障害 LED があります。これらの LED の位置 については、内部診断 LED (43ページ)を参照してください。サーバがスタンバイ電源モー ドの場合、これらの LED はオレンジ色に点灯し、障害のある DIMM であることを示します。

- ステップ **1** 次のようにして、既存の DIMM を取り外します。
	- a) サーバのシャットダウンと電源切断 (51 ページ)の説明に従って、サーバをシャットダウンして電源 を切ります。
	- b) 上部カバーを取り外せるように、サーバをラックの前方に引き出します。場合によっては、リア パネ ルからケーブルを取り外して隙間を空ける必要があります。
		- コンポーネントへの接触や確認作業を安全に行えない場合は、ラックからサーバを取り出 してください。 注意
	- c) 説明に従ってサーバから上部カバーを取り外します。 上部カバーの取り外し (45 ページ)
	- d) DIMM スロットの前端を覆うエアー バッフルを取り外してスペースを空けます。
	- e) 取り外す DIMM の位置を確認し、DIMM スロットの両端のイジェクト レバーを開きます。
- ステップ **2** 次のようにして、新しい DIMM を取り付けます。
	- DIMM を取り付ける前に、このサーバのメモリ装着ルールを参照してください: DIMM 装着規 則とメモリ パフォーマンスに関するガイドライン (109 ページ)。 (注)
	- a) 新しい DIMM をマザーボード上の空のスロットの位置に合わせます。DIMM スロットの位置合わせ機 能を使用して、DIMM を正しい向きに配置します。
	- b) DIMM がしっかりと装着され、両端のイジェクト レバーが所定の位置にロックされるまで、DIMM の 上部の角を均等に押し下げます。
	- c) 上部カバーをサーバに再度取り付けます。
	- d) サーバをラックの元の位置に戻し、ケーブルを再度接続したら、電源ボタンを押してサーバの電源を 入れます。

# 電源装置の交換

サーバーには、1 台または 2 台の Titanium 80PLUS 定格電源を搭載できます。2 台の電源装置 を取り付けると、デフォルトでは1+1として冗長化されますが、コールド冗長モードもサポー トされます。コールド冗長(CR)では、1台以上の電源の電力供給を一時停止し、負荷の残り がアクティブな PSU によって強制的に供給されるようにします。その結果、PSU 効率を最大 限に活用することで、負荷特性を基準にした総電力効率が向上します。

サーバは、以下のホットスワップ可能な電源ユニットから最大 2 つサポートします。

- 770 W (AC) Cisco PID UCSC-PSU1-770W-D
- 1050 W V2 (DC)、Cisco PID UCSC-PSUV21050D-D
- 1200 W (AC) Cisco PID UCSC-PSU1-1200W-D
- 1600 W (AC)、 Cisco PID UCSC-PSU1-1600W-D

• 2300 W (AC), Cisco PID UCSC-PSU1-2300W-D

最低1台の電源モジュールが必須です。さらに1台を追加して1 + 1の冗長性を確保できます。 同じサーバで AC 電源モジュールと DC 電源モジュールは混在できません。

- 電源装置の詳細については、電力仕様 (187 ページ)も参照してください。
- 電源 LED の詳細については、背面パネルの LED (42 ページ)も参照してください。
- ここでは、AC および DC 電源装置の交換手順について説明します。

以下を参照してください。

- AC 電源装置の交換 (113 ページ)
- DC 電源装置の交換 (114 ページ)
- DC 電源装置の取り付け(初回の取り付け) (116 ページ)
- DC 電源装置の接地 (117 ページ)

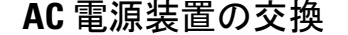

- サーバーに電源装置の冗長性を指定している(電源装置が 2 つある)場合は、1+1 冗長である ため、電源装置の交換時にサーバーの電源をオフにする必要はありません。 (注)
- (注)

サーバ内で異なるタイプ/ワット数の電源装置を組み合わせて使用しないでください。両方の 電源装置が同じである必要があります。

ステップ **1** 交換する電源装置を取り外すか、空のベイからブランク パネルを取り外します。

- a) 次のいずれかの操作を実行します。
	- サーバーに電源装置が1つしかない場合は、サーバのシャットダウンと電源切断 (51ページ)の 説明に従ってサーバーをシャットダウンし、電源を切断します。
	- サーバーに電源装置が 2 つある場合は、サーバーをシャットダウンする必要はありません。
- b) 交換する電源装置から、電源コードを取り外します。
- c) 電源装置のハンドルをつかみながら、リリース レバーをハンドルに向けてひねります。
- d) 電源装置をベイから引き出します。
- ステップ2 次のようにして、新しい雷源装置を取り付けます。
	- a) 電源装置のハンドルをつかみ、空のベイに新しい電源装置を挿入します。
	- b) リリース レバーがロックされるまで、電源装置をベイに押し込みます。
- c) 電源コードを新しい電源装置に接続します。
- d) サーバーをシャットダウンした場合にのみ、電源ボタンを押して、サーバーを主電源モードで起動し ます。

**CONSTRUCTED | THE CONSTRUCTION & RECONSTRUCTION**  $F5001$ 

472719

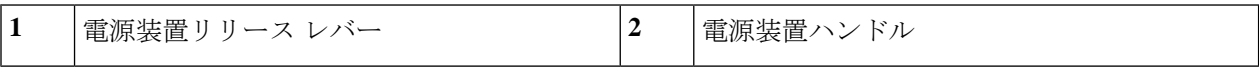

## **DC** 電源装置の交換

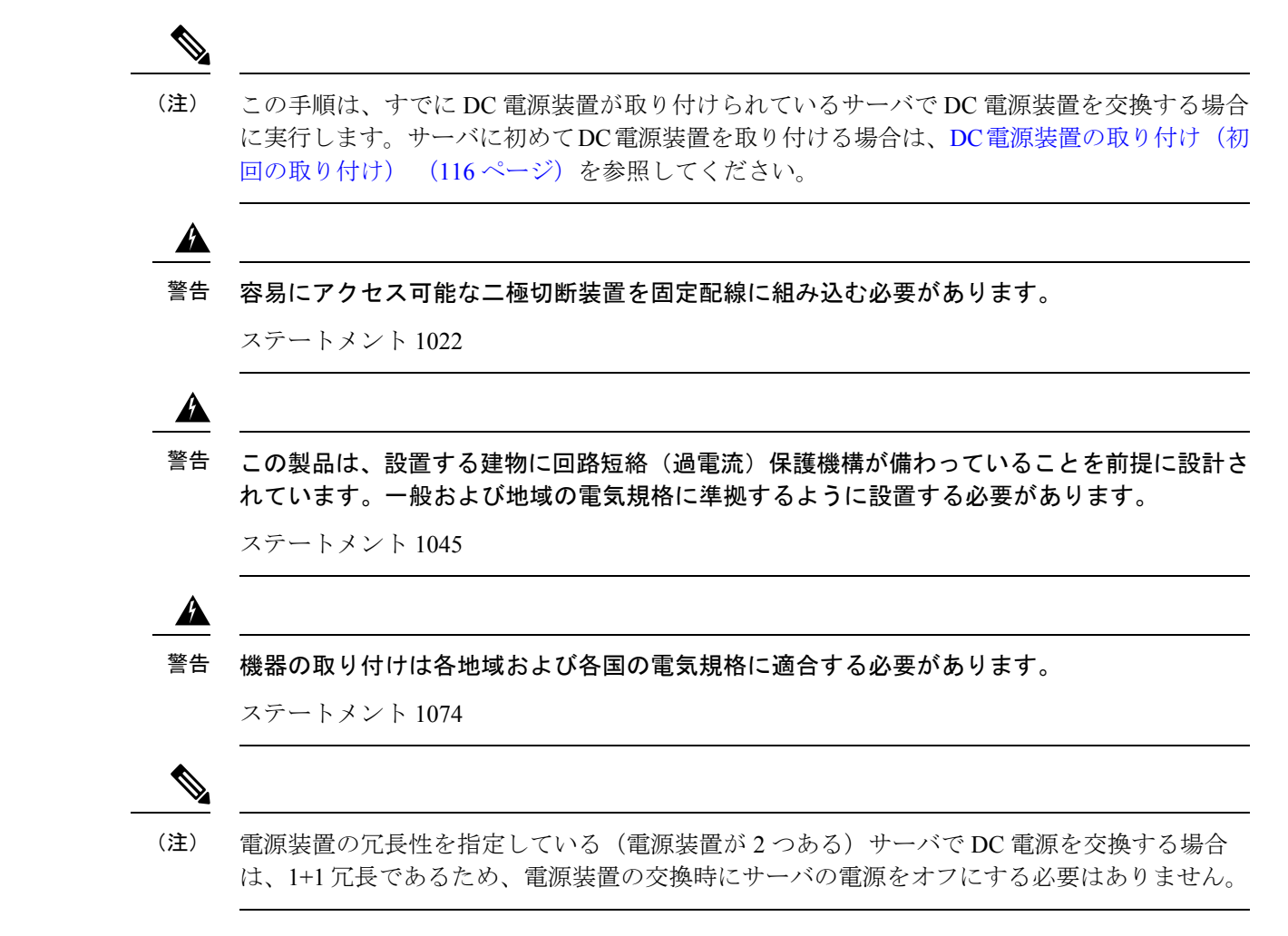

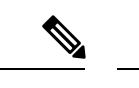

- サーバ内で異なるタイプ/ワット数の電源装置を組み合わせて使用しないでください。両方の 電源装置が同じである必要があります。 (注)
- ステップ **1** 交換する DC 電源装置を取り外すか、空のベイからブランク パネルを取り外します。
	- a) 次のいずれかの操作を実行します。
		- DC電源装置が1つしかないサーバで電源装置を交換する場合は、サーバのシャットダウンと電源 切断 (51 ページ)の説明に従ってサーバをシャットダウンし、電源を切断します。
		- DC電源装置が2つあるサーバで電源装置を交換する場合は、サーバをシャットダウンする必要は ありません。
	- b) 交換する電源装置から、電源コードを取り外します。コネクタ固定クリップを少し持ち上げて、電源 装置のソケットからコネクタを引き抜きます。
	- c) 電源装置のハンドルをつかみながら、リリース レバーをハンドルに向けてひねります。
	- d) 電源装置をベイから引き出します。
- ステップ **2** 新しい DC 電源装置を取り付けます。
	- a) 電源装置のハンドルをつかみ、空のベイに新しい電源装置を挿入します。
	- b) リリース レバーがロックされるまで、電源装置をベイに押し込みます。
	- c) 電源コードを新しい電源装置に接続します。固定クリップがカチッと所定の位置に収まるまで、コネ クタをソケットに押し込みます。
	- d) サーバをシャットダウンした場合にのみ、電源ボタンを押して、サーバを主電源モードで起動します。

図 **35 : DC** 電源装置の交換

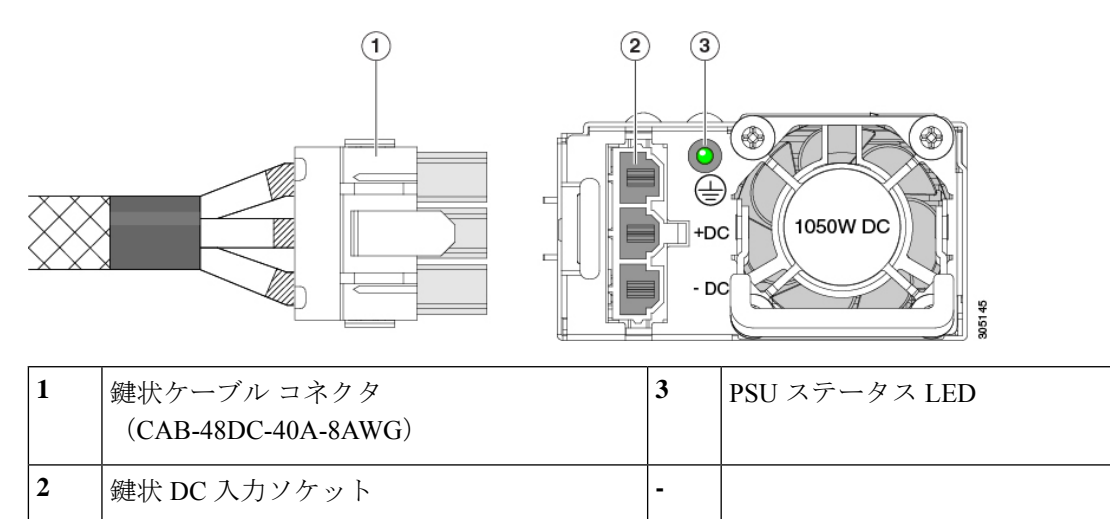

### **DC** 電源装置の取り付け(初回の取り付け)

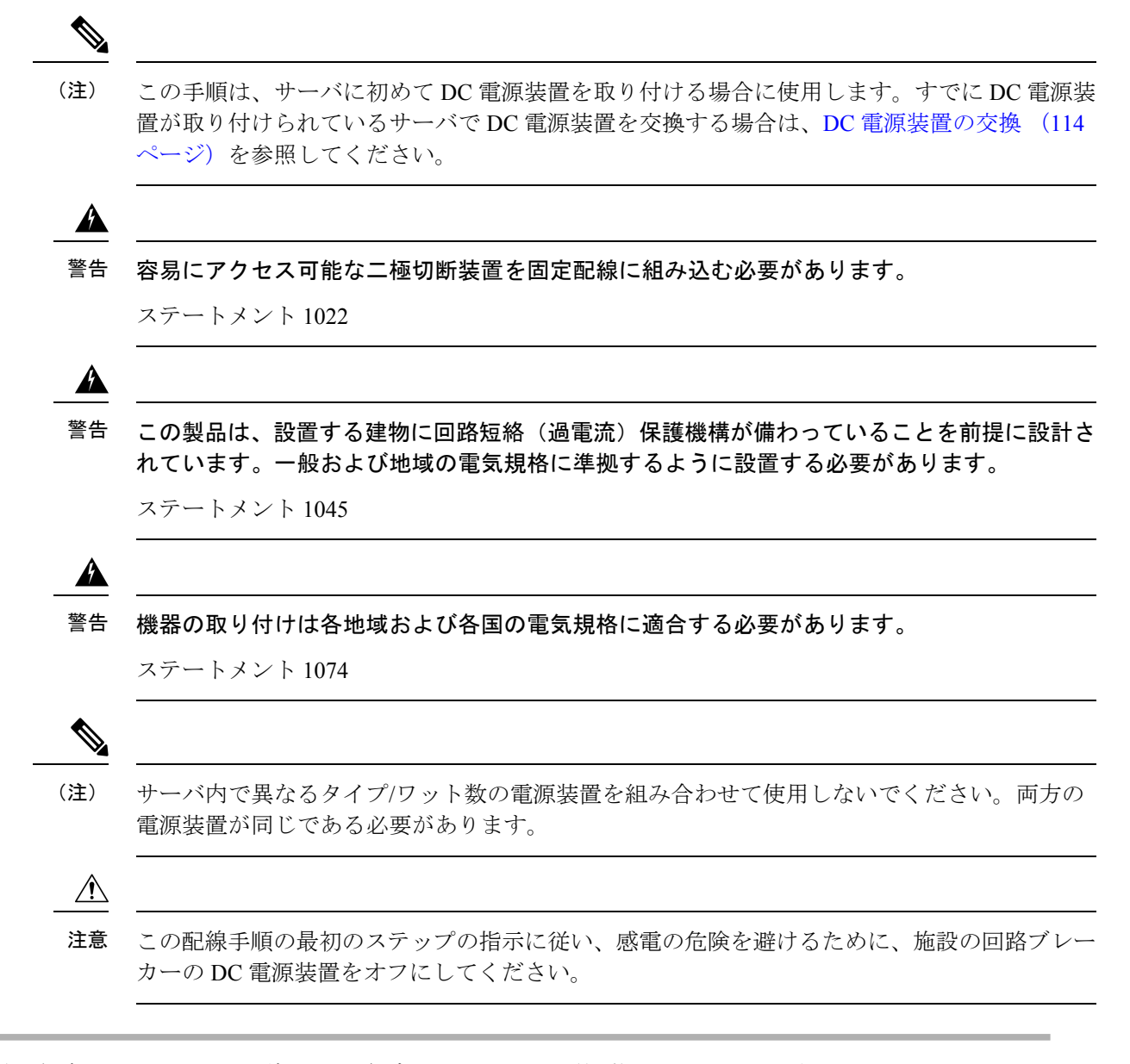

- ステップ **1** 感電の危険を避けるために、施設の回路ブレーカーの DC 電源装置をオフにします。
	- 必要な DC 入力ケーブルは、Cisco 製品 CAB-48DC-40A-8AWG です。この 3 m ケーブルは、一 方の端は電源の DC 入力ソケットに鍵のように合わせて差し込む 3 ピン コネクタです。ケーブ ルのもう一方の端にはコネクタがないので、施設の DC 電源に配線できます。 (注)
- ステップ **2** ケーブルの終端処理されていない端を、施設の DC 電源入力ソースに配線します。
- ステップ **3** ケーブルの終端処理されている端を、電源のソケットに接続します。コネクタは、配線の極性とアースが 正しくなるように、鍵状構造になっています。
- ステップ **4** 施設の回路ブレーカーで DC 電源を復旧させます。

ステップ **5** 電源ボタンを押し、サーバーをブートして主電源モードに戻します。

### 図 **36 : DC** 電源装置の取り付け

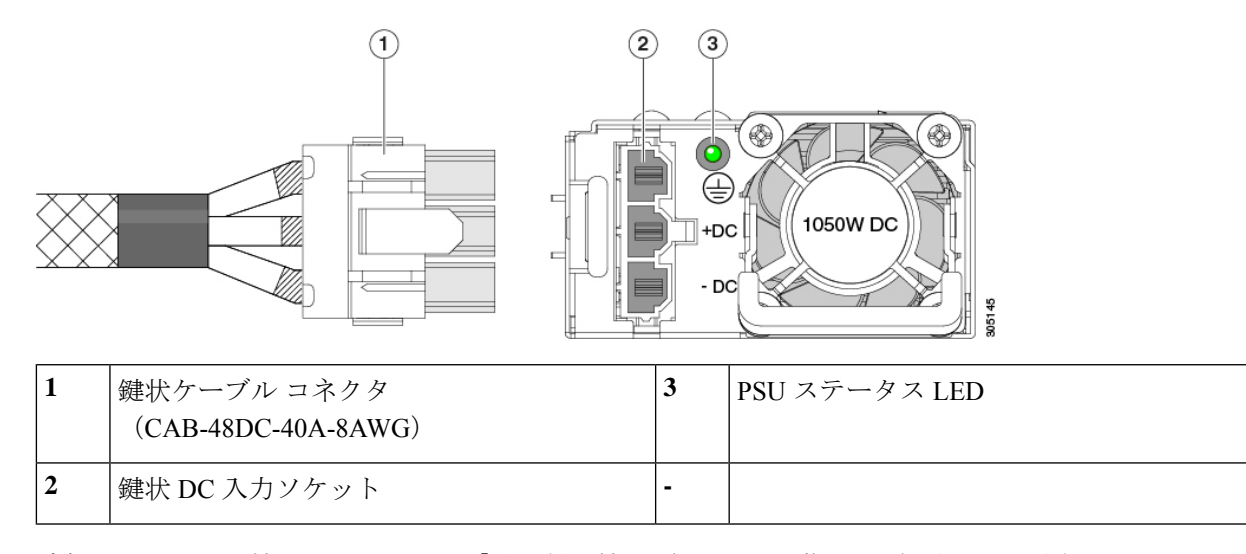

ステップ **6** 追加のシャーシの接地については、「取り付け接地(3-66 ページ)」を参照してください。

### **DC** 電源装置の接地

AC 電源装置は内部アースがあるため、サポート対象の AC 電源コードを使用する場合は、そ れ以上接地する必要はありません。

DC電源装置を使用する場合は、サーバシャーシからラックのアースグラウンドへの追加の接 地を行うことができます。二重孔アースラグおよびアース線で使用する2つのネジ穴は、シャー シの背面パネルにあります。

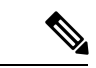

シャーシの接地点は10-32ネジに合う大きさです。独自のネジ、アースラグとアース線を提供 する必要があります。アースラグは、10-32ネジに合ったデュアルホールラグである必要があ ります。ユーザが提供するアース ケーブルは 14 AWG(2 mm)、最低 60℃ のワイヤか、現地 の規定で許可されるものでなければなりません。 (注)

# **PCIe** カードの交換

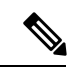

Cisco UCS 仮想インターフェイス カードを取り付ける場合、前提条件に関する考慮事項があり ます。Cisco 仮想インターフェイスカード (VIC) に関する考慮事項 (119ページ) を参照して ください。 (注)

- 別の mRAID ライザーに RAID コントローラ カードを取り付けます。SAS ストレージ コント ローラ カードの交換 (RAID または HBA) (147 ページ)を参照してください。 (注)
- ステップ **1** PCIe ライザーから既存の PCIe カード(またはブランク パネル)を取り外します。
	- a) サーバのシャットダウンと電源切断 (51 ページ)の説明に従って、サーバをシャットダウンして電源 を切ります。
	- b) 上部カバーを取り外せるように、サーバをラックの前方に引き出します。場合によっては、リア パネ ルからケーブルを取り外して隙間を空ける必要があります。
		- コンポーネントへの接触や確認作業を安全に行えない場合は、ラックからサーバを取り出 してください。 注意
	- c) 上部カバーの取り外し (45 ページ)の説明に従ってサーバから上部カバーを取り外します。
	- d) 交換する PCIe カードのポートから、すべてのケーブルを外します。
	- e) 両手を使って、外部ライザー ハンドルとライザー前面の青い領域をつかみます。
	- f) まっすぐ持ち上げて、ライザーのコネクタをマザーボード上の2つのソケットから外します。ライザー を上下逆にして静電気防止シートの上に置きます。
	- g) カードの背面パネル タブを固定しているヒンジ付きプラスチック製固定具を開きます。
	- h) PCIe カードの両端を均等に引いて、PCIe ライザーのソケットから取り外します。

ライザーにカードがない場合は、ライザーの背面の開口部からブランク パネルを取り外します。

- ステップ **2** 次のようにして、新しい PCIe カードを取り付けます。
	- a) ヒンジ付きプラスチック製固定具を開いた状態で、新しい PCIe カードを PCIe ライザーの空ソケット の位置に合わせます。

PCIe ライザー 1/スロット 1 には、ライザーの前端に長いカード ガイドがあります。長いカード ガイド 内のスロットは、フルレングス カードをサポートします。

- b) カードの両端を均等に押し下げて、ソケットにしっかりと装着します。
- c) カードの背面パネルタブがライザーの背面パネルの開口部に対して水平であることを確認したら、カー ドの背面パネル タブでヒンジ付きタブ固定具を閉じます。
- d) PCIe ライザーを、マザーボード上の 2 つのソケットと 2 つのシャーシ位置合わせチャネルの上に配置 します。

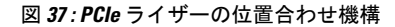

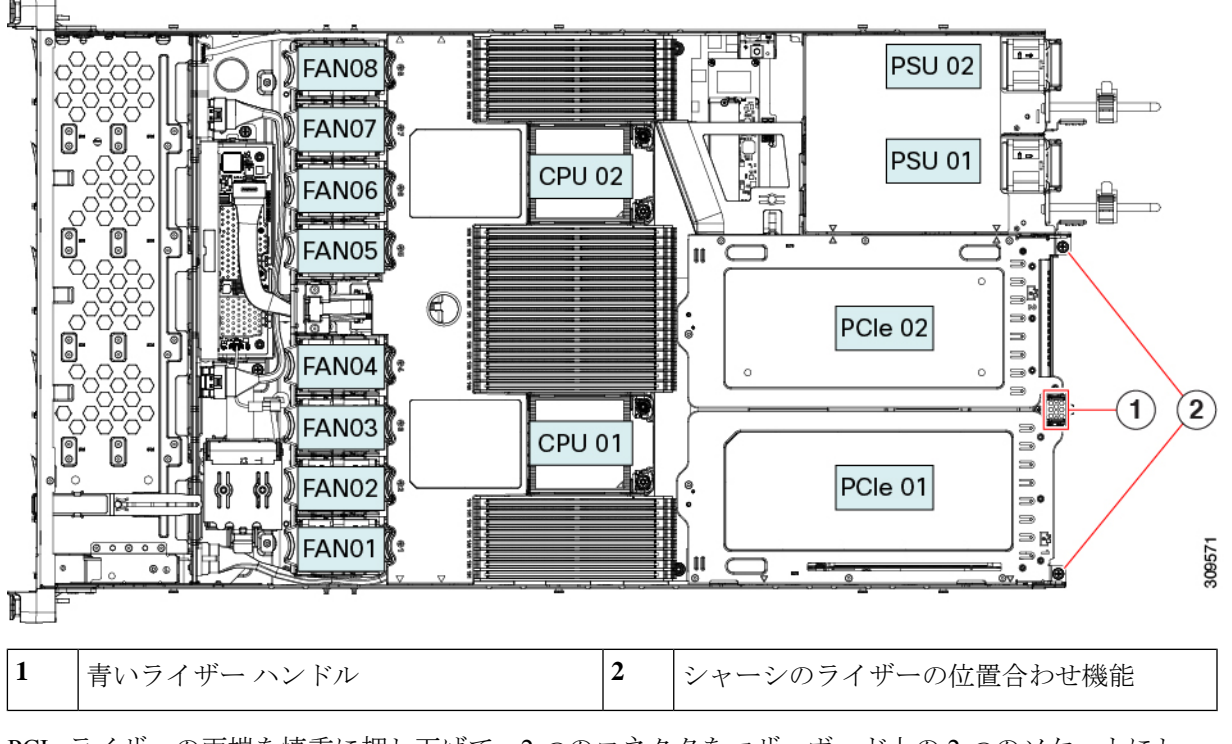

- e) PCIe ライザーの両端を慎重に押し下げて、2 つのコネクタをマザーボード上の 2 つのソケットにしっ かりと差し込みます。
- f) 上部カバーをサーバに再度取り付けます。
- g) サーバをラックの元の位置に戻し、ケーブルを再度接続したら、電源ボタンを押してサーバの電源を 入れます。

# **Cisco** 仮想インターフェイス カード(**VIC**)に関する考慮事項

このセクションでは、VICカードのサポート、およびこのサーバに関する特別な考慮事項につ いて説明します。

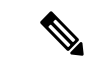

*Cisco Card* NIC モードを使用する場合、VIC を取り付けた場所に合わせて、*VIC* スロットの設 定を行う必要もあります。オプションは、Riser1、Riser2、および MLOM です。NIC モードの 詳細については、NIC モードおよび NIC 冗長化の設定 (33 ページ)を参照してください。 (注)

Cisco UCS Manager の統合に Cisco UCS VIC カードを使用するには、サポートされる設定、配 線、およびその他の要件について、『Cisco UCS C-Series Server Integration with Cisco UCS Manager [Guides](http://www.cisco.com/c/en/us/support/servers-unified-computing/ucs-c-series-rack-mount-ucs-managed-server-software/products-installation-and-configuration-guides-list.html)』も参照してください。

#### 表 **5 :** このサーバでの **VIC** のサポートと考慮事項

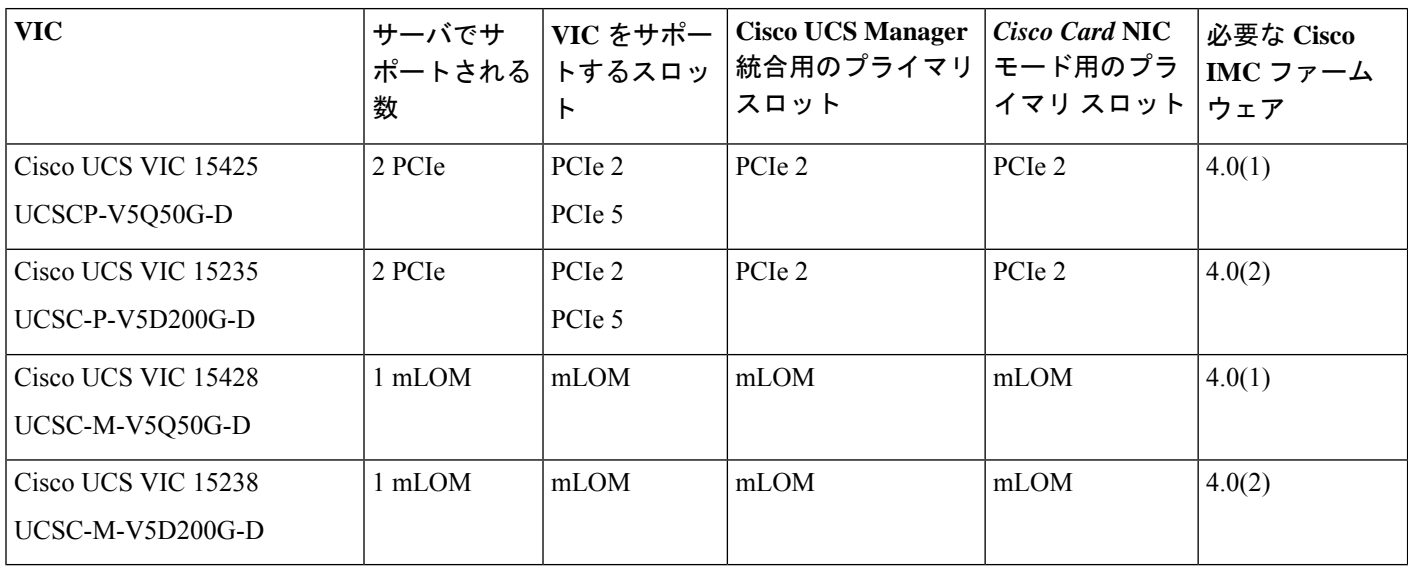

# **mLOM** カードの交換

背面パネルでの接続を増強するため、サーバではモジュラ LOM(mLOM)カードがサポート されています。マザーボードの PCIe ライザーの下に、水平 mLOM ソケットがあります。

Cisco mLOM に加えて、リア メザニン mLOM スロットは Intel Ethernet Network Adapter X710 Open Compute Project (OCP) 3.0 カードもサポートできます。OCP カードの交換手順について は、OCP カードの交換 (134 ページ) を参照してください。サーバは mLOM または OCP カー ドのいずれかを受け入れることができますが、同じスロットに両方を受け入れることはできま せん。 (注)

MLOM ソケットには、Gen-4 x16 の PCIe レーンがあります。サーバが 12 V のスタンバイ電源 モードであり、ネットワーク通信サービス インターフェイス(NCSI)プロトコルをサポート している場合、ソケットは電源がオンのままになります。

mLOMの交換手順は、サーバに2つのフルハイト(FH)ライザーケージがあるか、3つのハー フハイト(HH)ライザーケージがあるかによって若干異なります。次の手順を使ってmLOM を交換します。

- mLOM カード(2FH ライザー ケージ)の取り外し (121 ページ)
- mLOM カード (2FH ライザー ケージ) の取り付け (124 ページ)
- mLOM カードの取り外し (3HH ライザー ケージ) (127 ページ)
- mLOM カード (3HH ライザー ケージ)の取り付け (130 ページ)

# **mLOM** カード (2FH ライザー ケージ)の取り外し

次のタスクを使用して、2 つのフルハイト ライザー ケージを備えたサーバーから mLOM カー ドを取り外します。

#### 始める前に

このタスクには #2 プラス ドライバーが役に立ちます。

- ステップ **1** サーバのシャットダウンと電源切断 (51 ページ)の説明に従って、サーバをシャットダウンして電源を 切ります。
- ステップ2 上部カバーを取り外せるように、サーバをラックの前方に引き出します。場合によっては、リアパネルか らケーブルを取り外して隙間を空ける必要があります。
	- コンポーネントへの接触や確認作業を安全に行えない場合は、ラックからサーバを取り出して ください。 注意
- ステップ **3** フル ハイト ライザー ケージがある場合は、ここで取り外します。 「フル ハイト ライザー ケージの取り外し (75 ページ)」を参照してください。
- ステップ **4** 既存の mLOM ブラケットをまだ取り外していない場合は、ここで取り外します。
	- a) #2 プラス ドライバーを使用して、mLOM ブラケットを所定の位置に固定している 2 本の皿ネジを取り 外します。
	- b) mLOM ブラケットをまっすぐ上に持ち上げて、サーバーから取り外します。

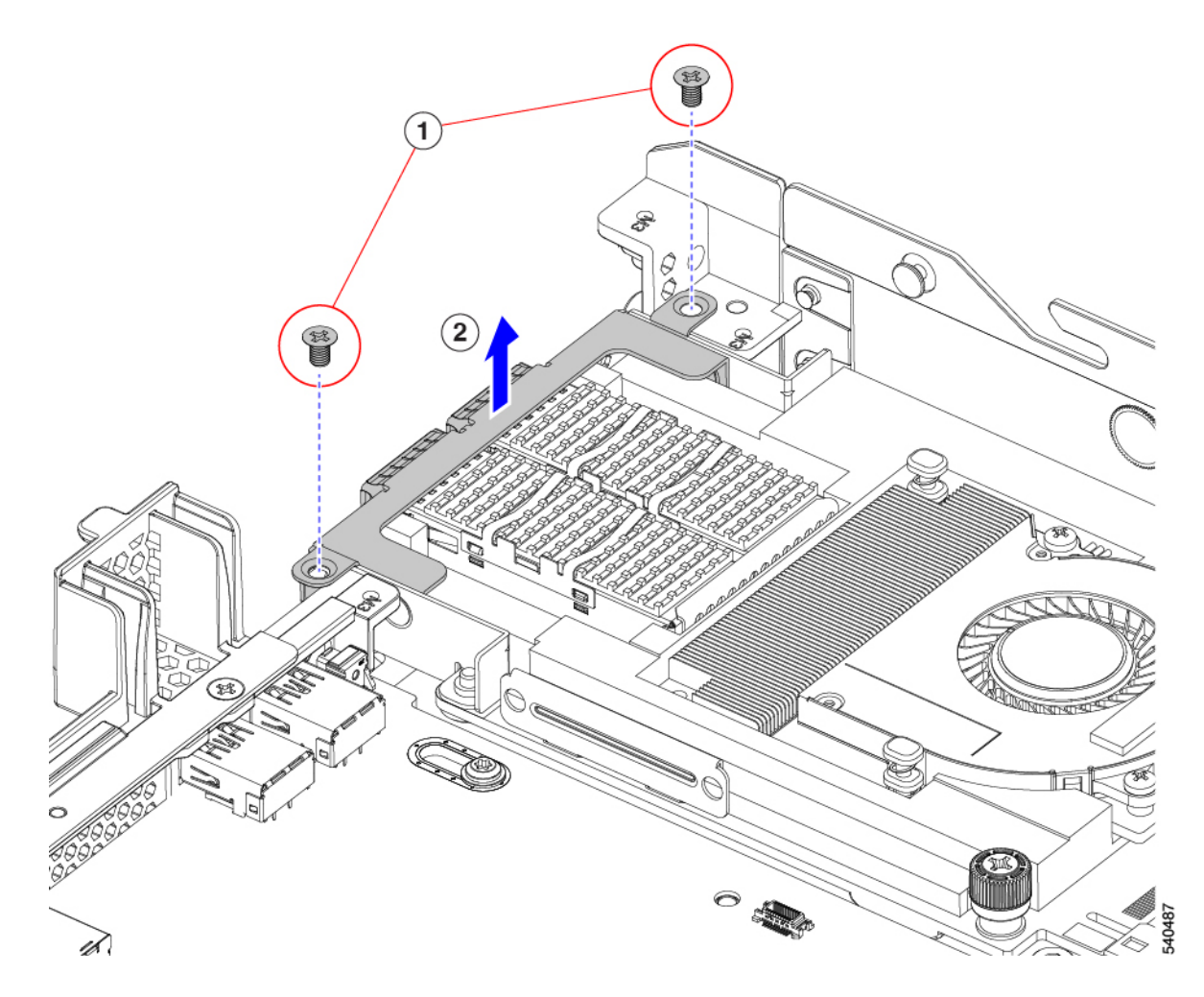

- ステップ **5** mLOM カードを取り外します。
	- a) mLOM カードをシャーシ床面のねじ付きスタンドオフに固定している2本の取り付けねじ(蝶ねじ) を緩めます。
	- b) mLOM カードを水平にスライドし、ソケットから取り外して、サーバから持ち上げます。

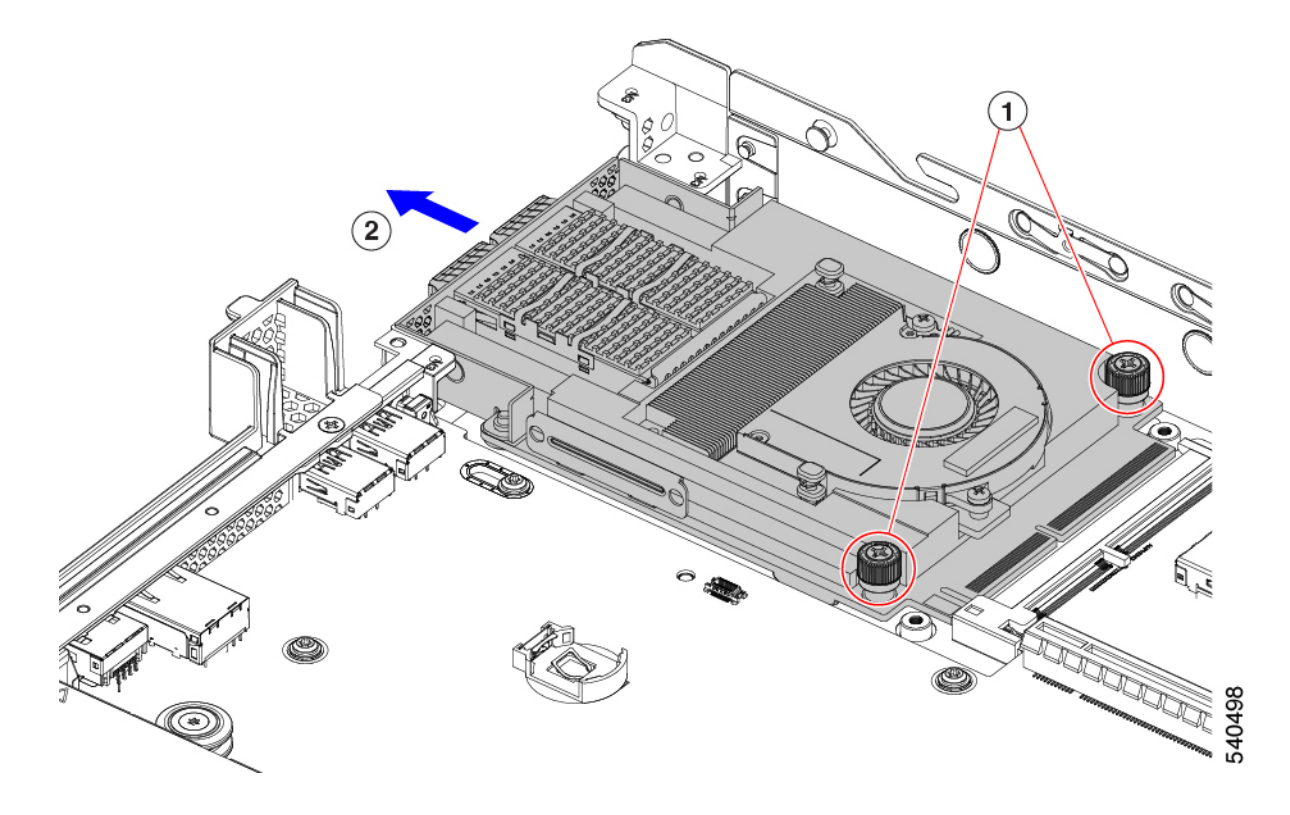

- ステップ **6** mLOM を取り付けていない場合、下に示すように mLOM スロットのフィラー パネルを取り付けます。そ れ以外の場合は、mLOM カード (2FH ライザー ケージ)の取り付け (124 ページ) に進みます。
	- a) フィラー パネルをサーバーに下ろし、ねじ穴を合わせます。
	- b) #2 プラス ドライバーを使用して、ねじを締めます。
		- 注意 ネジを 4 lbs-in で締めます。ネジを締めすぎると破損する恐れがあります。

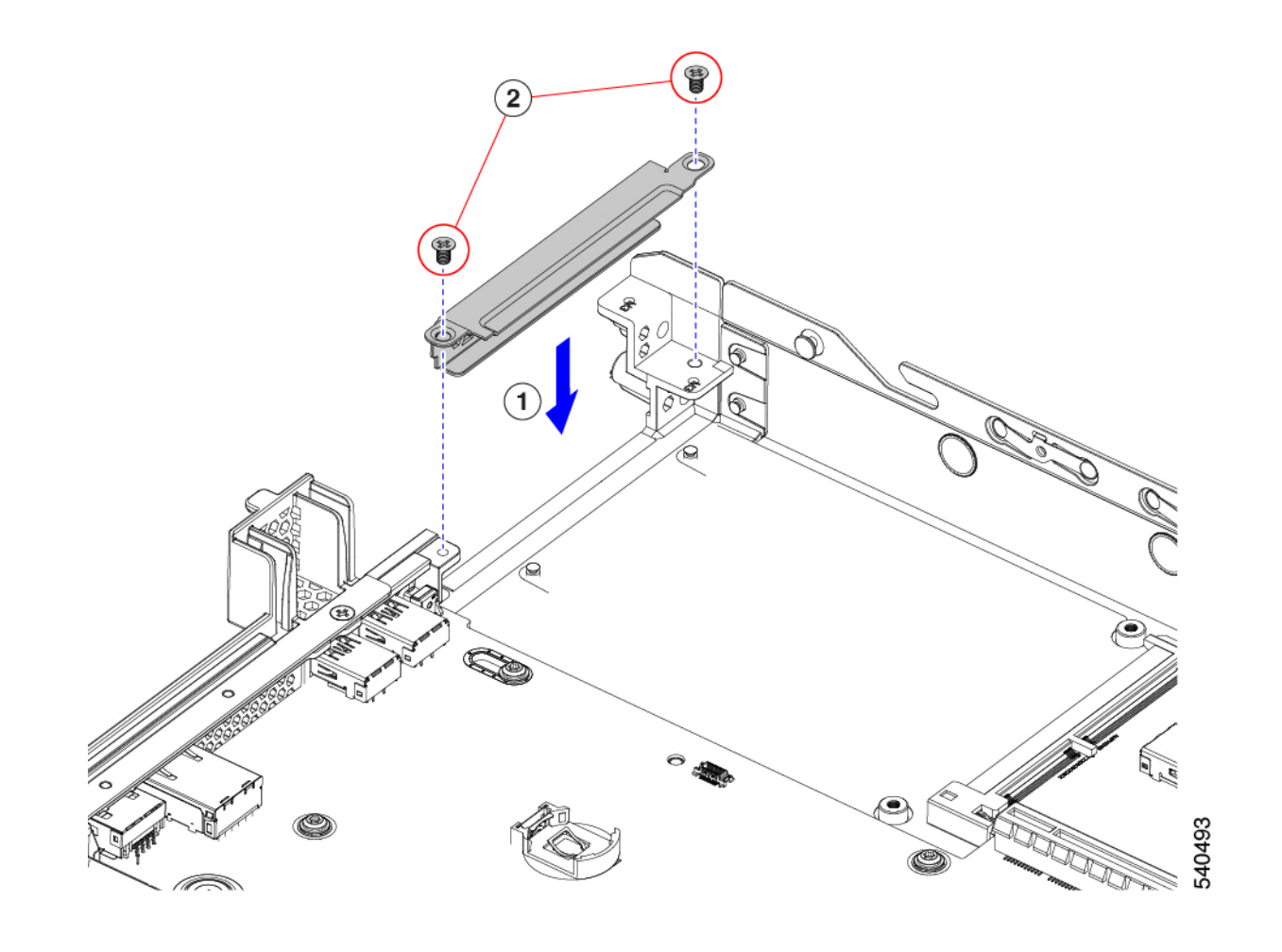

## mLOM カード (2FH ライザー ケージ)の取り付け

次のタスクを使用して、2 つのフルハイト ライザー ケージを備えたサーバに mLOM カードを 取り付けます。

### 始める前に

このタスクには #2 プラス ドライバーが役に立ちます。

- ステップ1 mLOM カードを mLOM スロットに取り付けます。
	- a) mLOM のレベルを持ち、PCI コネクタに収まるまでスロットにスライドさせます。
	- b) #2 プラス ドライバーを使用して、非脱落型ねじを締めてサーバに mLOM を固定します。

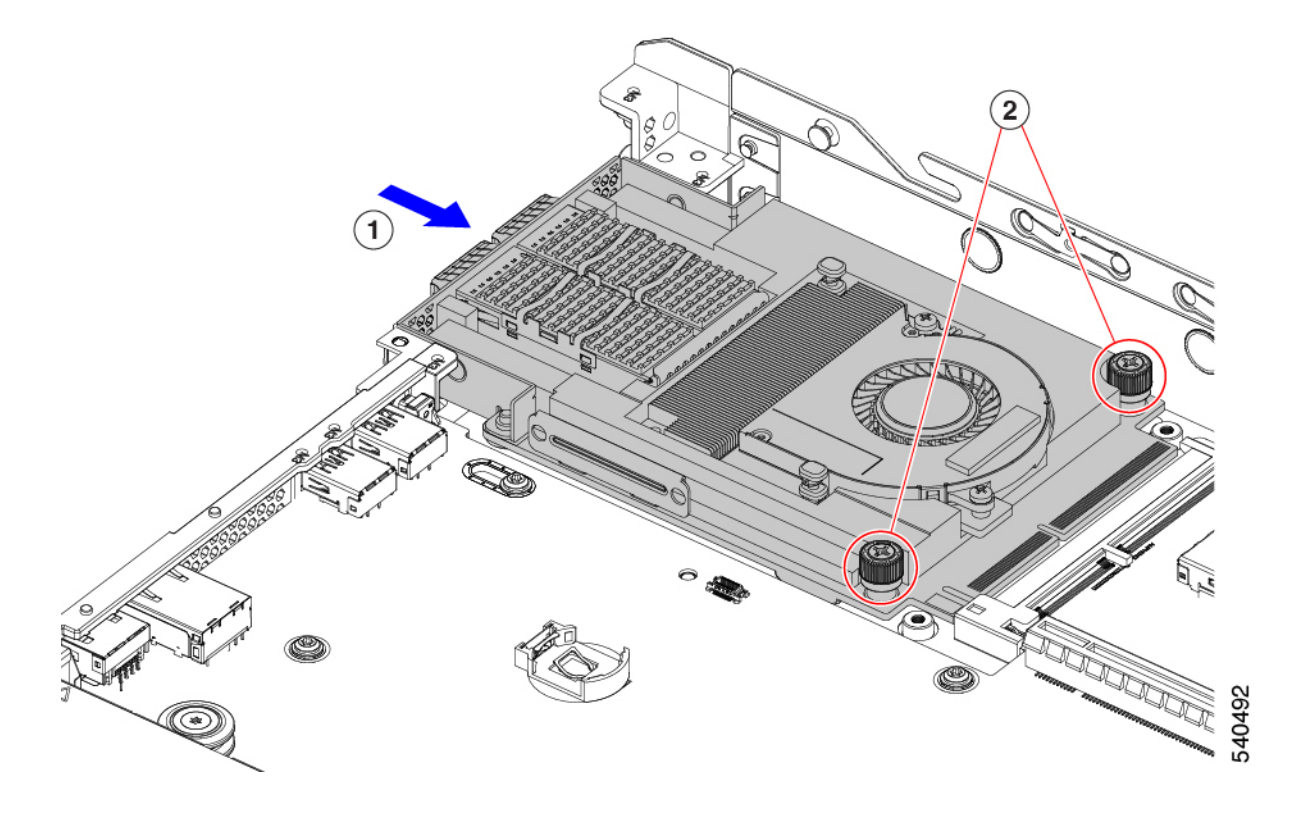

- ステップ **2** mLOM ブラケットを取り付けます。
	- a) mLOM ブラケットを mLOM に下ろし、ネジ穴を合わせます。
	- b) #2 プラス ドライバーを使用して、ねじを締めます。
		- ねじをを 4 lbs-in のトルクで締めます。ねじを締めすぎないでください。ねじが外れる危険 性があります。 注意

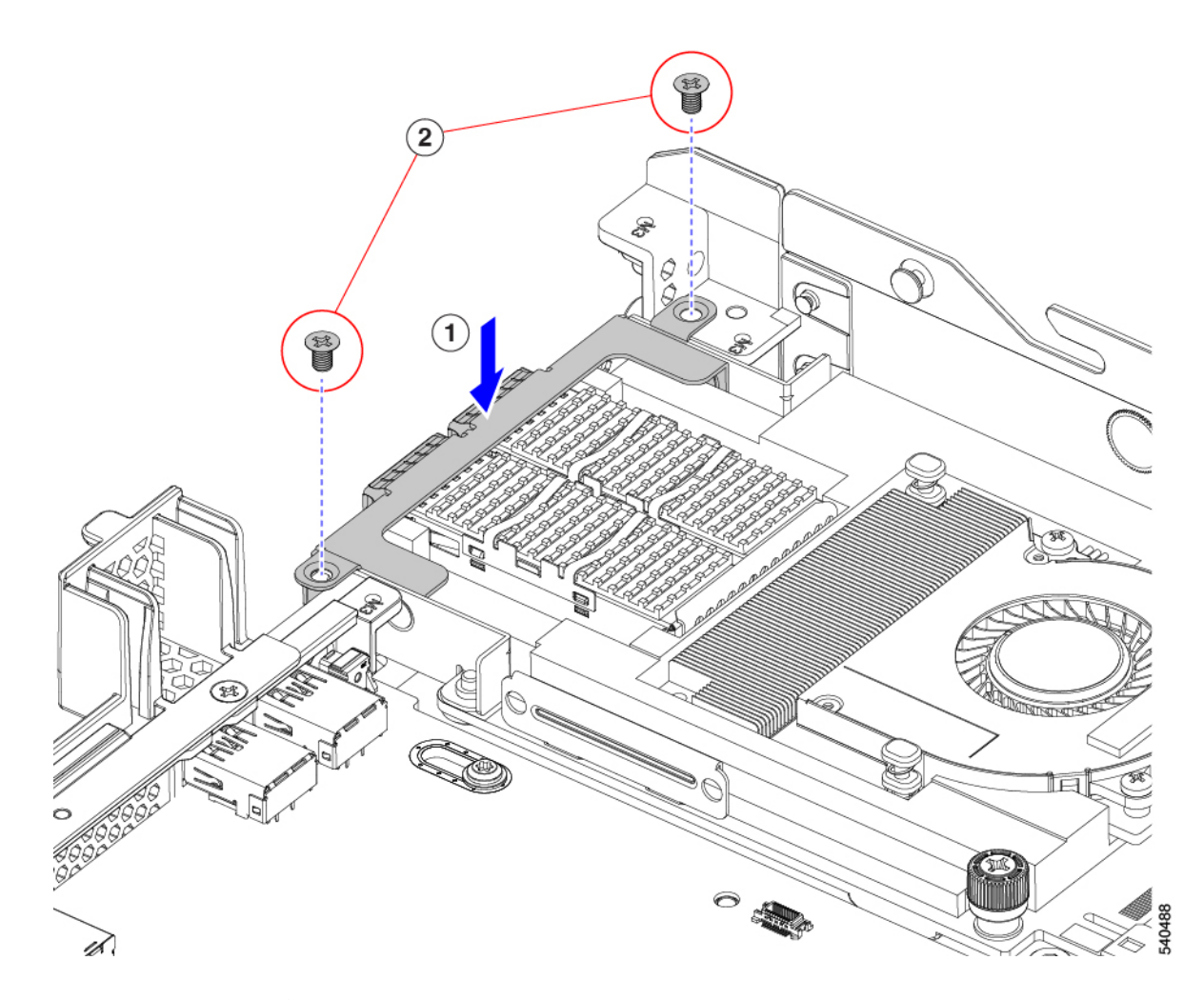

- ステップ **3** 2 つのフル ハイト ライザー ケージを取り付けます。
	- a) PCIe スロット上でケージ 1 と 2 を合わせ、つまみねじがねじ穴に合っていることを確認します。
	- b) 各ライザー ケージを水平に保ち、PCIe スロットまで下げ、#2 プラス ドライバーまたは指を使用して つまみねじを締めます。
		- ねじをを 4 lbs-in のトルクで締めます。ねじを締めすぎないでください。ねじが外れる危険 性があります。 注意

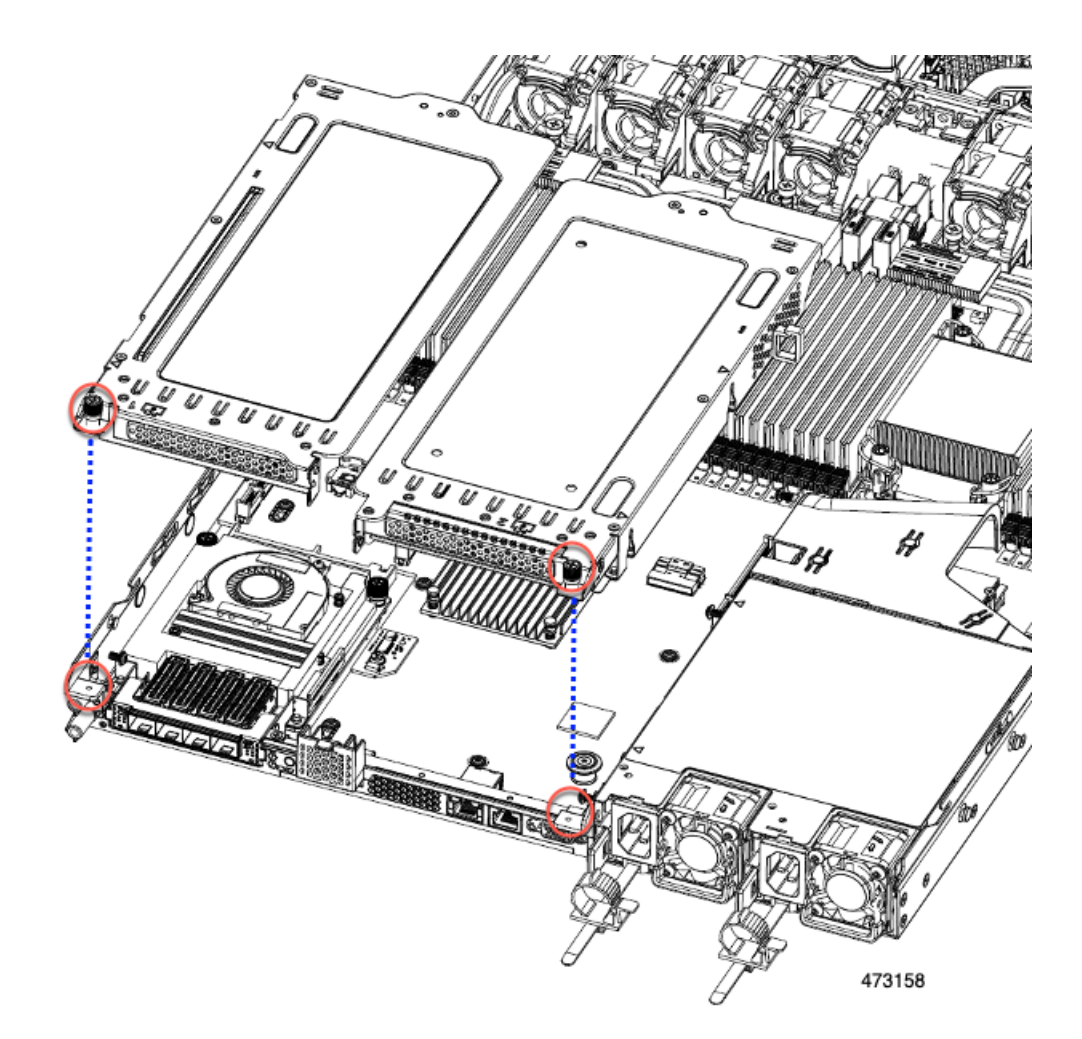

### ステップ **4** サーバを再度取り付けます。

- a) サーバの上部カバーを交換します。
- b) 必要に応じて、サーバをラックに再取り付けします。
- c) 必要に応じて、ケーブルを再接続します。

## **mLOM** カードの取り外し(**3HH** ライザー ケージ)

次のタスクを使用して、3 つのハーフハイト ライザー ケージを備えたサーバーに mLOM カー ドを取り付けます。

### 始める前に

このタスクには #2 プラス ドライバーが役に立ちます。

ステップ **1** サーバのシャットダウンと電源切断 (51 ページ)の説明に従って、サーバをシャットダウンして電源を 切ります。

- ステップ2 上部カバーを取り外せるように、サーバをラックの前方に引き出します。場合によっては、リアパネルか らケーブルを取り外して隙間を空ける必要があります。
	- コンポーネントへの接触や確認作業を安全に行えない場合は、ラックからサーバを取り出して ください。 注意
- ステップ **3** ハーフハイト ライザー ケージがある場合は、ここで取り外します。 「ハーフ ハイト ライザー ケージの取り外し (68 ページ)」を参照してください。
- ステップ **4** ハーフハイト背面壁をまだ取り外していない場合は、ここで取り外します。
	- a) #2 プラス ドライバを使用して、4 つの皿ねじを取り外します。
	- b) ハーフハイトの背面壁の両端をつかんで、サーバーから持ち上げます。

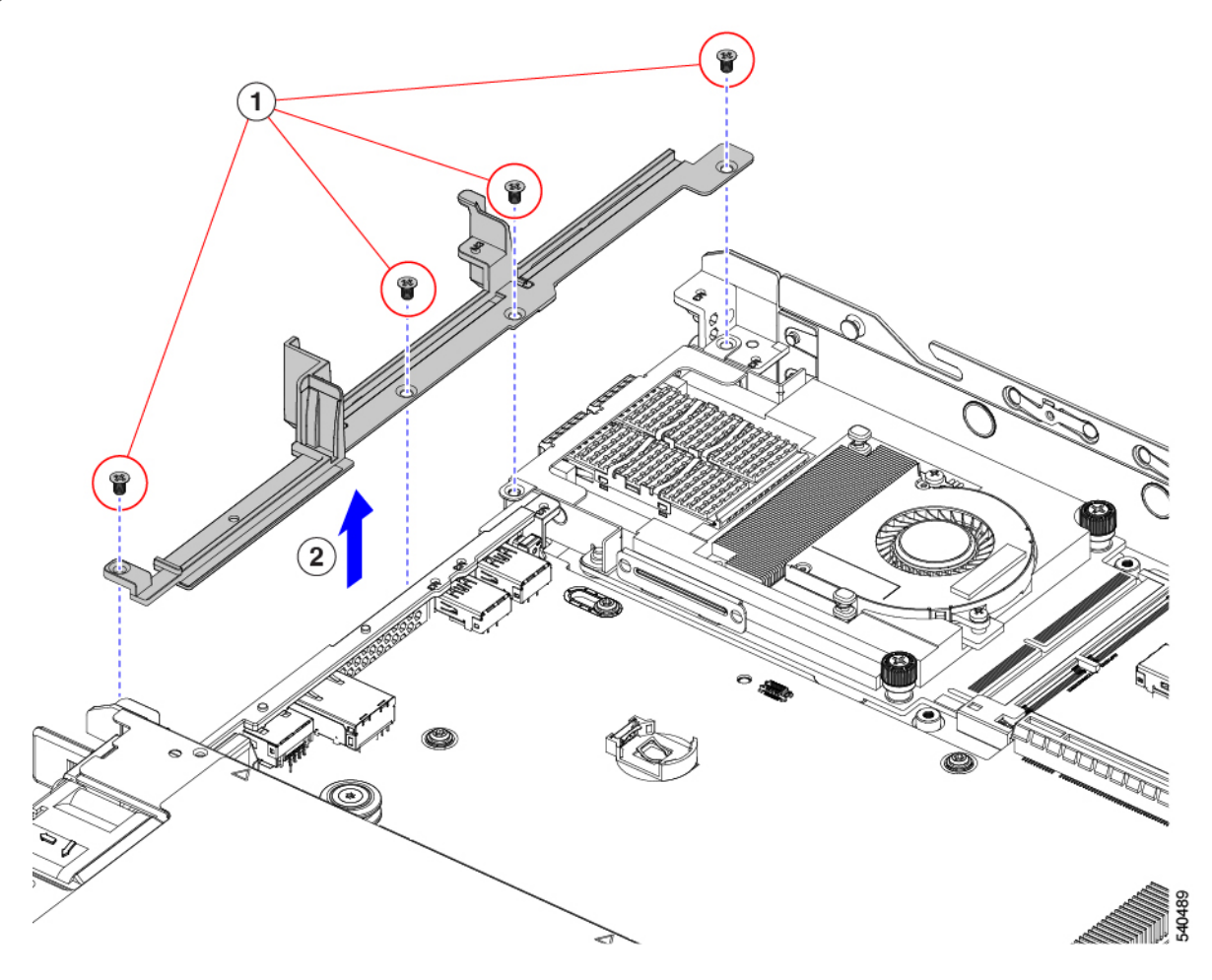

- ステップ **5** 既存の mLOM ブラケットをまだ取り外していない場合は、ここで取り外します。
	- a) #2 プラス ドライバーを使用して、mLOM ブラケットを所定の位置に固定している 2 本の皿ネジを取り 外します。
	- b) mLOM ブラケットを持ち上げて、サーバーから取り外します。

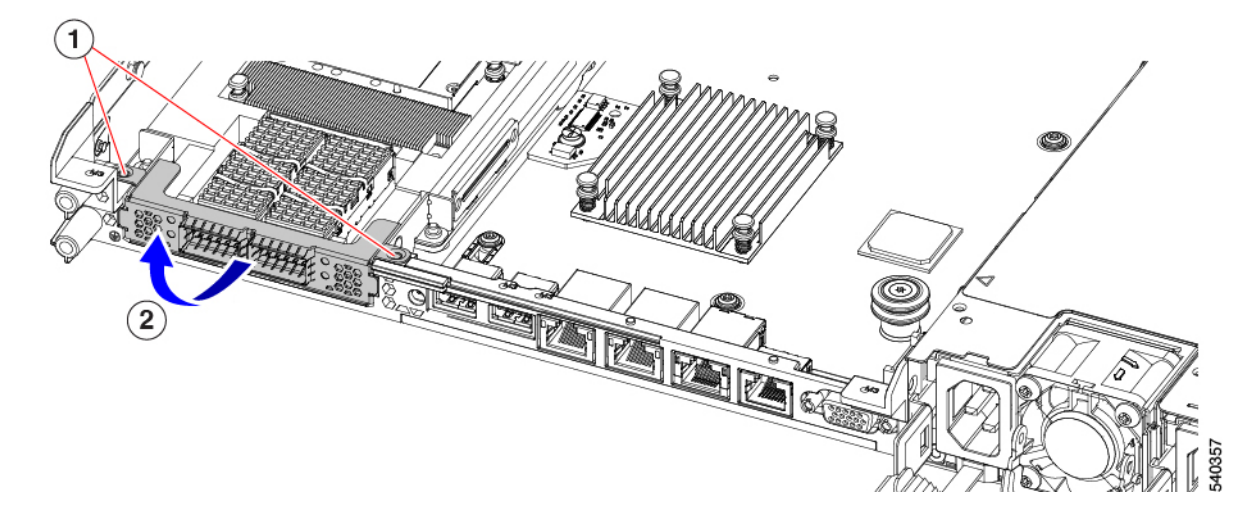

ステップ **6** mLOM カードを取り外します。

- a) mLOM カードをシャーシ床面のねじ付きスタンドオフに固定している2本の取り付けねじ(蝶ねじ) を緩めます。
- b) mLOM カードを水平にスライドし、ソケットから取り外して、サーバから持ち上げます。

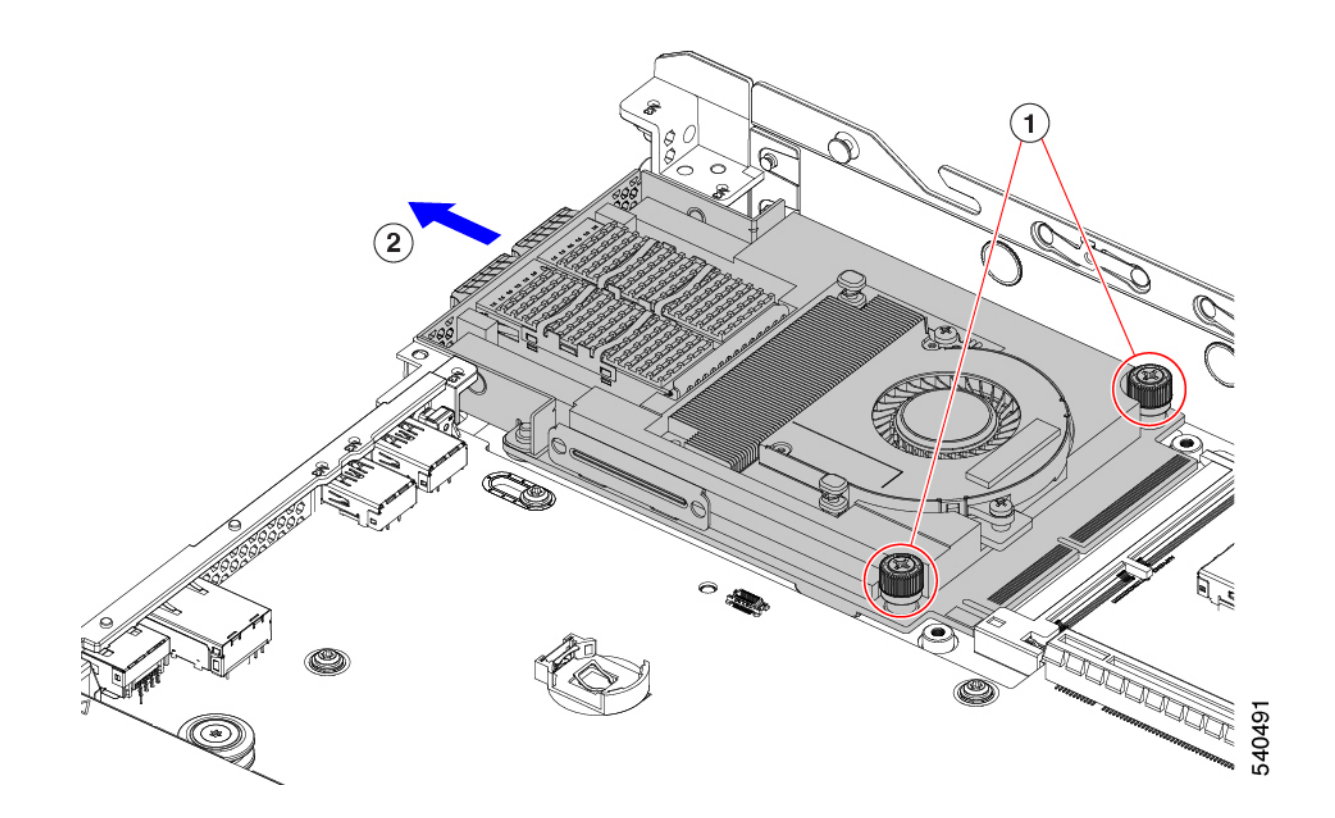

- ステップ **7** mLOM を取り付けていない場合、下に示すように mLOM スロットのフィラー パネルを取り付けます。そ れ以外の場合は、mLOM カード (3HH ライザー ケージ)の取り付け (130ページ) に進みます。
	- a) フィラー パネルをサーバーに下ろし、ねじ穴を合わせます。
	- b) ねじ穴の位置を合わせて、ハーフハイトの背面壁をサーバーに下ろします。
	- c) #2 プラス ドライバーを使用して、4 つの皿ねじを締めます。
		- 2 つのネジ穴が後壁とフィラー パネルで重なっています。ねじを取り付けるときは、ねじ が両方の部品に沈み込み、シート メタルに締められることを確認してください。 (注)
		- 注意 ネジを 4 lbs-in で締めます。ネジを締めすぎると破損する恐れがあります。

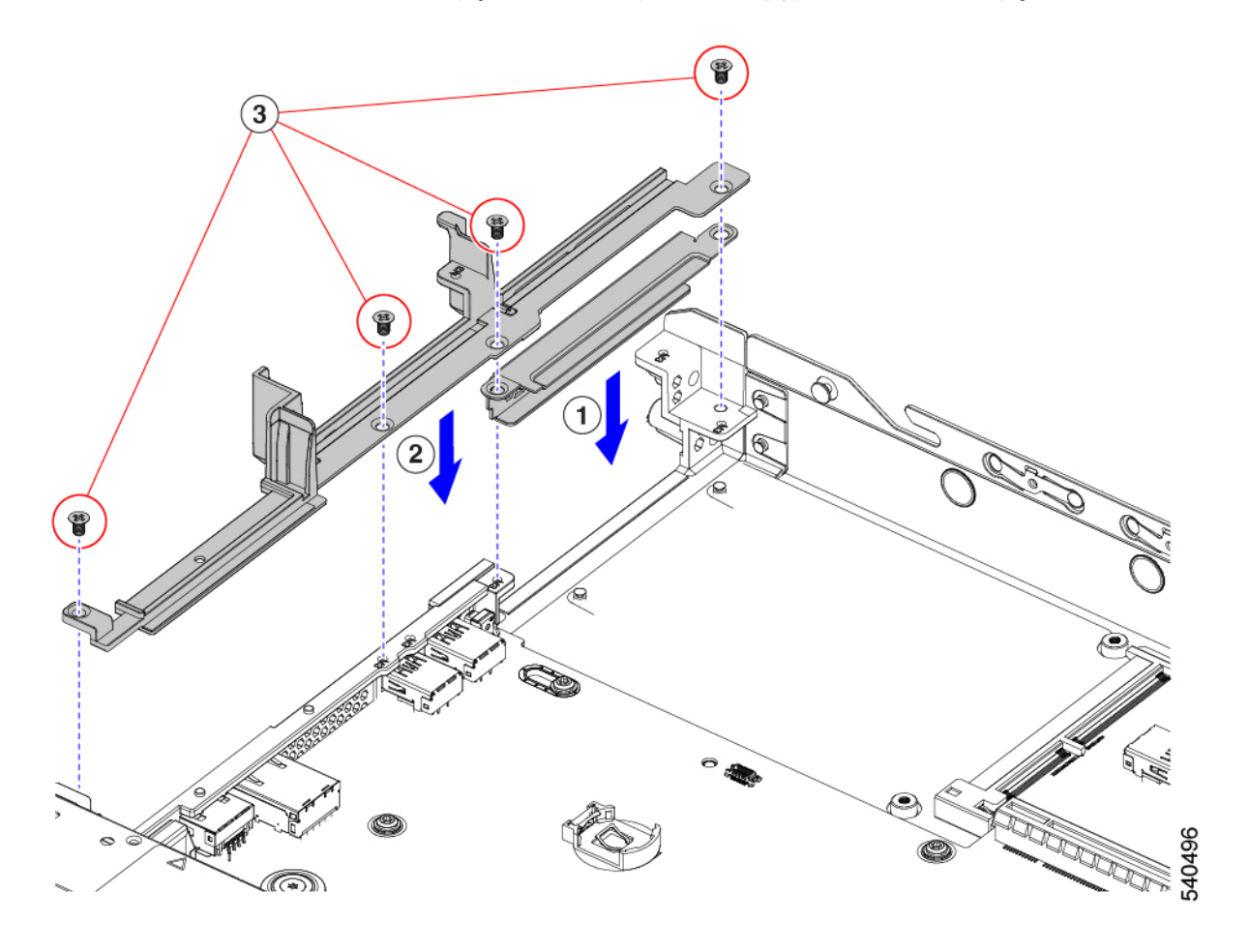

## mLOM カード (3HH ライザー ケージ)の取り付け

このタスクを使用して、ハーフハイト ライザーが 3 つあるサーバに mLOM カードを取り付け ます。

### 始める前に

このタスクには #2 プラス ドライバーが役に立ちます。

ステップ1 mLOM カードを mLOM スロットに取り付けます。

- a) mLOM のレベルを持ち、PCI コネクタに収まるまでスロットにスライドさせます。
- b) #2 プラス ドライバーを使用して、非脱落型ねじを締めてサーバに mLOM を固定します。

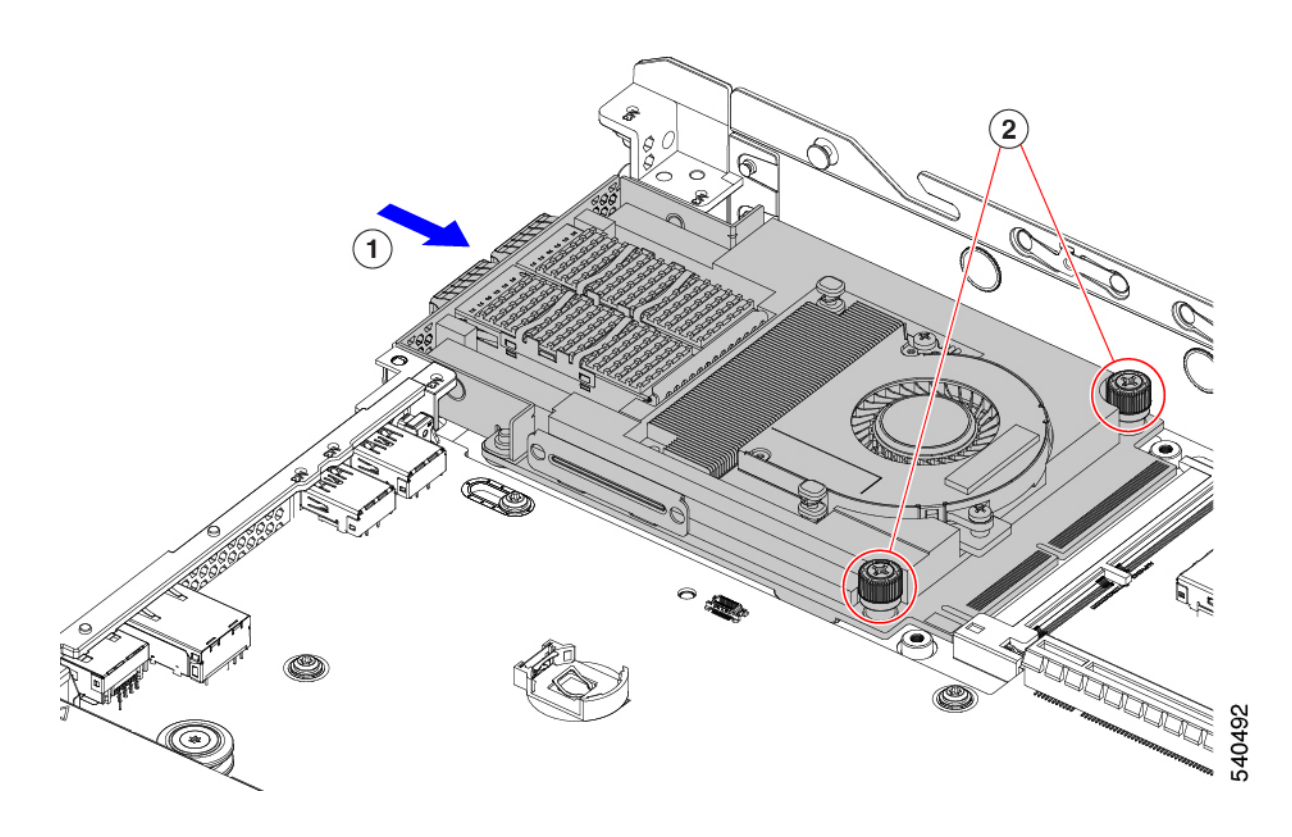

ステップ **2** mLOM ブラケットを取り付けます。

- a) mLOM ブラケットを mLOM に下ろし、ねじ穴を合わせます。
- b) #2 プラス ドライバーを使用して、ねじを締めます。
	- ねじをを 4 lbs-in のトルクで締めます。ねじを締めすぎないでください。ねじがつぶれる危 険があります。 注意

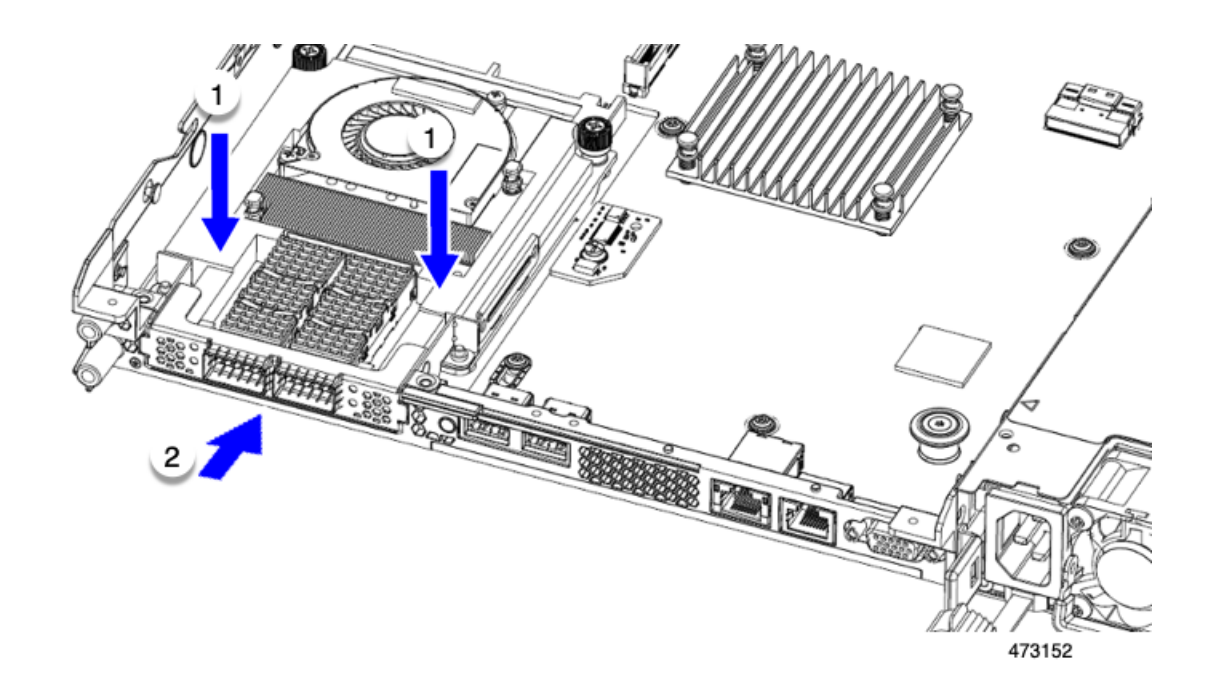

- ステップ **3** ハーフハイトの背後壁を取り付けます。
	- a) 図のように、ハーフハイト背面壁の向きを合わせます。
	- b) FH 背面壁のねじ穴をサーバのシート メタルのねじ穴に合わせます。
	- c) 背面壁を水平に保ち、サーバのシート メタルに取り付け、ねじ穴が揃っていることを確認します。
	- d) #2 プラス ドライバーを使用して、皿ねじを締めます。
		- ねじをを 4 lbs-in のトルクで締めます。ねじを締めすぎないでください。ねじがつぶれる危 険があります。 注意
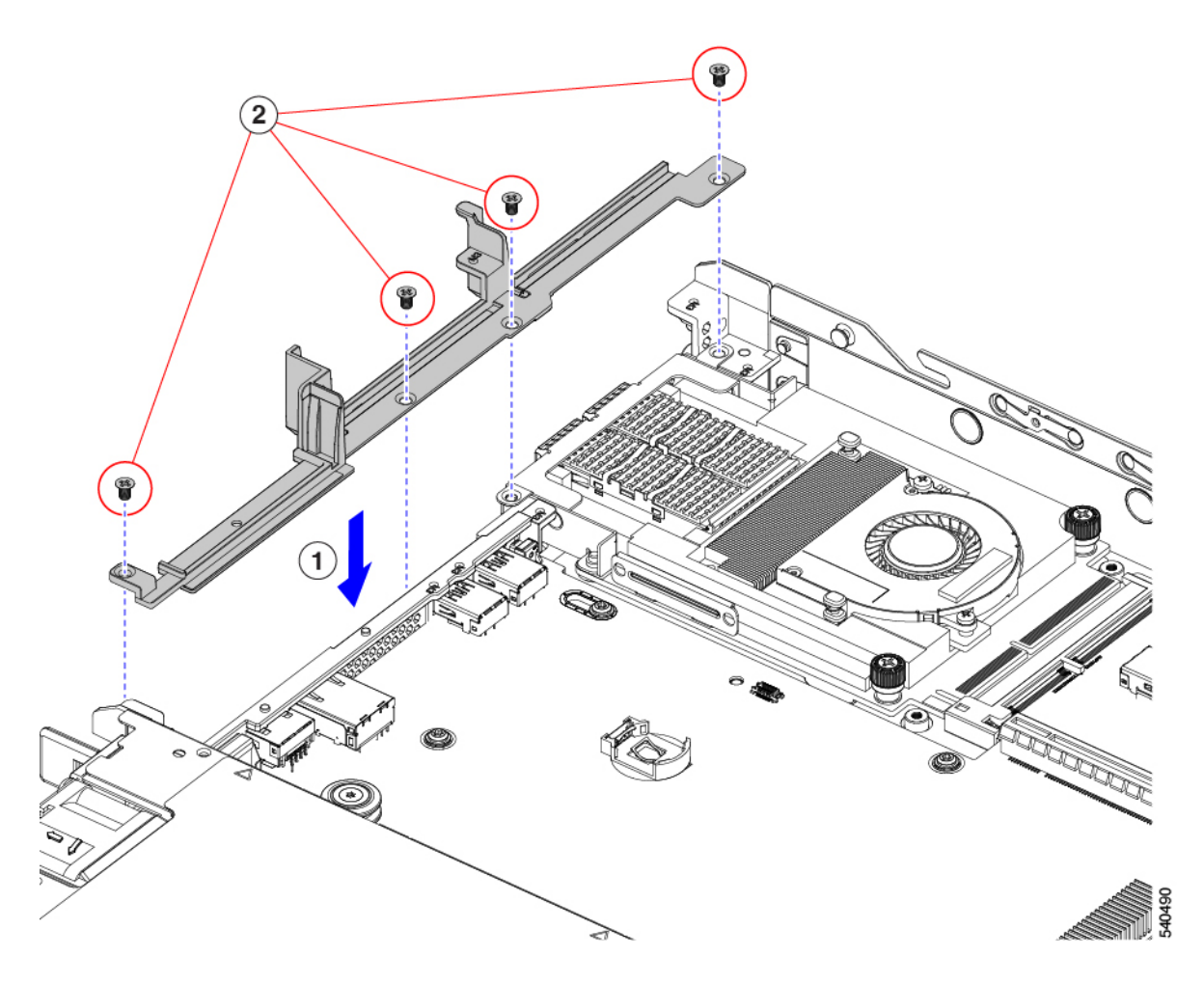

- ステップ **4** 2 つのフル ハイト ライザー ケージを取り付けます。
	- a) PCIe スロット上でケージ1と2を合わせ、つまみねじがねじ穴に合っていることを確認します。
	- b) 各ライザー ケージを水平に保ち、PCIe スロットまで下げ、#2 プラス ドライバーまたは指を使用して つまみねじを締めます。
		- ねじをを 4 lbs-in のトルクで締めます。ねじを締めすぎないでください。ねじが外れる危険 性があります。 注意

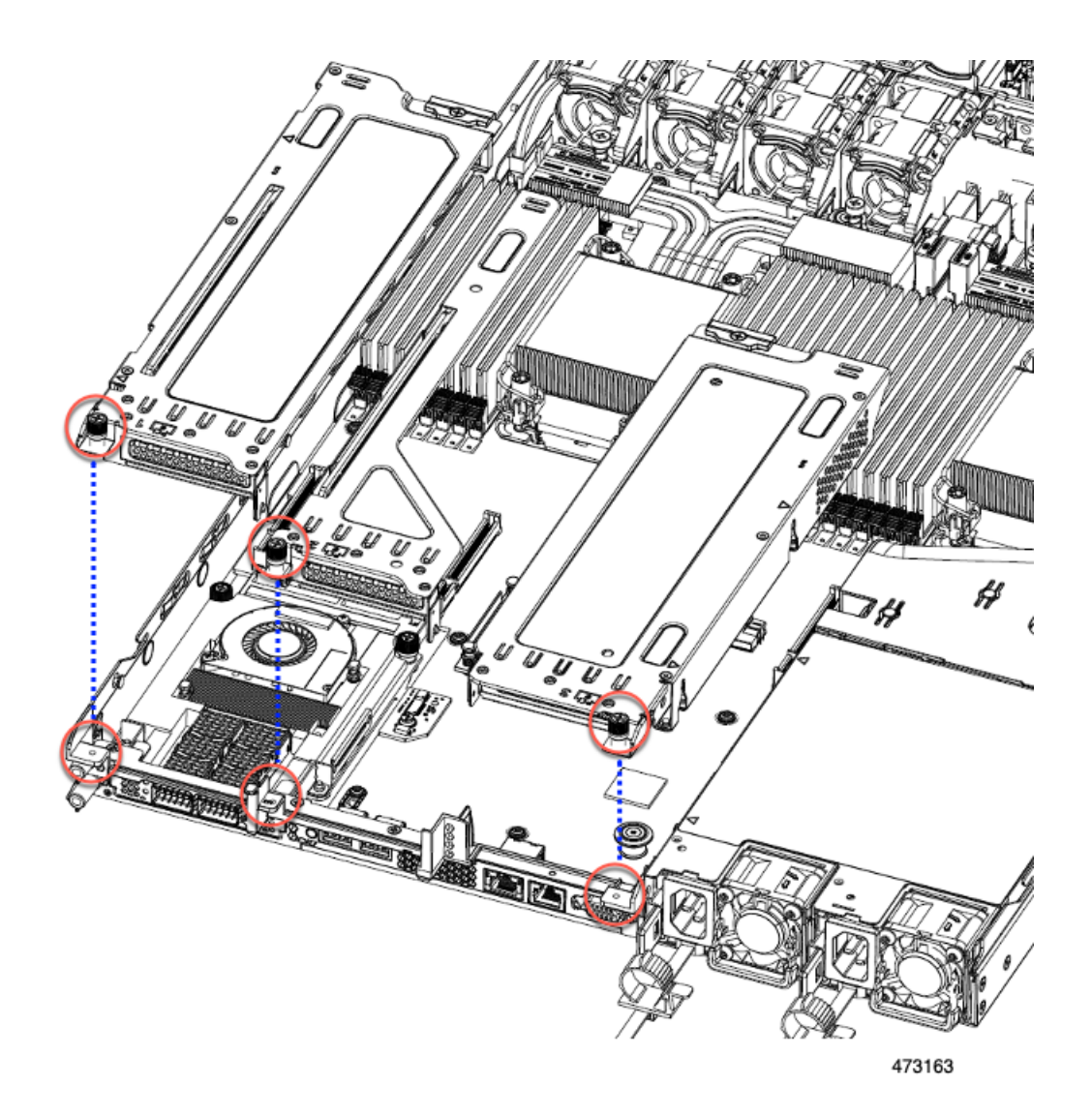

ステップ **5** サーバを再度取り付けます。

- a) サーバの上部カバーを交換します。
- b) 必要に応じて、サーバをラックに再取り付けします。
- c) 必要に応じて、ケーブルを再接続します。

# **OCP** カードの交換

ハードウェアオプションとして、サーバは背面メザニンmLOMスロットでOpenComputeProject (OCP) 3.0 NIC で構成できます。このオプションをサポートするには、サーバは Intel Ethernet Network Adapter X710 OCP 3.0 カード (UCSC-O-ID10GC) が必要です。

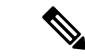

サーバは、OCP カードに加えて、リア メザニン mLOM スロットで Cisco mLOM をサポートで きます。このサーバは OCP カードまたは mLOM のどちらかをサポートできますが、両方はで きません。mLOM を交換する場合の詳細は、mLOM カードの交換 (120 ページ) を参照して ください。 (注)

次の項を参照してください。

- Cisco VIC mLOM および OCP カードの交換に関する考慮事項 (135 ページ)
- OCP カードの取り外し、2FH ライザー ケージ (137 ページ)
- OCP カードの取り付け、2FH ライザー ケージ (139 ページ)
- OCP カードの取り外し、3HH ライザー ケージ (141 ページ)
- OCP カードの取り付け、3HH ライザー ケージ (143 ページ)

#### **Cisco VIC mLOM** および **OCP** カードの交換に関する考慮事項

Cisco UCSC220 M7サーバで、Cisco VIC mLOMおよびOCPカードを交換する際には、 次の状況で Cisco IMC ネットワークとの接続が失われることがあります。

- mLOM スロットの OCP カードを Cisco VIC カードと交換し、NIC モードを共有 **OCP** または共有 **OCP** 拡張 に設定している場合。
- mLOM スロットの Cisco VIC カードを OCP カードと交換し、NIC モードを **Cisco** カード **MLOM** に設定している場合。

Cisco UCS C220 M7 サーバの Cisco VIC mLOM または OCP カードを交換し、接続を失 わないようにする場合は、次の推奨事項に従ってください。

• カードを交換する前に、ネットワークと接続しているNICのモードを、**Cisco**カー ド **MLOM**、共有 **OCP**、または 共有 **OCP** 拡張 以外のいずれかに設定しておきま す。カードの交換後に、適切な NIC モードを設定します。

NIC モードの設定方法については、ご使用の Cisco IMC リリースの *Server NIC Configuration* の項を参照してください。これは [Configuration](https://www.cisco.com/c/en/us/support/servers-unified-computing/ucs-c-series-integrated-management-controller/products-installation-and-configuration-guides-list.html) Guides に記載されて います。

• または、カードを交換した後、Cisco IMC Configuration Utility/(F8 キー)を使用 して適切な NIC モードを設定します。

リモート接続によるサーバの設定 (29 ページ)を参照してください。

- または、カードを交換した後、Cisco IMC Configuration Utility/(F8 キー)を使用 して工場出荷時のデフォルト設定に戻してから、次の手順を実行します。
- **1.** サーバーが再起動を開始したら、F8 キーを押してシステムを Cisco IMC Configuration で起動し、デフォルトのパスワードを変更します。

**2.** 適切な NIC モードに設定します。

#### 表 **6 :** 工場出荷時設定

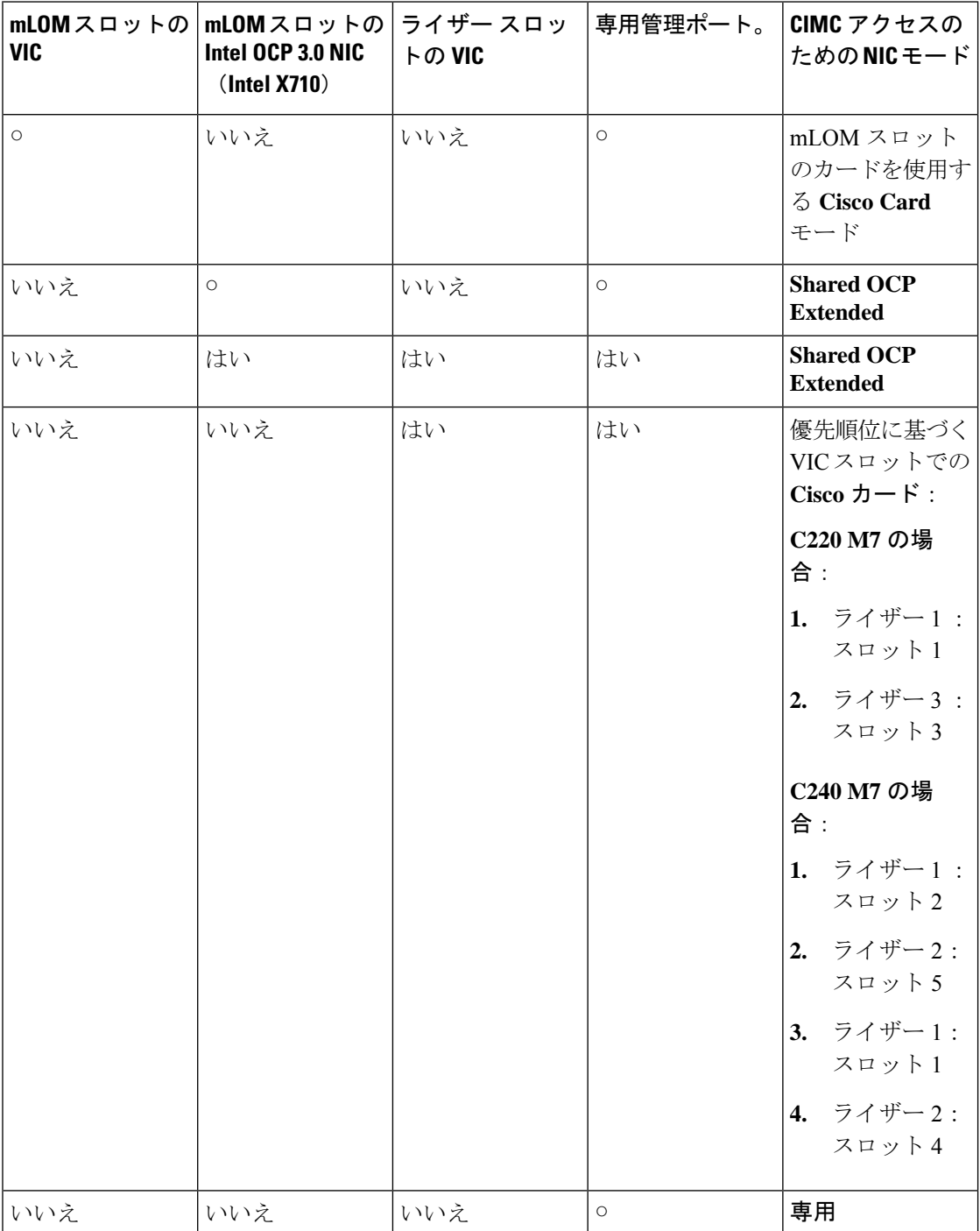

## **OCP** カードの取り外し、**2FH** ライザー ケージ

OCP カード(UCSC-O-ID10GC)をリア メザニン mLOM スロットにマウントします。サーバ の上部カバーを開いて OCP カードを取り外すまたは取り付ける必要があります。 フルハイトライザーを備えたサーバからOCPカードを取り外すには、次の手順を使用します。

#### 始める前に

No.2 プラス ドライバーを用意します。

ステップ **1** サーバの上部カバーをまだ取り外していない場合は、ここで取り外します。 上部カバーの取り外し (45 ページ)を参照してください。

ステップ **2** OCP ブラケットを取り外します。

a) 背面壁をサーバの板金に固定している 4 本のネジを見つけます。

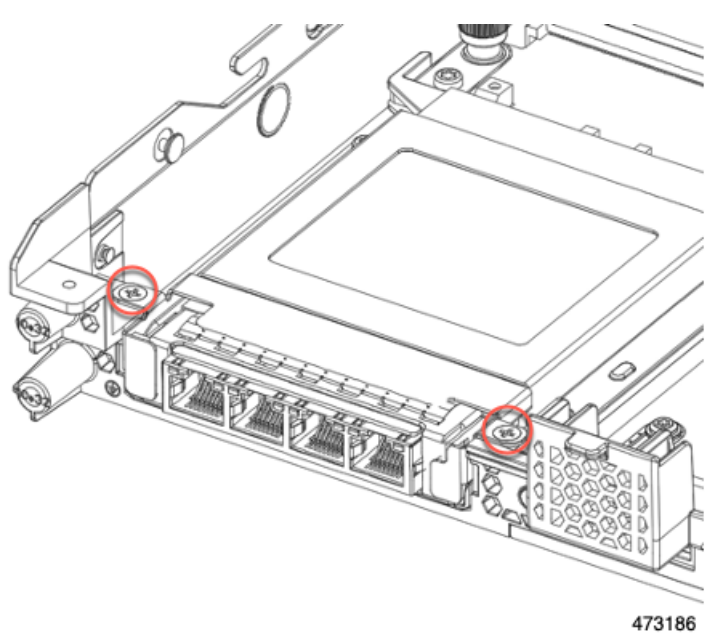

b) No.2 プラス ドライバーを使用してネジを取り外し、サーバからブラケットを持ち上げます。

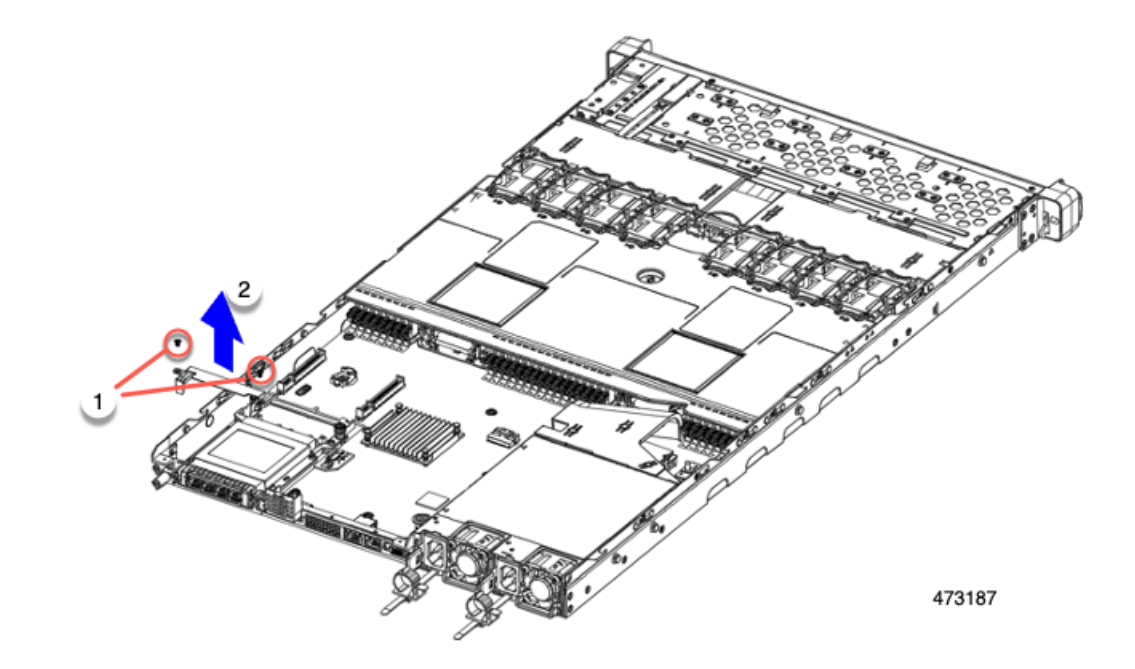

c) OCP カードを水平に保ち、サーバからスライドさせて抜き取ります。

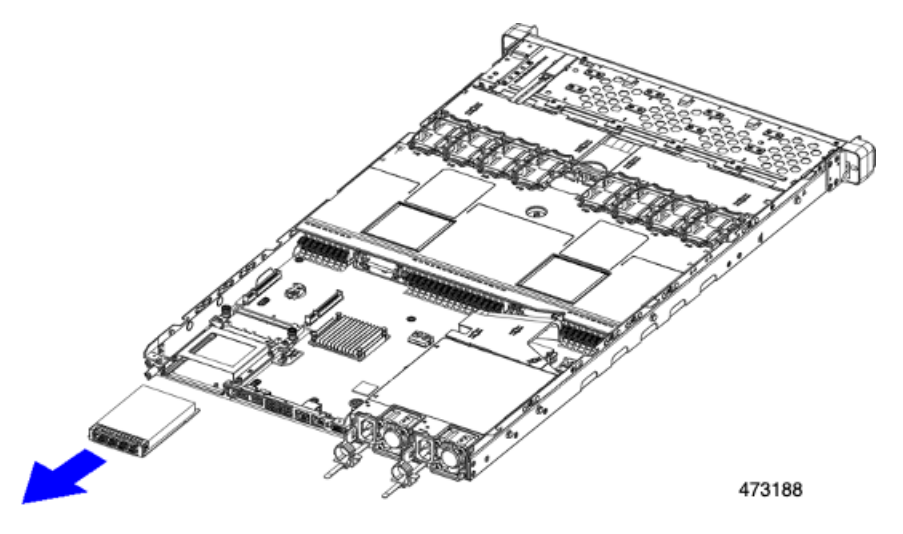

- ステップ **3** 適切なオプションを選択してください。
	- OCP カードをサイド取り付けます。OCP カードの取り付け、2FH ライザーケージ (139ページ)また はOCP カードの取り付け、3HH ライザー ケージ (143 ページ)を参照してください。
	- mLOMを取り付けます。mLOMカード (2FHライザーケージ)の取り付け (124ページ)またはmLOM カード (3HH ライザー ケージ)の取り付け (130ページ)を参照してください。
	- 上部カバーを交換し、サーバを運用に戻します。

## **OCP** カードの取り付け、**2FH** ライザー ケージ

OCP 3.0 カード (UCSC-O-ID10GC) は、リア メザニン mLOM スロットに取り付け、マザー ボードに直接接続するのではなく、アダプタに接続します。OCP カードを取り付けるには、 サーバの上部カバーを開いて、OCPカードを所定の位置に固定するネジにアクセスできるよう にする必要があります。

次のタスクを使用して、フルハイトライザーを持つサーバのOCP3.0カードを取り付けます。

#### 始める前に

#2 プラス ドライバーをまとめます。

ステップ **1** サーバの上部カバーをまだ取り外していない場合は、ここで取り外します。

上部カバーの取り外し (45 ページ)。

- ステップ2 OCPカードを取り付けます。
	- a) OCP カードを水平に持ち、サーバの背面のスロットに差し込みます。

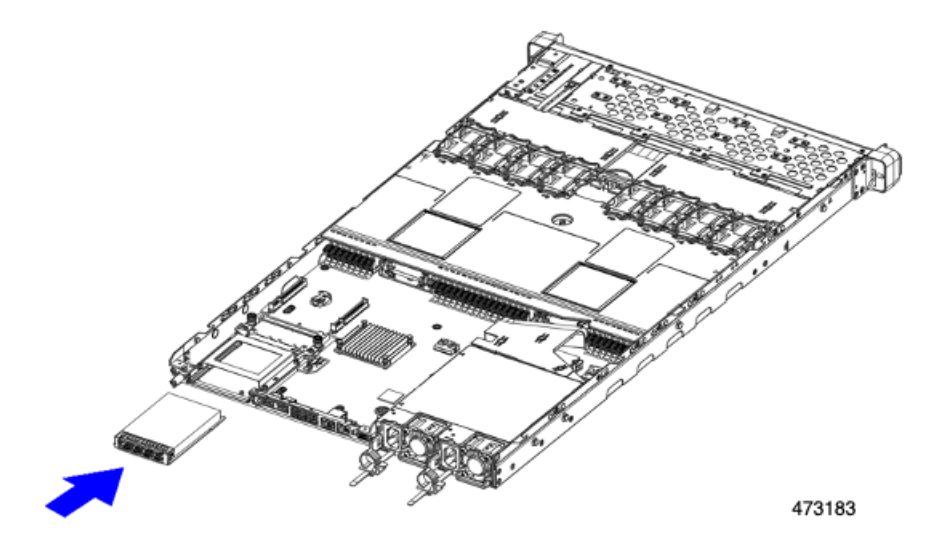

b) OCP ブラケットを取り付け、両端のネジ穴を OCP/mLOM スロットのネジ穴に合わせます。

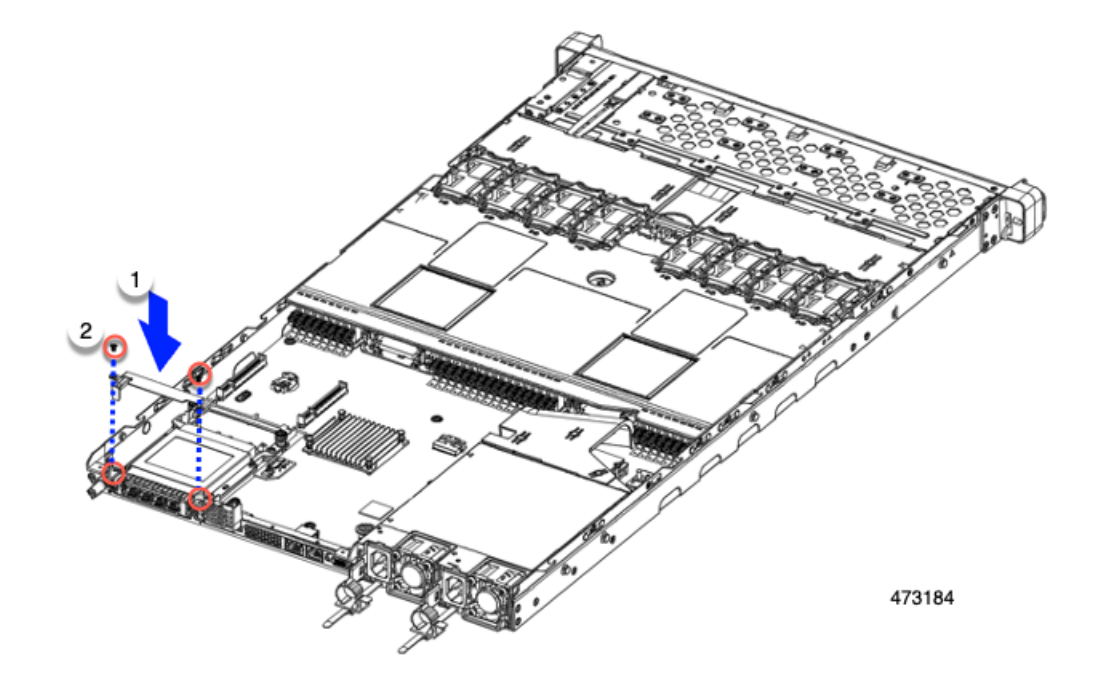

ステップ **3** No.2 プラス ドライバを使用してネジを締め、OCP ブラケットと OCP カードをサーバに固定します。

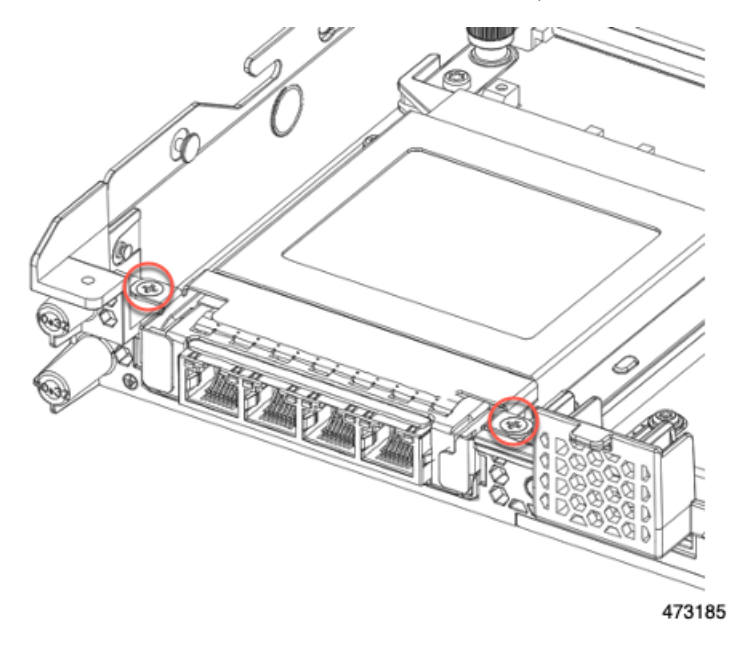

### 次のタスク

サーバ上部のカバーを交換します。

## **OCP** カードの取り外し、**3HH** ライザー ケージ

OCP カード(UCSC-O-ID10GC)をリア メザニン mLOM スロットにマウントします。サーバ の上部カバーを開いて OCP カードを取り外すまたは取り付ける必要があります。

ハーフハイト ライザーを備えたサーバから OCP カードを取り外すには、次の手順を使用しま す。

#### 始める前に

No.2 プラス ドライバーを用意します。

ステップ **1** サーバの上部カバーをまだ取り外していない場合は、ここで取り外します。 上部カバーの取り外し (45 ページ)を参照してください。

ステップ **2** OCP ブラケットを取り外します。

a) 背面壁をサーバの板金に固定している 4 本のネジを見つけます。

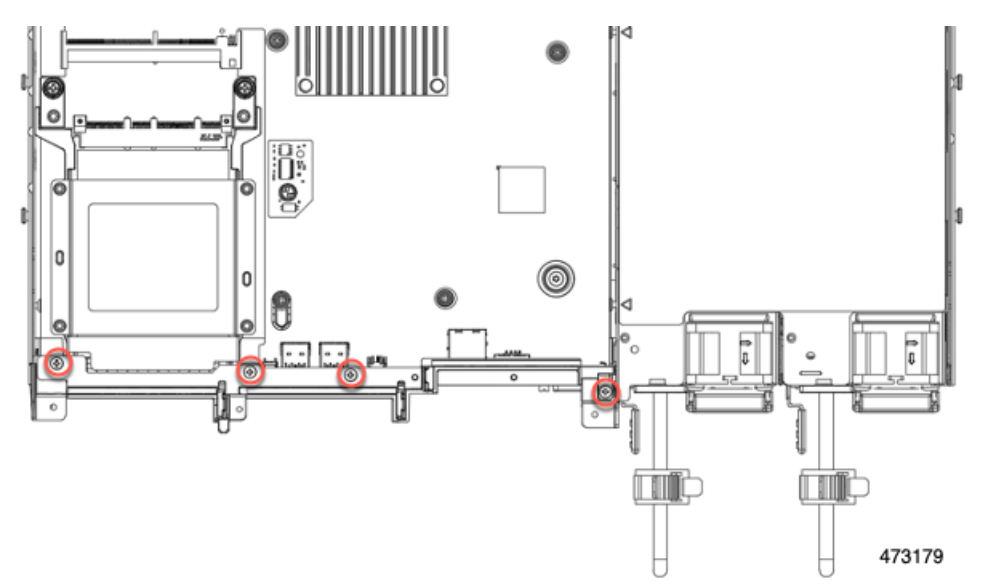

b) No.2 プラス ドライバーを使用してネジを取り外し、サーバから背面壁を持ち上げます。

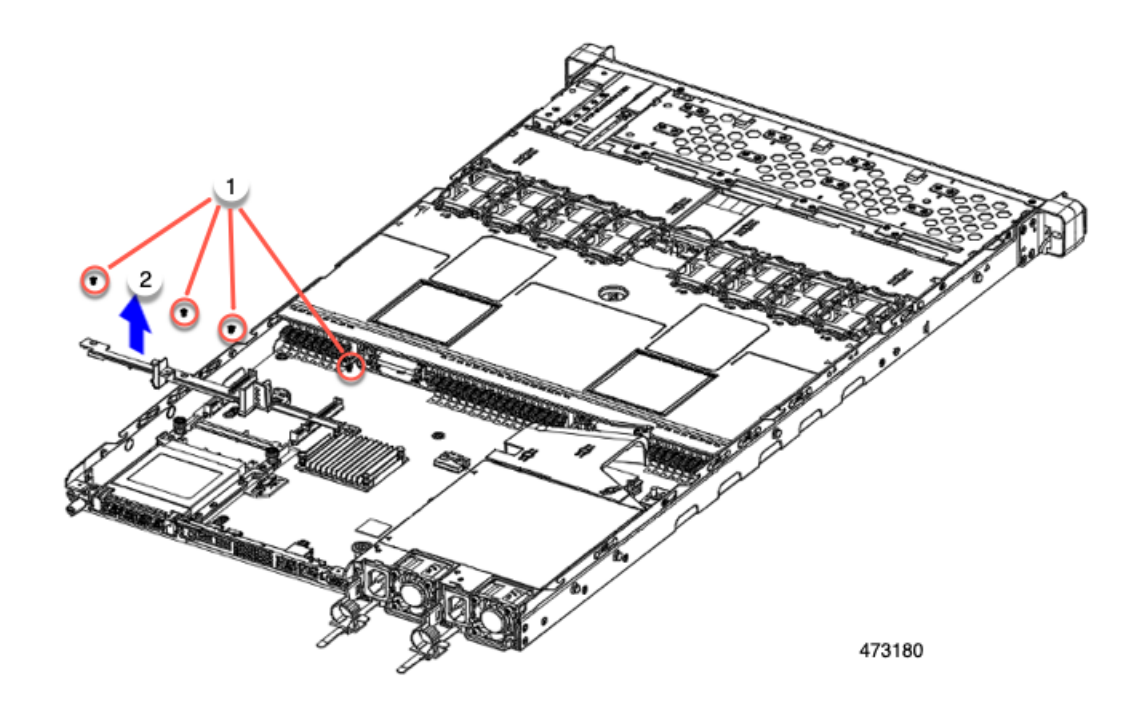

c) OCP カード ブラケットを取り外します。

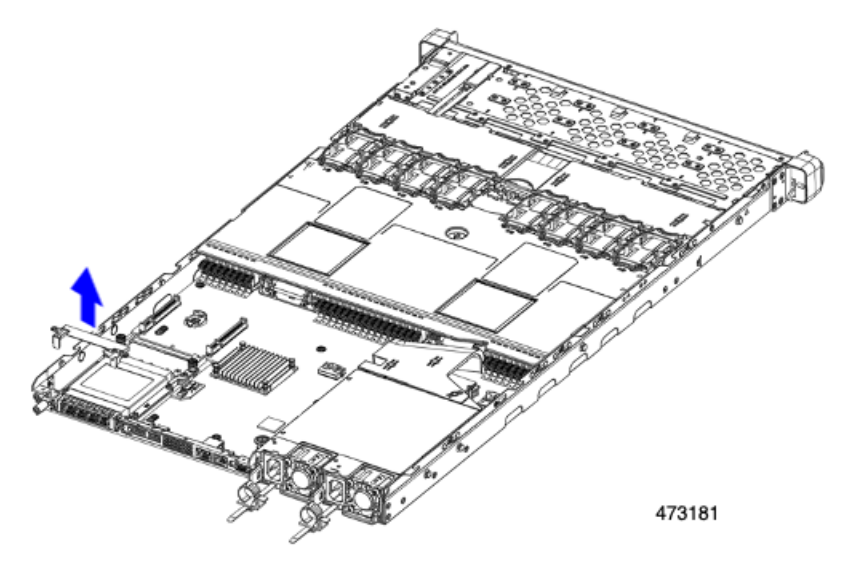

d) OCP カードを水平に保ち、サーバからスライドさせて抜き取ります。

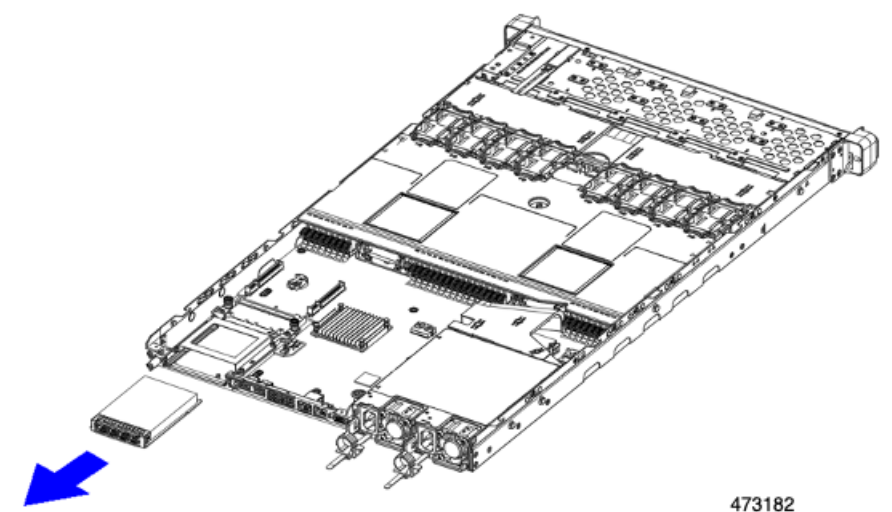

ステップ **3** 適切なオプションを選択してください。

- OCP カードをサイド取り付けます。OCP カードの取り付け、2FH ライザーケージ (139ページ)また はOCP カードの取り付け、3HH ライザー ケージ (143 ページ)を参照してください。
- mLOMを取り付けます。mLOMカード (2FHライザーケージ)の取り付け (124ページ)またはmLOM カード (3HH ライザー ケージ)の取り付け (130ページ)を参照してください。
- 上部カバーを交換し、サーバを運用に戻します。

#### **OCP** カードの取り付け、**3HH** ライザー ケージ

OCP 3.0 カード (UCSC-O-ID10GC)は、リア メザニン mLOM スロットに取り付け、マザー ボードに直接接続するのではなく、アダプタに接続します。OCP カードを取り付けるには、 サーバの上部カバーを開いて、OCPカードを所定の位置に固定するネジにアクセスできるよう にする必要があります。

次のタスクを使用して、ハーフハイト ライザーを持つサーバの OCP 3.0 カードを取り付けま す。

#### 始める前に

#2 プラス ドライバーをまとめます。

ステップ **1** サーバの上部カバーをまだ取り外していない場合は、ここで取り外します。

上部カバーの取り外し (45 ページ)。

#### ステップ **2** OCP カードを取り付けます。

a) OCP カードを水平に持ち、サーバの背面のスロットに差し込みます。

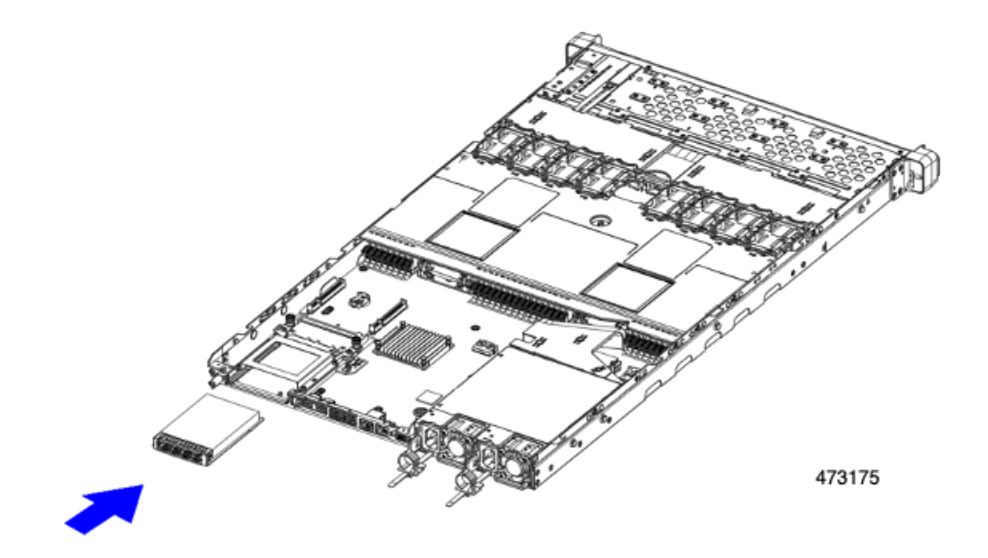

b) OCP ブラケットを取り付け、両端のネジ穴を OCP/mLOM スロットのネジ穴に合わせます。

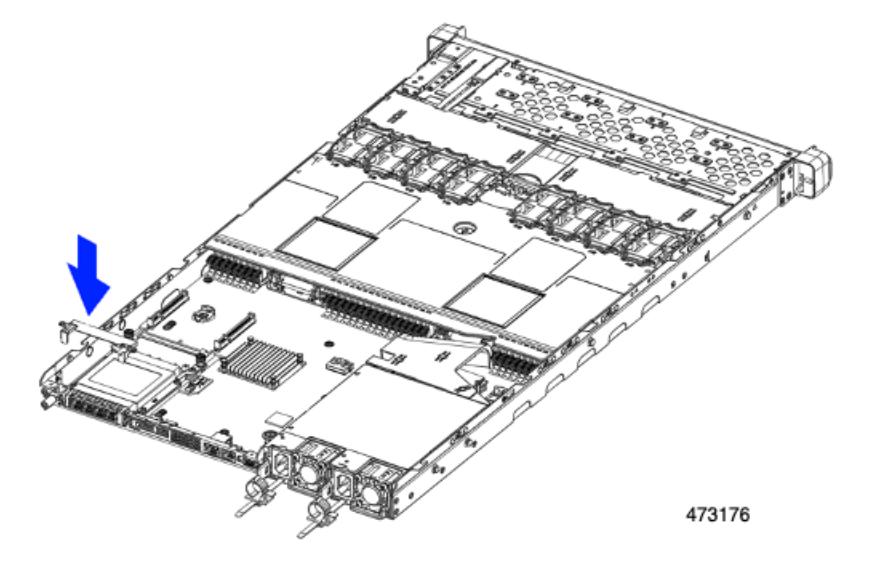

ステップ **3** 背面壁を取り付けます。

- a) 背面壁をスロットとブラケットのネジ穴に合わせます。
- b) 4 本の No.2 プラス ネジを背面壁と OCP ブラケットのネジ穴に挿入します。

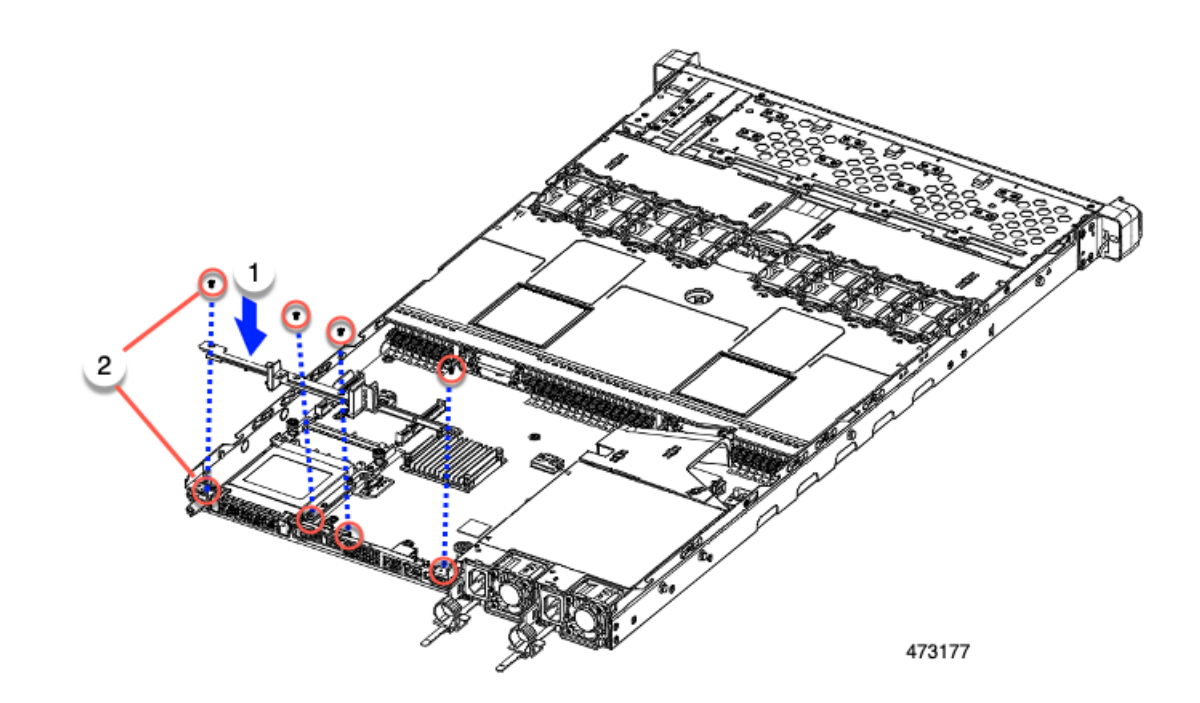

ステップ **4** No.2 プラス ドライバーを使用してネジを締め、背面壁、OCP ブラケット、OCP カードをサーバに固定し ます。

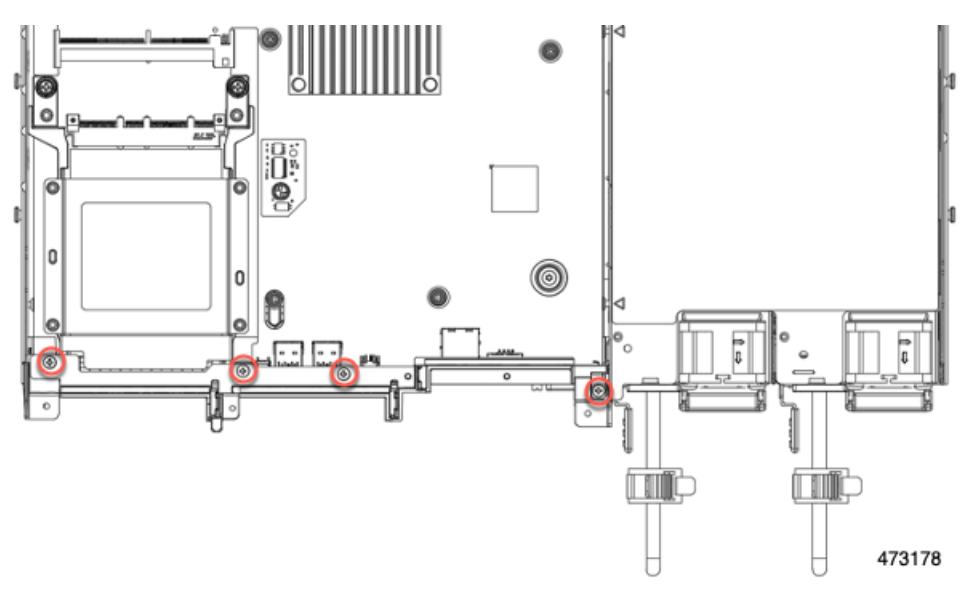

### 次のタスク

サーバ上部のカバーを交換します。

## **RAID** カードの交換

サーバには、組み込みソフトウェアRAID用専用Ciscoモジュラストレージコントローラカー ド(RAID または HBA)があります。このカードはマザーボードに接続し、フロント メザニ ン ドライブ バックプレーンの背面にある水平ソケットに差し込みます。

ステップ **1** 次のようにして、サーバにコンポーネントを取り付ける準備をします。

- a) サーバのシャットダウンと電源切断 (51 ページ)の説明に従って、サーバをシャットダウンして電源 を切ります。
- b) 上部カバーを取り外せるように、サーバをラックの前方に引き出します。場合によっては、リア パネ ルからケーブルを取り外して隙間を空ける必要があります。
	- コンポーネントへの接触や確認作業を安全に行えない場合は、ラックからサーバを取り出 してください。 注意
- c) 上部カバーの取り外し (45ページ) の説明に従ってサーバから上部カバーを取り外します。
- ステップ **2** 既存の RAID カードを取り外す:
	- a) カードに接続するケーブルを外します。
	- b) No.2 プラス ドライバーを使用して、マザーボードにカードを固定している 2 個の非脱落型ネジを緩め ます。
	- c) カードの上のハンドルをつかみ、サーバの背面に向かってハンドルをゆっくり引きます。

ハンドルには、ロック解除またはロック位置の両方のラベルがあることに注意してください。ロック 解除位置にハンドルを移動して、フロントメザニンドライブバックプレーンのソケットからカードの コネクタを接続解除します。

d) サーバからのカードを取り外し、ゴム引きマットまたはその他のESDセーフワークスペースに置きま す。

位置合わせ機能に注意してください。バックプレーンのソケットには正しく取り付けるためのガイド ピンがあり、カード自体にはガイド ピンをキャッチするためのレセプタクルがあります。

#### ステップ **3** 新しいカードを取り付けます。

- a) マザーボードの位置にカードを合わせます。
- b) カードを水平に保ち、レセプタクルがガイド ピンをキャッチするようにします。
- c) サーバの前面にハンドルをロックされている位置にゆっくり引きます。
- d) カードをドライブ バックプレーン ソケットに装着したら、No.2 プラス ドライバを使用して非脱落型 ネジを締めます。
- ステップ **4** 上部カバーをサーバに再度取り付けます。
- ステップ **5** サーバをラックの元の位置に戻し、ケーブルを再度接続したら、電源ボタンを押してサーバの電源を入れ ます。

図 **38 : RAID** コントローラの場所

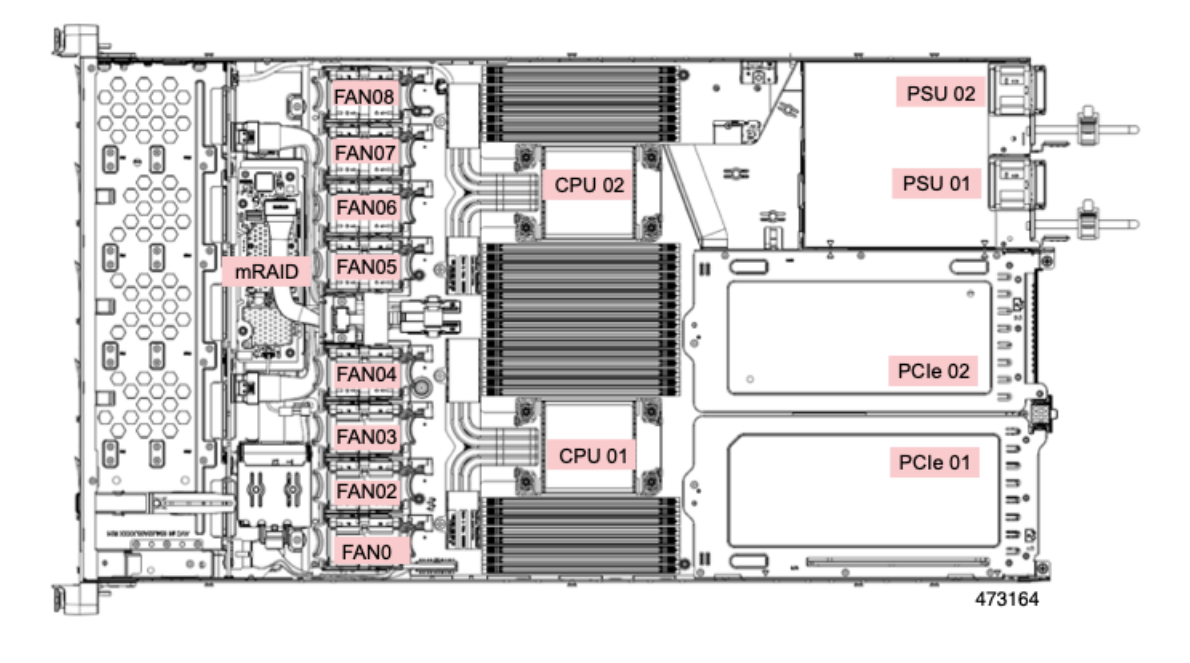

# **SAS** ストレージ コントローラ カードの交換(**RAID** または **HBA**)

ハードウェアベースのストレージ管理では、サーバはフロントメザニンドライブバックプレー ンの水平ソケットに差し込むCiscoモジュラ12G SASRAIDコントローラまたはCisco 12 G SAS HBA を使用できます。

• Cisco 12G SAS RAID コントローラ (UCSC-SAS-M6T) は、3 Gbs、6 Gbs、および 12 Gbs で動作する最大 16 台の SAS HDD または SAS/SATA SSD ドライブをサポートします。

4GBのフラッシュバック書き込みキャッシュ (FBWC) 用のワイヤキャッシュバックアッ プのための SuperCap モジュール (UCS-SCAP-M6) が含まれており、RAID 0、1、5、6、 10、50、60、JBOD モード、および SRAID0 をサポートしています。

すべての自己暗号化ドライブ (SED) は、スタンドアロン管理 (CIMC/UCSM) のローカ ルキー設定および管理機能をサポートします。SED ドライブはローカル キー管理機能の みで管理されます。

- Cisco 12G SAS HBA (UCSC-9500-8e) は、3 Gbs、6 Gbs、および 12 Gbs で動作する最大 16 台の SAS HDD または SAS/ SATA SSD ドライブをサポートします。JBOD またはパスス ルー モード (RAID 以外)をサポートします。
- Cisco 24G トライモード RAID コントローラ (UCSC-RAID-HP) は、3 Gbs、6 Gbs、および 12 Gbs で動作する最大 16 台の SAS/SATA または NVMe SSD ドライブをサポートします。 このコントローラによって管理されるドライブは、メディアの種類に関係なくホットス ワップ可能です。

4GBのフラッシュバック書き込みキャッシュ (FBWC) 用のワイヤキャッシュバックアッ プのための SuperCap モジュール (UCS-SCAP-M6) が含まれており、RAID 0、1、5、6、 10、50、60 をサポートしています。

このコントローラは、最初の製品リリース後にサポートされます。NVMe RAID の場合、 U.3 NVM SSD のみがサポートされます。

## ストレージ コントローラ カードのファームウェアの互換性

ストレージ コントローラ(RAID または HBA)のファームウェアは、サーバにインストール されている現在の Cisco IMC および BIOS のバージョンと互換性があることを確認する必要が あります。互換性がない場合は、Cisco Host Upgrade Utility (HUU) を使用して、ストレージ コ ントローラのファームウェアを互換性のあるレベルにアップグレードまたはダウングレードし てください。

このユーティリティをダウンロードする方法、およびこのユーティリティを使用してサーバコ ンポーネントを互換性のあるレベルにする方法については、HUU [ガイド](http://www.cisco.com/c/en/us/support/servers-unified-computing/ucs-c-series-rack-servers/products-user-guide-list.html)に用意されている、 ご使用の Cisco IMC リリースに対応する HUU ガイドを参照してください。

スタンドアロン モードのみで実行されているサーバ:コントローラハードウェアを交換した 後に、ファームウェアの現在のバージョンが更新バージョンと同じであった場合でも、Cisco Host Upgrade Utility (HUU) コントローラのファームウェアの更新を実行する必要があります。 これは、コントローラのsuboem-idをサーバSKU用の正しい値にプログラムするために必要で す。これを行わないと、ドライブの一覧がソフトウェアで正しく表示されないことがありま す。この問題は、UCSM モードで制御されるサーバには影響しません。 (注)

### **SAS** ストレージ コントローラ カードの交換(**RAID** または **HBA**)

ステップ **1** 次のようにして、サーバにコンポーネントを取り付ける準備をします。

- a) サーバのシャットダウンと電源切断 (51 ページ)の説明に従って、サーバをシャットダウンして電源 を切ります。
- b) 上部カバーを取り外せるように、サーバをラックの前方に引き出します。場合によっては、リア パネ ルからケーブルを取り外して隙間を空ける必要があります。
	- コンポーネントへの接触や確認作業を安全に行えない場合は、ラックからサーバを取り出 してください。 注意
- c) 上部カバーの取り外し (45ページ) の説明に従ってサーバから上部カバーを取り外します。
- ステップ **2** サーバからコントローラを取り外します。
	- a) 両手を使って、ライザーの背面の青い外部ハンドルとライザーの前面の青いつまみをつかみます。
	- b) ライザーをまっすぐ持ち上げて、マザーボードのソケットから外します。
	- c) ライザーを上下逆にして静電気防止シートの上に置きます。
- ステップ **3** 既存のコントローラ カードを取り外す:
- a) カードに接続するケーブルを外します。
- b) No.2 プラス ドライバーを使用して、マザーボードにカードを固定している 2 個の非脱落型ネジを緩め ます。
- c) カードの上のハンドルをつかみ、サーバの背面に向かってハンドルをゆっくり引きます。

ハンドルには、ロック解除またはロック位置の両方のラベルがあることに注意してください。ロック 解除位置にハンドルを移動して、フロントメザニンドライブバックプレーンのソケットからカードの コネクタを接続解除します。

d) サーバからのカードを取り外し、ゴム引きマットまたはその他のESDセーフワークスペースに置きま す。

位置合わせ機能に注意してください。バックプレーンのソケットには正しく取り付けるためのガイド ピンがあり、カード自体にはガイド ピンをキャッチするためのレセプタクルがあります。

- ステップ **4** 新しいコントローラを取り付けます。
	- a) マザーボードの位置にカードを合わせます。
	- b) カードを水平に保ち、レセプタクルがガイド ピンをキャッチするようにします。
	- c) サーバの前面にハンドルをロックされている位置にゆっくり引きます。
	- d) カードをドライブ バックプレーン ソケットに装着したら、No.2 プラス ドライバを使用して非脱落型 ネジを締めます。
- ステップ5 上部カバーをサーバに再度取り付けます。
- ステップ **6** サーバをラックの元の位置に戻し、ケーブルを再度接続したら、電源ボタンを押してサーバの電源を入れ ます。
- ステップ7 スタンドアロンモードでサーバーが実行されている場合、Cisco UCS Host Upgrade Utility を使用してコント ローラ ファームウェアを更新し、コントローラの正しい suboem id をプログラムします。
	- スタンドアロンモードのみで実行されているサーバ:コントローラハードウェアを交換した後 に、ファームウェアの現在のバージョンが更新バージョンと同じであった場合でも、CiscoUCS Host Upgrade Utility (HUU) コントローラのファームウェアの更新を実行する必要があります。 これは、コントローラの suboem-id をサーバ SKU 用の正しい値にプログラムするために必要で す。これを行わないと、ドライブの一覧がソフトウェアで正しく表示されないことがあります。 この問題は、UCSM モードで制御されるサーバには影響しません。 (注)

サーバのコンポーネントを互換性のあるレベルにするユーティリティをダウンロードして使用 する手順については、ご使用の Cisco IMC リリースの HUU ガイドを参照してください:[HUU](http://www.cisco.com/c/en/us/support/servers-unified-computing/ucs-c-series-rack-servers/products-user-guide-list.html) [ガイド](http://www.cisco.com/c/en/us/support/servers-unified-computing/ucs-c-series-rack-servers/products-user-guide-list.html)。

## ブート最適化 **M.2 RAID** コントローラ モジュールの交換

Cisco ブート最適化 M.2 RAID コントローラ モジュールを、マザーボード上のミニストレージ モジュール ソケットに接続します。2 台の SATA M.2 ドライブ用のスロットに加え、RAID 1 アレイ内の SATA M.2 ドライブを制御可能な統合 6 Gbps SATA RAID コントローラを搭載して

います。Cisco ブート最適化 M.2 RAID コントローラ モジュール (UCS-M2-HWRAID-D) は、 マザーボード上のコネクタに接続し、2 M.2 SATA ドライブを保持します。

サーバは、次の SATA M.2 ドライブをサポートしています。

- 240 GB M.2 SATA SSD:
	- UCS-M2-240G-D
	- UCS-M2-240GB-D
	- UCS-M2-I240GB-D

• 480 GB M.2 SATA SSD:

- UCS-M2-480G-D
- UCS-M2-I480GB-D
- 960 GB M.2 SATA SSD:
	- UCS-M2-960G-D
	- UCSC-M2-960GB-D

## **Cisco** ブート最適化 **M.2 RAID** コントローラに関する考慮事項

次の考慮事項を確認します。

(注)

- Ciscoブート最適化M.2RAIDコントローラは、サーバがCisco HyperFlex設定でコンピューティ ング専用ノードとして使用されている場合にはサポートされません。
	- このコントローラをサポートする Cisco IMC および Cisco UCS Manager の最小バージョン は 4.0 (4) 以降です。
	- このコントローラは、RAID 1(単一ボリューム)と JBOD モードをサポートします。

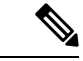

このコントローラ モジュールを使用するとき、RAID 設定のため にサーバ組み込み SW MegaRAID コントローラを使用しないでく ださい。代わりに、次のインターフェイスを使用できます。 (注)

- Cisco IMC 4.2 (1) 以降
- BIOS HII ユーティリティ、BIOS 4.2(1) 以降
- Cisco UCS Manager 4.2(1) 以降 (UCS Manager 統合サーバ)

ソフトウェアのコントローラ名は MSTOR です。

- コントローラは、240 GB、480 GB および 960 GB の M.2 SSD のみをサポートします。M.2 SATA SSD は同一である必要があります。異なる容量の M.2ドライブを混在させることは できません。たとえば、1 つの 240 GB M.2 と 1 つの 960 GB M.2 はサポートされていない 構成です。
- ブート最適化RAIDコントローラは、VMware、Windows、およびLinuxオペレーティング システムのみをサポートします。
- •スロット1(上部)の SATA M.2 ドライブは、最初の SATA デバイスです。スロット2(裏 側)の SATA M.2 ドライブは、2 番目の SATA デバイスです。
	- ソフトウェアのコントローラ名は MSTOR です。
	- スロット 1 のドライブはドライブ 253 としてマッピングされます。スロット 2 のドラ イブはドライブ 254 としてマッピングされます。
- M.2 SATA SSD をブート専用デバイスとして使用することをお勧めします。
- RAID を使用する場合は、両方の SATA M.2 ドライブが同じ容量であることをお勧めしま す。異なる容量を使用すると、ボリュームを作成する 2 つのドライブの容量が小さくな り、残りのドライブ スペースは使用できなくなります。

JBOD モードは、混合容量の SATA M.2 ドライブをサポートします。

- ホットプラグの交換はサポートされていません。サーバの電源をオフにする必要がありま す。
- コントローラおよびインストールされているSATAM.2ドライブのモニタリングは、Cisco IMCおよびCisco UCSManagerを使用して行うことができます。また、UEFI HII、PMCLI、 XMLAPI、Redfish などの他のユーティリティを使用してモニタすることもできます。
- CIMC/UCSM は、ボリュームの設定とコントローラおよび取り付け済みの SATA M.2 のモ ニタリングに対応しています。
- コントローラおよび個別ドライバのファームウェア更新:
	- スタンドアロン サーバでは、Cisco Host Upgrade Utility (HUU) を使用します。『[HUU](http://www.cisco.com/c/en/us/support/servers-unified-computing/ucs-c-series-rack-servers/products-user-guide-list.html) [マニュアル](http://www.cisco.com/c/en/us/support/servers-unified-computing/ucs-c-series-rack-servers/products-user-guide-list.html)』を参照してください。
	- Cisco UCS Manager に統合されたサーバについては、『Cisco UCS Manager [ファーム](https://www.cisco.com/c/en/us/support/servers-unified-computing/ucs-manager/products-installation-and-configuration-guides-list.html) [ウェア管理ガイド](https://www.cisco.com/c/en/us/support/servers-unified-computing/ucs-manager/products-installation-and-configuration-guides-list.html)』を参照してください。
- SATA M.2 ドライブは UEFI モードでのみ起動できます。レガシ ブート モードはサポート されていません。
- RAID ボリュームの一部であった単一の SATA M.2 ドライブを交換する場合、ユーザーが 設定をインポートするように求めるプロンプトが表示された後に、ボリュームの再構築が 自動的に開始します。ボリュームの両方のドライブを交換する場合は、RAID ボリューム を作成し、手動で任意の OS を再インストールする必要があります。
- 別のサーバから使用済みドライブにボリュームを作成する前に、ドライブのコンテンツを 消去することをお勧めします。サーバ BIOS の設定ユーティリティには、SATA セキュア 消去機能が搭載されています。
- サーバBIOSには、このコントローラに固有の設定ユーティリティが含まれており、RAID ボリュームの作成と削除、コントローラプロパティの表示、および物理ドライブの内容の 消去に使用できます。サーバの起動中にプロンプトが表示された場合は、**F2**を押してユー ティリティにアクセスします。次に、**[Advanced**(高度)**] > [Cisco Boot Optimized M.2 RAID Controller**(**Cisco** ブート最適化 **M.2 RAID** コントローラ)**]** に移動します。
- HyperFlex の構成でサーバーをコンピューティング ノードとして使用する場合、ブート最 適化 RAID コントローラ モジュールはサポートされません。

### **Cisco** ブート最適化 **M.2 RAID** コントローラの交換

このトピックでは、Cisco ブート最適化 M.2 RAID コントローラを取り外して交換する方法に ついて説明します。コントローラ ボードの上部には1つのM.2 ソケット (スロット1)と、そ の下側に1つの M.2 ソケット (スロット 2) があります。

- ステップ1 サーバのシャットダウンと電源切断 (51ページ)の説明に従って、サーバをシャットダウンして電源を 切ります。
- ステップ **2** 上部カバーを取り外せるように、サーバをラックの前方に引き出します。場合によっては、リアパネルか らケーブルを取り外して隙間を空ける必要があります。
	- コンポーネントへの接触や確認作業を安全に行えない場合は、ラックからサーバを取り出して ください。 注意
- ステップ **3** 上部カバーの取り外し (45 ページ)の説明に従ってサーバから上部カバーを取り外します。
- ステップ **4** CPU 2 と PCIe ライザー 3 の間にあるエアー バッフルを持って取り外します。

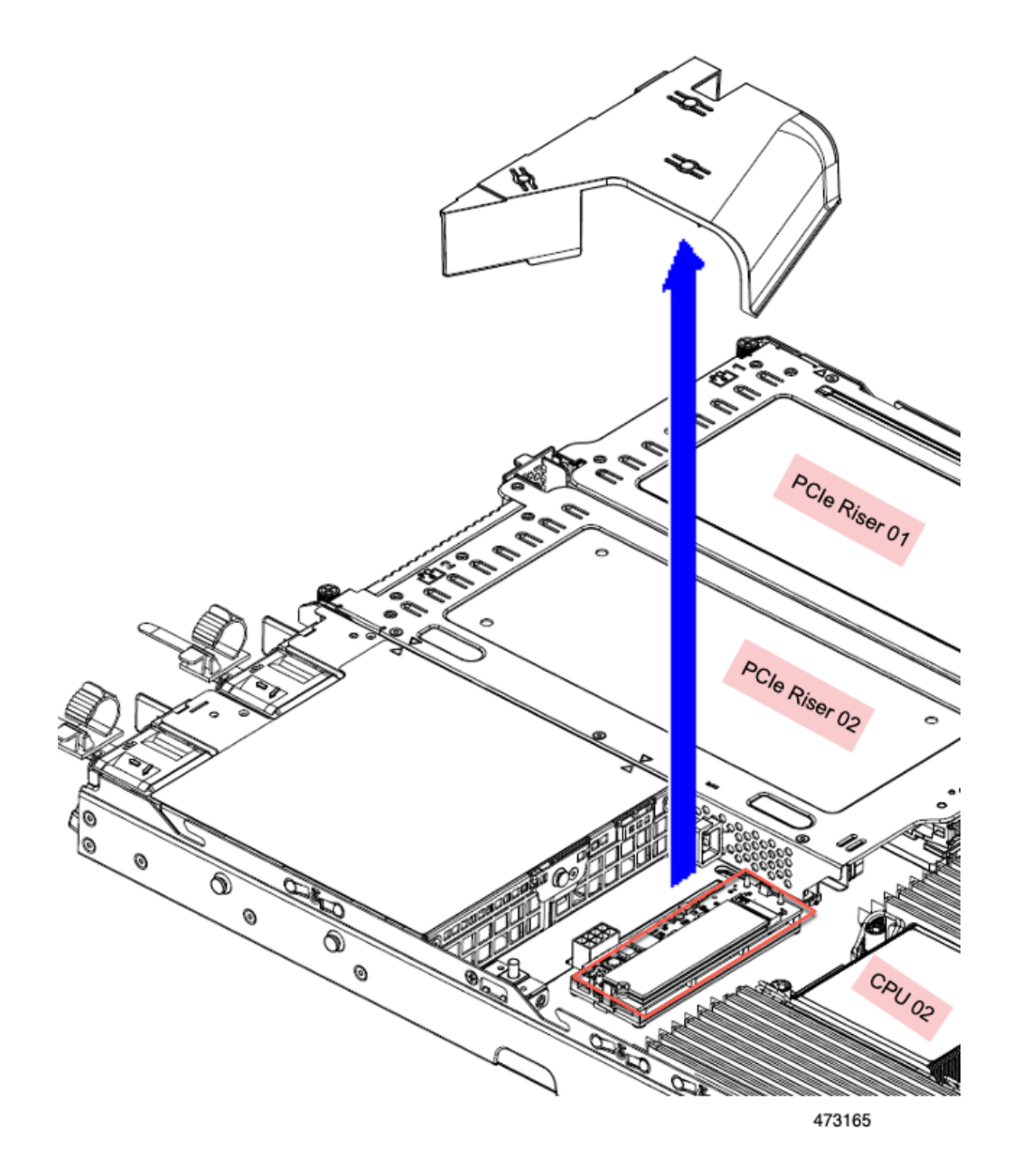

ステップ **5** マザーボード ソケットからコントローラを取り外します。

a) CPU 2 のすぐ後ろのソケットにあるコントローラの位置を確認します。

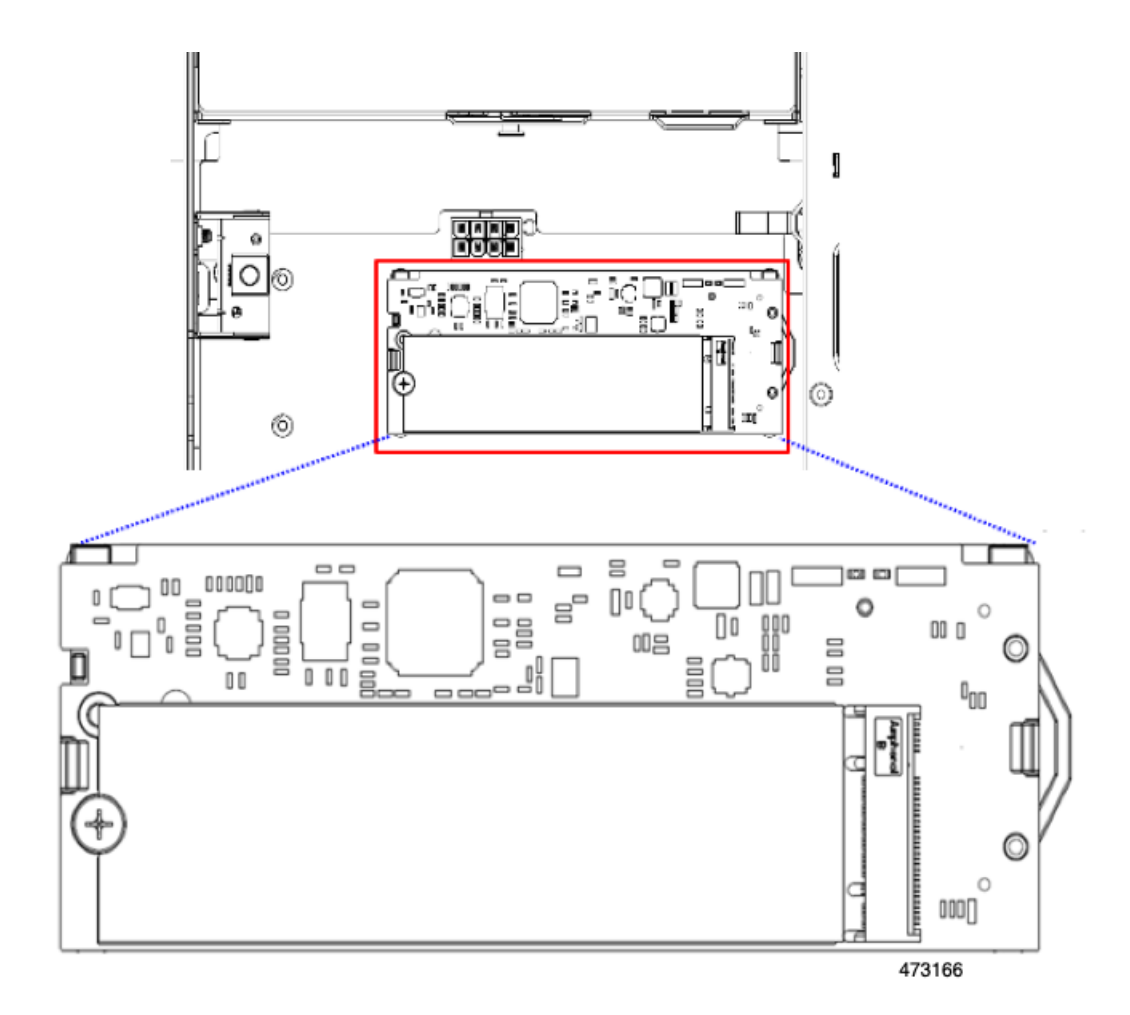

- b) コントローラ ボードの両端で、キャリアを固定しているクリップを外側に押します。
- c) コントローラの両端を持ち上げ、マザーボードのソケットから外します。
- d) キャリアを静電気防止シートの上に置きます。
- ステップ **6** 古いコントローラから交換用コントローラに SATA M.2 ドライブを変える場合は、交換用コントローラを 取り付ける前に、次の操作を行ってください。
	- ドライブ上で以前設定されたボリュームとデータは、M.2 ドライブを新しいコントローラに変 えるときに保持されます。システムは、ドライブにインストールされている既存の OS を起動 します。 (注)
	- a) No. 1 プラス ドライバを使用して、M.2 ドライブをキャリアに固定している 1 本のネジを取り外しま す。
	- b) キャリアのソケットから M. 2 ドライブを持ち上げます。
	- c) 交換用 M.2 ドライブをコントローラ ボードのソケット上に置きます。
	- d) M.2ドライブを下に向け、コネクタの終端をキャリアのソケットに挿入します。M.2ドライブのラベル が上向きになっている必要があります。
	- e) M.2 ドライブをキャリアに押し込みます。
	- f) M.2 SSD の終端をキャリアに固定する 1 本のネジを取り付けます。

 $\mathbf{2}^{\mathsf{T}}$ 306244 Ö  $(2)$ 

g) コントローラの電源を入れ、2 番目の M.2 ドライブを取り付けます。

図 **39 : Cisco** ブート最適化 **M.2 RAID** コントローラ(**M.2** ドライブの取り付けの表示)

- ステップ7 マザーボードトのソケットにコントローラを取り付けます。
	- a) コントローラのコネクタを下向きにし、マザーボードのソケットと同じ端で、コントローラをソケッ ト上に置きます。2 つの配置ペグは、コントローラの 2 つの穴と一致する必要があります。
	- b) 2つのペグがコントローラの2つの穴を通過するように、コントローラのソケットの端をゆっくりと押 し下げます。
	- c) 固定クリップが両端でカチッと音がしてロックされるまで、コントローラを押し下げます。
- ステップ **8** 上部カバーをサーバに再度取り付けます。
- ステップ **9** サーバをラックの元の位置に戻し、ケーブルを再度接続したら、電源ボタンを押してサーバの電源を入れ ます。

# **Supercap** の交換(**RAID** バックアップ)

このサーバは、Supercap ユニット(UCS-SCAP-D)の取り付けをサポートしています。ユニッ トはブラケットに取り付け、Supercapケーブル(CBL-SCAP-C220-D)を介して取り付けます。

ステップ **1** 次のようにして、サーバにコンポーネントを取り付ける準備をします。

- a) サーバのシャットダウンと電源切断 (51 ページ)の説明に従って、サーバをシャットダウンして電源 を切ります。
- b) 上部カバーを取り外せるように、サーバをラックの前方に引き出します。場合によっては、リア パネ ルからケーブルを取り外して隙間を空ける必要があります。
	- コンポーネントへの接触や確認作業を安全に行えない場合は、ラックからサーバを取り出 してください。 注意
- c) 上部カバーの取り外し (45 ページ)の説明に従ってサーバから上部カバーを取り外します。
- ステップ2 既存の Supercap を取り外します。
	- a) フロントローディング ドライブの RAID カードの近くにある Supercap モジュールを見つけます。
	- b) RAID ケーブル コネクタから Supercap ケーブル コネクタを外します。

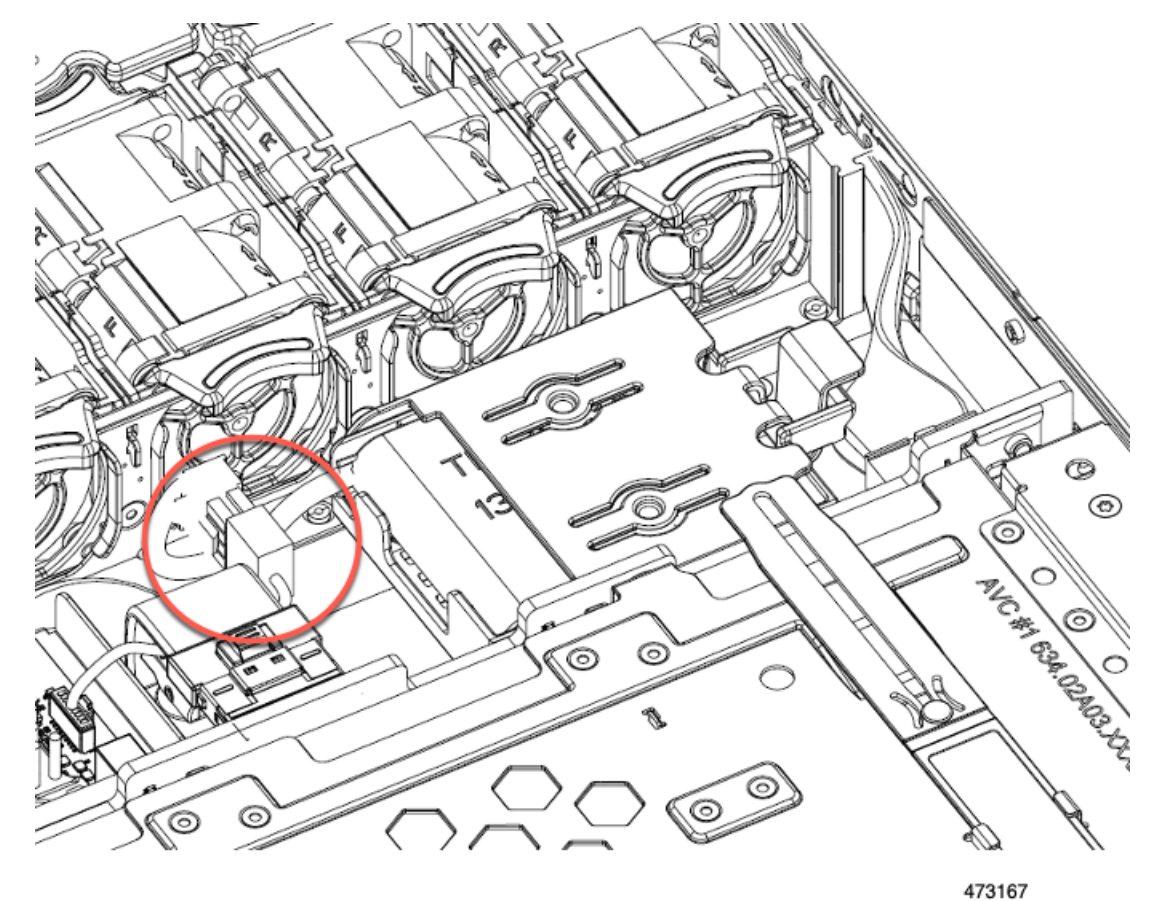

c) 固定タブを横に押し、Supercap をブラケットに固定しているヒンジ付きドアを開きます。

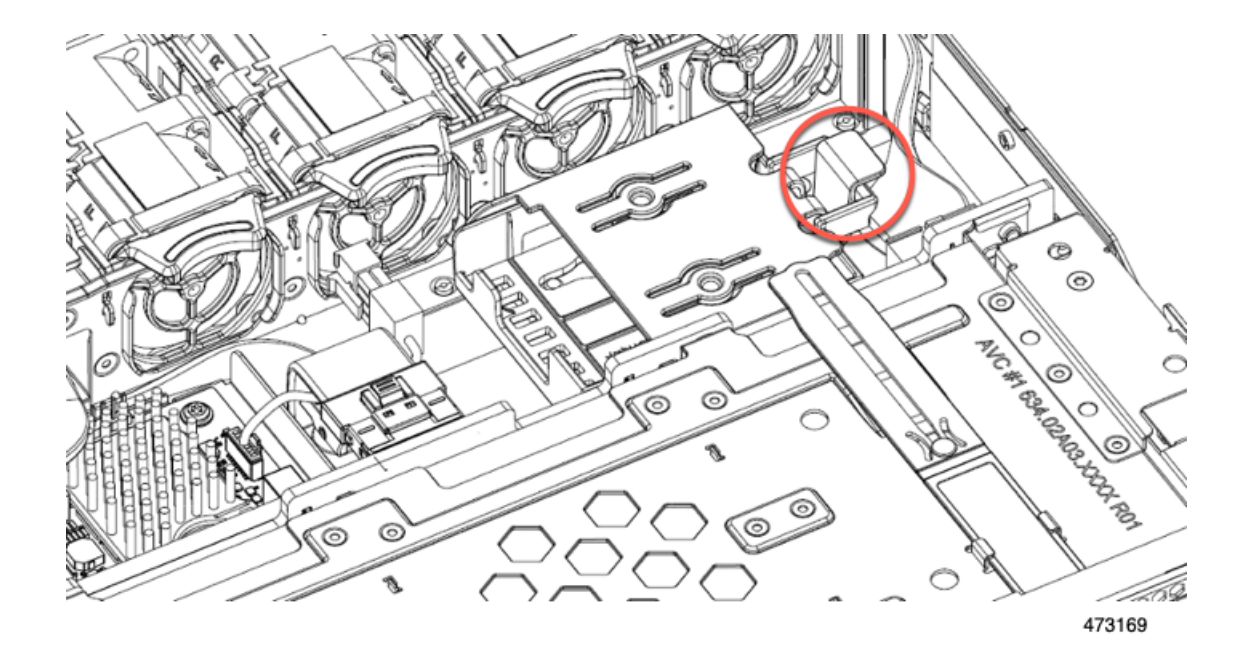

d) ブラケットから Supercap を持ち上げて外し、横に置きます。

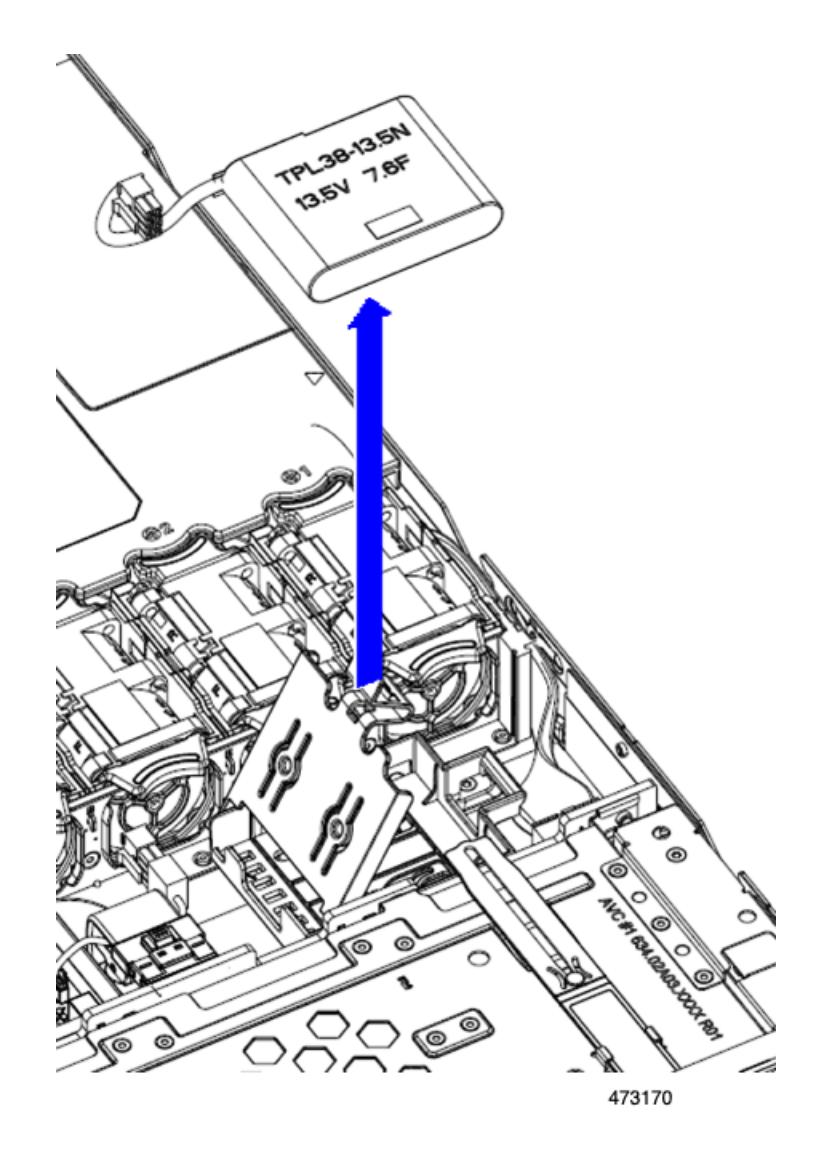

- ステップ **3** 新しい Supercap を取り付けます。
	- a) ケーブル コネクタが RAID ケーブル コネクタに面するように Supercap の向きを合わせます。
	- b) RAID ケーブルが取り付けの邪魔にならないようにして、新しい Supercap を取り付けブラケットに挿 入します。
		- Supercap ケーブルを RAID ケーブルに接続できるように、Supercap ケーブルとコネクタを トレイの空きスペースに通す必要があります。 (注)

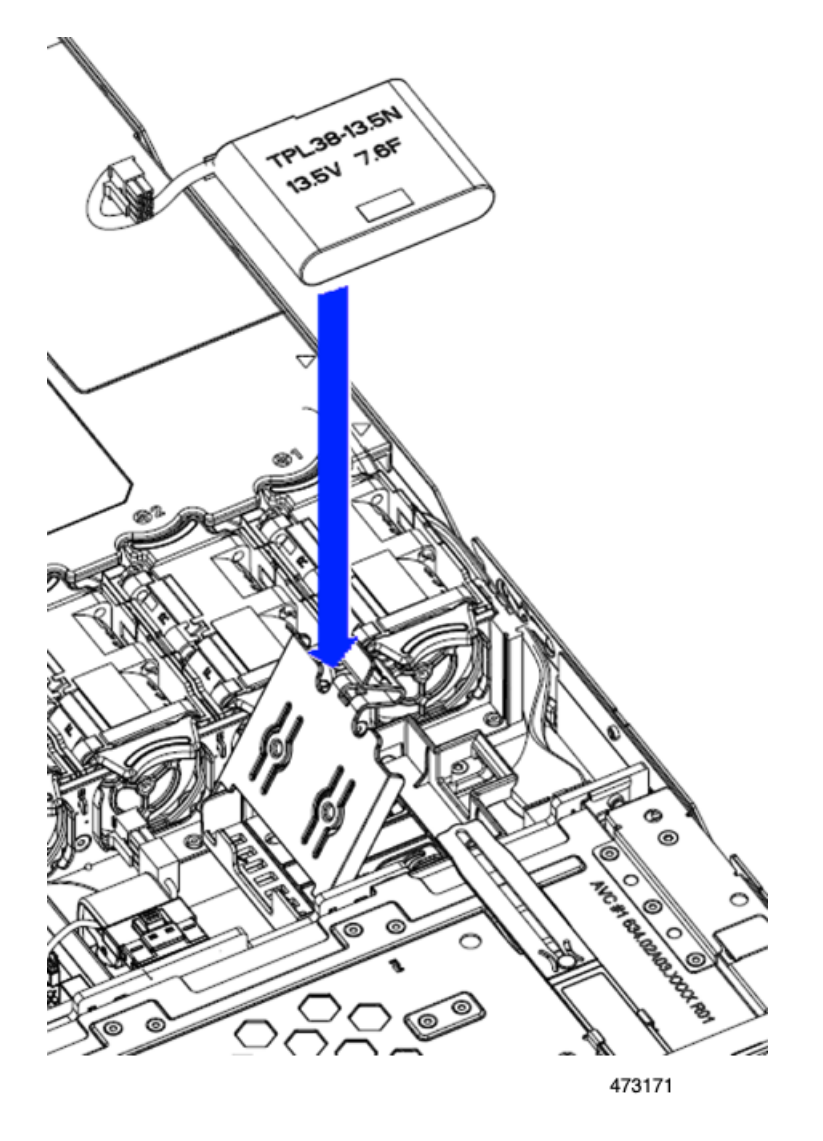

- c) RAID コントローラ カードからの Supercap ケーブルを、新しい Supercap ケーブルのコネクタに接続し ます。
- d) Supercap のヒンジ付きプラスチック製ブラケットを閉じます。カチッと音がするまで、固定タブを押 し下げます。

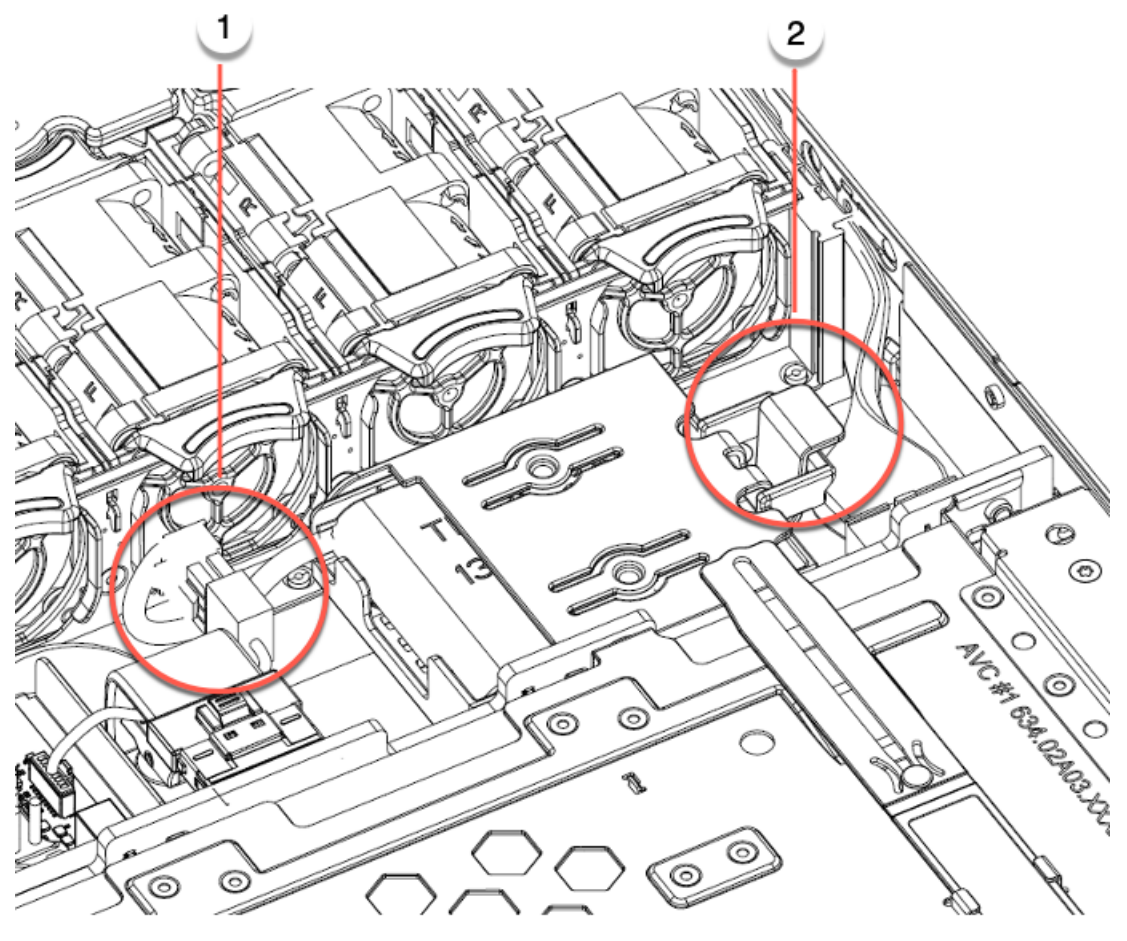

473168

- ステップ **4** 上部カバーをサーバに再度取り付けます。
- ステップ **5** サーバをラックの元の位置に戻し、ケーブルを再度接続したら、電源ボタンを押してサーバの電源を入れ ます。

## **SATA** インタポーザ カードの交換

サーバの組み込み SATA コントローラを使用するソフトウェアベースのストレージ制御では、 サーバにはマザーボードに水平に接続し、フロント メザニン バックプレーンの背面に水平に ソケットを差し込むするインターポーザ カードが必要です。

SATAインターポーザカード(UCSC-SATAIN-220M7)は、デフォルトでAdvancedHostControl Interface(AHCI)をサポートします。AHCI は、SATA のみのドライブをサポートします。 AHCI では最大 8 台の SATA ドライブがサポートされます。この構成では、ドライブ バックプ レーンに直接接続する SATA インタポーザ カードが必要です。SATAインターポーザは、ス ロット1〜4および6〜9のドライブをサポートします。

ステップ **1** 次のようにして、サーバにコンポーネントを取り付ける準備をします。

- a) サーバのシャットダウンと電源切断 (51 ページ)の説明に従って、サーバをシャットダウンして電源 を切ります。
- b) 上部カバーを取り外せるように、サーバをラックの前方に引き出します。場合によっては、リア パネ ルからケーブルを取り外して隙間を空ける必要があります。
	- コンポーネントへの接触や確認作業を安全に行えない場合は、ラックからサーバを取り出 してください。 注意
- c) 上部カバーの取り外し (45 ページ)の説明に従ってサーバから上部カバーを取り外します。

#### ステップ **2** 既存のカードを取り外す:

- a) カードに接続するケーブルを外します。
- b) No.2 プラス ドライバーを使用して、マザーボードにカードを固定している 2 個の非脱落型ネジを緩め ます。
- c) カードの上のハンドルをつかみ、サーバの背面に向かってハンドルをゆっくり引きます。

ハンドルには、ロック解除またはロック位置の両方のラベルがあることに注意してください。ロック 解除位置にハンドルを移動して、フロントメザニンドライブバックプレーンのソケットからカードの コネクタを接続解除します。

d) サーバからのカードを取り外し、ゴム引きマットまたはその他のESDセーフワークスペースに置きま す。

位置合わせ機能に注意してください。バックプレーンのソケットには正しく取り付けるためのガイド ピンがあり、カード自体にはガイド ピンをキャッチするためのレセプタクルがあります。

#### ステップ **3** 新しいカードを取り付けます。

- a) マザーボードの位置にカードを合わせます。
- b) カードを水平に保ち、レセプタクルがガイド ピンをキャッチするようにします。
- c) サーバの前面にハンドルをロックされている位置にゆっくり引きます。
- d) カードをドライブ バックプレーン ソケットに装着したら、No.2 プラス ドライバを使用して非脱落型 ネジを締めます。
- ステップ **4** 新しいカードのコネクタにケーブルを再接続します。
- ステップ **5** 上部カバーをサーバに再度取り付けます。
- ステップ **6** サーバをラックの元の位置に戻し、ケーブルを再度接続したら、電源ボタンを押してサーバの電源を入れ ます。

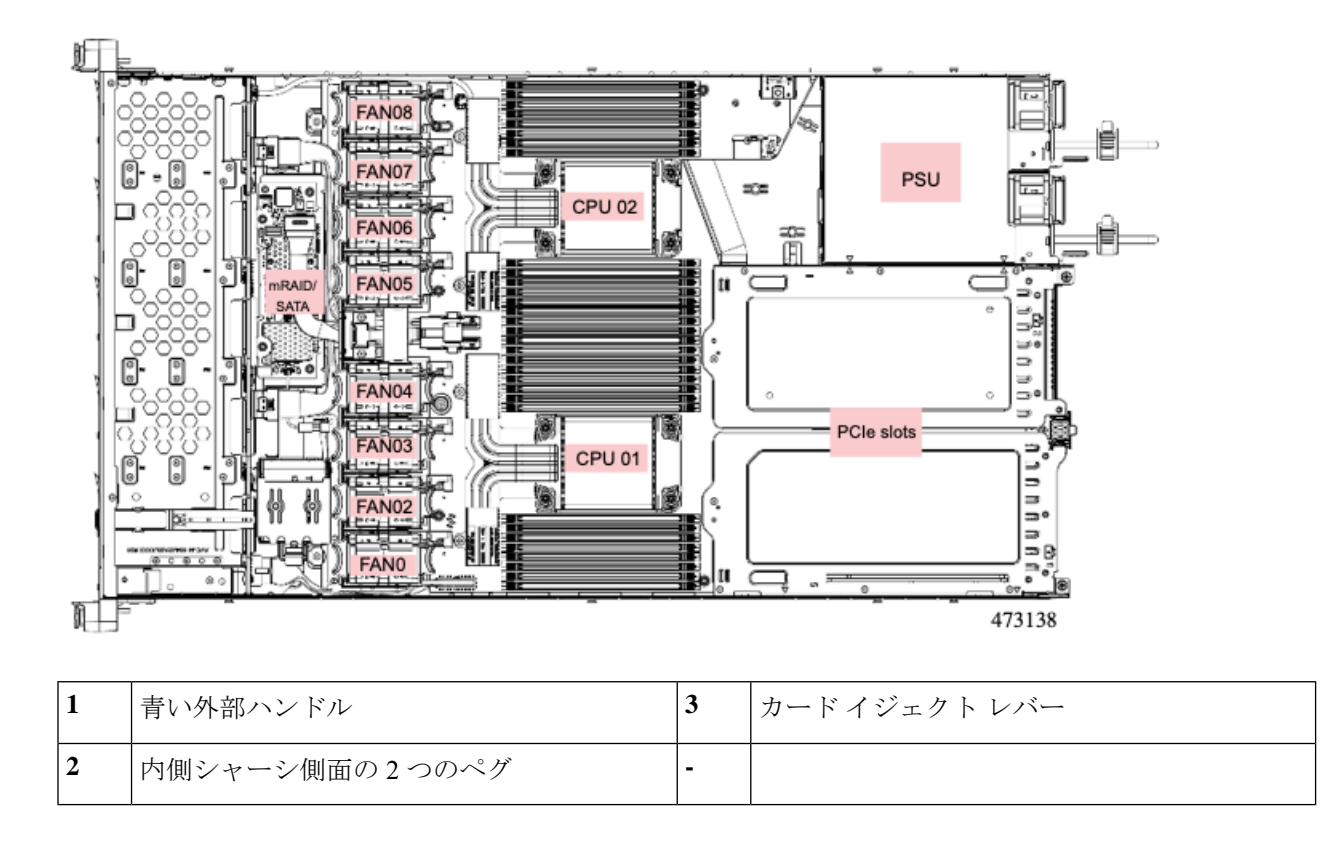

## シャーシ侵入スイッチの交換

シャーシ侵入スイッチは、シャーシからカバーが取り外されるたびにシステム イベント ログ (SEL)にイベントを記録するセキュリティ機能(オプション)です。

ステップ **1** 次のようにして、サーバにコンポーネントを取り付ける準備をします。

- a) サーバのシャットダウンと電源切断 (51 ページ)の説明に従って、サーバをシャットダウンして電源 を切ります。
- b) 上部カバーを取り外せるように、サーバをラックの前方に引き出します。場合によっては、リア パネ ルからケーブルを取り外して隙間を空ける必要があります。
	- コンポーネントへの接触や確認作業を安全に行えない場合は、ラックからサーバを取り出 してください。 注意
- c) 上部カバーの取り外し (45 ページ)の説明に従ってサーバから上部カバーを取り外します。
- ステップ **2** 次のようにして、既存の侵入スイッチを取り外します。
	- a) マザーボードのソケットから侵入スイッチ ケーブルを外します。
	- b) No. 1 プラス ドライバを使用して、スイッチ機構をシャーシ側面に固定している 1 本のネジを緩めて取 り外します。
	- c) スイッチ機構をまっすぐ上にスライドさせて、シャーシのクリップから外します。
- ステップ **3** 次のようにして、新しい侵入スイッチを取り付けます。
	- a) スイッチ機構を下へスライドさせ、ネジ穴が合うようにシャーシ側面のクリップにはめ込みます。
	- b) No. 1 プラス ドライバを使用して、スイッチ機構をシャーシ側面に固定する 1 本のネジを取り付けま す。
	- c) マザーボードのソケットにスイッチ ケーブルを接続します。
- ステップ **4** カバーをサーバに再度取り付けます。
- ステップ **5** サーバをラックの元の位置に戻し、ケーブルを再度接続したら、電源ボタンを押してサーバの電源を入れ ます。

## **RTC** バッテリの交換

## $\blacktriangle$

バッテリを正しく交換しないと、爆発するおそれがあります。バッテリは、同型式のもの、ま たは製造業者が推奨する同等の型式のものとのみ交換してください。使用済みのバッテリは、 製造元が指示する方法に従って処分してください。 警告

[ステートメント 1015]

### ₳

リサイクラ**:**バッテリーを共有しないでください!お住いの国または地域の適切な規制に従い、 バッテリーを処分するようにしてください。 警告

リアルタイムクロック (RTC) バッテリは、サーバの電源が外れているときにシステムの設定 を保持します。バッテリ タイプは CR2032 です。シスコでは、業界標準の CR2032 バッテリを サポートしています。このバッテリはシスコに注文できます(PIDN20-MBLIBATT)。また、 ほとんどの電子ストアでも購入できます。

#### ステップ **1** RTC バッテリを取り外します。

- a) サーバのシャットダウンと電源切断 (51 ページ)の説明に従って、サーバをシャットダウンして電源 を切ります。
- b) 上部カバーを取り外せるように、サーバをラックの前方に引き出します。場合によっては、リア パネ ルからケーブルを取り外して隙間を空ける必要があります。
	- コンポーネントへの接触や確認作業を安全に行えない場合は、ラックからサーバを取り出 してください。 注意
- c) 上部カバーの取り外し (45 ページ)の説明に従ってサーバから上部カバーを取り外します。
- d) RTC バッテリの位置を確認します。垂直ソケットは、PCIe ライザー 1 の正面にあります。
- e) マザーボード上のソケットからバッテリを取り外します。片側の固定クリップをゆっくりと開けて隙 間を空け、バッテリをまっすぐ持ち上げます。

ステップ **2** 新しい RTC バッテリを取り付けます。

- a) バッテリをホルダーに挿入し、カチッという音がするまでクリップの下に押し込みます。
	- バッテリのプラス側(「3 v +」の刻印が付いた平らな側)がサーバの正面から見て左向き になるようにしてください。 (注)
- b) 上部カバーをサーバに再度取り付けます。
- c) サーバをラックの元の位置に戻し、ケーブルを再度接続したら、電源ボタンを押してサーバの電源を 入れます。

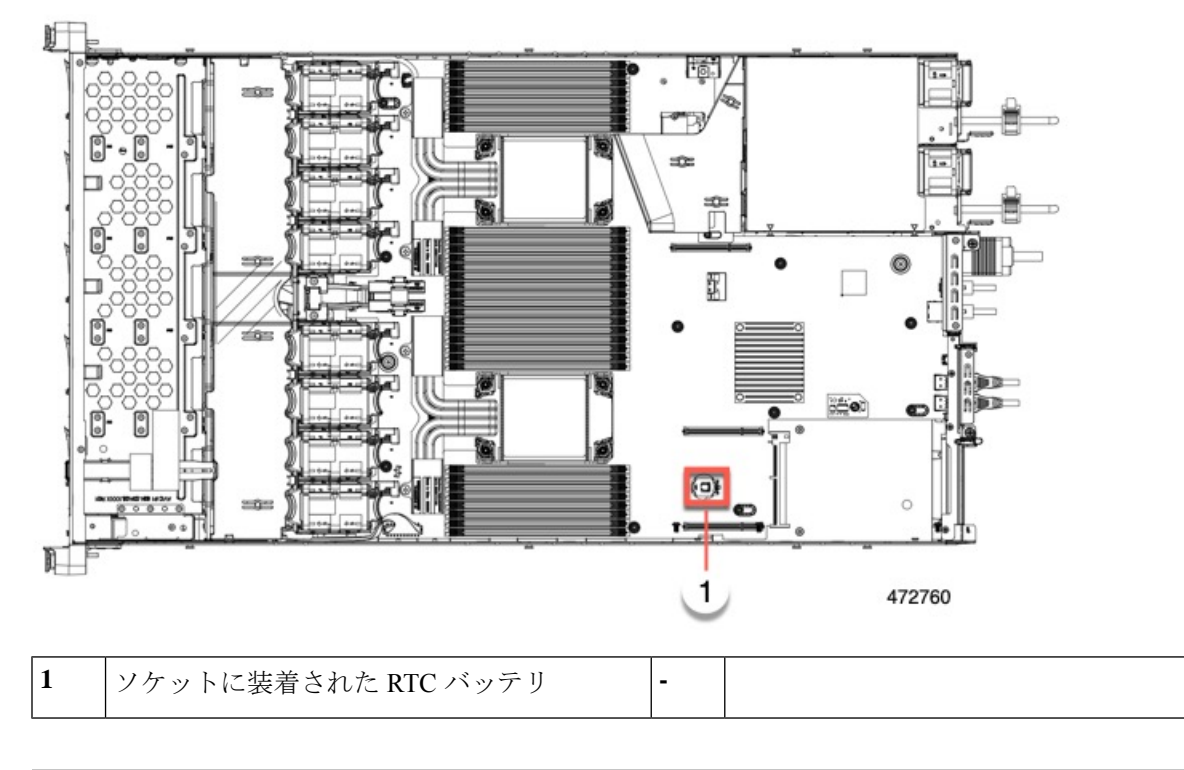

# トラステッド プラットフォーム モジュール (TPM)の取り付け

トラステッド プラットフォーム モジュール(TPM)は、プラットフォーム(サーバ)の認証 に使用される情報を安全に格納できるコンピュータチップ(マイクロコントローラ)です。こ れらのアーティファクトには、パスワード、証明書、または暗号キーを収録できます。プラッ トフォームが信頼性を維持していることを確認するうえで効果的なプラットフォームの尺度の 保存でも、TPM を使用できます。すべての環境で安全なコンピューティングを実現するうえ で、認証(プラットフォームがその表明どおりのものであることを証明すること)および立証 (プラットフォームが信頼でき、セキュリティを維持していることを証明するプロセス)は必 須の手順です。

信頼されたプラットフォーム モジュール (TPM) は、マザーボードのソケットに取り付けて 一方向ネジで固定します。

### **TPM** に関する考慮事項

- •このサーバは、Trusted Computing Group (TCG) によって定義されているように、TPM バージョン2.0(UCSX-TPM-002C)をサポートします。TPMはSPIにも準拠しています。
- TPM の現場交換はサポートされていません。サーバに TPM が取り付けられていない場合 にのみ、工場出荷後に TPM を取り付けることができます。
- サーバに既存のTPMがない場合、TPM2.0を取り付けることができます。以前のバージョ ンの TPM から TPM 2.0 へのアップグレードはサポートされていません。
- TPM を取り付けたサーバを返却する場合は、交換用サーバを新しい TPM とともにオー ダーする必要があります。
- TPM 2.0 が応答不能になった場合、サーバを再起動します。

## **TPM** の取り付けおよび有効化

- (注)
- TPM の現場交換はサポートされていません。サーバに TPM が取り付けられていない場合にの み、工場出荷後に TPM を取り付けることができます。

ここでは、TPM を取り付けて有効化するときの手順について説明します。この手順は、ここ で示す順序で実行する必要があります。

- **1.** TPM ハードウェアの取り付け
- **2.** BIOS での TPM サポートの有効化
- **3.** BIOS での Intel TXT 機能の有効化

**TPM** ハードウェアの取り付け

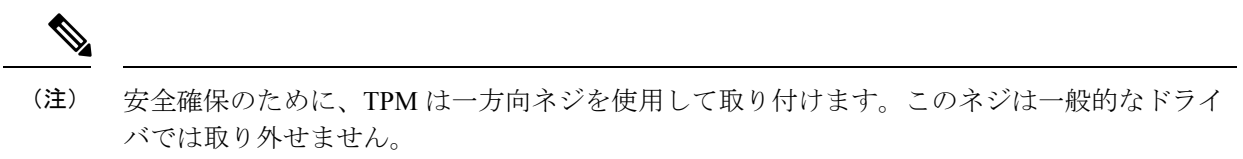

- ステップ1 次のようにして、サーバにコンポーネントを取り付ける準備をします。
	- a) サーバのシャットダウンと電源切断 (51 ページ)の説明に従って、サーバをシャットダウンして電源 を切ります。
	- b) 上部カバーを取り外せるように、サーバをラックの前方に引き出します。場合によっては、リア パネ ルからケーブルを取り外して隙間を空ける必要があります。
		- コンポーネントへの接触や確認作業を安全に行えない場合は、ラックからサーバを取り出 してください。 注意
- c) 上部カバーの取り外し (45 ページ)の説明に従ってサーバから上部カバーを取り外します。
- ステップ **2** PCIe ライザー 2 にカードが取り付けられているかどうかを確認します。
	- PCIeライザー2にカードが取り付けられていない場合は、TPMソケットにアクセスできます。次のス テップに進みます。
	- PCIe ライザー 2 にカードが取り付けられている場合は、シャーシから PCIe ライザー アセンブリを取 り外してスペースを空け、次のステップに進みます。PCIe ライザーを取り外す方法については、PCIe カードの交換 (117ページ)を参照してください。
- ステップ **3** 次のようにして、TPM を取り付けます。
	- a) 以下に示されているように、マザーボード上の TPM ソケットを確認します。
	- b) TPM 回路基板の下部にあるコネクタとマザーボードの TPM ソケットの位置を合わせます。TPM ボー ドのネジ穴を TPM ソケットに隣接するネジ穴の位置を合わせます。
	- c) TPM を均等に押し下げて、マザーボード ソケットにしっかりと装着します。
	- d) 一方向ネジを 1 本取り付けて、TPM をマザーボードに固定します。
	- e) PCIe ライザー アセンブリを取り外してスペースを空けた場合は、ここでサーバに戻します。
- ステップ **4** カバーをサーバに再度取り付けます。
- ステップ **5** サーバをラックの元の位置に戻し、ケーブルを再度接続したら、電源ボタンを押してサーバの電源を入れ ます。
- ステップ **6** BIOS での TPM サポートの有効化 (166 ページ)に進みます。

#### **BIOS** での **TPM** サポートの有効化

ハードウェアを取り付けたら、BIOS で TPM のサポートを有効にする必要があります。

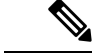

この手順を実行する前に、BIOS 管理者パスワードを設定する必要があります。このパスワー ドを設定するには、システム ブート中にプロンプトが表示されたときに **F2** キーを押して、 BIOS セットアップ ユーティリティを開始します。[Security] > [Set Administrator Password] に移 動し、プロンプトに従って新しいパスワードを 2 回入力します。 (注)

#### ステップ **1** TPM サポートを有効にします。

- a) ブートアップ中に F2 プロンプトが表示されたら、F2 を押して BIOS セットアップに入ります。
- b) BIOS 管理者パスワードを使用して、BIOS Setup ユーティリティにログインします。
- c) [BIOS Setup Utility] ウィンドウで、[Advanced] タブを選択します。
- d) [Trusted Computing] を選択し、[TPM Security Device Configuration] ウィンドウを開きます。
- e) [TPM SUPPORT] を [Enabled] に変更します。
- f) **F10** を押して設定を保存し、サーバをリブートします。

ステップ **2** TPM のサポートがイネーブルになっていることを確認します。

- a) ブートアップ中に F2 プロンプトが表示されたら、F2 を押して BIOS セットアップに入ります。
- b) BIOS 管理者パスワードを使用して、BIOS Setup ユーティリティにログインします。
- c) [詳細 (Advanced) 1タブを選択します。
- d) [Trusted Computing] を選択し、[TPM Security Device Configuration] ウィンドウを開きます。
- e) [TPM SUPPORT] と [TPM State] が [Enabled] であることを確認します。

ステップ **3** BIOS での Intel TXT 機能の有効化 (167 ページ)に進みます。

#### **BIOS** での **Intel TXT** 機能の有効化

Intel Trusted Execution Technology (TXT) を使用すると、ビジネス サーバ上で使用および保管 される情報の保護機能が強化されます。この保護の主要な特徴は、隔離された実行環境および 付随メモリ領域の提供にあり、機密データに対する操作をシステムの他の部分から見えない状 態で実行することが可能になります。Intel TXT は、暗号キーなどの機密データを保管できる 封印されたストレージ領域を提供し、悪意のあるコードからの攻撃時に機密データが漏洩する のを防ぐために利用できます。

- ステップ **1** サーバをリブートし、F2 を押すように求めるプロンプトが表示されるのを待ちます。
- ステップ **2** プロンプトが表示されたら **F2** キーを押し、BIOS セットアップ ユーティリティを起動します。
- ステップ **3** 前提条件の BIOS 値が有効になっていることを確認します。
	- a) [詳細 (Advanced) ] タブを選択します。
	- b) [Intel TXT (LT-SX) Configuration] を選択して、[Intel TXT (LT-SX) Hardware Support] ウィンドウを開きま す。
	- c) 次の項目が [Enabled] としてリストされていることを確認します。
		- [VT-d Support](デフォルトは [Enabled])
		- [VT-d Support](デフォルトは [Enabled])
		- TPM Support
		- [TPM State]
	- d) 次のいずれかを実行します。
		- [VT-d Support] および [VT Support] がすでに [Enabled] の場合、ステップ 4 に進みます。
		- [VT-dSupport] および [VT Support] の両方が [Enabled] でない場合、次のステップに進み、有効にし ます。
	- e) Escape キーを押して、BIOS セットアップ ユーティリティの [Advanced] タブに戻ります。
	- f) [Advanced] タブで、[Processor Configuration] を選択し、[Processor Configuration] ウィンドウを開きます。
	- g) [Intel (R) VT] および [Intel (R) VT-d] を [Enabled] に設定します。
- ステップ4 Intel Trusted Execution Technology (TXT) 機能を有効にします。
	- a) [Intel TXT(LT-SX) Hardware Support] ウィンドウに戻ります(別のウィンドウを表示している場合)。

b) [TXT Support] を [Enabled] に設定します。

ステップ **5 F10** を押して変更内容を保存し、BIOS セットアップ ユーティリティを終了します。

## トラステッド プラットフォーム モジュール **(TPM)** の交換

TPM モジュールは、プリント基板アセンブリ (PCBA) に取り付けられています。PCBA をリサ イクルする前に、PCBAからTPMモジュールを取り外す必要があります。TPMモジュールは、 タンパー耐性ねじでスレッドスタンドオフに固定されています。ねじに適切なツールがない場 合、ペンチを使用してねじを取り外すことができます。

始める前に

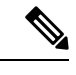

(注)

リサイクル業者のみ。この手順は、標準のフィールドサービスオプションではありません。こ の手順は適切な処分のための電子機器を要求するリサイクル業者ためのものであり、エコデザ インと e 廃棄物規制に準拠しています。

TPM を取り外すには、サーバの次の要件を満たしている必要があります。

- 施設の電源から取り外します。
- サーバを機器ラックから取り外します。
- 上部カバーを取り外す必要があります。上部カバーを取り外す場合は、上部カバーの取り 外し (45 ページ) を参照してください。

ステップ1 TPM モジュールを回転させます。

次の図では、TPM モジュールのねじの位置を示しています。
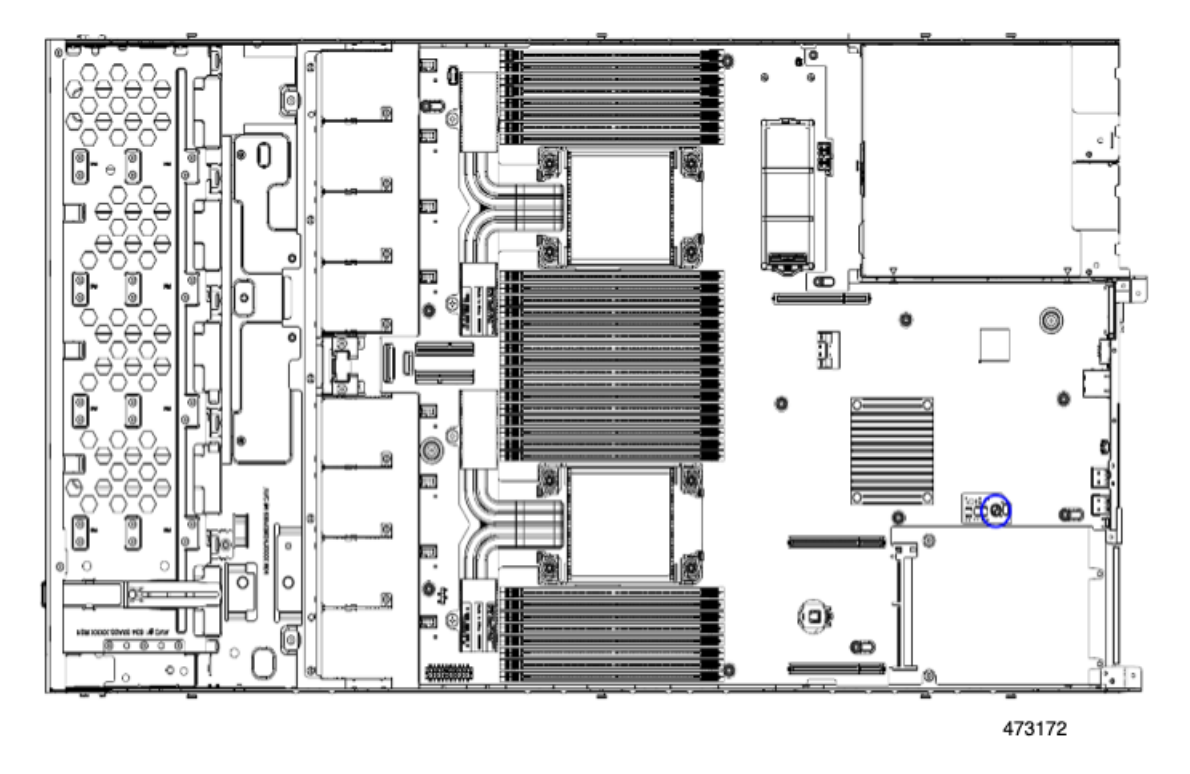

図 **40 : TPM** モジュールを取り外すためのねじの位置

ステップ **2** ペンチを使用してねじの頭をつかみ、ねじが外れるまで反時計回りに回転させます。 ステップ **3** TPM モジュールを取り外し、適切に廃棄します。

次のタスク

PCBA を取り外します。「メイン マザーボード PCB アセンブリのリサイクル(PCBA) (176 ページ)」を参照してください。

## サービス ヘッダーおよびジャンパ

このサーバは、特定のサービスおよびデバッグ機能のジャンパを設定できる2つのヘッダーブ ロックを備えています。

ここでは、次の内容について説明します。

- •クリア CMOS スイッチ (SW4、スイッチ 9) の使用 (171 ページ)
- •クリア BIOS パスワードスイッチ (SW4、スイッチ 6) の使用 (172 ページ)
- Cisco IMC 代替イメージ起動ヘッダー (CN5、ピン 1 ~ 2) の使用 (172 ページ)

図 **<sup>41</sup> :** サービス ヘッダー ブロック **SW4** および **CN5** の場所

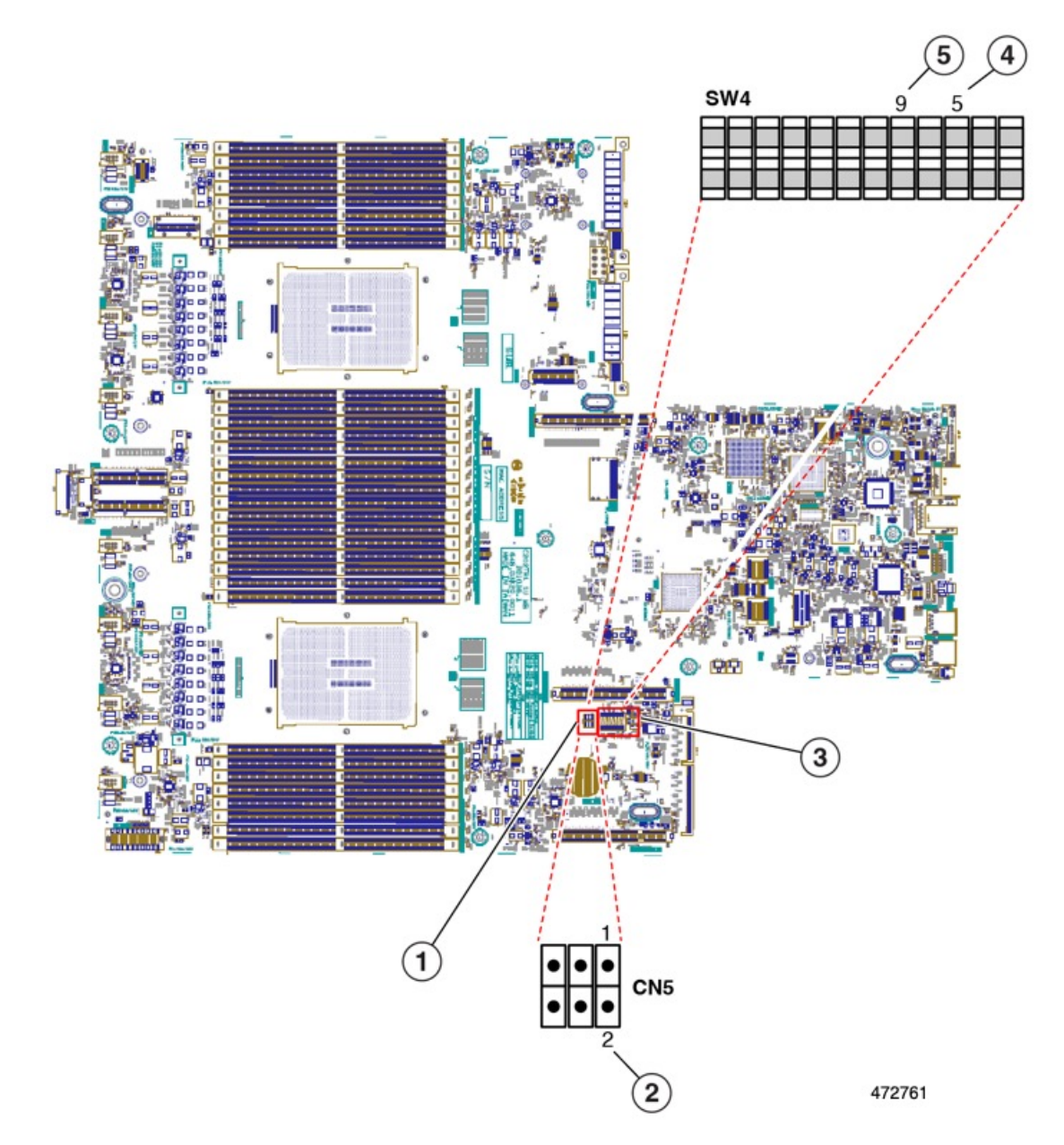

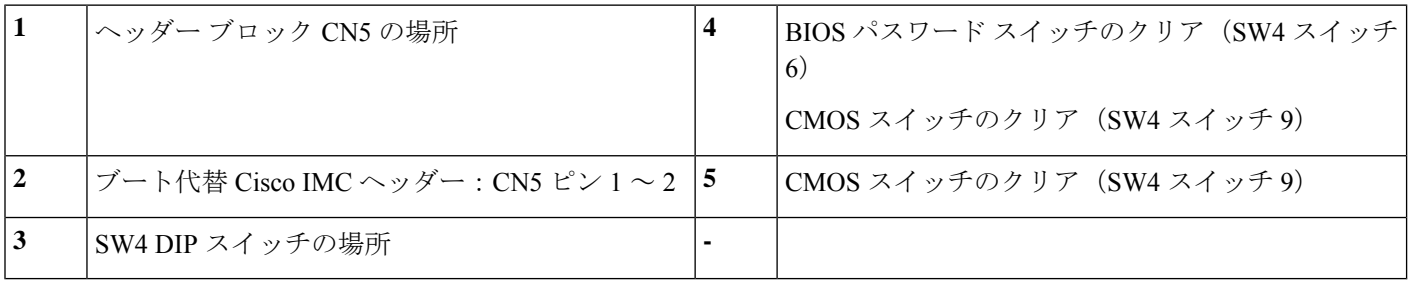

### **クリア CMOS スイッチ (SW4、スイッチ 9)の使用**

このスイッチで、システムがハングアップしたときにサーバのCMOS設定をクリアできます。 たとえば、設定が正しくないためにサーバがハングアップしてブートしなくなった場合に、こ のスイッチを使って設定を無効化し、デフォルト設定を使って再起動できます。

CN3 ヘッダーの場所を参照すると役立ちます。サービス ヘッダーおよびジャンパ (169 ペー ジ)を参照してください。

 $\bigwedge$ 

- CMOSをクリアすることによってカスタマイズされた設定が削除されるため、データが失われ 注意 ることがあります。このCMOSのクリア手順を使用する前にBIOSに必要なカスタマイズされ た設定を書き留めます。
- ステップ **1** サーバのシャットダウンと電源切断(51ページ)の説明に従って、サーバをシャットダウンして電源を 切ります。
- ステップ **2** 上部カバーを取り外せるように、サーバをラックの前方に引き出します。場合によっては、リア パネル からケーブルを取り外して隙間を空ける必要があります。
	- コンポーネントへの接触や確認作業を安全に行えない場合は、ラックからサーバを取り出し てください。 注意
- ステップ **3** 上部カバーの取り外し (45 ページ)の説明に従ってサーバから上部カバーを取り外します。
- ステップ **4** 指を使用して、SW4 スイッチ 9 を ON のマークが付いている側にゆっくりと押します。
- ステップ **5** 上部カバーと AC 電源コードをもう一度サーバに取り付けます。サーバの電源がスタンバイ電源モード になり、前面パネルの電源 LED がオレンジ色に点灯します。
- ステップ **6** 前面パネルの電源ボタンを押して、サーバを主電源モードに戻します。電源LEDが緑色になれば、サー バは主電源モードです。
	- リセットを完了するには、サーバ全体が再起動して主電源モードになるようにする必要があ ります。ホスト CPU が実行されていないと、スイッチの状態は判別できません。 (注)
- ステップ **7** 電源ボタンを押し、サーバをシャットダウンしてスタンバイ電源モードにし、電流が流れないようにす るために AC 電源コードを抜きます。
- ステップ **8** サーバーの上部カバーを外します。
- ステップ **9** スイッチ 9 を指でゆっくりと元の位置(OFF)に押します。
	- スイッチを元の位置に戻さない場合、サーバの電源を再投入するたびに CMOS 設定がデフォ ルトにリセットされます。 (注)
- ステップ **10** 上部カバーを再度取り付け、サーバをラックに元どおりに配置し、電源コードおよびその他のケーブル を再度接続したら、電源ボタンを押してサーバの電源をオンにします。

### クリア **BIOS** パスワードスイッチ(**SW4**、スイッチ **6**)の使用

このスイッチを使用すると、BIOS パスワードをクリアできます。

CN3 ヘッダーの場所を参照すると役立ちます。サービス ヘッダーおよびジャンパ (169 ペー ジ)を参照してください。

- ステップ **1** サーバのシャットダウンと電源切断(51ページ)の説明に従って、サーバをシャットダウンして電源を 切ります。すべての電源装置から電源コードを外します。
- ステップ **2** 上部カバーを取り外せるように、サーバをラックの前方に引き出します。場合によっては、リア パネル からケーブルを取り外して隙間を空ける必要があります。
	- コンポーネントへの接触や確認作業を安全に行えない場合は、ラックからサーバを取り出し てください。 注意
- ステップ **3** 上部カバーの取り外し (45 ページ)の説明に従ってサーバから上部カバーを取り外します。
- ステップ **4** 指で SW4 スイッチ 6 をゆっくりとオンの位置にスライドさせます。
- ステップ **5** 上部カバーと AC 電源コードをもう一度サーバに取り付けます。サーバの電源がスタンバイ電源モード になり、前面パネルの電源 LED がオレンジ色に点灯します。
- ステップ **6** 前面パネルの電源ボタンを押して、サーバを主電源モードに戻します。電源LEDが緑色になれば、サー バは主電源モードです。
	- リセットを完了するには、サーバ全体が再起動して主電源モードになるようにする必要があ ります。ホスト CPU が実行されていないと、スイッチの状態は判別できません。 (注)
- ステップ7 電源ボタンを押し、サーバをシャットダウンしてスタンバイ電源モードにし、電流が流れないようにす るために AC 電源コードを抜きます。
- ステップ **8** サーバーの上部カバーを外します。
- ステップ **9** スイッチを元の位置(OFF)にリセットします。
	- スイッチを元の位置に戻さないと、サーバの電源を入れ直すたびに BIOS パスワードがクリ アされます。 (注)
- ステップ **10** 上部カバーを再度取り付け、サーバをラックに元どおりに配置し、電源コードおよびその他のケーブル を再度接続したら、電源ボタンを押してサーバの電源をオンにします。

### **Cisco IMC** 代替イメージ起動ヘッダー(**CN5**、ピン **1** ~ **2**)の使用

この Cisco IMC デバッグ ヘッダーを使用して、Cisco IMC 代替イメージからシステムを強制的 に起動することができます。

CN5 ヘッダーの場所を参照すると役立ちます。サービス ヘッダーおよびジャンパ (169 ペー ジ)を参照してください。

- ステップ **1** サーバのシャットダウンと電源切断(51ページ)の説明に従って、サーバをシャットダウンして電源を 切ります。すべての電源装置から電源コードを外します。
- ステップ2 上部カバーを取り外せるように、サーバをラックの前方に引き出します。場合によっては、リアパネル からケーブルを取り外して隙間を空ける必要があります。
	- コンポーネントへの接触や確認作業を安全に行えない場合は、ラックからサーバを取り出し てください。 注意
- ステップ **3** 上部カバーの取り外し (45 ページ)の説明に従ってサーバから上部カバーを取り外します。
- ステップ **4** CN5 ピン 1 および 2 に 2 ピン ジャンパを取り付けます。
- ステップ **5** 上部カバーと AC 電源コードをもう一度サーバに取り付けます。サーバの電源がスタンバイ電源モード になり、前面パネルの電源 LED がオレンジ色に点灯します。
- ステップ **6** 前面パネルの電源ボタンを押して、サーバを主電源モードに戻します。電源LEDが緑色になれば、サー バは主電源モードです。
	- 次回 Cisco IMC にログインすると、次のようなメッセージが表示されます。 (注)

'Boot from alternate image' debug functionality is enabled. CIMC will boot from alternate image on next reboot or input power cycle.

- このジャンパを取り外さないと、サーバの電源を再投入するとき、またはCisco IMCをリブー トするときに、サーバは常に代替 Cisco IMC イメージからブートします。 (注)
- ステップ **7** ジャンパを取り外すには、電源ボタンを押しサーバをシャットダウンしてスタンバイ電源モードにし、 電流がまったく流れないようにするために AC 電源コードを抜きます。
- ステップ **8** サーバーの上部カバーを外します。
- ステップ9 取り付けたジャンパを取り外します。
- ステップ **10** 上部カバーを再度取り付け、サーバをラックに元どおりに配置し、電源コードおよびその他のケーブル を再度接続したら、電源ボタンを押してサーバの電源をオンにします。

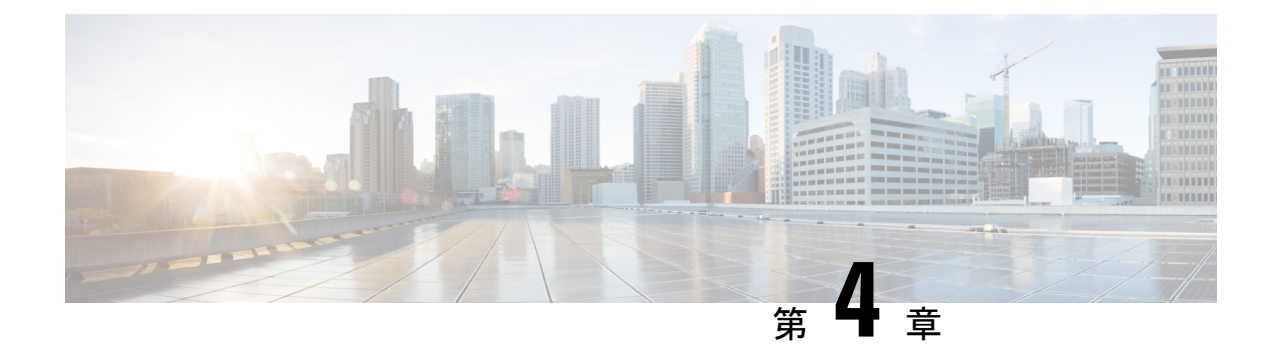

# サーバ コンポーネントのリサイクル

この章は次のトピックで構成されています。

- サーバのリサイクルと電子廃棄物 (175 ページ)
- バッテリー警告 (175 ページ)
- メイン マザーボード PCB アセンブリのリサイクル(PCBA) (176 ページ)
- フロント メザニン モジュール PCBAのリサイクル(NVMe バックプレーン) (177 ペー ジ)
- フロントメザニンモジュールPCBAのリサイクル(SASバックプレーン) (179ページ)
- サーバのフロントパネル PCBA のリサイクル (182ページ)

### サーバのリサイクルと電子廃棄物

サーバには、リサイクル可能なさまざまなコンポーネントがあります。サーバとそのコンポー ネントをリサイクルする場合は、リサイクルと電子廃棄物を規制する地域の法律を常に遵守し てください。

この章の手順は破壊的でありサーバを使用できなくなる可能性があるため、この内容は標準的 な使用または FRU 手順のためのものではありません!これらの手順は、リサイクル業者のみ を対象としています。 警告

## バッテリー警告

サーバには、リアルタイム時計に使用される丸いボタン スタイルのバッテリーがあります。

リサイクラ**:**バッテリーを共有しないでください!お住いの国または地域の適切な規制に従い、 バッテリーを処分するようにしてください。 警告

バッテリーの取り外しについては、RTCバッテリの交換 (163ページ)を参照してください。

# メイン マザーボード **PCB** アセンブリのリサイクル (**PCBA**)

PCBA は以下でサーバーのシート メタルに固定されています。

- 13 M3.5 x 0.6mm トルクス ネジ。
- 2 M3.5 x 0.6mm トルクス蝶ネジ。

PCBA をリサイクルする前に、トレイから PCBA を取り外す必要があります。

#### 始める前に

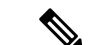

リサイクル業者のみ。この手順は、標準のフィールドサービスオプションではありません。こ の手順は適切な処分のための電子機器を要求するリサイクル業者ためのものであり、エコデザ インと e 廃棄物規制に準拠しています。 (注)

プリント基板アセンブリ (PCBA) を取り外すには、次の要件を満たしている必要があります。

- サーバを施設の電源から取り外す必要があります。
- サーバを機器ラックから取り外す必要があります。
- サーバの上部カバーを取り外す必要があります。上部カバーの取り外し (45 ページ) を 参照してください。
- この手順を開始する前に、次のツールを収集します。
	- プライヤー
	- T10 トルクス ドライバ
- ステップ **1** TPM モジュールを取り外していない場合は、ここで実行してください。

ステップ **2** TPM モジュールが取り外されたら、PCBA のネジを見つけます。

次の図は、ネジ穴の取り付け位置を示します。

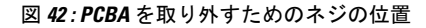

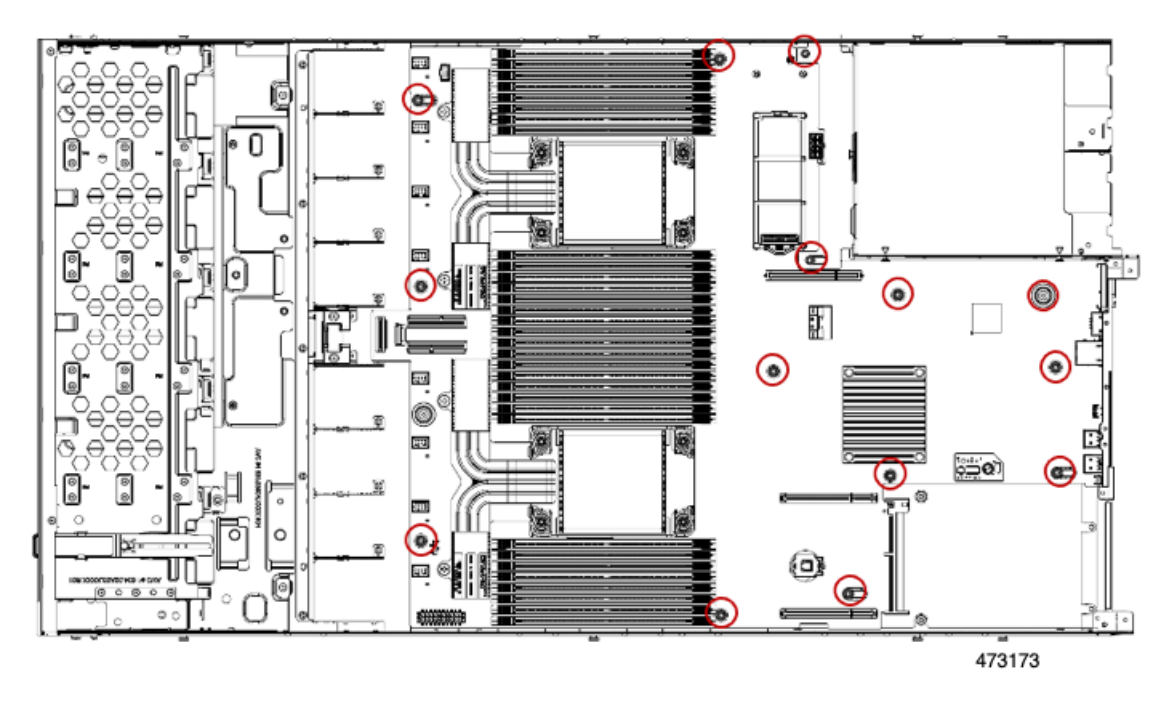

ステップ **3** T10 トルクスドライバを使用して、示されているネジをすべて取り外します。 ステップ **4** PCBA を取り外し、適切に廃棄します。

# フロントメザニンモジュール**PCBA**のリサイクル(**NVMe** バックプレーン)

サーバのフロント メザニン モジュールには、NVMe ドライブ バックプレーン用の垂直 PCB で ある PCBA が 1 つ含まれています。PCBA は、10 個の T10 ネジでサーバの板金に取り付けら れています。

PCBA をリサイクルする前に、板金から PCBA を取り外す必要があります。

始める前に

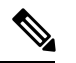

リサイクル業者のみ。この手順は、標準のフィールドサービスオプションではありません。こ の手順は適切な処分のための電子機器を要求するリサイクル業者ためのものであり、エコデザ インと e 廃棄物規制に準拠しています。 (注)

プリント基板アセンブリ (PCBA) を取り外すには、次の要件を満たしている必要があります。

• サーバを施設の電源から取り外す必要があります。

- サーバを機器ラックから取り外す必要があります。
- サーバの上部カバーを取り外す必要があります。上部カバーの取り外し (45 ページ) を 参照してください。

T10 トルクス ドライバーをまとめます。

ステップ **1** T10 トルクス ドライバーを使用して、フロント メザニン モジュールをサーバ シャーシに固定するネジを 取り外します。

合計 6 個の T10 ネジがあります。

- サーバ シャーシの各外部側面に 2 個あります。これらのネジは、上部カバーの板金折り目にありま す。
- フロント メザニン モジュールの内部に 2 個あります。

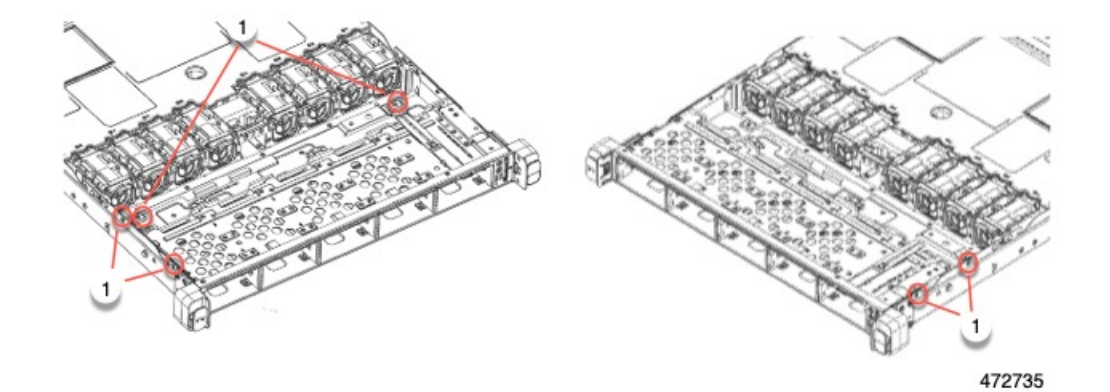

ステップ **2** フロント メザニン モジュールをつかみ、サーバ シャーシから引き抜きます。

モジュールが引き抜けない場合、T10 ネジがすべて取り外されていることを確認します。

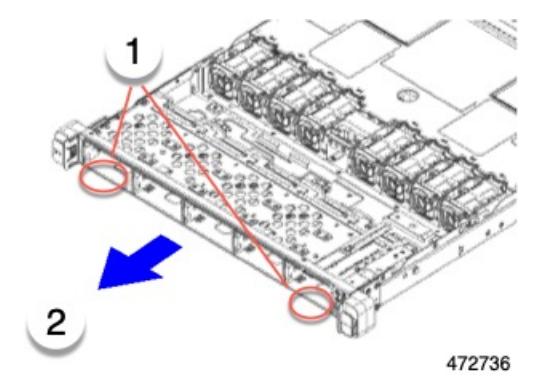

- ステップ **3** 垂直ドライブ バックプレーンを取り外します。
	- a) T10 トルクス ドライバーを使用して、垂直ドライブ バックプレーンにある 4 個のネジを取り外しま す。

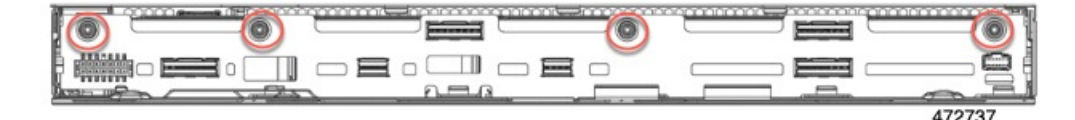

b) ドライブ バックプレーンをつかみ、モジュールから取り外します。

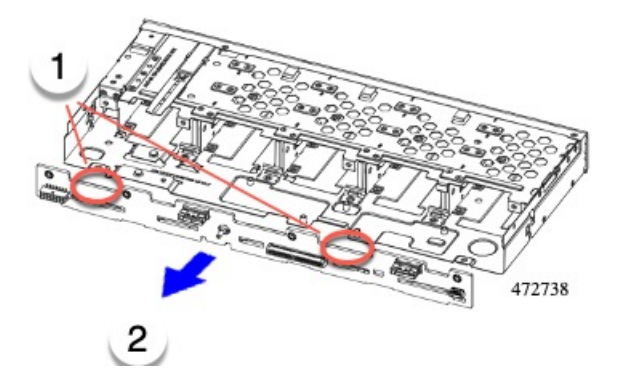

ステップ **4** PCBA を取り外し、地域のリサイクルおよび電子廃棄物に関する法律に従って適切に処分してください。

#### 次のタスク

サーバ フロント パネルをリサイクルします。

# フロント メザニン モジュール **PCBA**のリサイクル(**SAS** バックプレーン)

サーバのフロント メザニン モジュールには、SAS ドライブ バックプレーン用の垂直 PCB であ る PCBA が 1 つ含まれています。15 個の T10 ネジでサーバの板金に PCBA を取り付けます。

PCBA をリサイクルする前に、板金から PCBA を取り外す必要があります。

#### 始める前に

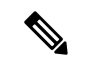

リサイクル業者のみ。この手順は、標準のフィールドサービスオプションではありません。こ の手順は適切な処分のための電子機器を要求するリサイクル業者ためのものであり、エコデザ インと e 廃棄物規制に準拠しています。 (注)

プリント基板アセンブリ (PCBA) を取り外すには、次の要件を満たしている必要があります。

- サーバを施設の電源から取り外す必要があります。
- サーバを機器ラックから取り外す必要があります。

• サーバの上部カバーを取り外す必要があります。上部カバーの取り外し (45 ページ) を 参照してください。

T10 トルクス ドライバーをまとめます。

ステップ **1** T10 トルクス ドライバーを使用して、フロント メザニン モジュールをサーバ シャーシに固定するネジを 取り外します。

合計 6 個の T10 ネジがあります。

- サーバ シャーシの各外部側面に 2 個あります。これらのネジは、上部カバーの板金折り目にありま す。
- フロント メザニン モジュールの内部に 2 個あります。

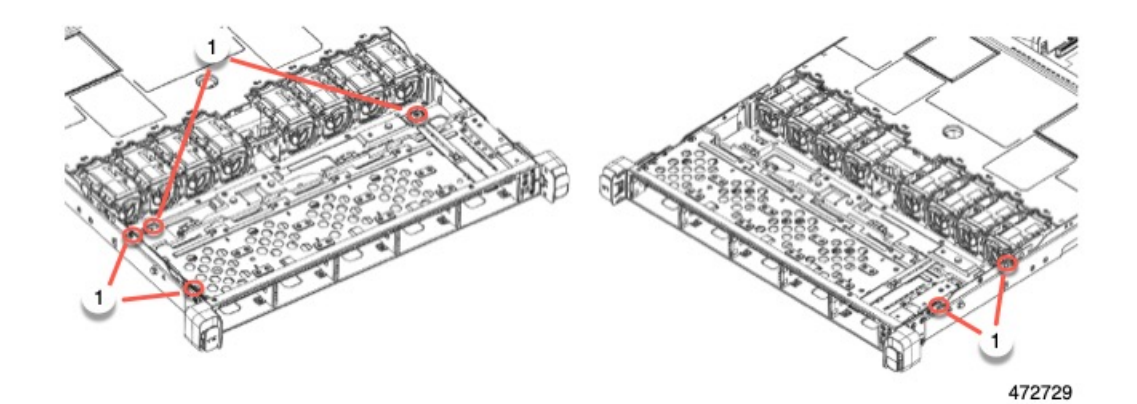

ステップ **2** フロント メザニン モジュールをつかみ、サーバ シャーシから引き抜きます。

モジュールが引き抜けない場合、T10 ネジがすべて取り外されていることを確認します。

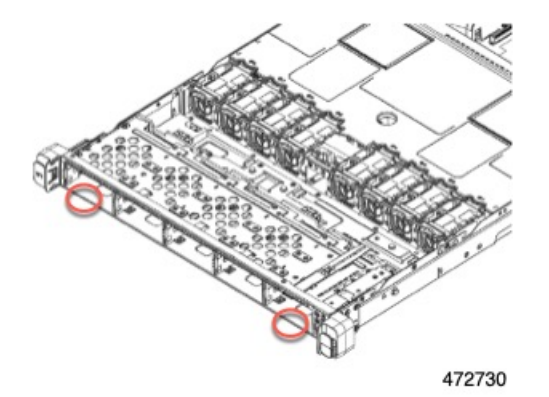

- ステップ **3** 前面メザニンモジュールを取り外します。フロントメザニンモジュールの背面にあるブラケットを取り外 します。
	- a) T10 ドライバーを使用して、モジュールの背面にあるブラケットを固定している 5 個のネジを取り外 します。

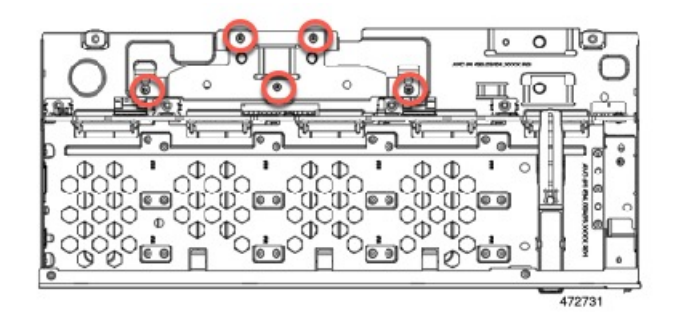

b) ブラケットをつかみ、モジュールから持ち上げます。

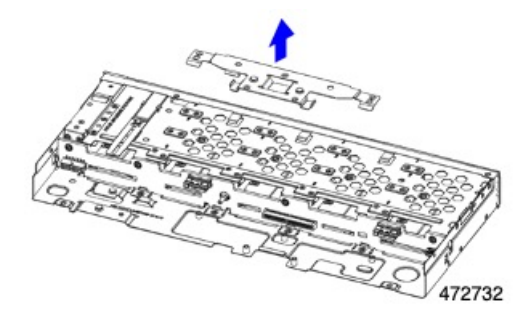

- ステップ **4** 垂直ドライブ バックプレーンを取り外します。
	- a) T10 トルクス ドライバーを使用して、垂直ドライブ バックプレーンにある 4 個のネジを取り外しま す。

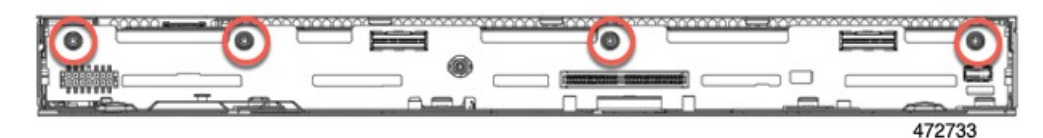

b) ドライブ バックプレーンをつかみ、モジュールから取り外します。

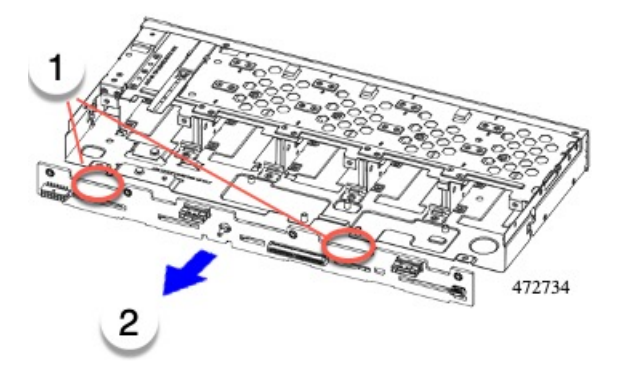

ステップ **5** PCBA を取り外し、地域のリサイクルおよび電子廃棄物に関する法律に従って適切に処分してください。

#### 次のタスク

サーバ フロント パネルをリサイクルします。

## サーバのフロントパネル **PCBA** のリサイクル

サーバのフロント パネルには 1 つの PCBA があり、シート メタル トレイに水平に取り付けら れています。フロントパネルのPCBAは、次のネジでトレイの板金に取り付けられています。

- トレイの表面に 2 つのサイズ 2.5 マイナス ネジ。
- PCBA をトレイの内部に固定する 2 本の T10 トルクス ネジ。

PCBA をリサイクルする前に、トレイから PCBA を取り外す必要があります。

#### 始める前に

- リサイクル業者のみ。この手順は、標準のフィールドサービスオプションではありません。こ の手順は適切な処分のための電子機器を要求するリサイクル業者ためのものであり、エコデザ インと e 廃棄物規制に準拠しています。 (注)
	- プリント基板アセンブリ (PCBA) を取り外すには、次の要件を満たしている必要があります。
		- サーバを施設の電源から取り外す必要があります。
		- サーバを機器ラックから取り外す必要があります。
		- サーバの上部カバーを取り外す必要があります。上部カバーの取り外し (45 ページ) を 参照してください。

次のツールを収集します。

- 2.5 サイズのマイナス ドライバー。
- T10 トルクス ドライバー。
- ステップ **1** フロント メザニン モジュールからフロント パネルを取り外します。
	- a) T10 トルクス ドライバーを使用して、フロント パネルをフロント メザニン モジュールに固定してい るネジを外します。
	- b) フロント パネル モジュールをつかんで、フロント メザニン モジュールから引き出します。

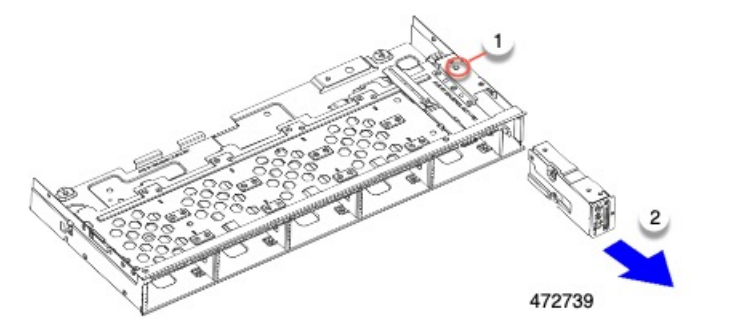

- ステップ **2** フロントパネルの PCBA を取り外します。
	- a) 2.5 マイナス ドライバーを使用して、フロント パネルの表面にある 2 つのネジを取り外します。

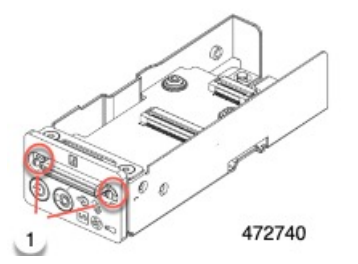

b) T10 ドライバーを使用して、PCBA をシート メタルに固定している 2 本のネジを外します。

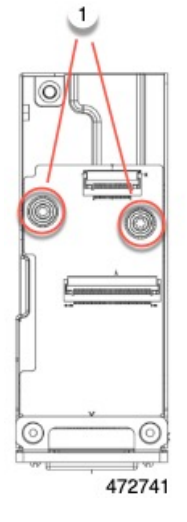

c) PCBA をつかみ、同時に PCBA を上にスライドさせて取り外します。

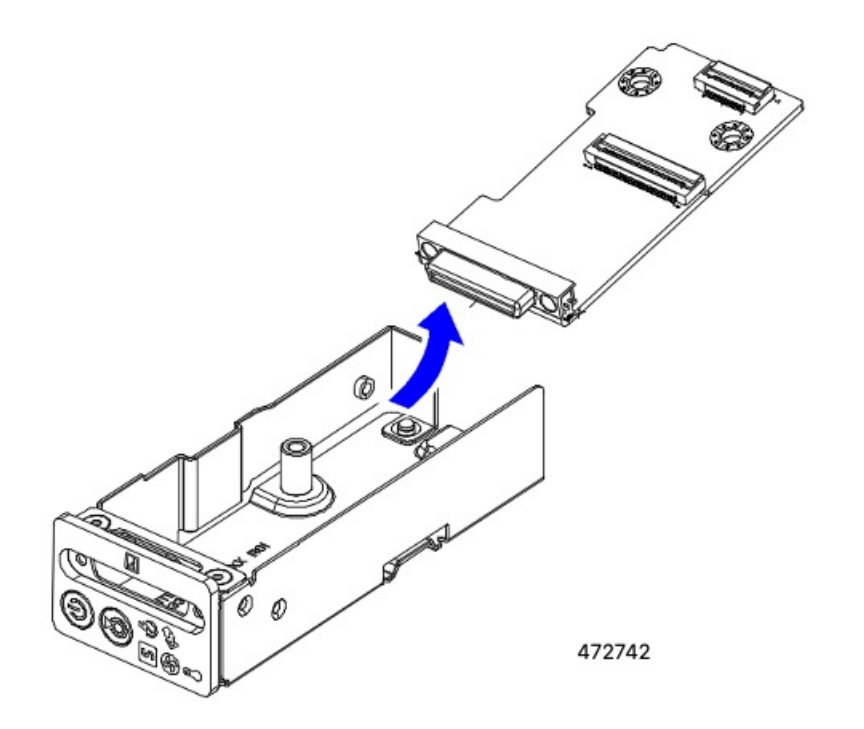

ステップ **3** PCBA を取り外し、地域のリサイクルおよび電子廃棄物に関する法律に従って適切に処分してください。

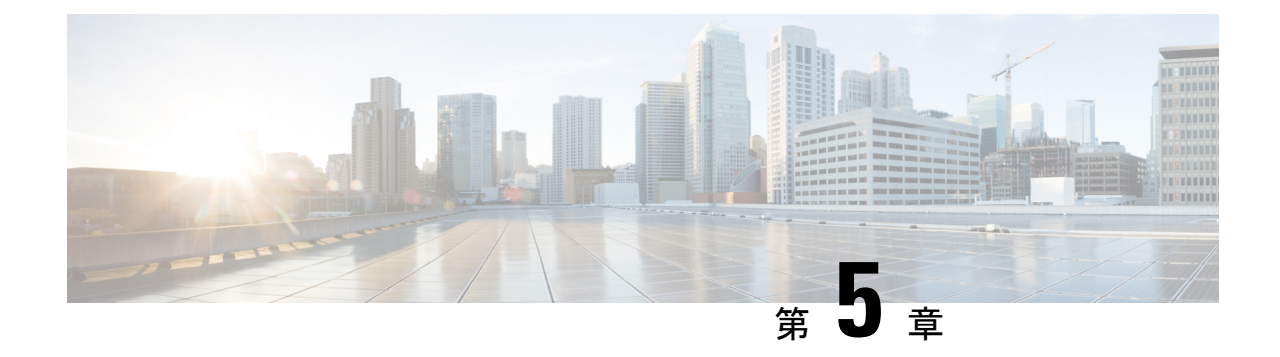

サーバの仕様

この章は次のトピックで構成されています。

• サーバの仕様 (185 ページ)

## サーバの仕様

- この付録では、サーバの物理仕様、環境仕様、および電源仕様を示します。
	- 物理仕様 (185 ページ)
	- 環境仕様 (186 ページ)
	- 電力仕様 (187 ページ)

### 物理仕様

次の表に、サーバーの物理仕様を示します。

### 表 **<sup>7</sup> :** 物理仕様

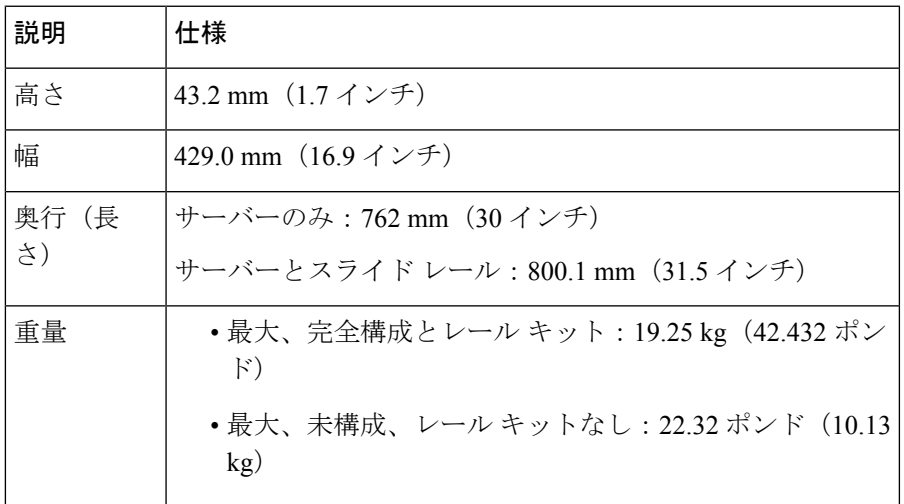

### 環境仕様

クラス A2 製品として、サーバは次の環境仕様を備えています。

#### 表 **8 :** 環境仕様

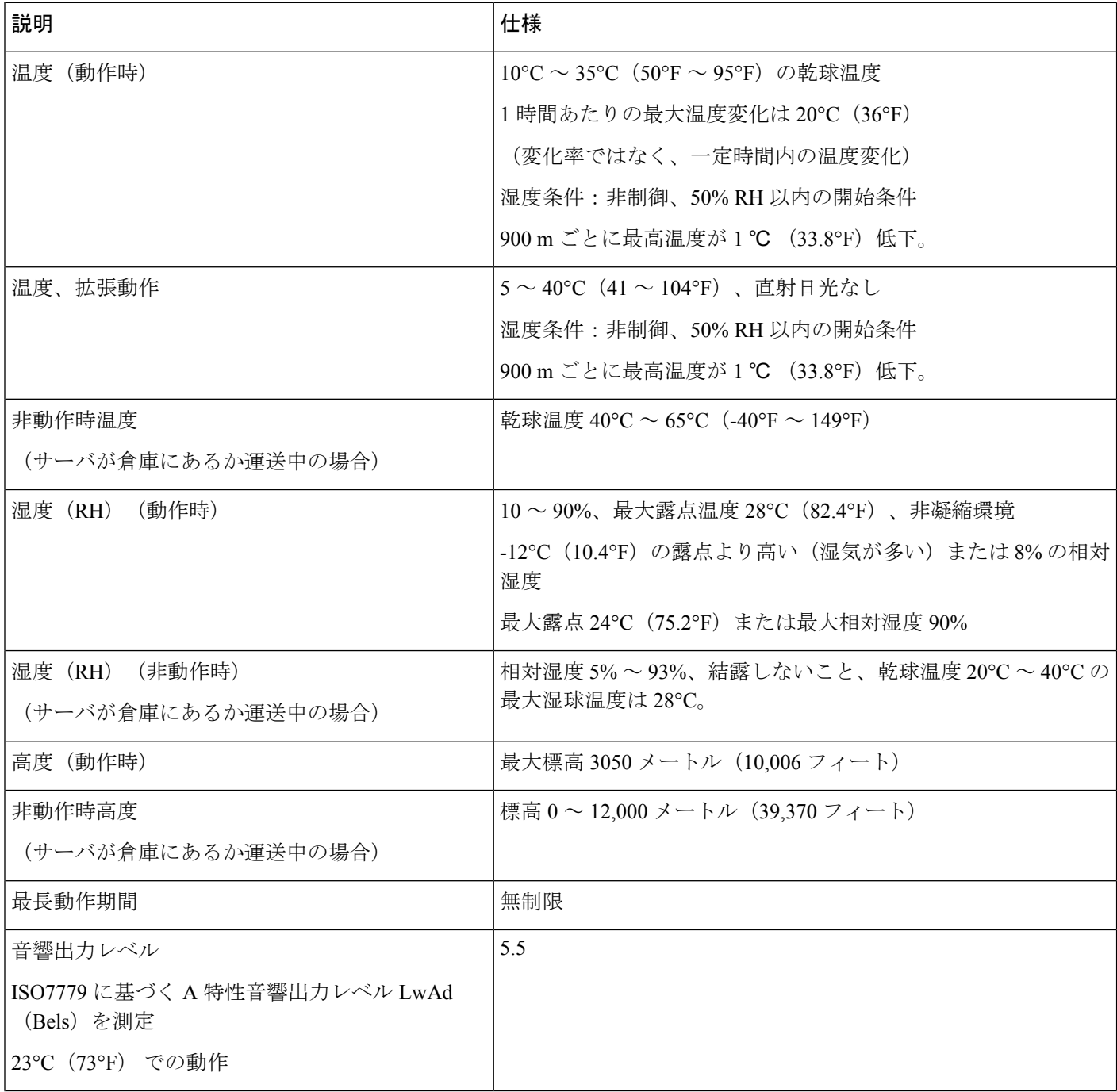

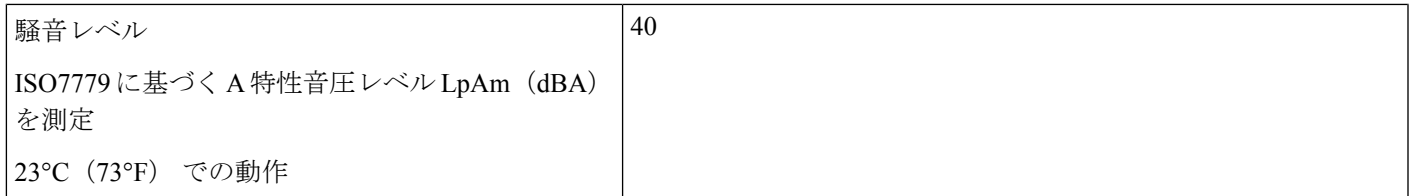

### 電力仕様

サーバ内で異なるタイプ/ワット数の電源装置を組み合わせて使用しないでください。両方の 電源装置が同じである必要があります。 (注)

次の URL にある Cisco UCS Power Calculator を使用すると、ご使用のサーバ設定の電源に関す る詳細情報を取得できます。

<http://ucspowercalc.cisco.com> [英語]

サポートされている電源オプションの電源仕様を次に示します。

### **770 W AC** 電源装置

ここでは、各 770 W AC 電源装置の仕様を示します(Cisco 部品番号 UCSC-PSU1-770W-D)。 この電源はプラチナム定格です。

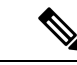

次の表に記載されている80PLUSplatinum認定のテスト結果は、<https://www.clearesult.com/80plus/> で確認できます。 (注)

#### 表 **9 : 770 W AC** 仕様

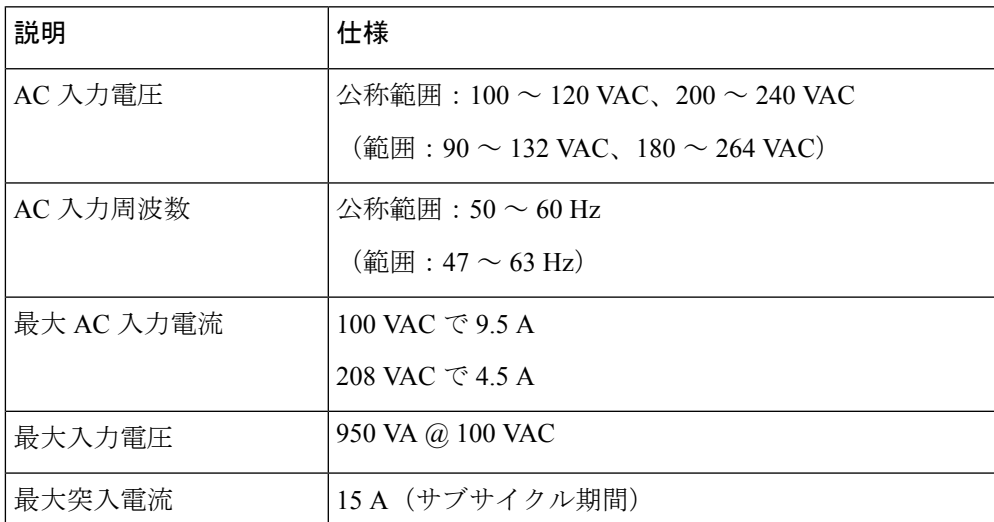

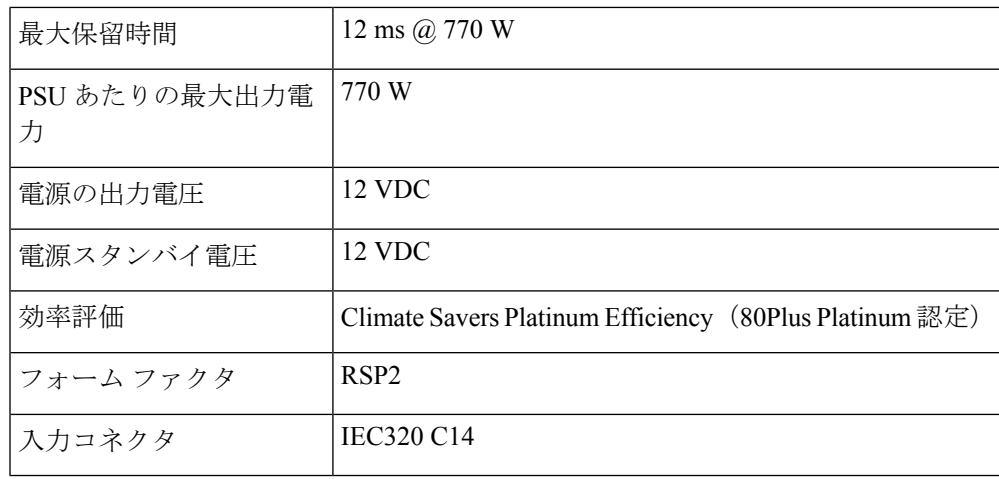

### **1050 W V2 DC** 電源

ここでは、各1050WDC電源装置の仕様を示します(Cisco部品番号UCSC-PSUV21050D-D)。 この電源はプラチナム定格です。

# 

次の表に記載されている80PLUSplatinum認定のテスト結果は、<https://www.clearesult.com/80plus/> で確認できます。 (注)

| パラメータ             | 仕様             |
|-------------------|----------------|
| 入力コネクタ            | Molex 42820    |
| 入力電圧範囲 (Vrms)     | $-48$          |
| 最大許容入力電圧範囲 (Vrms) | $-40 \sim -72$ |
| 周波数範囲(Hz)         | 該当なし           |
| 最大許容周波数範囲 (Hz)    | 該当なし           |
| 最大定格出力 (W)        | 1050           |
| 最大定格スタンバイ出力 (W)   | 36             |
| 公称入力電圧(V rms)     | $-48$          |
| 公称入力電流 (Arms)     | 24             |
| 公称入力電圧の最大入力 (W)   | 1154           |
| 公称入力電圧の最大入力 (VA)  | 1154           |

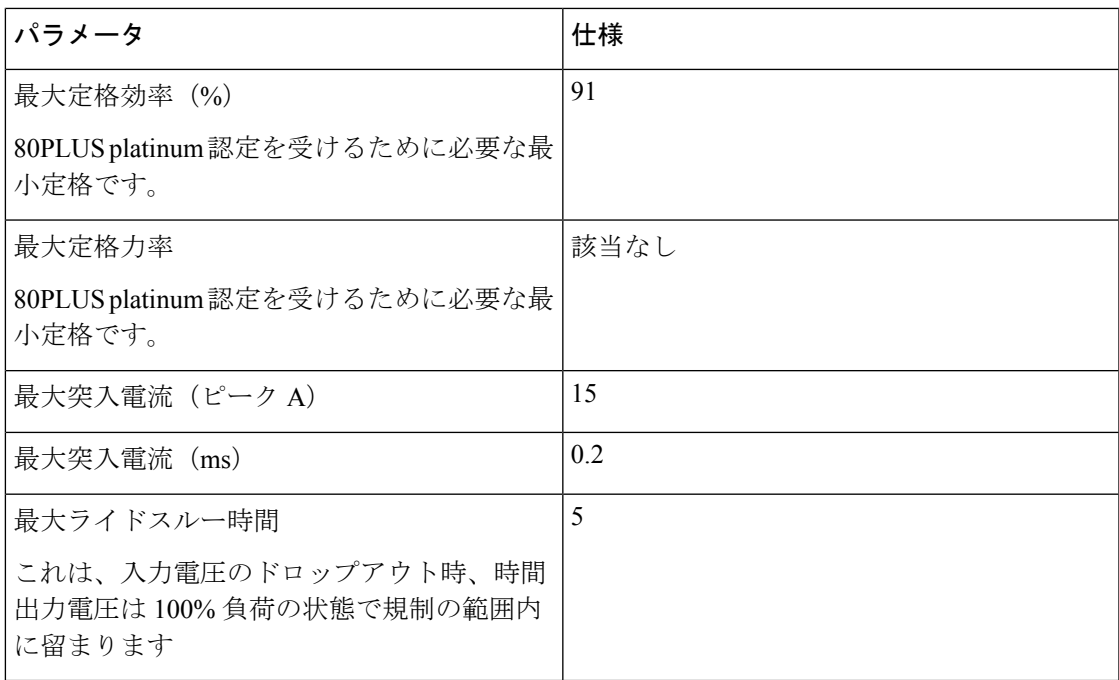

### **1200 W AC** 電源装置

ここでは、各1200WAC電源装置の仕様を示します(Cisco部品番号UCSC-PSU1-1200W-D)。 この電源はチタニウム定格です。

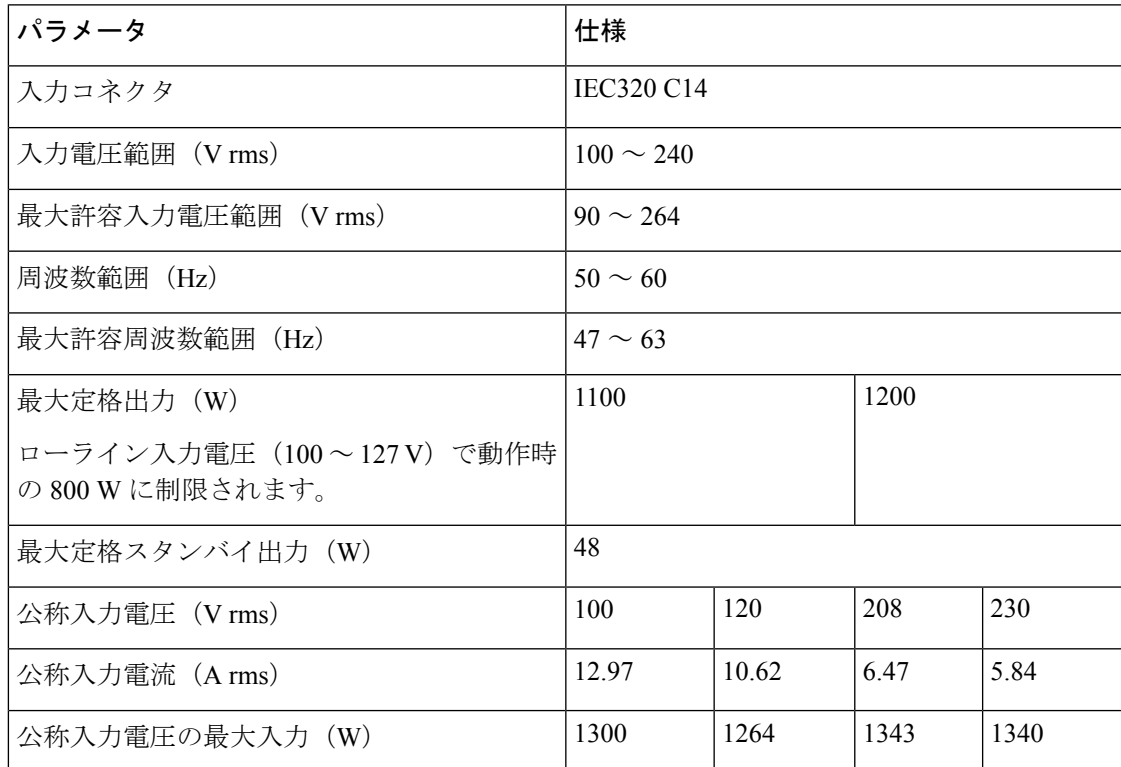

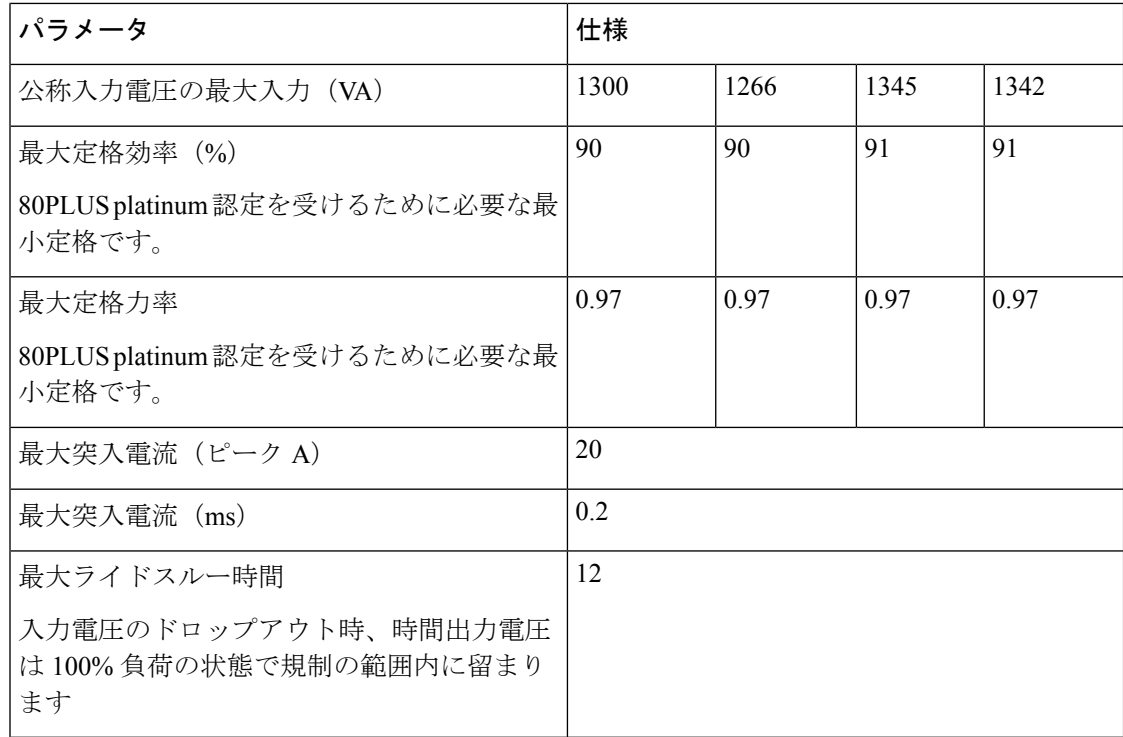

### **1600 W AC** 電源装置

このセクションでは、各 1600 W AC 電源装置の仕様を示します (Cisco 製品番号 UCSC-PSU1-1600W-D)。この電源はプラチナム定格です。

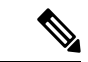

次の表に記載されている80PLUSplatinum認定のテスト結果は、<https://www.clearesult.com/80plus/> で確認できます。 (注)

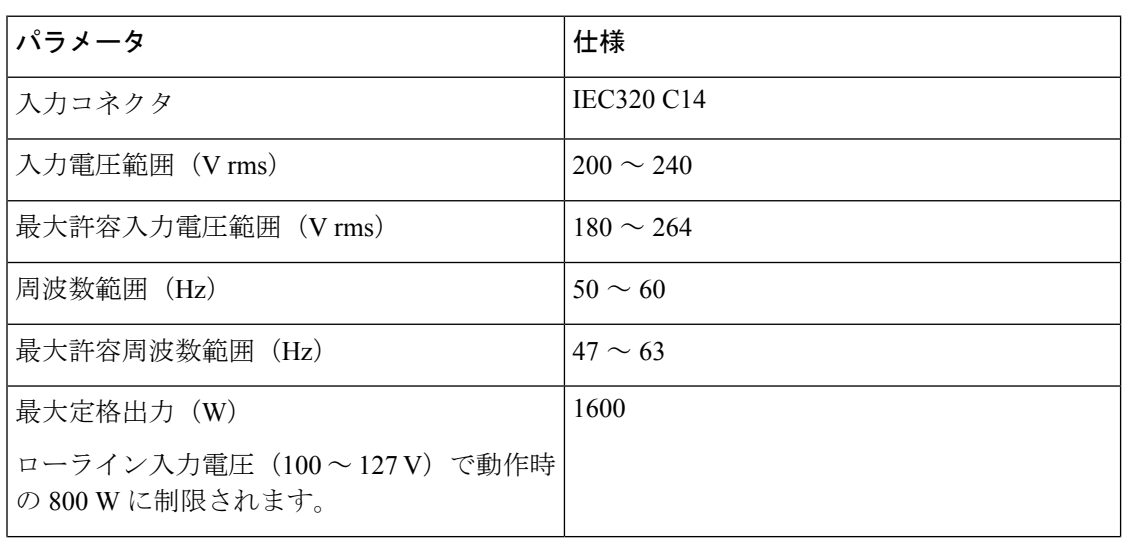

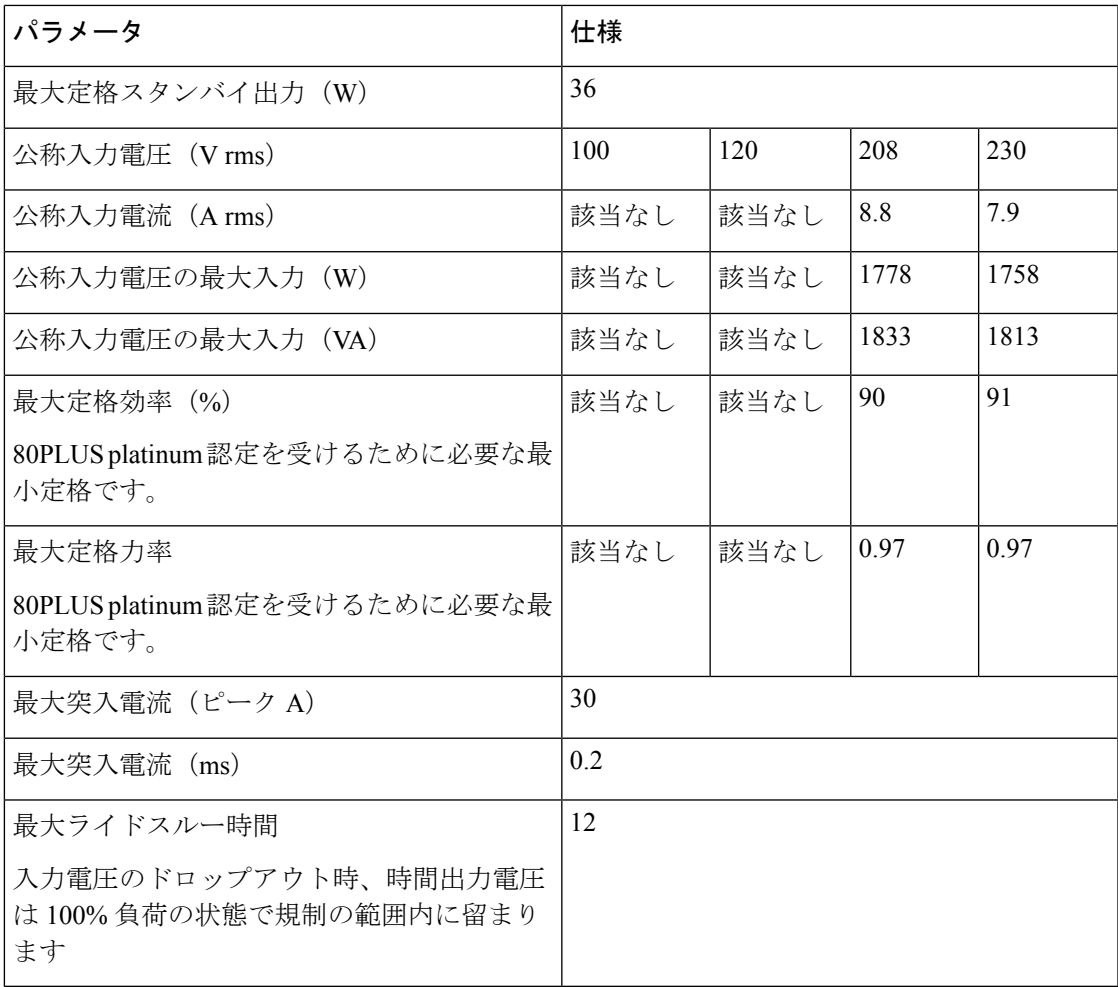

### **2300 W AC** 電源装置

ここでは、各2300WAC電源装置の仕様を示します(Cisco部品番号UCSC-PSU1-2300W-D)。 この電源はチタニウム定格です。

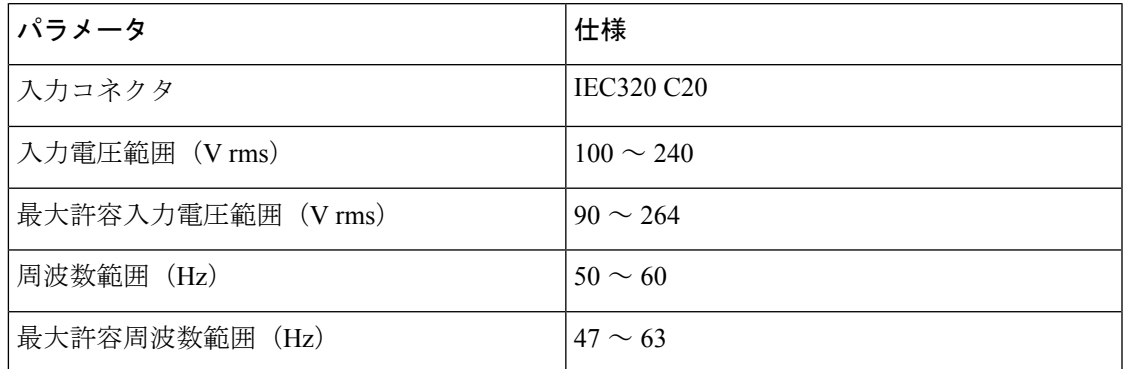

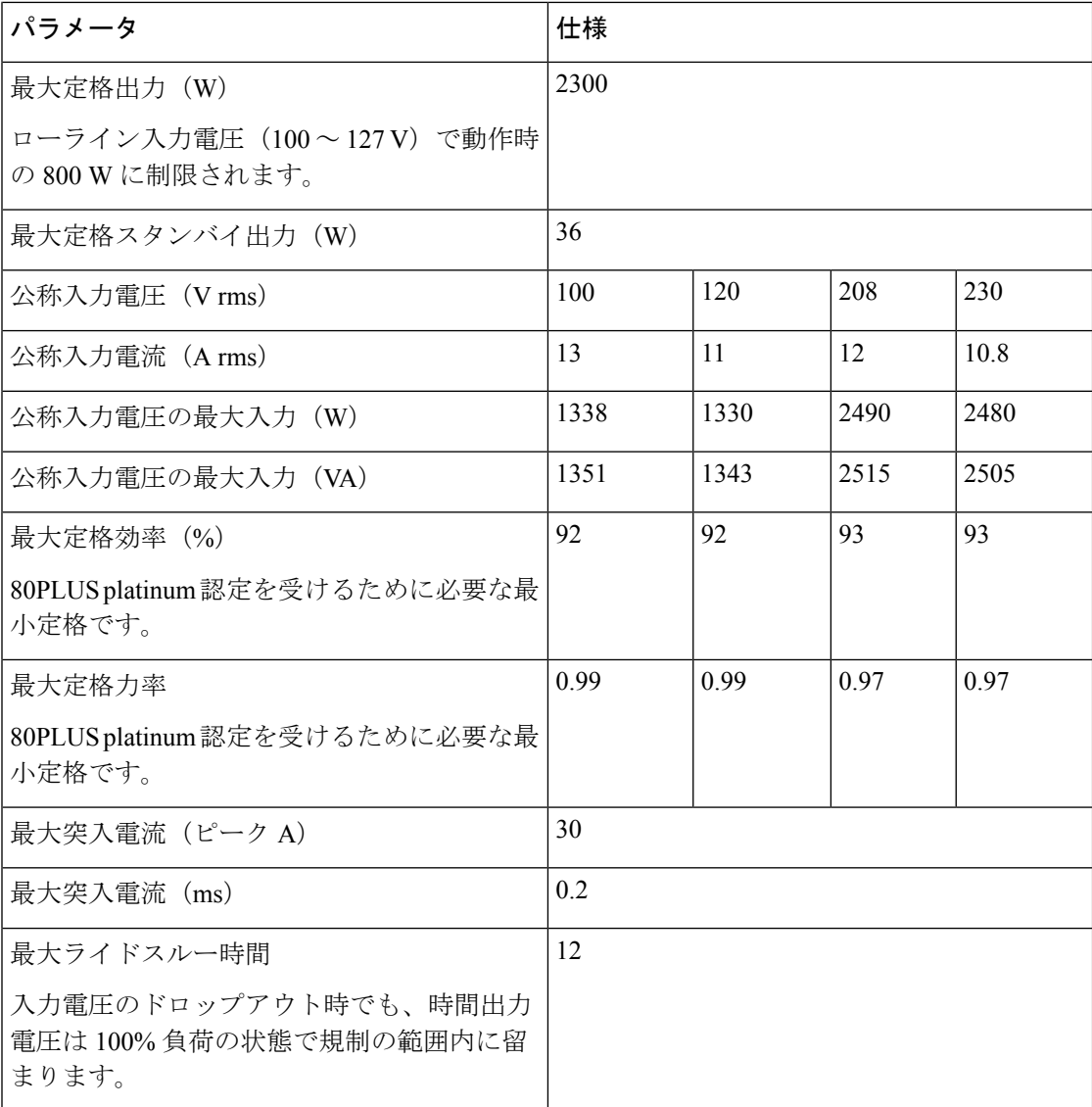

### 電源コードの仕様

サーバの各電源装置には電源コードがあります。サーバとの接続には、標準の電源コードまた はジャンパ電源コードを使用できます。ラック用の短いジャンパ電源コードは、必要に応じて 標準の電源コードの代わりに使用できます。

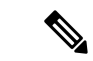

以下にリストされている認定済みの電源コードまたはジャンパ電源コードのみサポートされて います。 (注)

次の表は、2300 ワット未満のサーバ PSU および 2300 ワットを超えるサーバ PSU でサポート される電源コードを示しています。

表 **10 : 2300 W** 未満のサーバ **PSU** でサポートされる電源コード

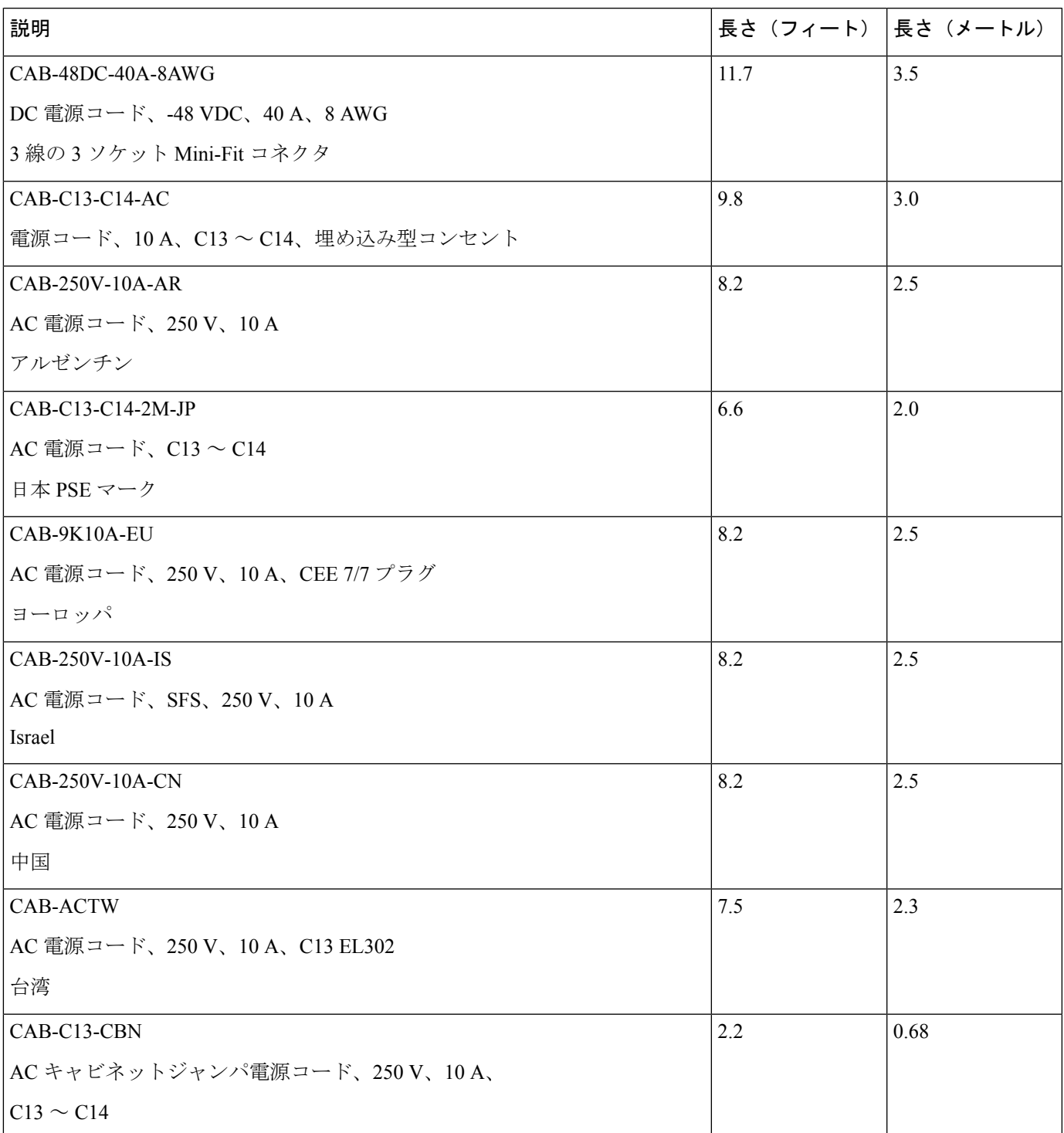

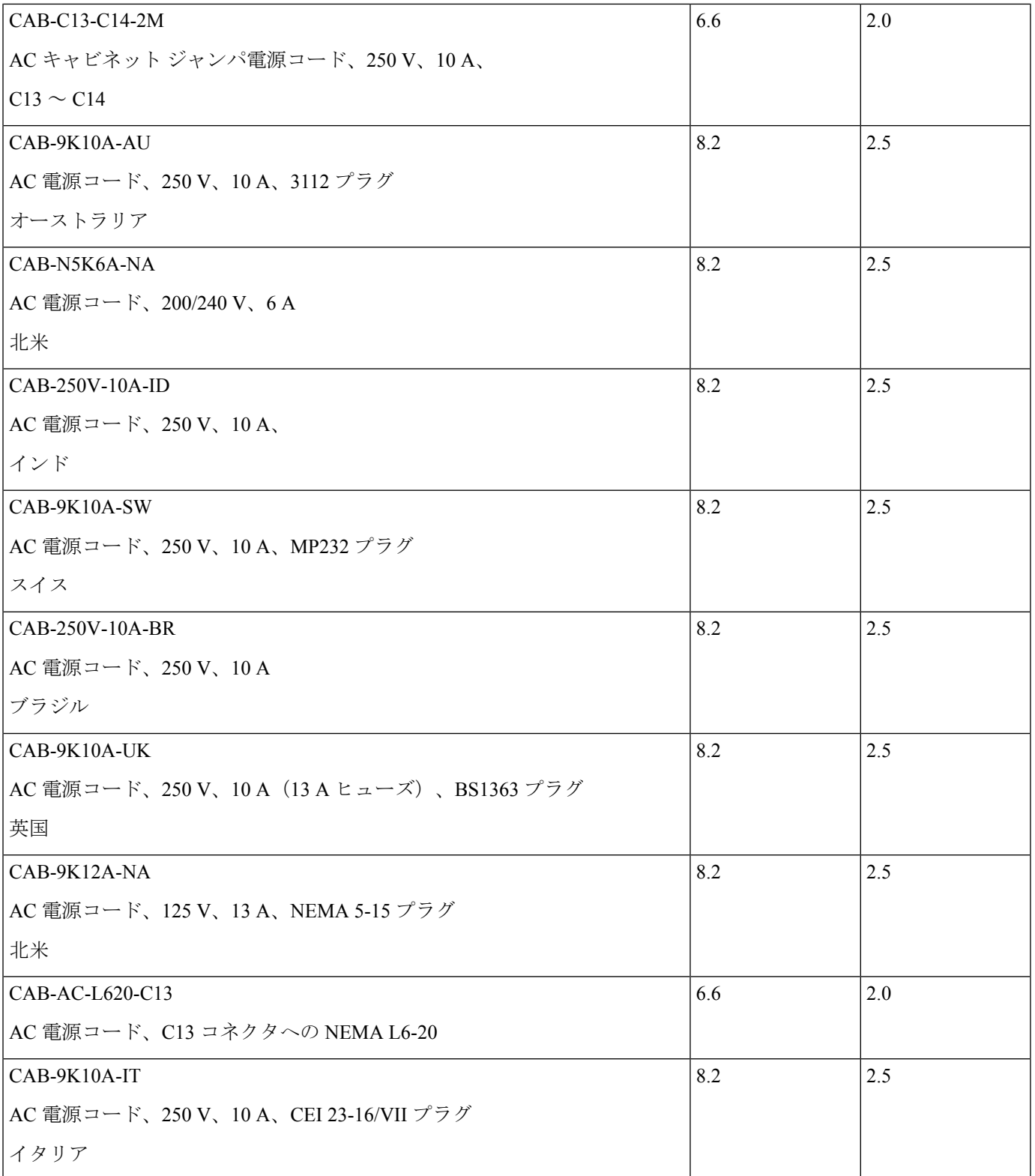

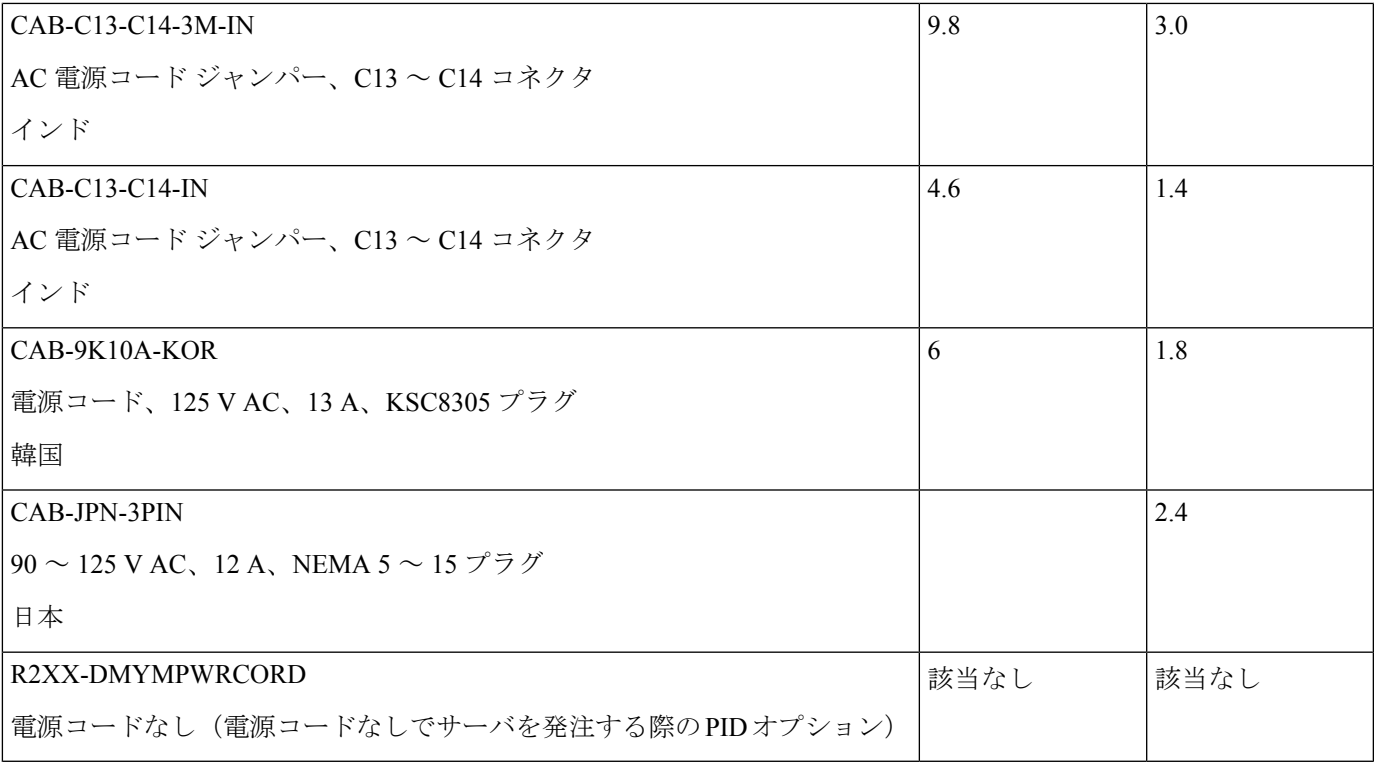

### 表 **<sup>11</sup> : 2300 W** を超えるサーバ **PSU** でサポートされる電源コード

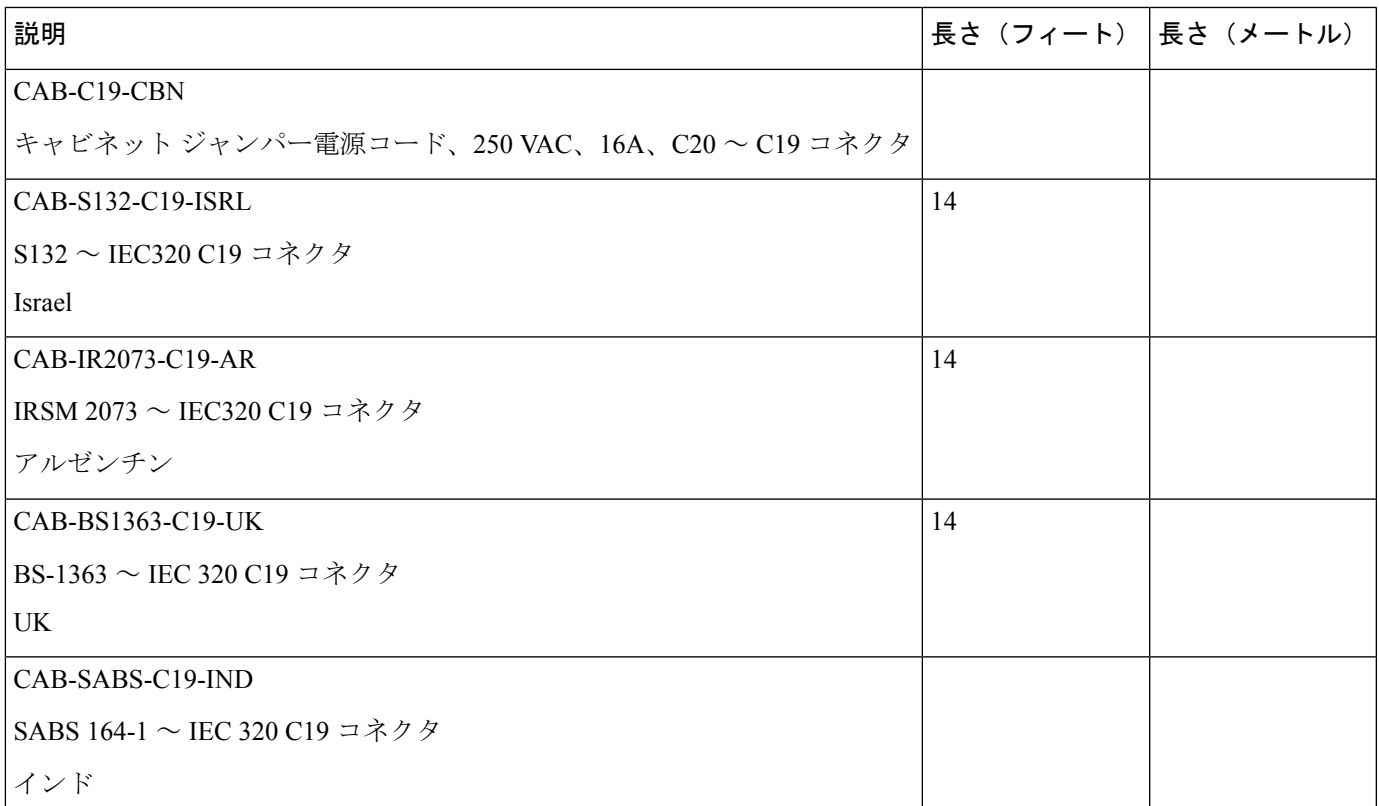

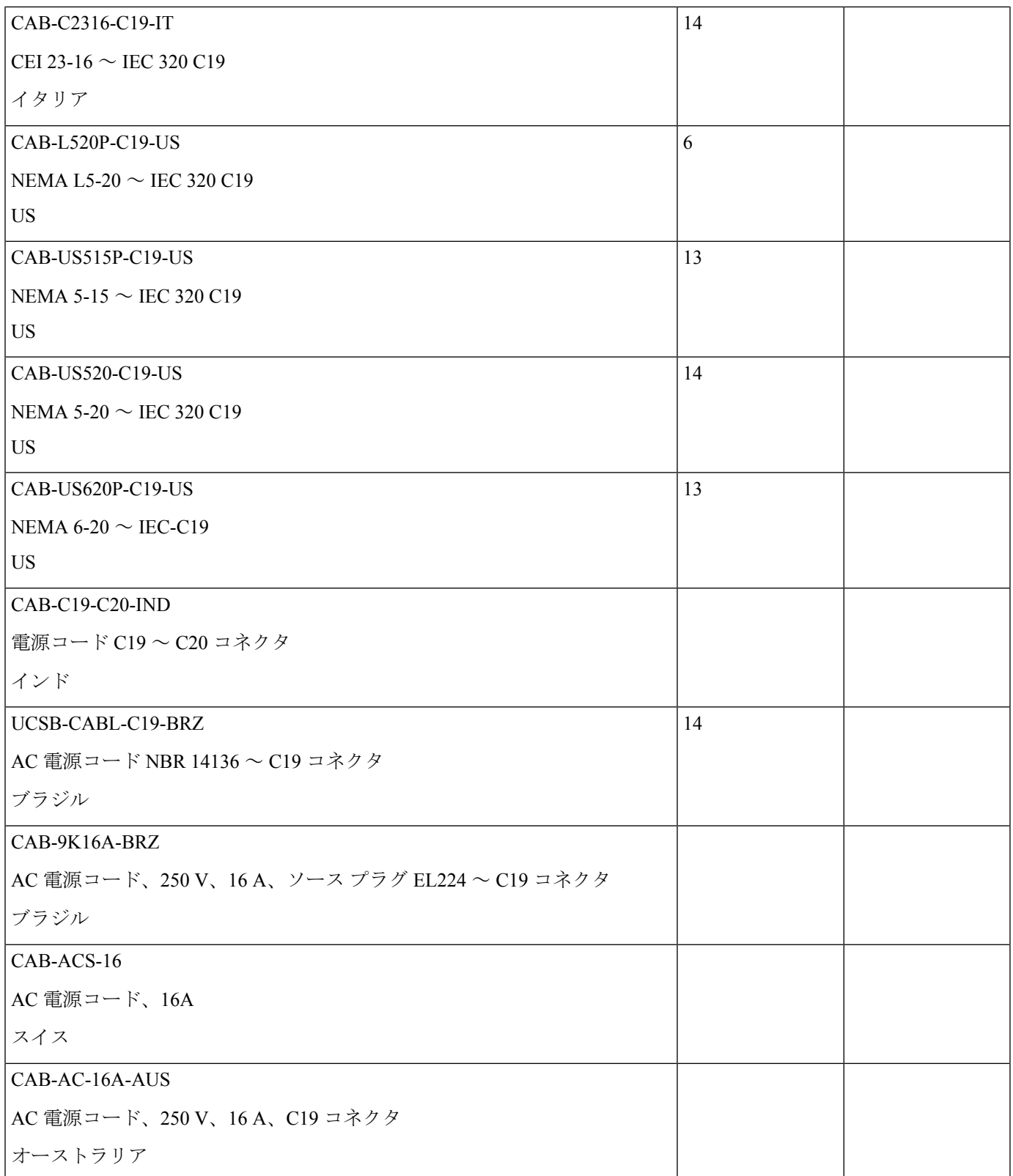

 $\mathbf I$ 

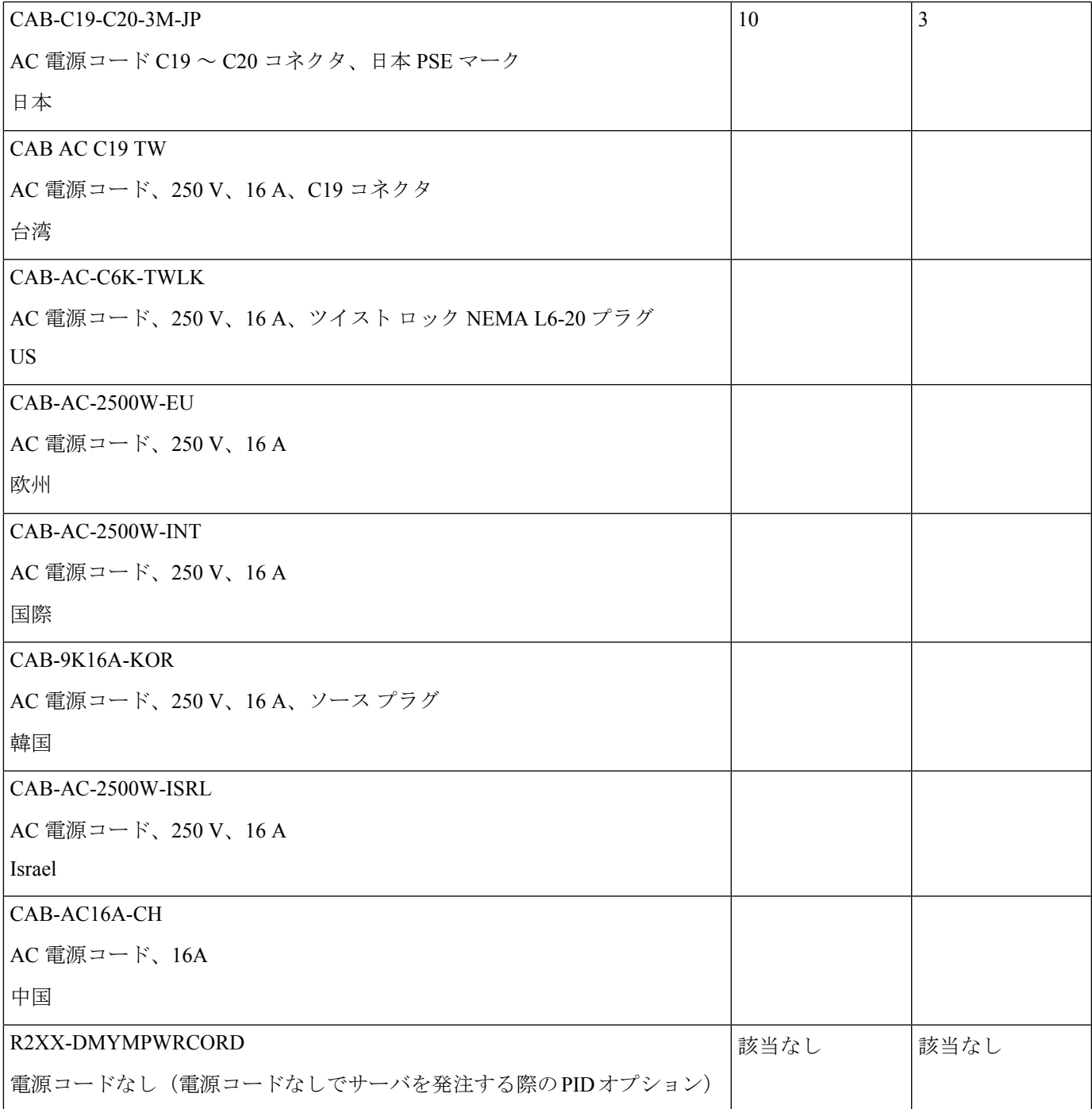

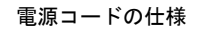

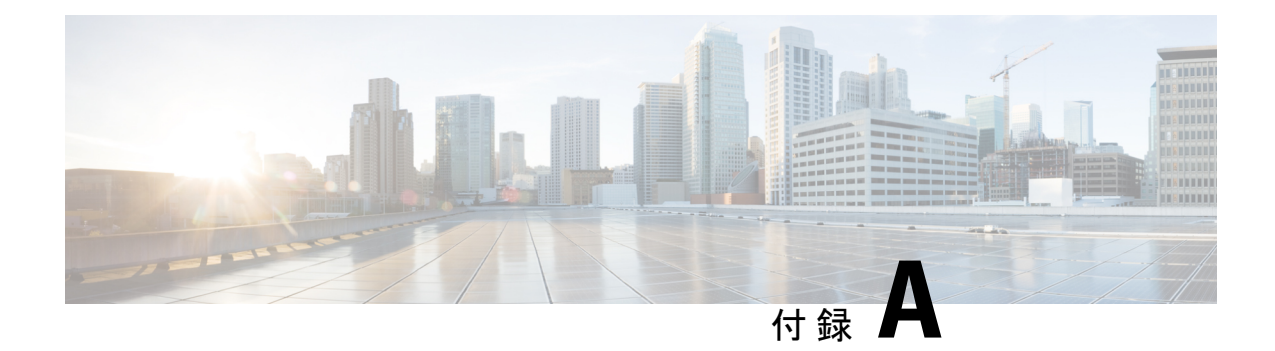

# ストレージ コントローラの考慮事項

この章は次のトピックで構成されています。

- サポートされているストレージ コントローラとケーブル (199 ページ)
- ストレージ コントローラ カードのファームウェアの互換性 (200 ページ)
- RAID バックアップ(Supercap) (201 ページ)
- Cisco 12G SAS モジュラ RAID コントローラ用の書き込みキャッシュ ポリシー (201 ペー ジ)
- RAID グループでのドライブ タイプの混在使用 (202 ページ)
- RAID コントローラの移行 (202 ページ)
- ストレージ コントローラとバックプレーン コネクタ (203 ページ)
- RAID ユーティリティに関する詳細情報 (204 ページ)

## サポートされているストレージコントローラとケーブル

このサーバは、専用の内部ライザーに差し込む PCIe タイプの 1 台の SAS RAID コントローラ または HBA コントローラをサポートします。

### 

(注) サーバでは、タイプの異なるコントローラを組み合わせて使用しないでください。

# 

(注) NVMe PCIe SSD は、SAS/SATA RAID コントローラでは制御できません。

このサーバでは、次の表に示す RAID および HBA コントローラ オプションとケーブル要件が サポートされます。

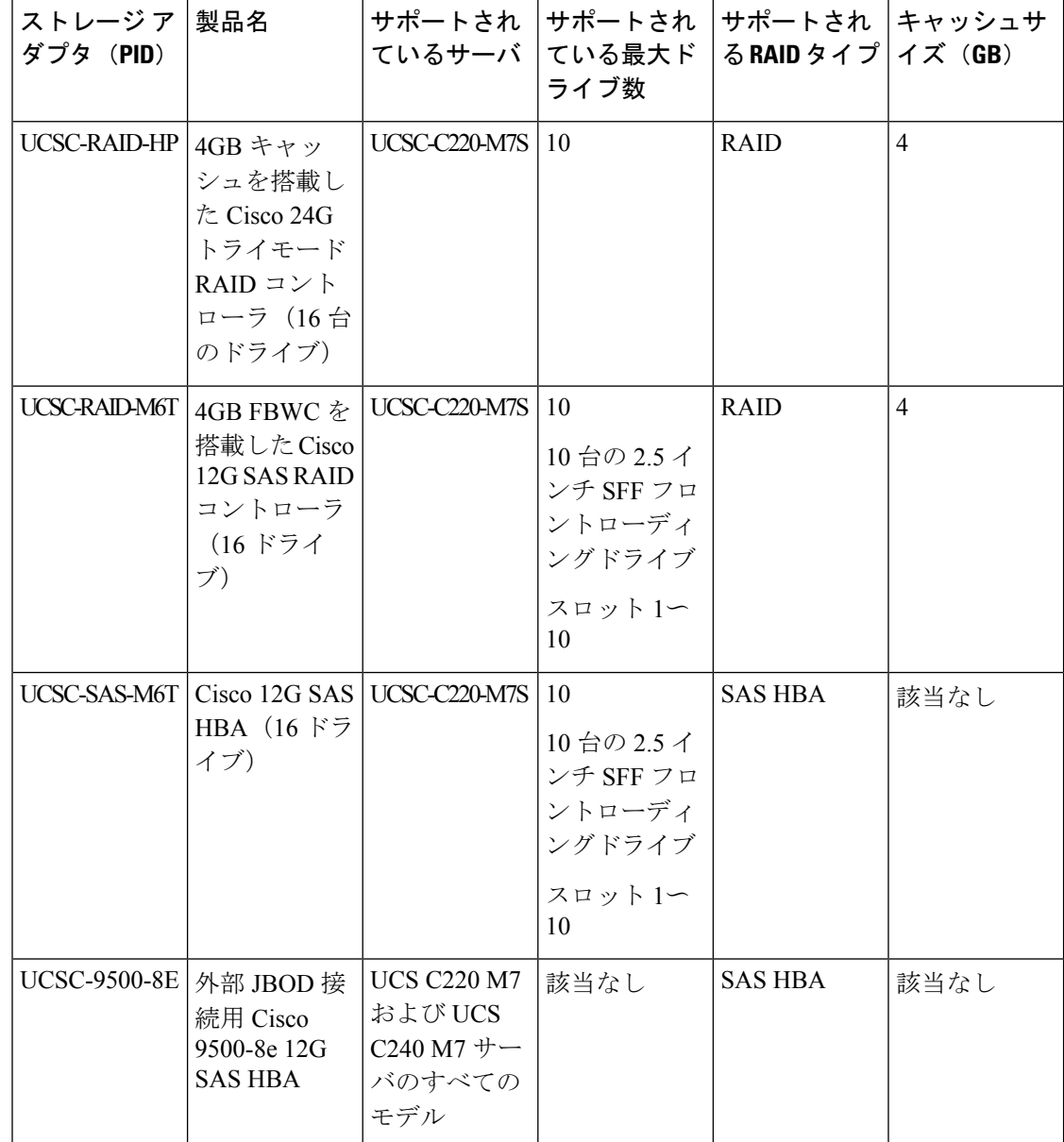

# ストレージコントローラカードのファームウェアの互換 性

ストレージ コントローラ (RAID または HBA)のファームウェアは、サーバにインストール されている現在の Cisco IMC および BIOS のバージョンと互換性があることを確認する必要が あります。互換性がない場合は、Cisco Host Upgrade Utility (HUU) を使用して、ストレージ コ ントローラのファームウェアを互換性のあるレベルにアップグレードまたはダウングレードし てください。

このユーティリティをダウンロードする方法、およびこのユーティリティを使用してサーバコ ンポーネントを互換性のあるレベルにする方法については、HUU [ガイドに](http://www.cisco.com/c/en/us/support/servers-unified-computing/ucs-c-series-rack-servers/products-user-guide-list.html)用意されている、 ご使用の Cisco IMC リリースに対応する HUU ガイドを参照してください。

スタンドアロン モードのみで実行されているサーバ:コントローラ ハードウェアを交換した 後に、ファームウェアの現在のバージョンが更新バージョンと同じであった場合でも、Cisco Host Upgrade Utility (HUU) コントローラのファームウェアの更新を実行する必要があります。 これは、コントローラのsuboem-idをサーバSKU用の正しい値にプログラムするために必要で す。これを行わないと、ドライブの一覧がソフトウェアで正しく表示されないことがありま す。この問題は、UCSM モードで制御されるサーバには影響しません。 (注)

### **RAID** バックアップ(**Supercap**)

このサーバは、Supercap ユニット(UCS-SCAP-D)の取り付けをサポートしています。ユニッ トは、ファン モジュールを持つブラケット インラインに取り付け、Supercap ケーブル (CBL-SCAP-C220-D)を介して取り付けます。

オプションの SCPM は、急な電源喪失に備えてディスク ライトバック キャッシュ DRAM を約 3 年間バックアップします。

Supercapユニットの交換の手順については、Supercapの交換 (RAIDバックアップ) (155ペー ジ)を参照してください。

# **Cisco 12G SAS** モジュラ **RAID** コントローラ用の書き込み キャッシュ ポリシー

このサーバで、CiscoモジュラRAIDコントローラのデフォルトの書き込みキャッシュポリシー は、ライトスルーです(SuperCapまたは「優れたBBU」の有無に関係ありません)。これは、 コントローラの最適なパフォーマンス特性を利用します。

書き込みポリシーは、必要に応じて [Write Back] に設定できます。次の方法を使用して、書き 込みポリシーを設定できます。

• スタンドアロン サーバの場合、Cisco IMC インターフェイスを使用して [Virtual Drive Properties] > [Write Policy] を設定します。ご使用の『Cisco IMC Configuration Guide』の 「Managing Storage Adapters」のセクションを参照してください。

Cisco IMC GUI と CLI [コンフィギュレーション](http://www.cisco.com/c/en/us/support/servers-unified-computing/ucs-c-series-integrated-management-controller/products-installation-and-configuration-guides-list.html) ガイド

• Cisco UCS統合サーバの場合、Cisco UCS Managerインターフェイスを使用して、ストレー ジ プロファイルの仮想ドライブ構成の一部として書き込みキャッシュ ポリシーを設定し ます。

Cisco UCS Manager [コンフィギュレーション](http://www.cisco.com/c/en/us/support/servers-unified-computing/ucs-manager/products-installation-and-configuration-guides-list.html) ガイド

• LSI オプション ROM 設定ユーティリティを使用します。

## **RAID** グループでのドライブ タイプの混在使用

最高のパフォーマンスを得るために、次の注意事項に従ってください。

- RAID グループ内ですべての SAS または SATA ドライブを使用する。
- RAID グループ内で各ドライブに対し同じ容量を使用する。
- 同一の RAID グループ内で HDD と SSD を混在しない。

### **RAID** コントローラの移行

このサーバは、SAS/SATA ハードウェア RAID(コントローラ カード)および組み込みソフト ウェア SATA RAID をサポートします。ハードウェア RAID とソフトウェア RAID を同時に使 用することはできません。許可されるデータ移行と移行手順の概要については、次の表を参照 してください。

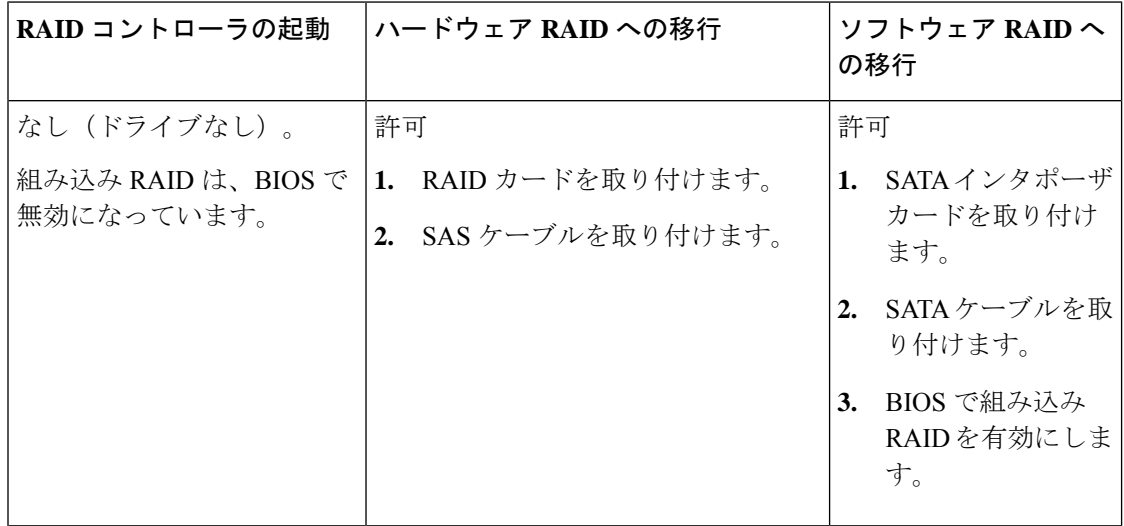

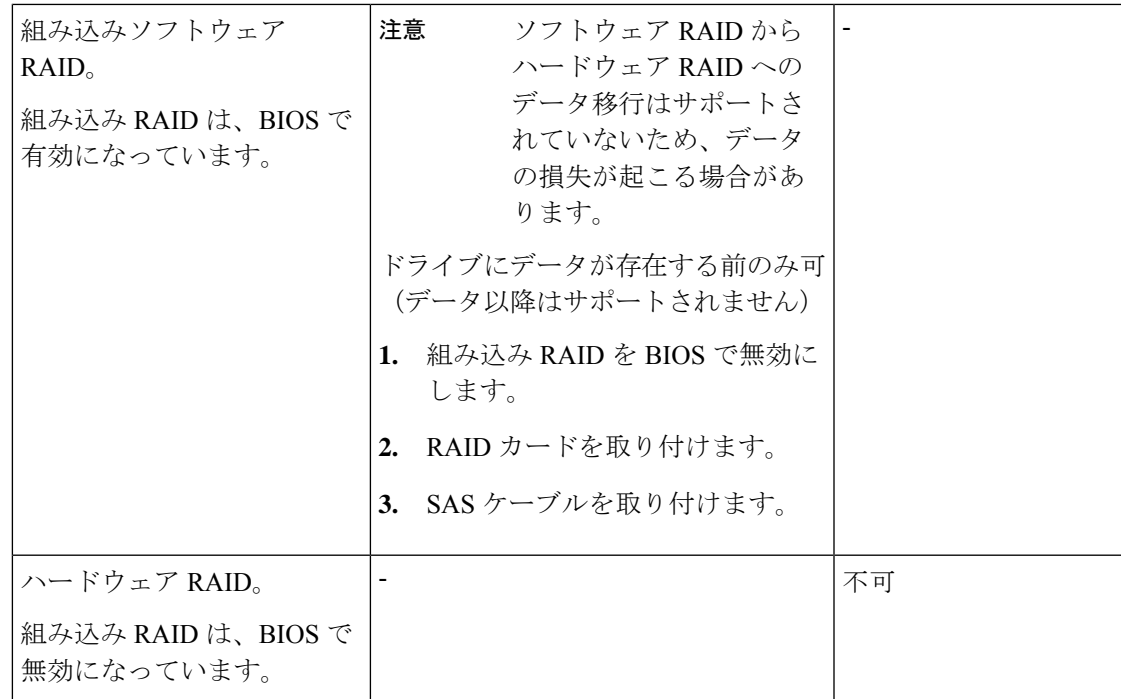

# ストレージ コントローラとバックプレーン コネクタ

ここでは、ストレージ コントローラとバックプレーンのケーブル接続について説明します。 SAS/SATA ケーブルは出荷時に取り付けられており、サーバーの SFF 10 ドライブ バージョン でサポートされているすべての内部コントローラに使用されます。

このセクションには、ケーブルからドライブへのマッピングを示す図も収録しています。

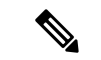

SFF 10 ドライブ バージョンは NVMe ドライブのみを搭載しており、SAS や SATA RAID を使 用しません。このバージョンのサーバには、ドライブを MB に直接接続する PCIe ケーブルが 付属しています。 (注)

#### 組み込み **RAID**

この SW RAID オプションは、SFF 10 ドライブ バージョンでは最大 8 台の SATA ドライブを制 御できます。

この組み込み RAID オプションには、内部 mRAID ライザー 3 に取り付けられた SATA インタ ポーザ カードが必要です。サーバに付属している SAS/SATA ケーブルを使用します。

**1.** SAS/SATA ケーブル A1 を A1 インタポーザ コネクタから A1 バックプレーン コネクタに 接続します。

**2.** SAS/SATA ケーブル A2 を A2 インタポーザ コネクタから A2 バックプレーン コネクタに 接続します。

ケーブルの接続および各ケーブルで制御されるドライブについては、次の図を参照してくださ い。SFF10 ドライブ バージョンでは、ドライブ 5 および 10 を組み込み SATA RAID コントロー ラで制御することはできません。 (注)

**Cisco 12G** モジュラ **SAS RAID** コントローラまたは **HBA**

この HW RAID オプションは、SFF 10 ドライブ バージョンでは最大 10 台の SAS/SATA ドライ ブを制御できます。

このオプションには、内部 mRAID ライザー 3 に取り付けられた SAS RAID カードまたは HBA カードが必要です。サーバに付属している SAS/SATA ケーブルを使用します。

- **1.** SAS/SATA ケーブル A1 を A1 カード コネクタから A1 バックプレーン コネクタに接続し ます。
- **2.** SAS/SATA ケーブル A2 を A2 カード コネクタから A2 バックプレーン コネクタに接続し ます。
- **3.** SFF 10 ドライブ サーバのみ:SAS/SATA ケーブル B2 を B2 カード コネクタから B2 バッ クプレーン コネクタに接続します。

(注)

ケーブルの接続および各ケーブルで制御されるドライブについては、次の図を参照してくださ い。

### **RAID** ユーティリティに関する詳細情報

Broadcomユーティリティには、詳細な使用法に関するヘルプマニュアルが用意されています。

- RAID に関する基本情報および Cisco サーバのサポートする RAID コントローラ カード用 ユーティリティの使用については、『Cisco [Servers](http://www.cisco.com/c/en/us/td/docs/unified_computing/ucs/c/sw/raid/configuration/guide/RAID_GUIDE.html) RAID ガイド』を参照してください。
- SAS MegaRAID ハードウェア構成: Broadcom 12 Gb/s MegaRAID SAS [ソフトウェア](https://www.cisco.com/c/dam/en/us/td/docs/unified_computing/ucs/3rd-party/lsi/mrsas/userguide_june_2017/pub-005110_DB15-001199-08_2017-06-09_MR-614-SW-UG.pdf) ユーザ ガイド [バージョン](https://www.cisco.com/c/dam/en/us/td/docs/unified_computing/ucs/3rd-party/lsi/mrsas/userguide_june_2017/pub-005110_DB15-001199-08_2017-06-09_MR-614-SW-UG.pdf) 2.8
- MegaRAID の組み込みソフトウェアおよびサーバ BIOS を介してアクセスするユーティリ ティ(第4章を参照): Broadcom 組み込み MegaRAID [ソフトウェア](https://www.cisco.com/c/dam/en/us/td/docs/unified_computing/ucs/3rd-party/broadcom/SW-RAID-UG-MAR2018/Embedded_MegaRAID_Software_UserGuide_pub-005085.pdf) ユーザ ガイド (2018 年 3 [月\)](https://www.cisco.com/c/dam/en/us/td/docs/unified_computing/ucs/3rd-party/broadcom/SW-RAID-UG-MAR2018/Embedded_MegaRAID_Software_UserGuide_pub-005085.pdf)
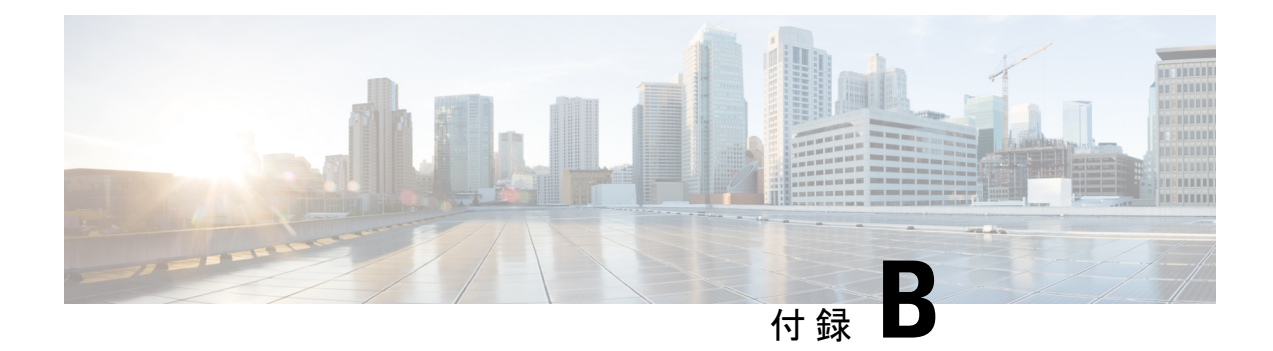

## **GPU** カードの取り付け

この章は次のトピックで構成されています。

- サーバー ファームウェアの要件 (205 ページ)
- GPU カードの構成規則 (205 ページ)
- すべての GPU に関する要件:メモリマップド I/O 4 GB 以上 (206 ページ)
- シングル幅の GPU カードの交換 (207 ページ)
- GPU カードをサポートするドライバのインストール (212 ページ)

## サーバー ファームウェアの要件

次の表に、サポートされている GPU カードのサーバー ファームウェアの最小バージョンを示 します。

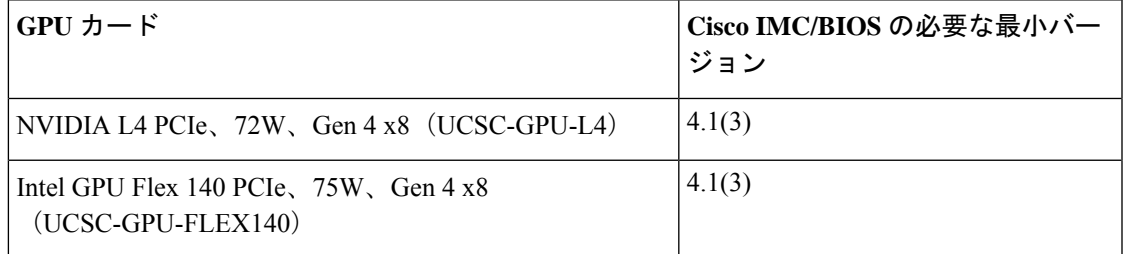

### **GPU** カードの構成規則

GPU カードを使用して、サーバを設定するときは、次の規則に注意してください。

- サーバーは、次の GPU をサポートします。
	- NVIDIA L4 70W 24GB PCIe GPU (UCSC-GPU-L4):ハーフ ハイト、ハーフ レングス (HHHL)GPU シングル幅 GPU カード。この GPU は、PCIe Gen 4 または PCIe Gen 5 ハーフ ハイトまたはフルハイト ライザーのいずれかに取り付けることができます。 各サーバーは、ハーフ ハイト (HH ライザー) で同じタイプの GPU を最大 3 つ、また はフル ハイト (FH) ライザーで同じタイプの GPU を最大 2 つサポートできます。
- Intel GPU Flex 140 Gen4x8 75W PCIe (UCSC-GPU-FLEX140): ハーフハイト、ハーフ レングス(HHHL)GPU シングル幅 GPU カード。この GPU は、PCIe Gen4 または PCIe Gen5 ハーフハイト ライザーに取り付けることができます。各サーバーは、ハー フハイト(HHライザー)の同じタイプの最大3つのGPU、またはフルハイト(FH) ライザーの同じタイプの最大 2 つの GPU をサポートできます。
- PCIe スロット 1 および 2 に、最大 3 個のシングル幅 GPU カードを取り付けることができ ます。
- GPU は、フルハイト PCIe ライザー 1 または2 (あるいはその両方)に取り付けることが できます。
- UCS 電力計算ツール(<http://ucspowercalc.cisco.com>)を使用し、サーバ構成に基づいて必 要な電源を確認します。
- サーバーに GPU カードを混在させることはできません。GPU の混合はサポートされてい ません。
- CIMC および UCSM など Cisco 管理ツールでは固有の SBIOS ID が必要になるため、GPU カードはすべてシスコから購入してください。
- 1 つ以上の GPU をサポートするには、サーバーに 2 つの CPU と 2 つのフルハイトの背面 ライザーが必要です。

# すべての **GPU** に関する要件:メモリマップド **I/O 4 GB** 以 上

サポートされているすべての GPU カードで、4 GB 以上のメモリ マップド I/O(MMIO)を許 可する BIOS 設定の有効化が必要です。

• スタンドアロン サーバ:サーバをスタンドアロン モードで使用する場合、この BIOS 設 定はデフォルトで有効です。

[Advanced] > [PCI Configuration] > [Memory Mapped I/O Above 4 GB] を **[Enabled**] にす る

ブート中にメッセージが表示されたら、**F2** キーを押して BIOS Setup ユーティリティに切 り替えます。

• サーバが Cisco UCS Manager と統合されてサービス プロファイルによって制御され、かつ GPU が存在する場合、この設定はサービス プロファイルでデフォルトで有効になってい ます。

この設定を手動で変更するには、次の手順を実行します。

ステップ **1** サービス プロファイルの設定方法については、以下からご使用のリリースの GUI または CLI の Cisco UCS Manager コンフィギュレーションガイドを参照してください。

Cisco UCS Manager [コンフィギュレーション](http://www.cisco.com/c/en/us/support/servers-unified-computing/ucs-manager/products-installation-and-configuration-guides-list.html) ガイド

- ステップ **2** サーバ関連ポリシーの設定 > BIOS 設定の構成の章を参照してください。
- ステップ **3** プロファイルの PCI 構成 BIOS 設定のセクションで、[Memory Mapped IO Above 4GB Config] を以下のいず れかに設定します。
	- **[Disabled]**:64 ビット PCI デバイスを 64 GB 以上のアドレス空間にマッピングしません。
	- **Enabled**:64 ビット PCI デバイスの I/O を 64 GB 以上のアドレス空間にマッピングします。
	- **[Platform Default]**:ポリシーで、サーバの BIOS デフォルト値に含まれるこの属性の値が使用されま す。これは、この項目にデフォルトの [Enabled] 設定を使用するようにサーバ BIOS が設定されている とわかっている場合にのみ使用します。

ステップ **4** サーバをリブートします。

Cisco UCS Manager は、BIOS ポリシーまたはデフォルトの BIOS 設定を通じて、Cisco Integrated Management Controller (CIMC) バッファに BIOS 設定の変更をプッシュします。これらの変更 はバッファ内にとどまり、サーバがリブートされるまでは有効になりません。 (注)

### シングル幅の **GPU** カードの交換

GPU キット(UCSC-GPURKIT-C220)は、シスコから入手できます。GPU 取り付けブラケッ トと次のライザー(ライザー1および2)を含むキット。

- 1 x16 PCIe Gen4 ライザー、標準 PCIe、Cisco VIC、フルハイト、長さ 3/4 をサポート
- x16 PCIe Gen4 ライザー X 1、標準 PCIe、フルハイト、長さ 3/4
- ステップ **1** PCIe ライザから既存の GPU カードを取り外します。
	- a) サーバのシャットダウンと電源切断 (51 ページ)の説明に従って、サーバをシャットダウンして電源 を切ります。
	- b) 上部カバーを取り外せるように、サーバをラックの前方に引き出します。場合によっては、リア パネ ルからケーブルを取り外して隙間を空ける必要があります。
		- コンポーネントへの接触や確認作業を安全に行えない場合は、ラックからサーバを取り出 してください。 注意
	- c) 上部カバーの取り外し (45ページ) の説明に従ってサーバから上部カバーを取り外します。
	- d) #2 のプラス ドライバを使用して非脱落型ねじを締めます。
- e) まっすぐ持ち上げて、マザーボードからライザーを外します。ライザーを上下逆にして静電気防止シー トの上に置きます。
- f) GPU カードの両端を均等に引いて、ソケットからカードを外します。 ライザーにカードがない場合は、ライザーの背面の開口部からブランク パネルを取り外します。
- ステップ **2** GPU をそのまま持ち、PCIe ライザーのソケットから引き出します。
- ステップ **3** 新しい GPU カードを取り付けます。
	- Intel Flex 140 および NVIDIA L4 はハーフハイトのハーフレングス カードです。1 個がフル高 PCIeスロット1に取り付けられている場合は、カードにフル高の背面パネルタブが取り付けら れている必要があります。 (注)
	- a) 新しい GPU カードを PCIe ライザーの空のソケットに合わせ、両端を保持クリップにスライドさせま す。

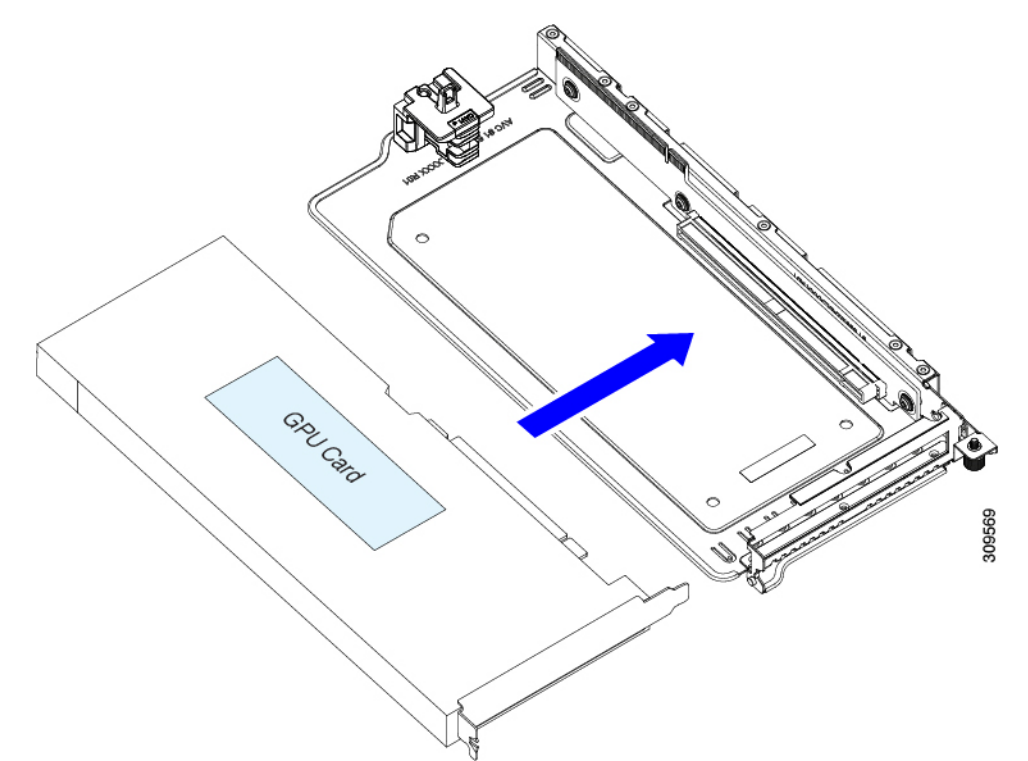

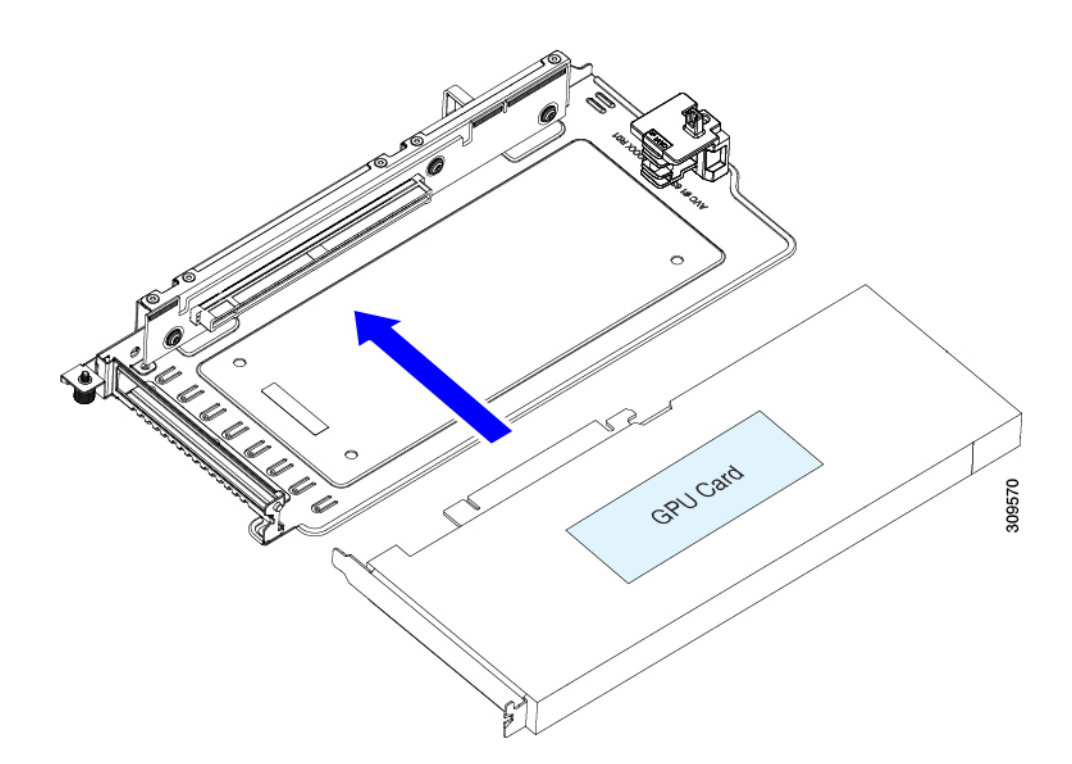

- b) カードの両端を均等に押して、ソケットにしっかりと装着します。
- c) カードの背面パネル タブが、ライザーの背面パネルの開口部に対して水平になっていることを確認し ます。

図 **43 : PCIe** ライザー アセンブリ、**3 HHHL**

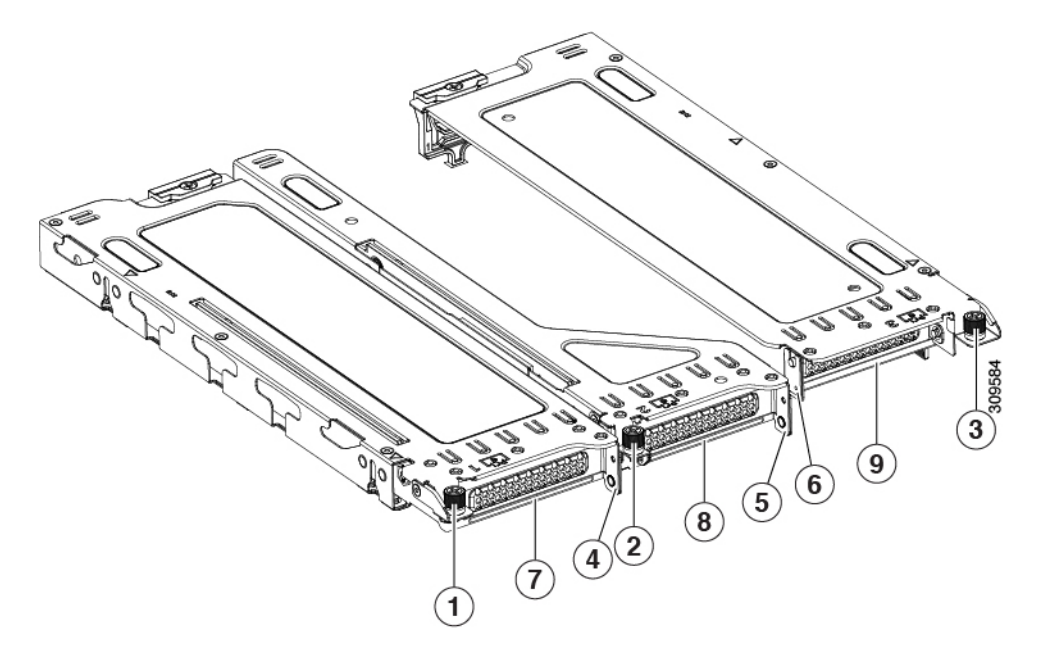

簡単に識別できるように、各ライザー ケージの上部にある板金にライザー番号が刻印され ています。 (注)

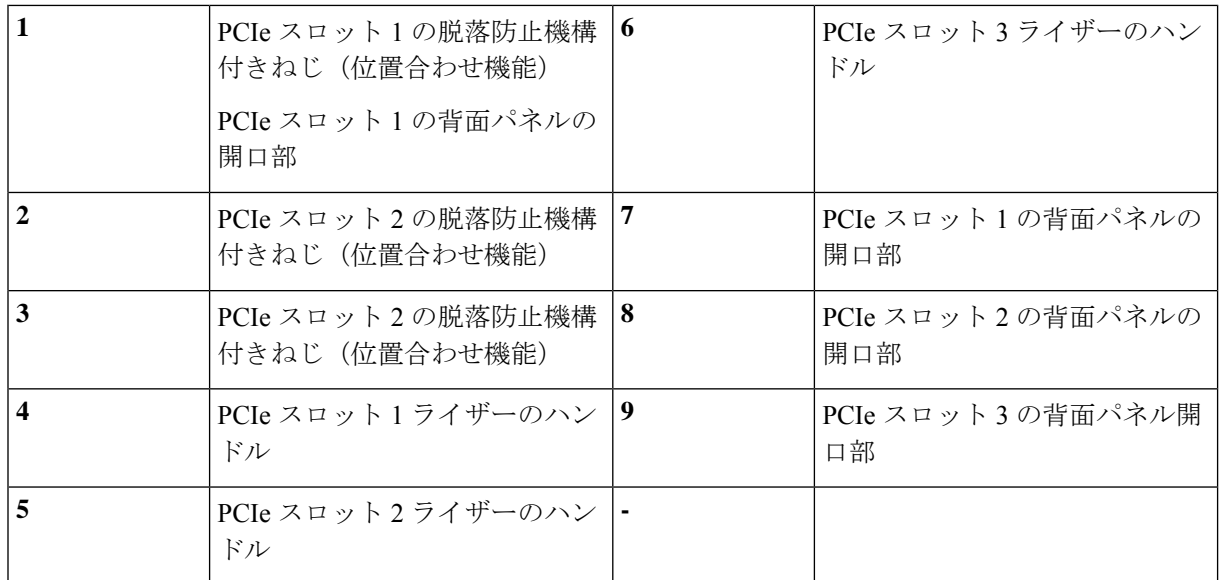

図 **<sup>44</sup> : PCIe** ライザー アセンブリ、**2 FHFL**

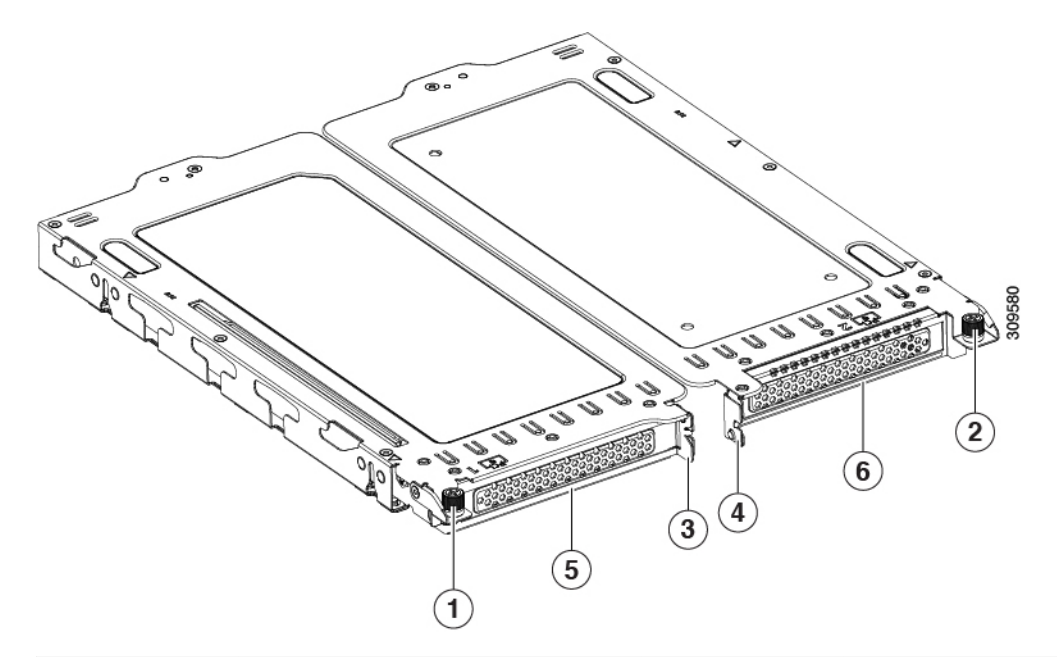

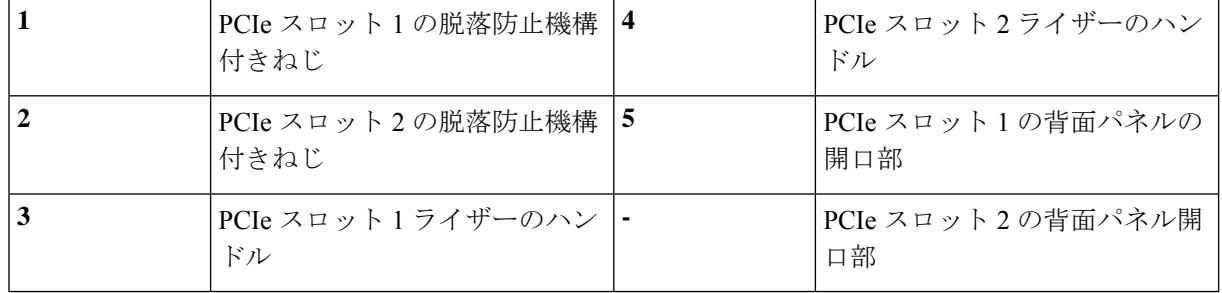

d) PCIe ライザーを、マザーボード上のソケットとシャーシの位置合わせチャネルの上に配置します。

#### 図 **45 : PCIe** ライザーの位置合わせ機構

- $\mathbb{H}^+$ **PSU 02** FAN08 FAN07 0 **PSU 01** ≂ CPU<sub>02</sub> FAN06 ₹ Г ß FAN05 ⊃  $\mathbf{u}$ C  $\Rightarrow$ ∃ě PCle 03 ∍•̀  $\bigcirc$ 3  $\equiv$ 41 FAN04  $\Rightarrow$ PCle 02  $\Rightarrow$  $\bigcap$ e<br>Se FAN03 CPU<sub>01</sub>  $\overline{\mathfrak{m}}$   $\overline{\mathfrak{m}}$   $\overline{\mathfrak{m}}$ **BO FAN02** B ⇒.  $\Rightarrow$ PCle 01  $\Xi$ . ⇒Ř 309836  $000$ FAN01 Ш  $\Phi$  $\overline{\bullet}$ D シャーシのライザーの位置合わせ機能(非脱落 シャーシのライザーの位置合わせ機能(非脱落 **1** 型ねじ) 型ねじ)
- 以下に示すように、3 つの HHHL ライザーを備えたサーバーの場合、3 つのソケットと 3 つの位置 合わせ機能を使用できます。

• 以下に示すように、2 つの FHFL ライザーを備えたサーバーの場合、2 つのソケットと 2 つの位置 合わせ機能を使用できます。

#### 図 **46 : PCIe** ライザーの位置合わせ機構

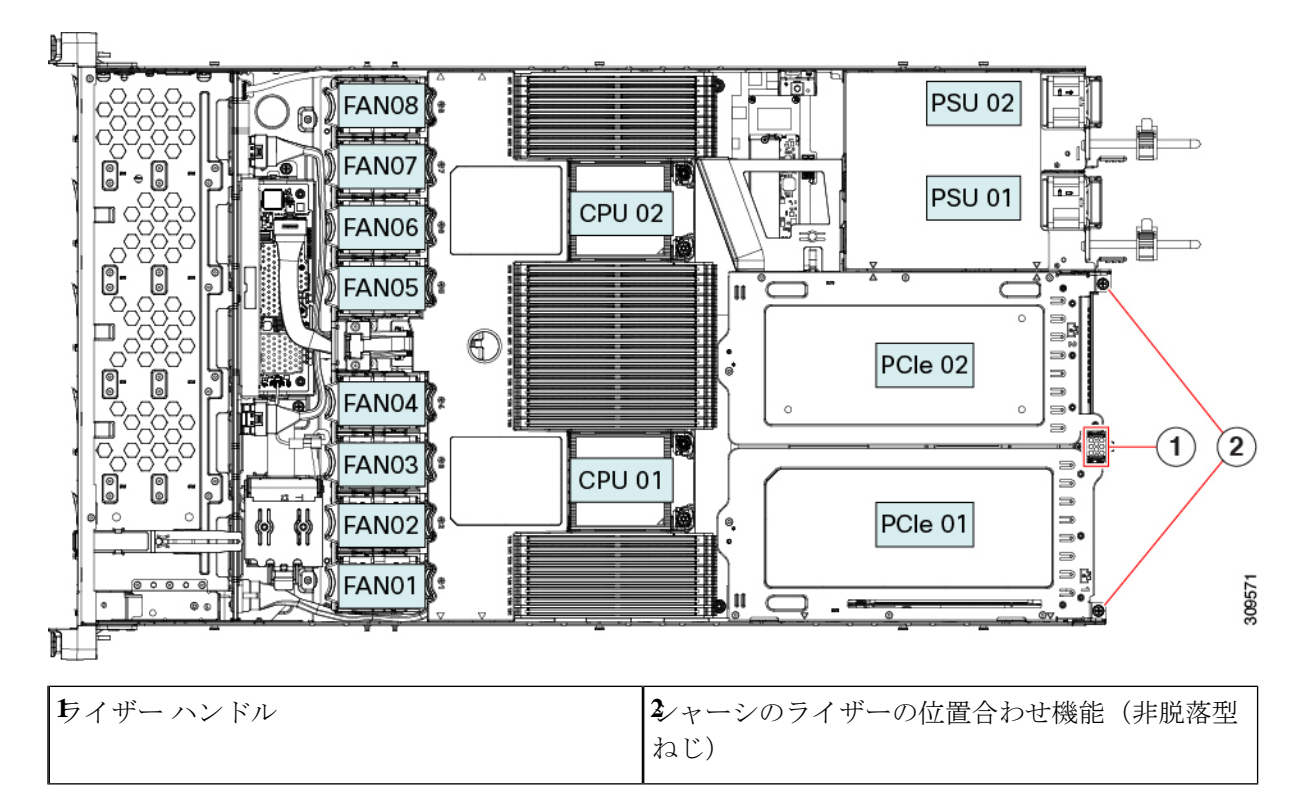

- e) PCIe ライザーの両端を慎重に押し下げて、2 つのコネクタをマザーボード上の 2 つのソケットにしっ かりと差し込みます。
- f) ライザーが水平になり、完全に装着されたら、#2 プラス ドライバーを使用してライザーをサーバー シャーシに固定します。
- g) 上部カバーをサーバに再度取り付けます。
- h) サーバをラックの元の位置に戻し、ケーブルを再度接続したら、電源ボタンを押してサーバの電源を 入れます。
- ステップ **4** オプション:GPU カードをサポートするドライバのインストール (212 ページ)に進みます。

### **GPU** カードをサポートするドライバのインストール

ハードウェアの取り付け後、サーバ BIOS を適切なレベルに更新し、ドライバなどのソフト ウェアを次の順序でインストールする必要があります。

- **1.** サーバ BIOS を更新します。
- **2.** GPU ドライバを更新します。

### **1.** サーバ **BIOS** の更新

Host Upgrade Utility を使用して、最新の Cisco UCS C240 M4 サーバ BIOS を Cisco UCS C240 M4 サーバにインストールします。

(注) NVIDIA ドライバを更新する前に、次の手順を実行する必要があります。

- ステップ **1** <http://www.cisco.com/cisco/software/navigator.html> にアクセスします。
- ステップ **2** 中央の列の [サーバ ユニファイドコンピューティング(Servers Unified Computing)] をクリックしま す。
- ステップ **3** 右側の列の [Cisco UCS C シリーズラックマウントスタンドアロンサーバソフトウェア(UCS C-Series Rack-Mount Standalone Server Software)] をクリックします。
- ステップ **4** 右側のカラムでお使いのサーバのモデルの名前をクリックします。
- ステップ **5** [Unified ComputingSystem(UCS)サーバソフトウェア(Unified ComputingSystem (UCS)ServerFirmware)] をクリックします。
- ステップ **6** リリース番号をクリックします。
- ステップ **7** [今すぐダウンロード(Download Now)] をクリックして ucs-*server platform*-huu-*version\_number*.iso ファイルをダウンロードします。
- ステップ **8** 次のページで情報を確認した後、[ダウンロードを続行する(Proceed With Download)] をクリックしま す。
- ステップ **9** 次の画面に進んでライセンス契約に同意し、このファイルを保存する場所を参照します。
- ステップ **10** サーバ BIOS を更新するには、Host Upgrade Utility を使用します。

Host Upgrade Utility のユーザ ガイドは、『Utility User [Guides](http://www.cisco.com/c/en/us/support/servers-unified-computing/ucs-c-series-rack-servers/products-user-guide-list.html)』を参照してください。

### **2. GPU** カード ドライバの更新

サーバ BIOS を更新したら、ハイパーバイザ仮想マシンに GPU ドライバをインストールでき ます。

- ステップ1 コンピュータにハイパーバイザ ソフトウェアをインストールします。インストール手順については、ハイ パーバイザのマニュアルを参照してください。
- ステップ2 ハイパーバイザ内で仮想マシンを作成します。手順については、ハイパーバイザのマニュアルを参照して ください。
- ステップ **3** 仮想マシンにGPUドライバをインストールします。ドライバを次のいずれかのサイトからダウンロードし ます。
- NVIDIA エンタープライズ ポータル、GRID ハイパーバイザ ダウンロード (NVIDIA ログインが必要 です): <https://nvidia.flexnetoperations.com/>
- NVIDIA パブリック ドライバ エリア:<http://www.nvidia.com/Download/index.aspx>
- AMD: <http://support.amd.com/en-us/download>
- ステップ **4** サーバを再起動します。
- ステップ **5** 仮想マシンがGPUカードを認識できることを確認します。Windowsでは、[デバイスマネージャー(Device Manager)] の [ディスプレイ アダプター(Display Adapters)] から確認します。

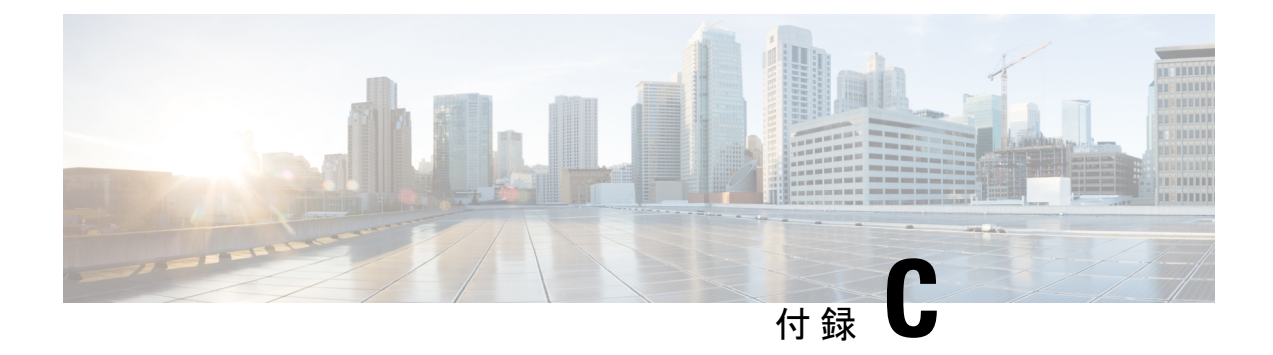

# **Cisco** ソフトウェア管理のインストール

この章は次のトピックで構成されています。

• Cisco UCS Manager 統合に適した設置方法 (215 ページ)

### **Cisco UCS Manager** 統合に適した設置方法

Cisco UCS Manager 統合の手順は、次の統合ガイドにあります。

Cisco UCS C シリーズ サーバと UCS Manager [との統合に関するコンフィギュレーション](http://www.cisco.com/c/en/us/support/servers-unified-computing/ucs-c-series-rack-mount-ucs-managed-server-software/products-installation-and-configuration-guides-list.html) ガイ [ド](http://www.cisco.com/c/en/us/support/servers-unified-computing/ucs-c-series-rack-mount-ucs-managed-server-software/products-installation-and-configuration-guides-list.html)

ご使用の Cisco UCS Manager バージョン用のガイドを参照してください。

また、ご使用のリリースの統合に関する特別な考慮事項については、Cisco UCS Manager ソフ トウェアおよび C シリーズ Cisco IMC ソフトウェアのリリース ノートを参照してください。

- Cisco UCS Manager [リリースノート](http://www.cisco.com/c/en/us/support/servers-unified-computing/ucs-manager/products-release-notes-list.html)
- Cisco C シリーズ [ソフトウェア](http://www.cisco.com/c/en/us/support/servers-unified-computing/ucs-c-series-integrated-management-controller/products-release-notes-list.html) リリース ノート

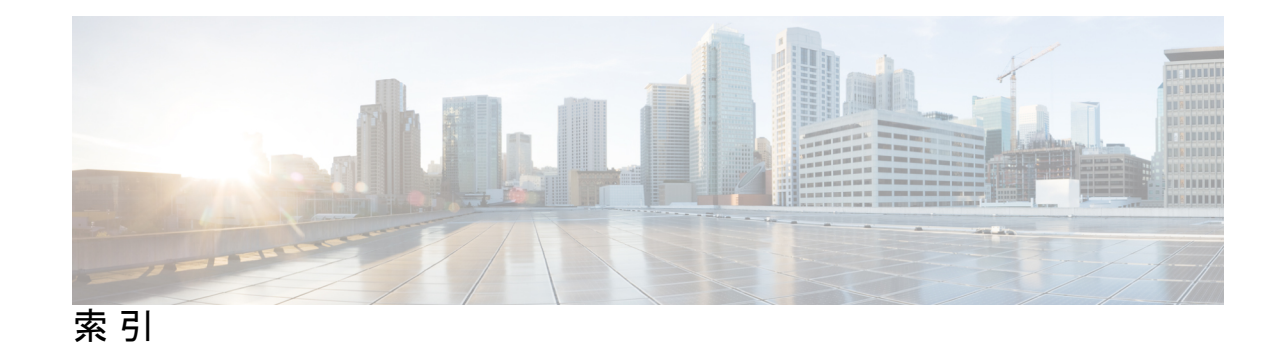

#### **B**

BIOS パスワード、クリア **172** BIOS パスワードのクリア **172**

#### **C**

CIMC、代替ブート イメージ **172** CMOS クリア **171** CMOS のクリア **171** CPU、アップグレード **107** CPU のアップグレード **107** CPU の取り付け **104** CPU の取り外し **100** CPU、取り付け **104** CPU、取り外し **100**

#### **M**

mLOM、取り付け **124, 130** mLOM、取り外し **121, 127**

#### **O**

OCP カード **139, 141, 143** OCP カード、取り付け(FH ライザー) **139** OCP カード、取り付け(HH ライザー) **143** OCP カード、取り外し(FH ライザー) **137** OCP カード、取り外し (HH ライザー) **141** OCP カードの取り外し (HH ライザー) **141** OCP カードの取り付け(FH ライザー **139** OCP カードの取り付け(HH ライザー **143** OCP カードの取り外し、FH ライザー **137**

### **S**

SAS/SATA ドライブ、再装着 **60**

#### **T**

TPM、取り外し **168**

TPM の取り外し **168**

#### え

エアダクト、取り外し **48** エアダクト、取り付け **48**

### し

上部カバー、取り外し **45** 信頼されたプラットフォーム モジュール **168**

#### た

代替ブートイメージ、CIMC **172**

#### と

ドライブ (SAS/SATA)、再装着 **60** ドライブの再装着、SAS/SATA **60** 取り付け、mLOM **124, 130** 取り付け、エアーダクト **48** 取り付け、ライザー ケージ (FH) 71, 80, 86, 94 取り外し、mLOM **121, 127** 取り外し、エアダクト **48** 取り外し、サーバの上部カバー **45**

#### は

パスワード(BIOS)、クリア **172**

#### ひ

ヒートシンク、取り付け **104** ヒートシンク、取り外し **100** ヒートシンクの取り付け **104** ヒートシンクの取り外し **100**

#### ふ

ブート イメージ、代替 **172** フロント パネル PCB アセンブリ、リサイクル **182** フロント メザニン PCB アセンブリ、リサイクル **177, 179**

#### め

メイン マザーボード PCB アセンブリのリサイクル **176**

#### ら

ライザー ケージ(FH)、取り付け **71, 80, 86, 94** ライザー ケージ (HH)、取り外し **68, 75, 83, 89** ライザー ケージ (HH) の取り外し 68, 75, 83, 89

#### り

リサイクル、フロント パネル PCBA **182** リサイクル、フロント メザニン PCBA **177, 179** リサイクル、メイン マザーボード PCBA **176**

翻訳について

このドキュメントは、米国シスコ発行ドキュメントの参考和訳です。リンク情報につきましては 、日本語版掲載時点で、英語版にアップデートがあり、リンク先のページが移動/変更されている 場合がありますことをご了承ください。あくまでも参考和訳となりますので、正式な内容につい ては米国サイトのドキュメントを参照ください。